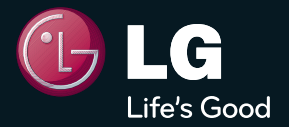

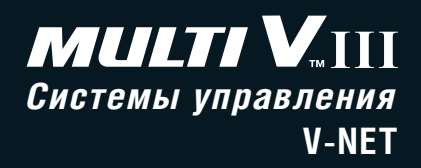

# СИСТЕМЫ КОНДИЦИОНИРОВАНИЯ ВОЗДУХА

## Технический каталог

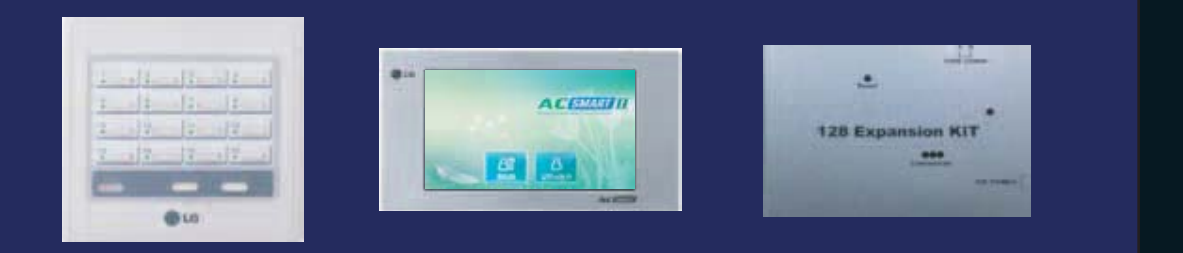

LG Electronics Inc. 2011

# **MULTI V**<sub>m</sub>

## **1. Устройства индивидуального управления**

- 
- 1.2. Беспроводной пульт дистанционного управления  **1.2. Беспроводной пульт дистанционного управления**

## **2. Устройства центрального управления**

- 
- 2.2. Простой пульт центрального управления **2.2. Простой пульт центрального управления** 
	-
	- 2.4. Центральный контроллер AC Smart
- **2.4. United States and States AC Smarting Control AC Smart 2.5. Модификация контроллера AC Smart для подключения** 
	- **2.6. Комплект для модификации контроллера AC Smart II**
	- **2.7. Модуль управления внешнюми устройствами**
- **2.8. ACP & AC Manager 2.8. ACP & AC Manager**

- **3. Интерфейсы**
	- 3.2. Модуль внешнего сигнала (PQDSB/PQDSB1/PQDSBC)
- **3.2. Модуль внешнего сигнала (PQDOBQQQDA/PQDOBLIQ) BABBBODING PQDSBCDVM0)**
	- **блоками с помощью контроллера (PQDSBNGCM1)**
	- **3.5. Интерфейс BNU Lonworks (PQNFB16A1)**
	- 3.6. PDI блок учета потребляемой электроэнергии (PQNUD1S00)
	- **3.7. Интерфейс BACnet (PQNFB17B0)**
- **3.8. Внешний температурный датчик (PQRSTA0) 3.8. Внешний температурный датчик (PQRSTA0)**

### **•** Проводной пульт дистанционного управления Deluxe PQRCUDS0/PQRCUDS0B/PQRCUDS0S

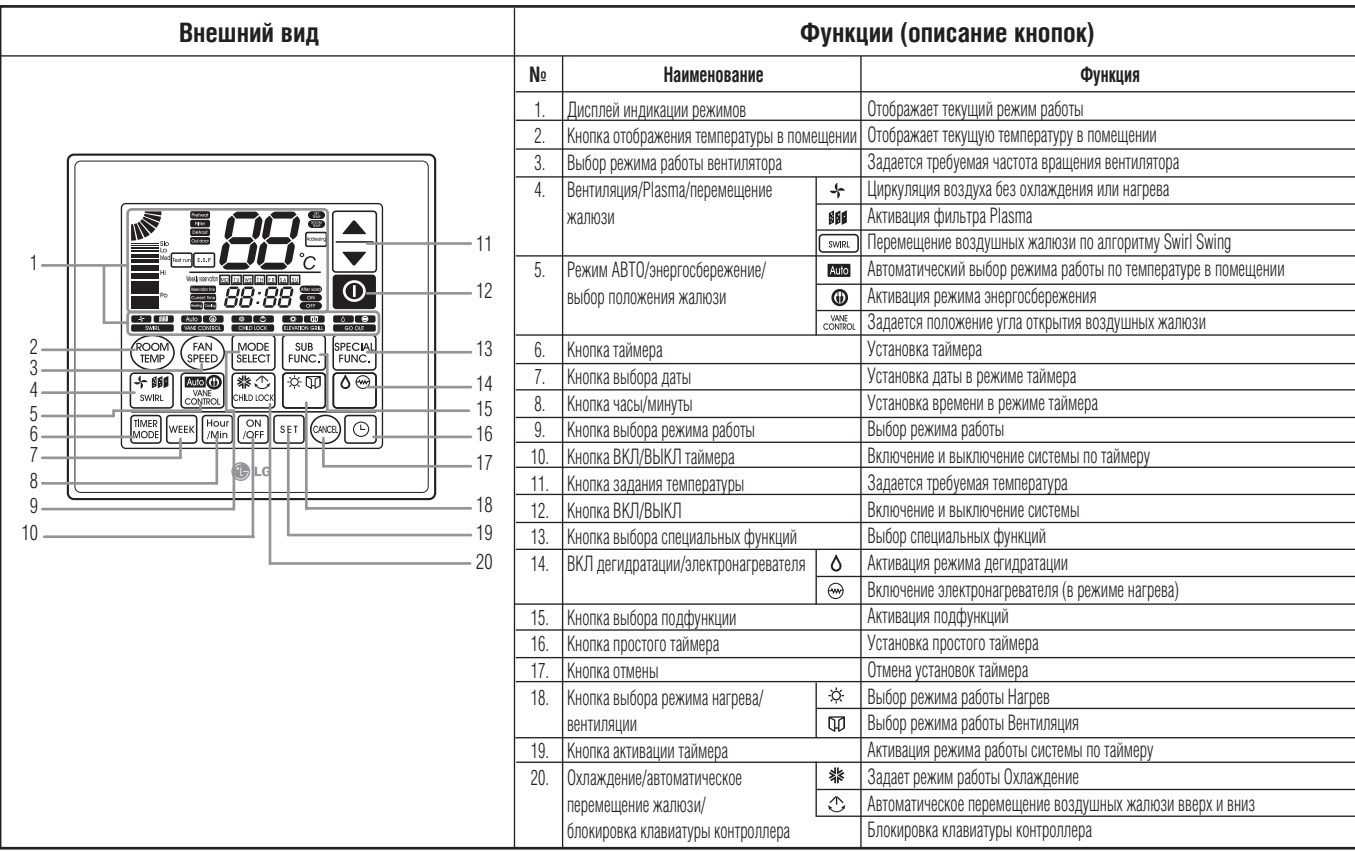

## **1. Устройства индивидуального управления**<br>• Проводной пульт дистанционного управления

### **PQRCVSL0 / PQRCVSL0QW**

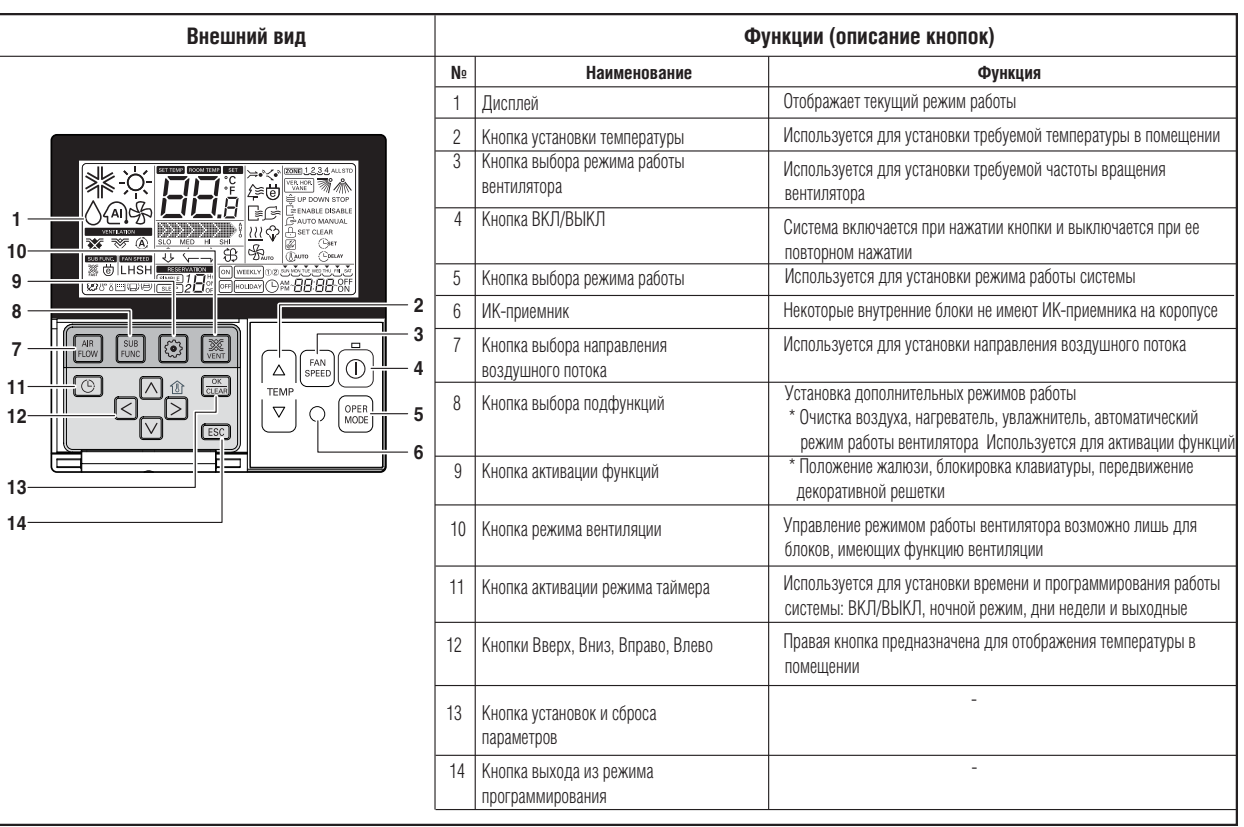

### • Подсветка экрана

**HH: 80** ∆∧∩⊯  $\underbrace{ \begin{matrix} 1 & 0 & 0 \\ 0 & 0 & 0 \\ 0 & 0 & 0 \end{matrix}} \begin{matrix} 1 & 0 & 0 \\ 0 & 0 & 0 \\ 0 & 0 & 0 \end{matrix}} \end{matrix}$  $\overline{\mathbf{x}}$ E @ 120 мм  $H<sub>1</sub>$ 9 LHSH HALLAND FAN<br>SPEED  $\sigma$  $\Delta$  $\begin{array}{c} \mathsf{TEMP} \\ \nabla \end{array}$ ⌒ 1  $\bigcirc$   $\bigcirc$   $\bigcirc$  PER ⋝  $\overline{\vee}$ ESC  $\frac{120 \text{ MM}}{M^M}$ 

Масса: 240 г

**PQRCVSL0QW: Белый \* PQRCVSL0: Черный** 

### **1. Устройства индивидуального управления •** Упрощенный пульт дистанционного управления PQRCUCSOC

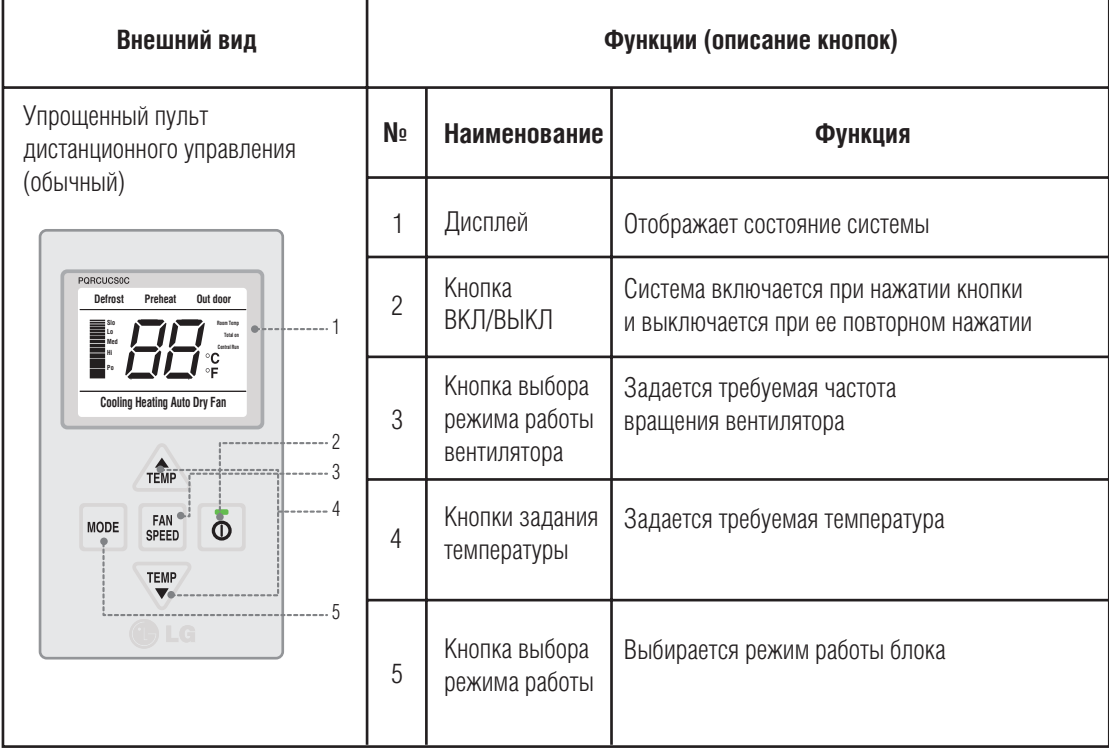

### **•** Упрощенный пульт дистанционного управления PQRCFCS0C  $\mathbf{r}$

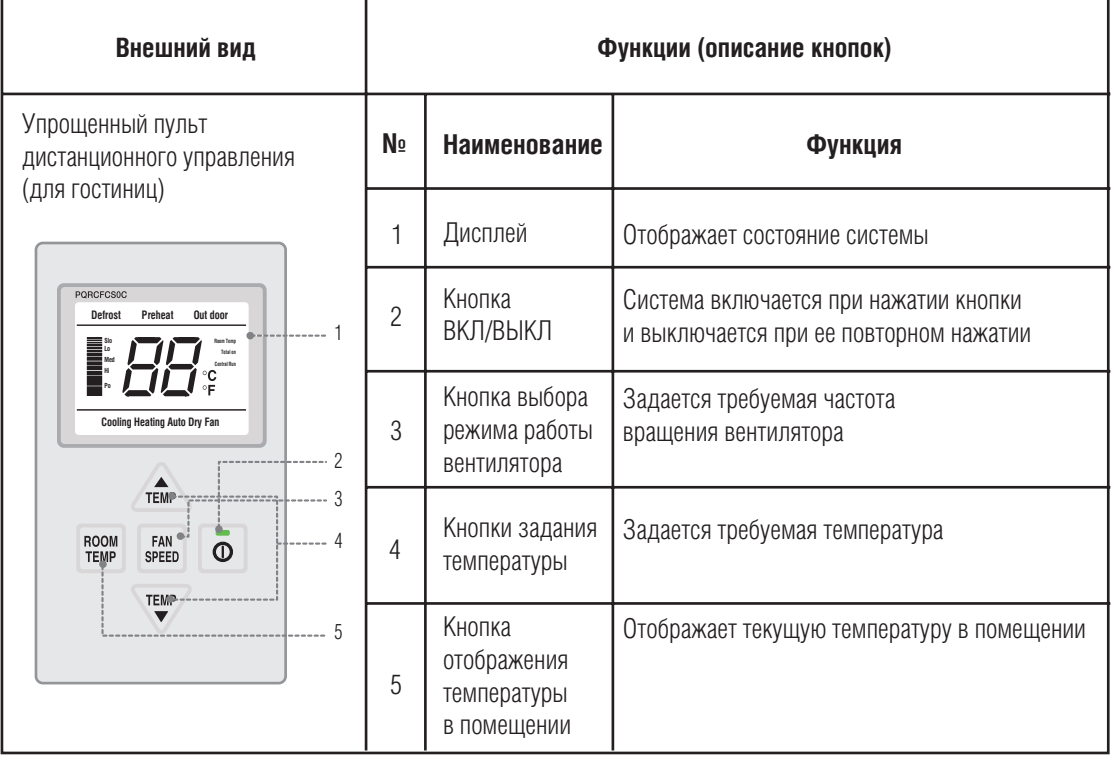

## <u>Parameter and the second parameter</u>  $\mathbf{P}$

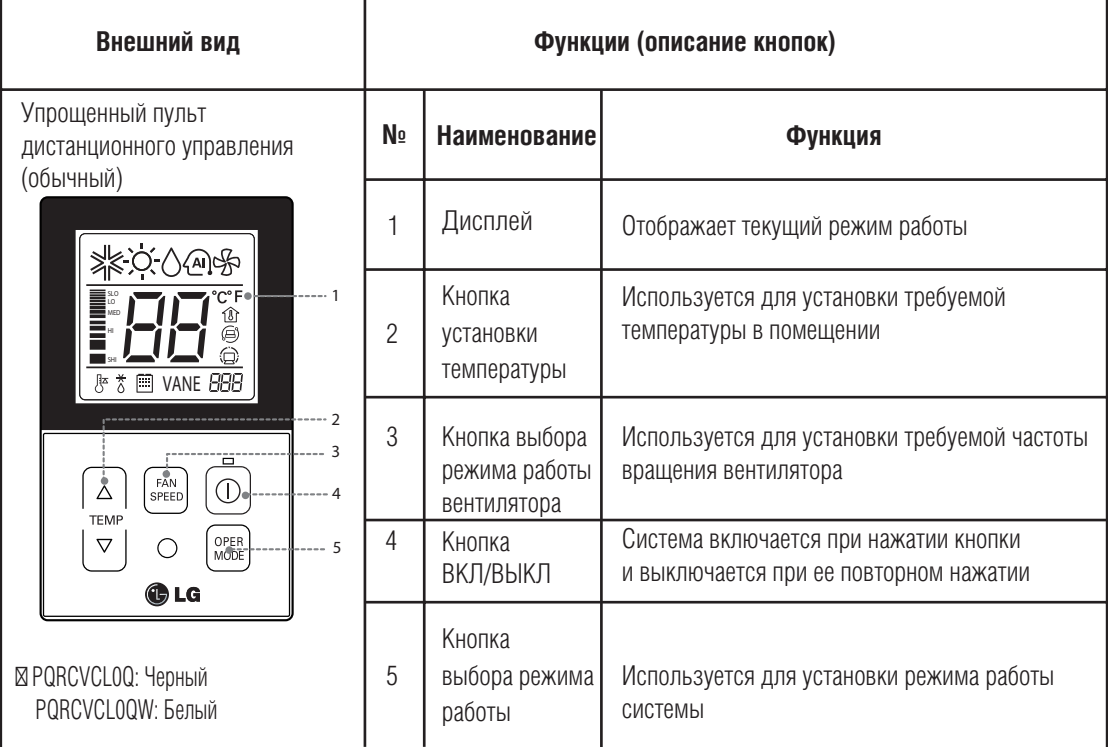

### **PQRCHCA0Q / PQRCHCA0QW**

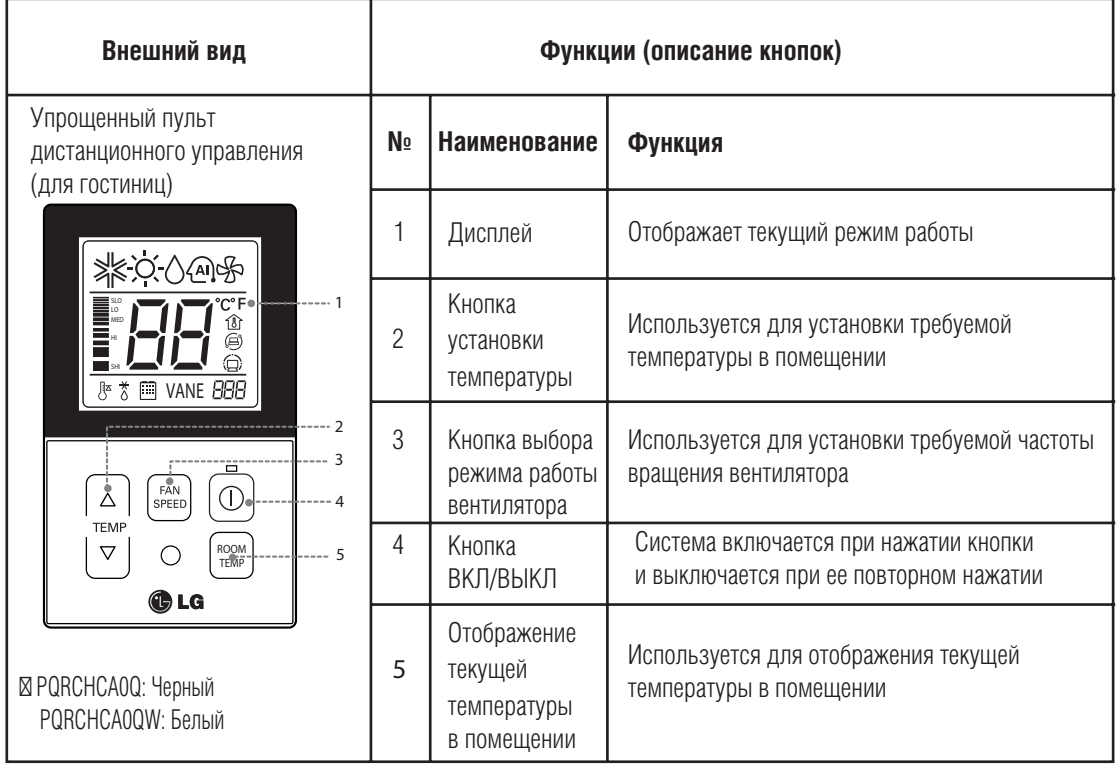

**• Подсветка экрана**

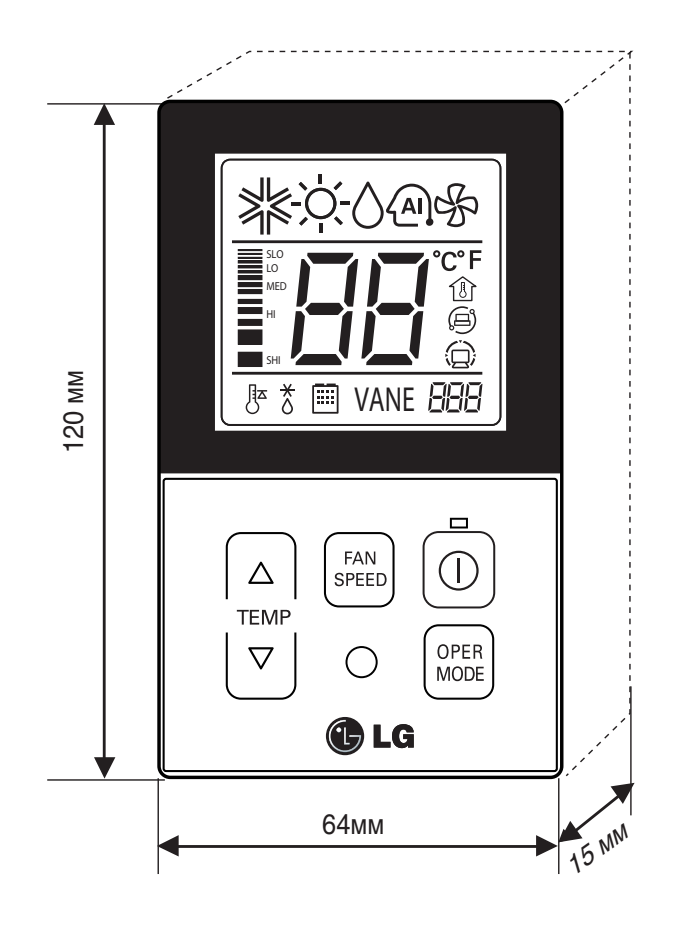

### **Описание**

Кабель предназначен для управления группой внутренних блоков **Описание**

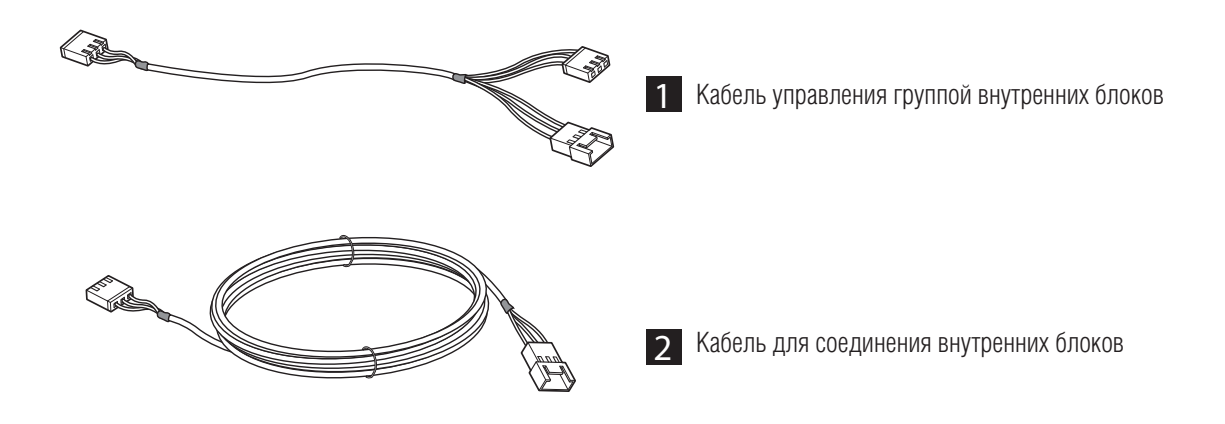

## Последовательность монтажа

## Схема подключения

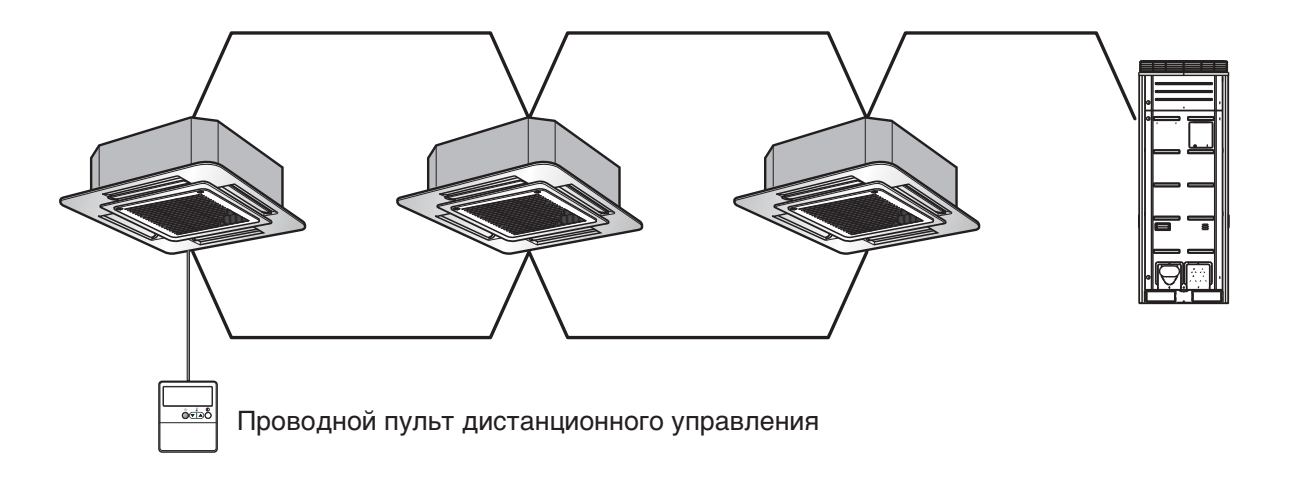

## **1. Устройства индивидуального управления**

### Последовательность монтажа

- **1. Закрепить корпус пульта дистанционного управления винтами в соответствующих отверстиях.**
	- Зафиксировать корпус горизонтально, не прикладывая черезмерных усилий.

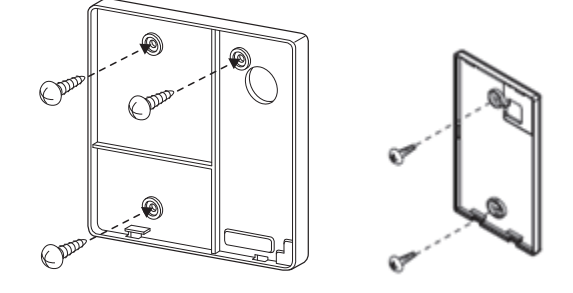

- **2. Имеется возможность прокладки кабеля управления в трех направлениях.**
	- Выбрать соответствующее отверстие направления прокладки кабеля.

 Отверстие в направлении стены Отверстие сверху Отверстие справа

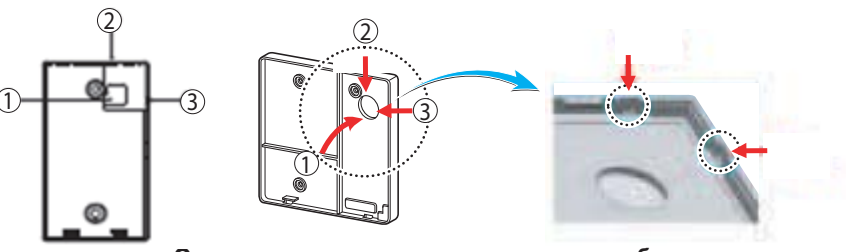

**<Отверстия направления прокладки кабеля управления>**

- **3. Зафиксировать сначала лицевую верхнюю часть пульта дистанционного управления на корпусе, закрепленном на стене, затем зафиксировать лицевую нижнюю часть, надавив на нее.** 
	- Не допускать возникновения зазоров между лицевой частью пульта дистанционного управления и корпусом, закрепленным на стене.

**Для демонтажа пульта дистанционного управления необходимо отвернуть отверткой фиксаторы по часовой стрелке в специальном отверстии, расположенном в нижней части корпуса, как показано на рисунке.**

- На корпусе находится два специальных отверстия для демонтажа крышки. Необходимо последовательно отвернуть фиксаторы в каждом из отверстий.
- Необходимо соблюдать осторожность при демонтаже, чтобы не повредить внутренние компоненты пульта дистанционного управления.

**<Последовательность монтажа>**

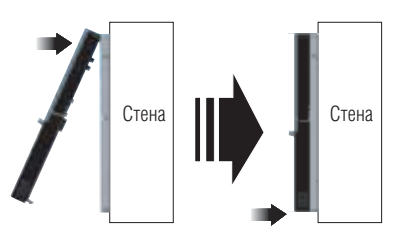

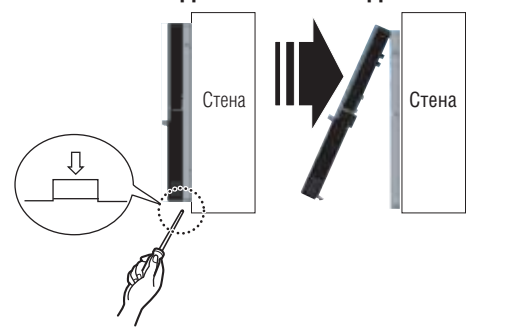

**4. Соединить внутренний блок оборудования и пульт дистанционного управления кабелем.**

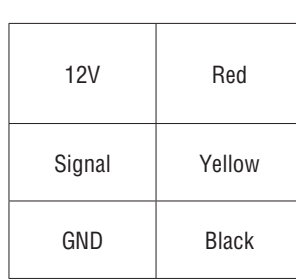

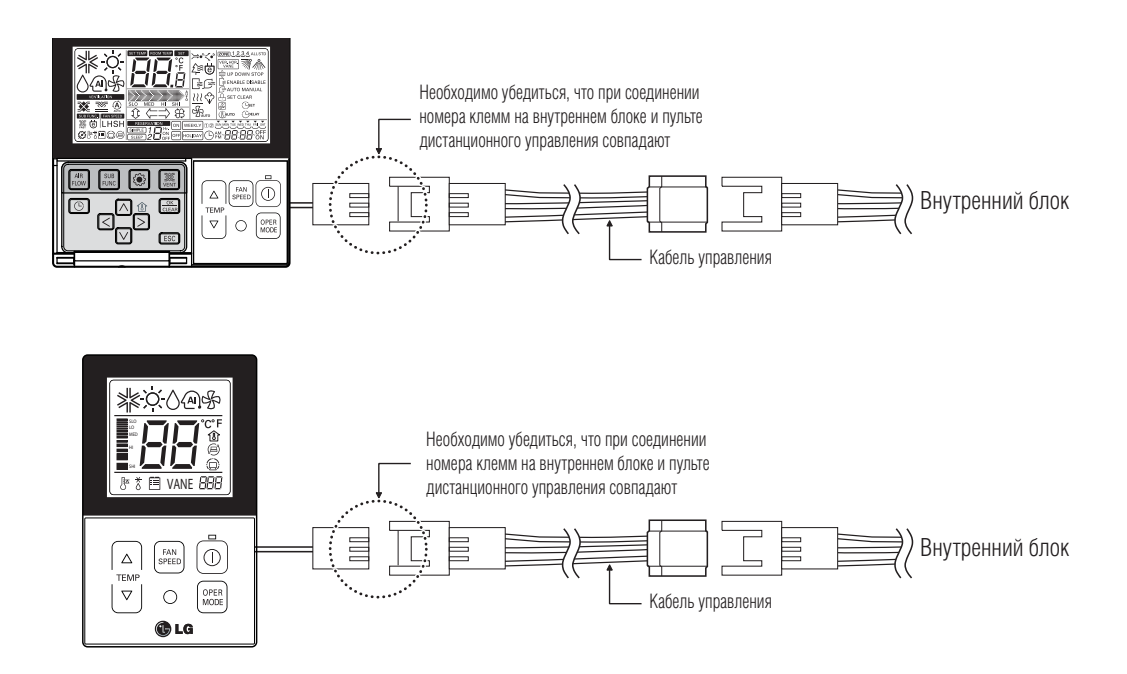

**5. Необходимо использовать дополнительный кабель (удлинитель), если расстояние между внутренним блоком и пультом дистанционного управления более 10 м.**

**——**<br>При монтаже проводного пульта дистанционного управления не следует утапливать его в стене. **(В противном случае это может привести к повреждению температурного датчика.)** 

**Не следует использовать кабель длиной более 50 м. (В противном случае это может привести к возникновению ошибок соединения.)**

- **При использовании дополнительного кабеля (удлинителя) необходимо убедиться в корректности его соединения с пультом дистанционного управления и внутренним блоком оборудования.**
- **В противном случае, соединение внутреннего блока и пульта дистанционного управления обеспечено не будет.**

### **1. Устройства индивидуального управления**

### **Подключить кабели управления 1 2**

**Более подробное описание подключения приведено ниже на схеме.**

### **Примечание:**

- Кабель управления внутренними блоками **1**
- Кабель для соединения внутренних блоков **2**
	- Подключить кабель **1** для соединения внутренних блоков к свободному разъему кабеля управления

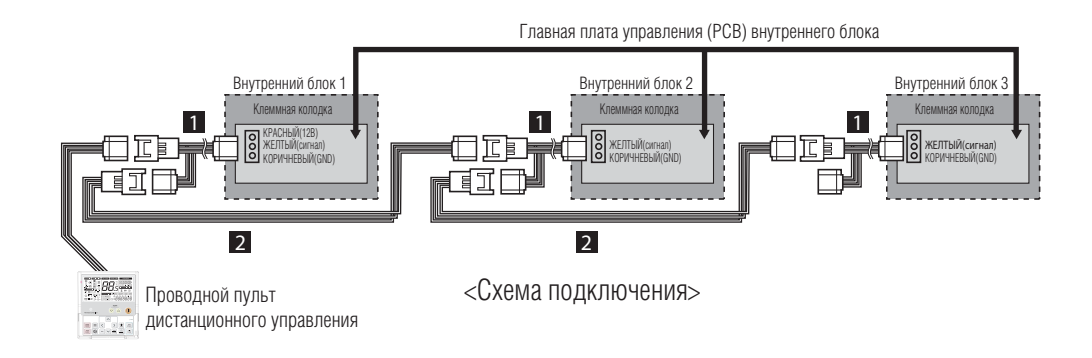

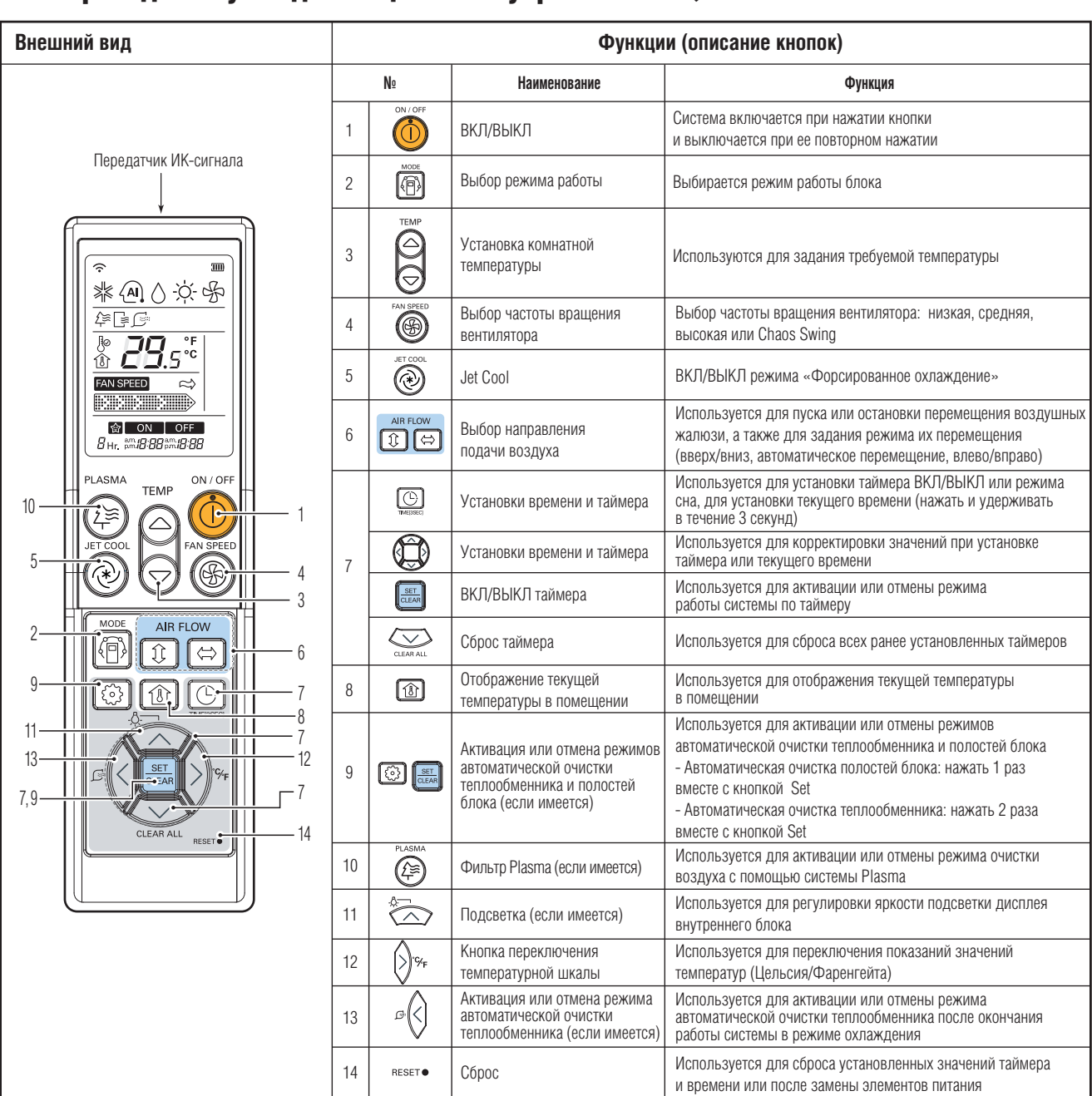

## **2. Устройства центрального управления**<br>2.1. Обзор

## **2.1. Обзор**

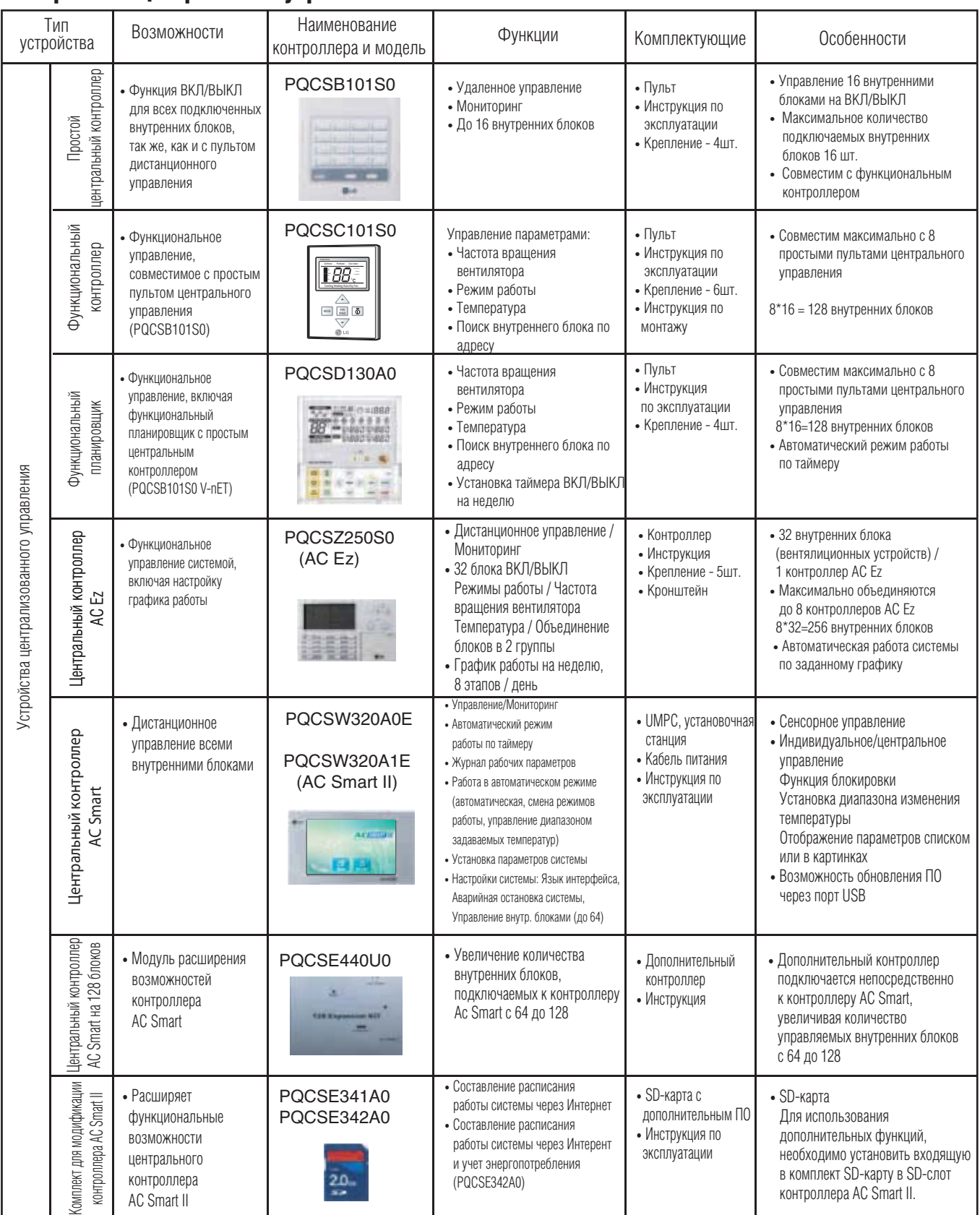

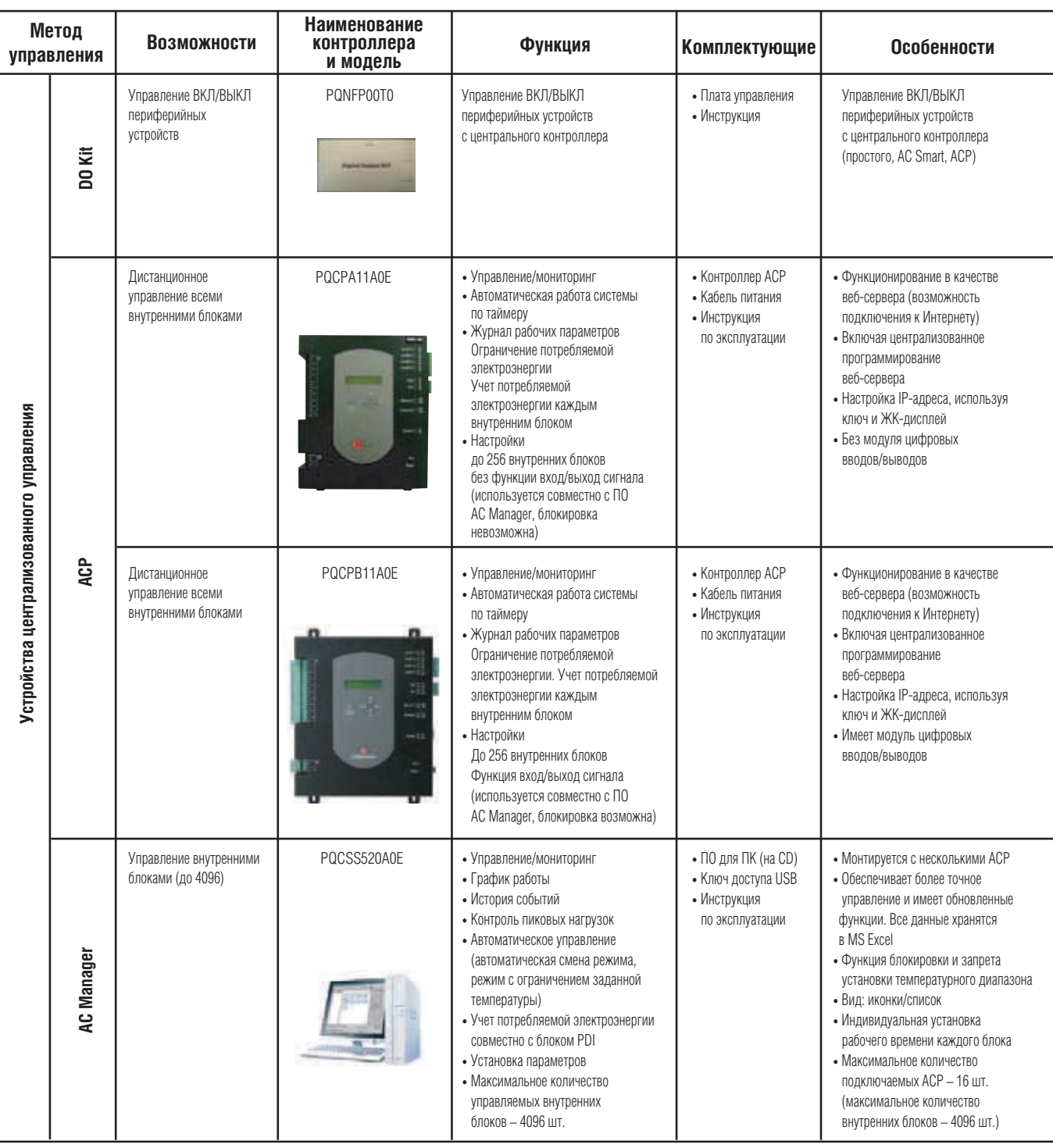

### **Примечание:**

Все устройства централизованного управления, перечисленные выше, являются принадлежностями и заказываются отдельно.

### **2. Устройства центрального управления**

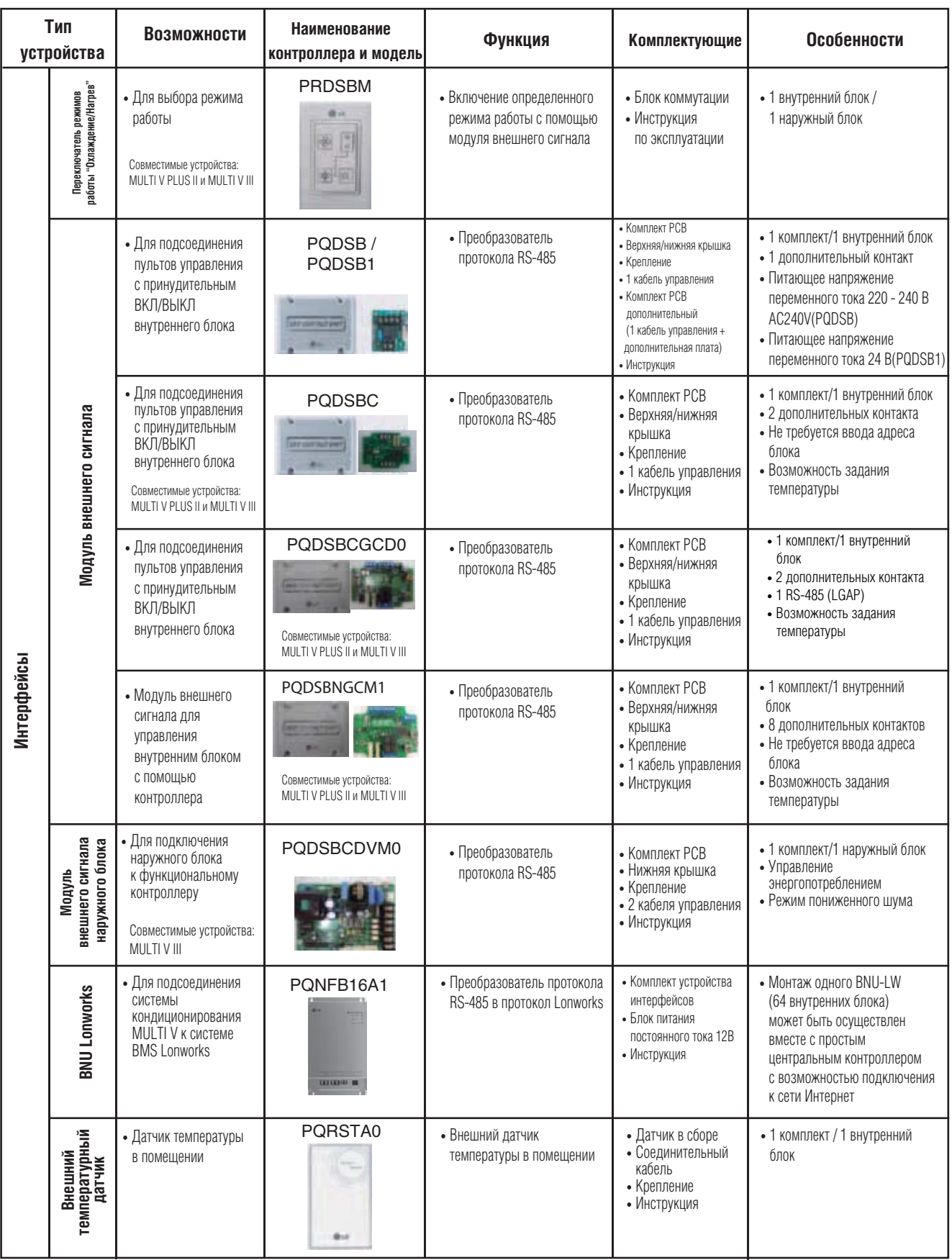

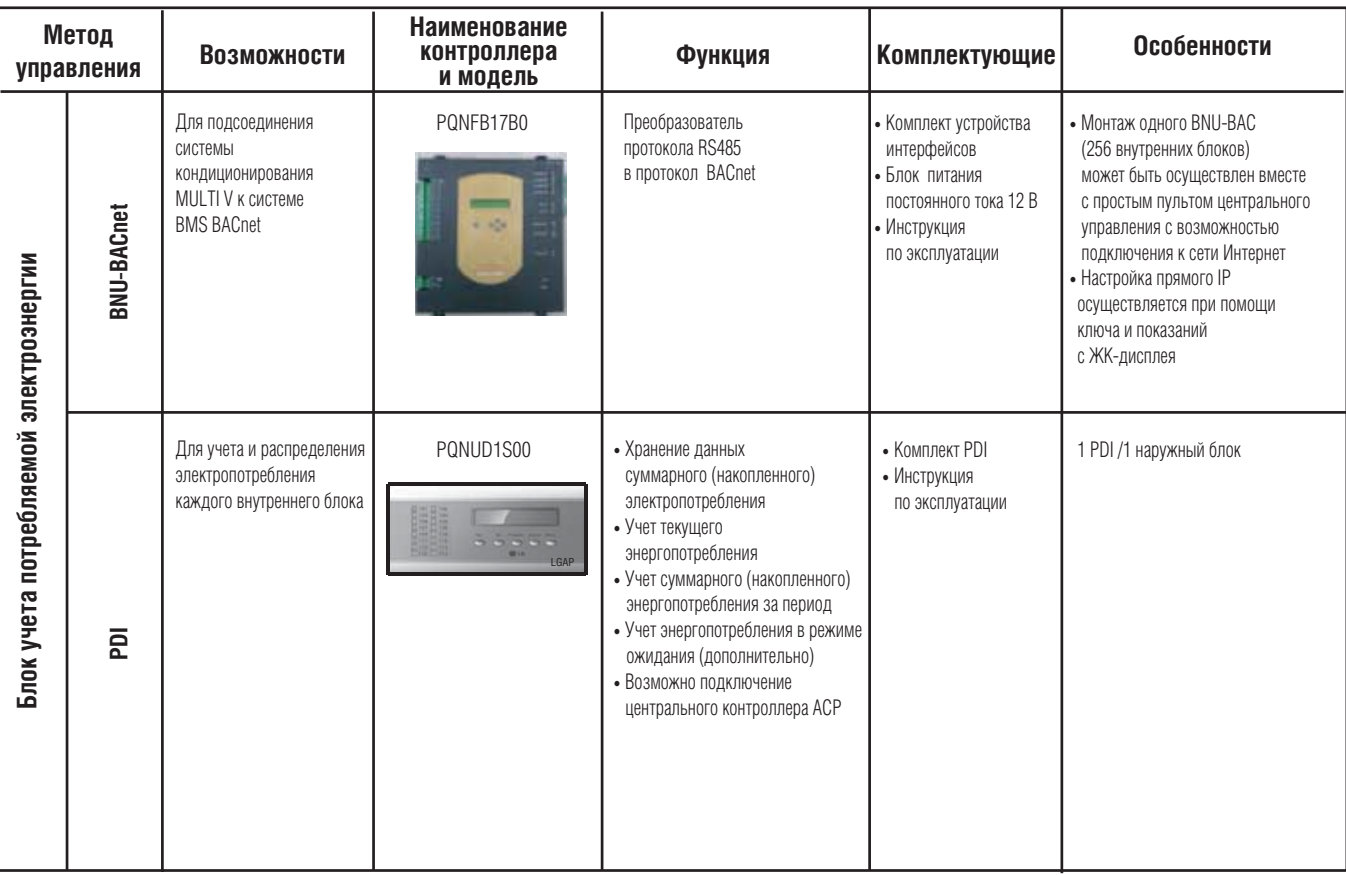

### **Примечания:**

• Все устройства централизованного управления, перечисленные выше, являются принадлежностями и заказываются отдельно.

• Устройство согласования PI485 должно заказываться отдельно, за исключением систем **Multi V II**.

• В системах **Multi V II** устройство PI485 встроено в основную плату управления.

## **2. Устройства центрального управления**

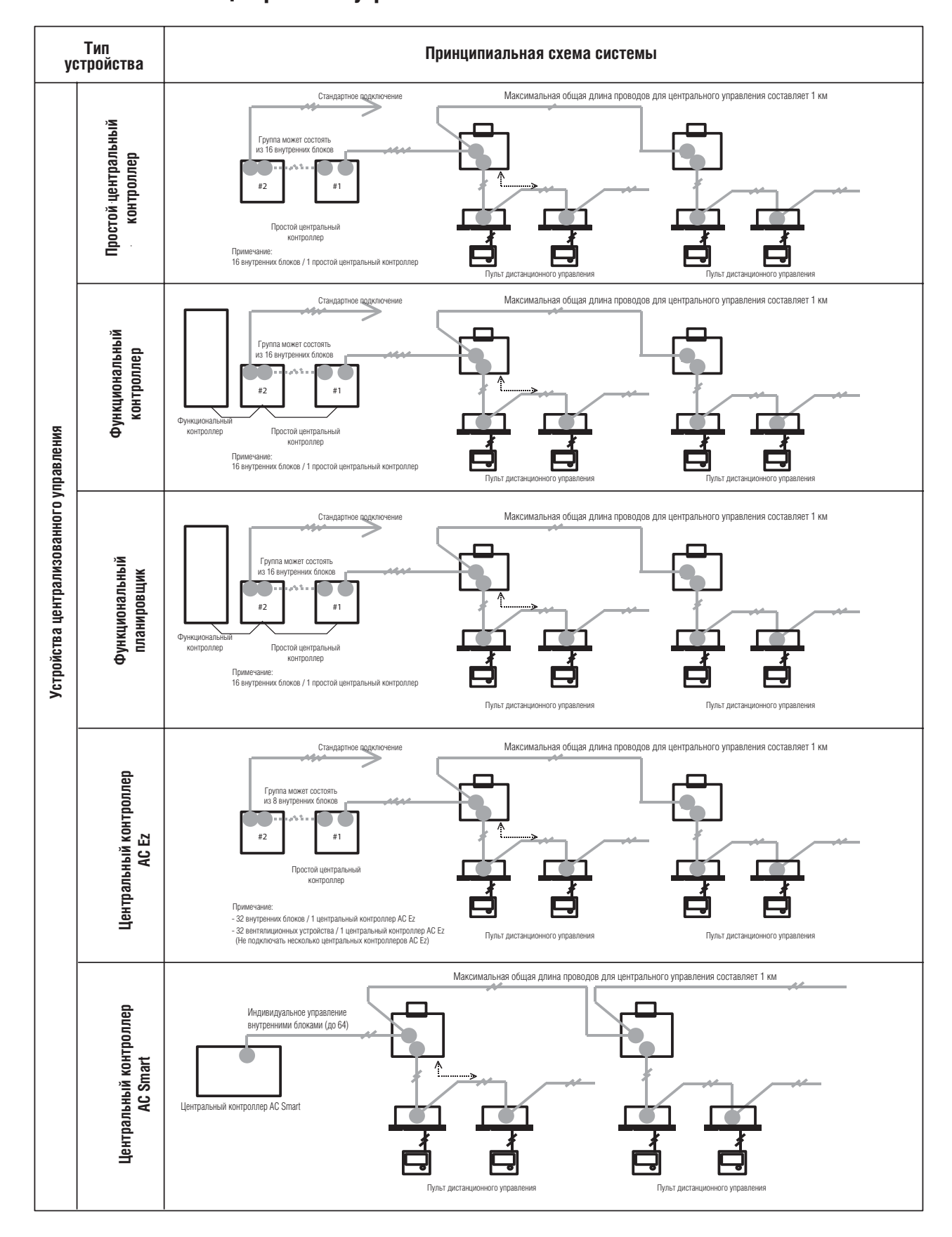

### **2. Устройства центрального управления**

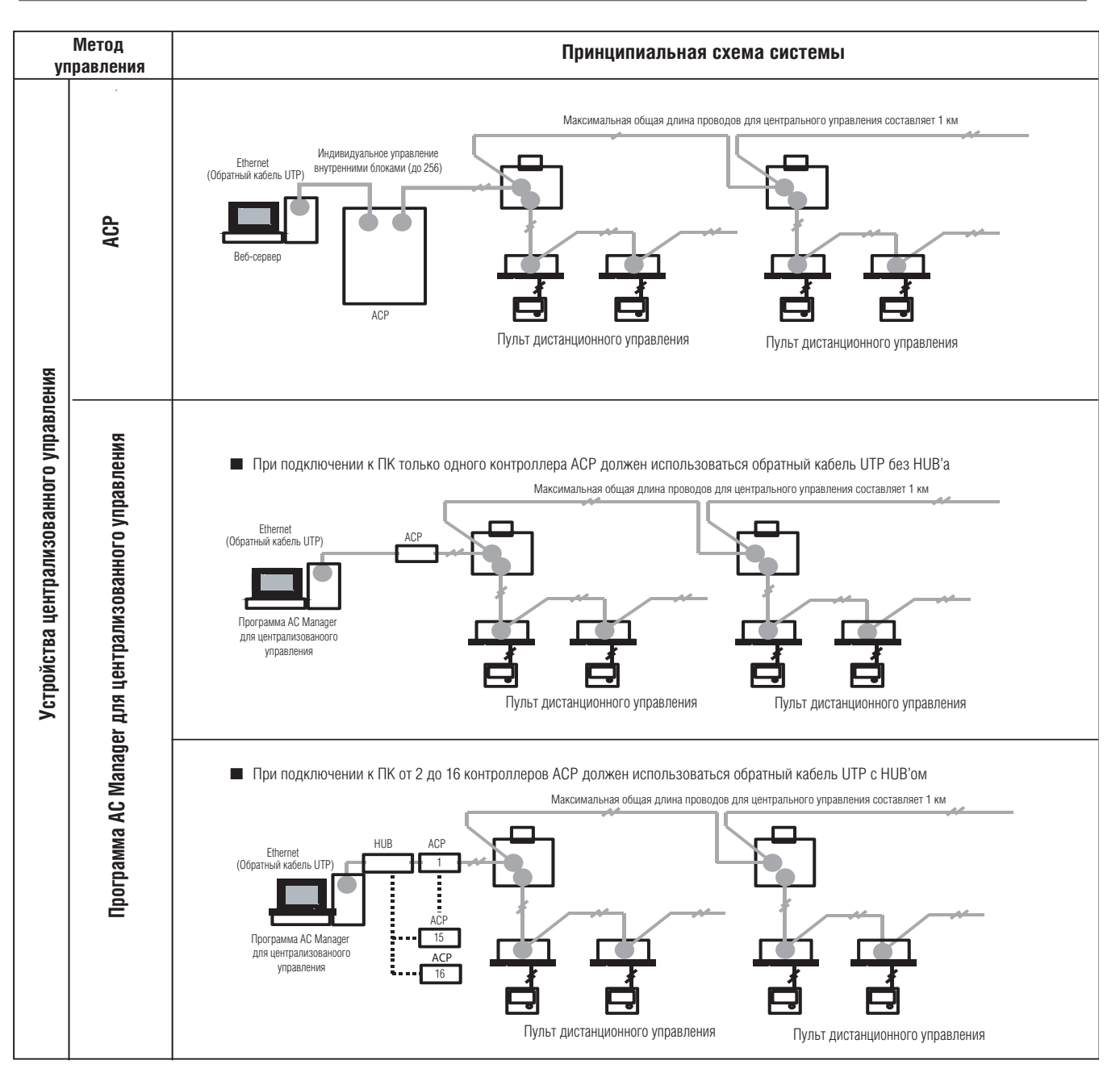

### **Примечание:**

Несколько пультов центрального управления не могут быть использованы одновременно.

### *MULTI*  $V_{n}$  In Системы управления

## **2. Устройства центрального управления**

- Подсоединить провода индивидуально к клеммной колодке в соответствии с соединениями на наружном блоке.<br>• Подсоединить провода индивидуально к клеммной колодке в соответствии с соединениями на наружном блоке.
- Убедиться в том, что цвета проводов и клеммы наружного блока такие же, как и те, что у внутреннего блока.

### **Блок управления PCB (кроме модели с тепловым насосом)**

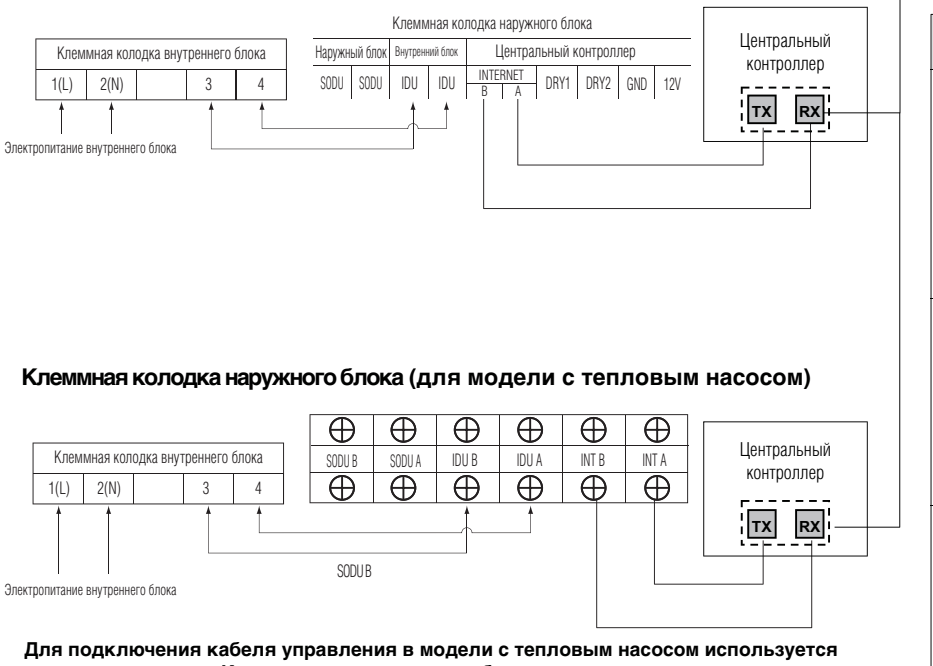

**Для подключения кабеля управления в модели с тепловым насосом используется клеммная колодка может быть использована и продатать использована для соединения колодка может быть использован с центральным контроллером.**

### **ВНИМАНИЕ**

Необходимо удостовериться в правильности затяжки крепления проводов.

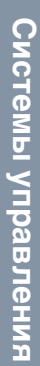

Проверить правильность подключения

ŧш

Простой центральный контроллер

5'n  $\sqrt{2}$ 

si. **A** 不解 不良 **Life** 證明 ×

**AC Smart** 

8-08 18 18

**ACP** 

Центральный контроллер **Tx Rx** 

¥

ä

C D

A B

 $Tx$  Rx

## **2. Устройства центрального управления**<br>2.2. Простой пульт центрального управления

### **• Общие сведения •** Общие сведения

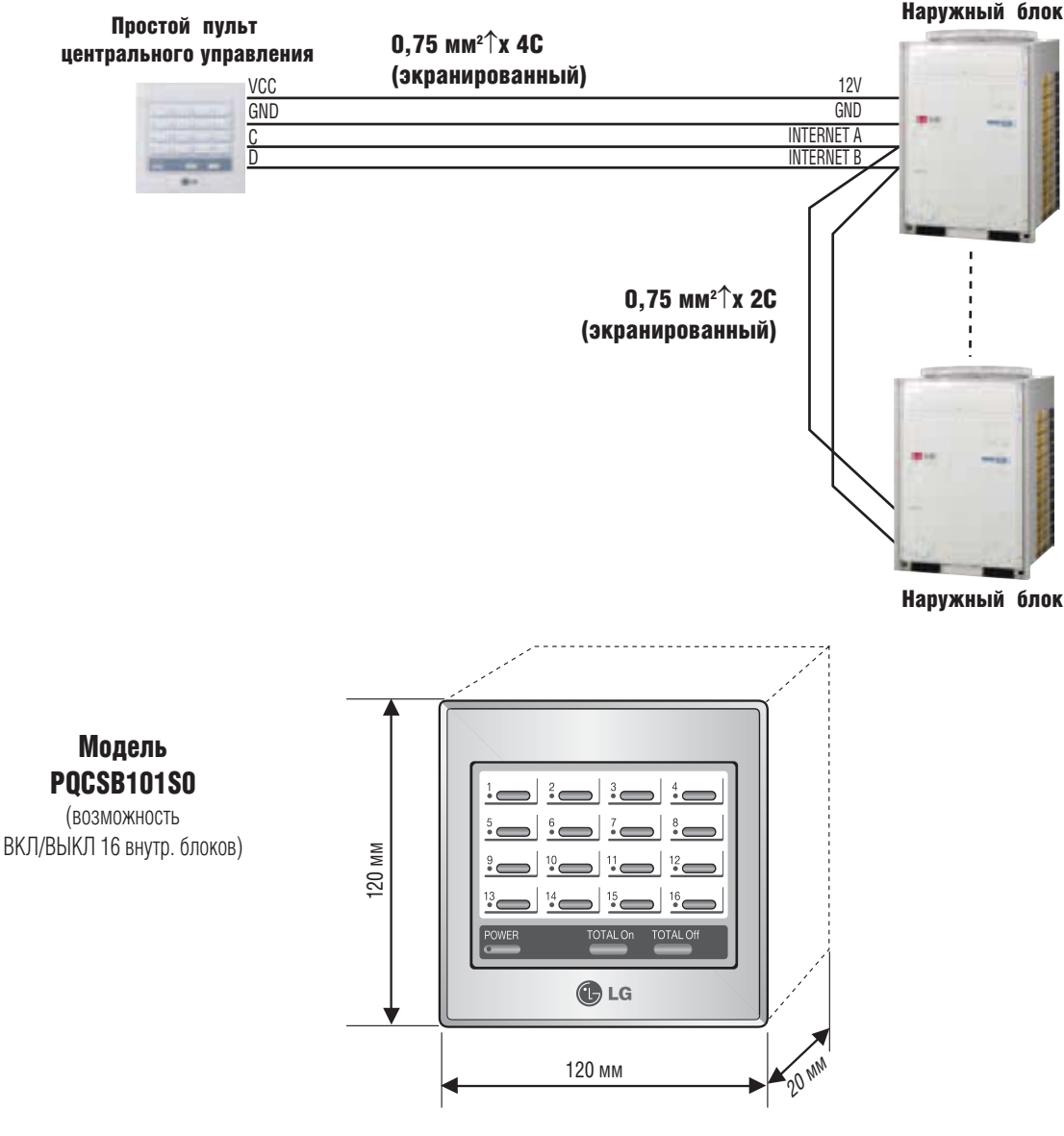

Вес: 140 г

-<br>Простой пульт центрального управления имеет возможность управления 16 внутренними блоками. Система управления может состоять из 16 простых центральных контроллеров, соединенных вместе (один из центральных пультов устанавливается «Ведущим» (Master), остальные – «Ведомыми» (Slave).

–•••<br>Все наружные блоки должны быть соединены с простым пультом центрального управления параллельно. Питающее напряжение на простой пульт центрального управления подается с разъемов 12 В/GND одного наружного блока системы, а другие наружные блоки соединяются с пультом через разъемы Internet A/B.

*MULTI*  $V_{n}$  In Системы управления

## **2. Устройства центрального управления**<br>• Особенности

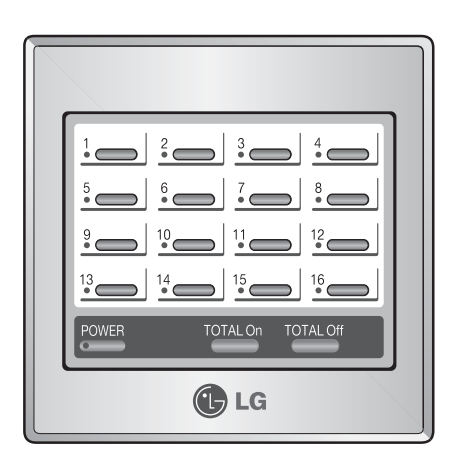

- Удобное управление каждым из 16 внутренних блоков
- Функция одновременного ВКЛ/ВЫКЛ для всех подключенных внутренних блоков
- Удобная смена режимов работы нагрев/охлаждение
- Отображение состояния каждого внутреннего блока

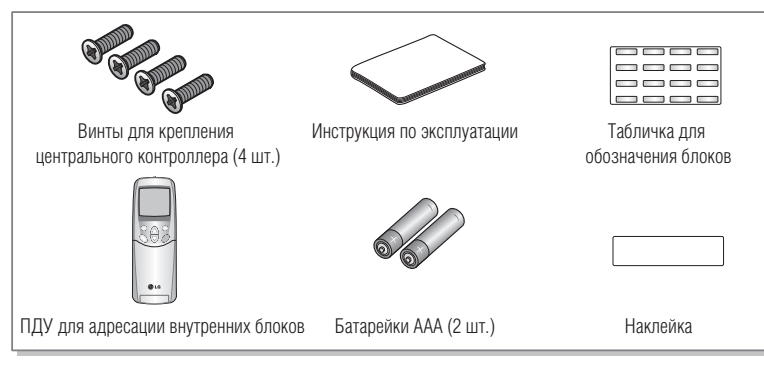

**Комплектующие**

### **•** Назначение кнопок простого центрального пульта управления

### **PQCSB101S0**

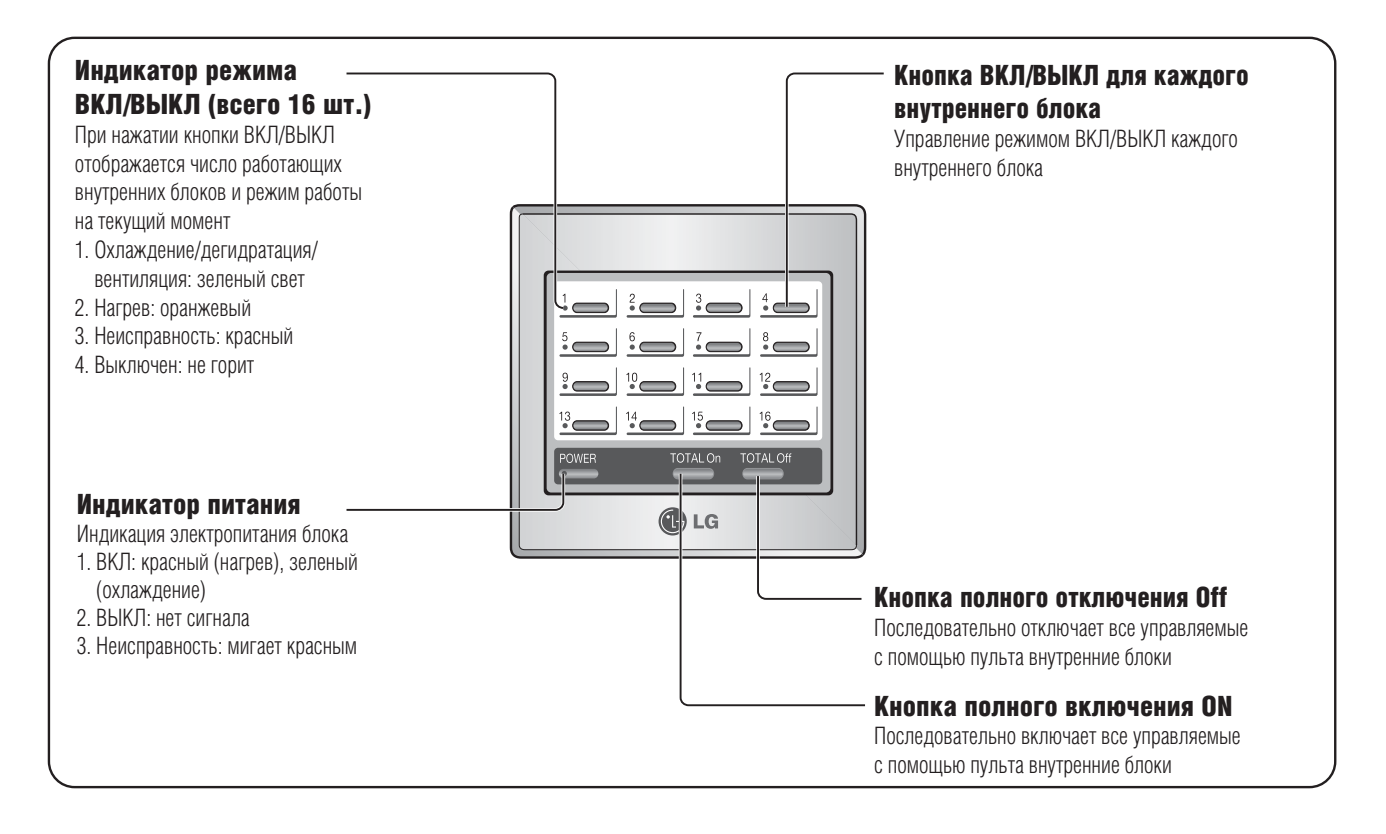

.

## **2. Устройства центрального управления**<br>• Электрическая схема

- 
- Электрическая схема ■ ВНЕШНИИ ВИД<br>

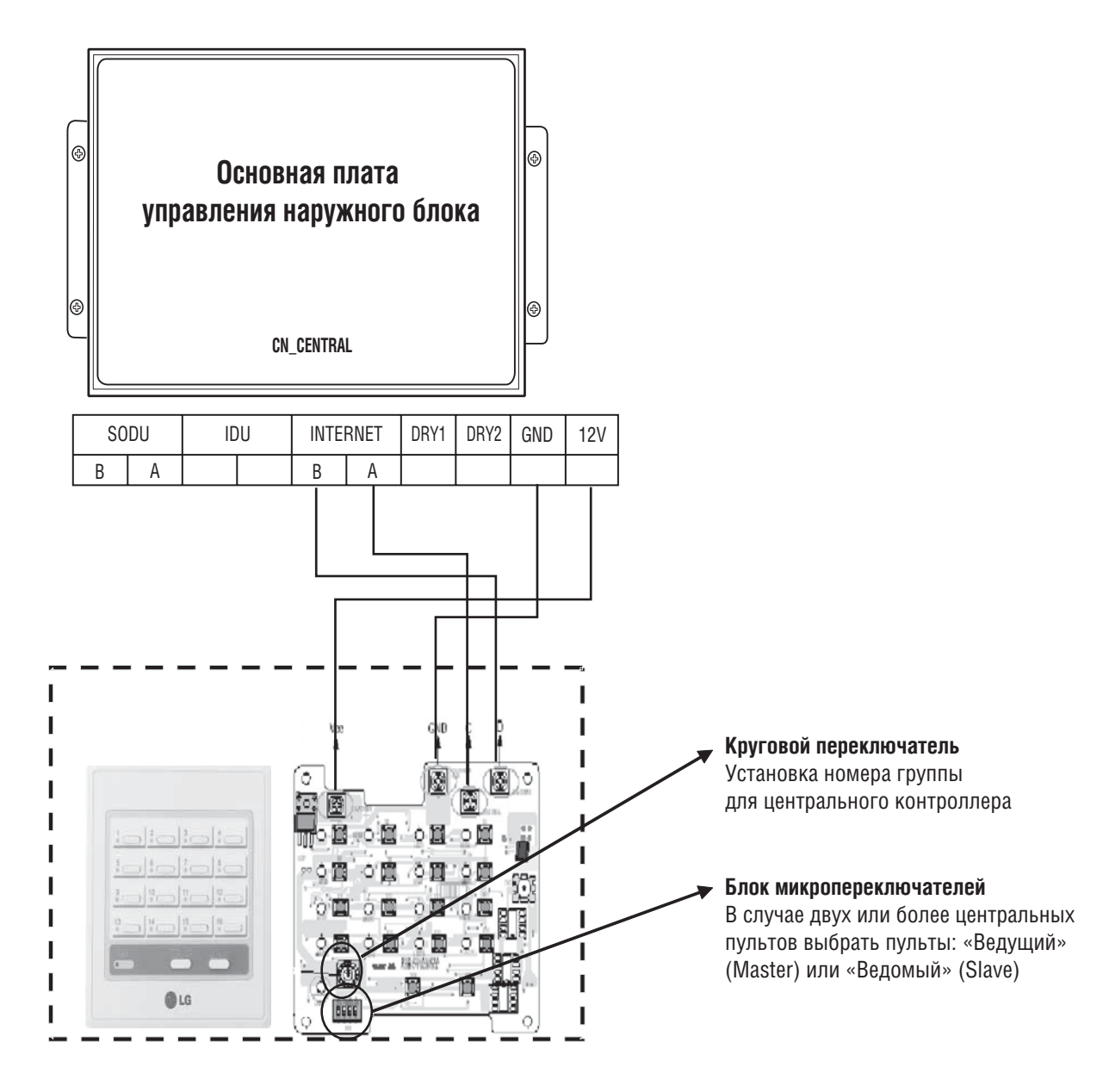

## **2. Устройства центрального управления**

### ■ УСТАНОВКА КРУГОВОГО ПЕРЕКЛЮЧАТЕЛЯ

Установка номера группы центрального управления выполняется круговым переключателем, как показано ниже на рисунке.

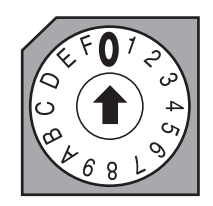

Можно задавать значения от 0 до 15 (всего 16 групп). Все номера на круговом переключателе обозначают номер группы. Устанавливается номер группы (0–15). На верхнем рисунке показан номер группы «0». Аналогично мы можем задать номер для 16 групп.

### ■ БЛОК МИКРОПЕРЕКЛЮЧАТЕЛЕЙ (УСТАНОВКА ДЛЯ 2 И БОЛЕЕ ПРОСТЫХ ПУЛЬТОВ ЦЕНТРАЛЬНОГО УПРАВЛЕНИЯ) УПРАВЛЕНИЯ)

### **ВНИМАНИЕ**

- **Блок микропереключателей используется только для установки статуса центрального контроллера «Ведущий» (Master) или «Ведомый» (Slave). (В случае двух или более пультов центрального управления.)**
- **В случае двух или более пультов для «Ведущего» устанавливается значение Master, для всех остальных – Slave**

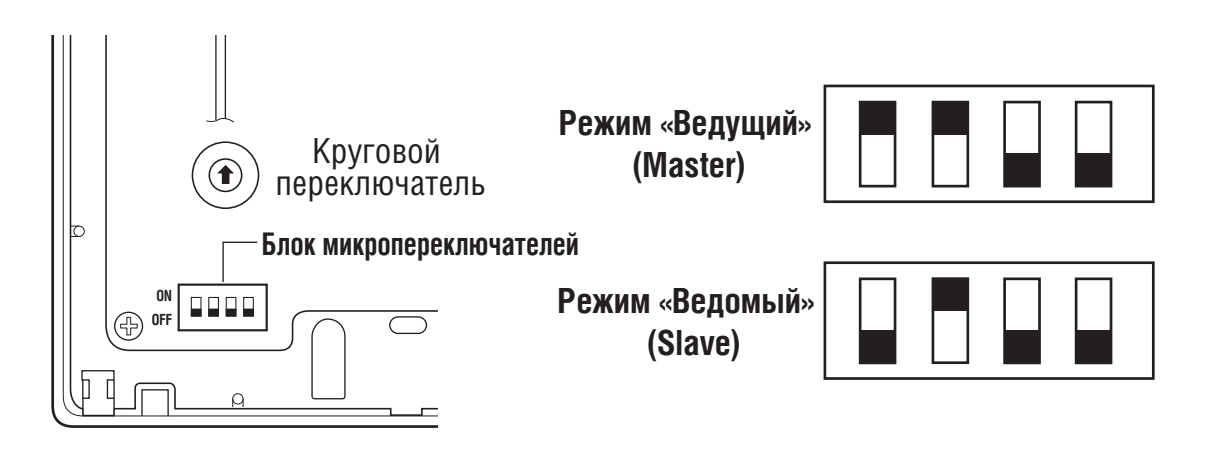

### **2. УСТРОЙСТВА И 12. УСТРОЙСТВА ЦЕНТРАЛЬНОГО УПРАВЛЕ**<br>2. ПОЛКЛИЧЕНИЕ ОЛНОГО ПРОСТОГО ПУЛЬТА ЦЕНТРАЛЬНОГО УПРАВЛЕ ■ ПОДКЛЮЧЕНИЕ ОДНОГО ПРОСТОГО ПУЛЬТА ЦЕНТРАЛЬНОГО УПРАВЛЕНИЯ<br>Апрес внутреннего блока: см. п. 2.2.6 относительно залания

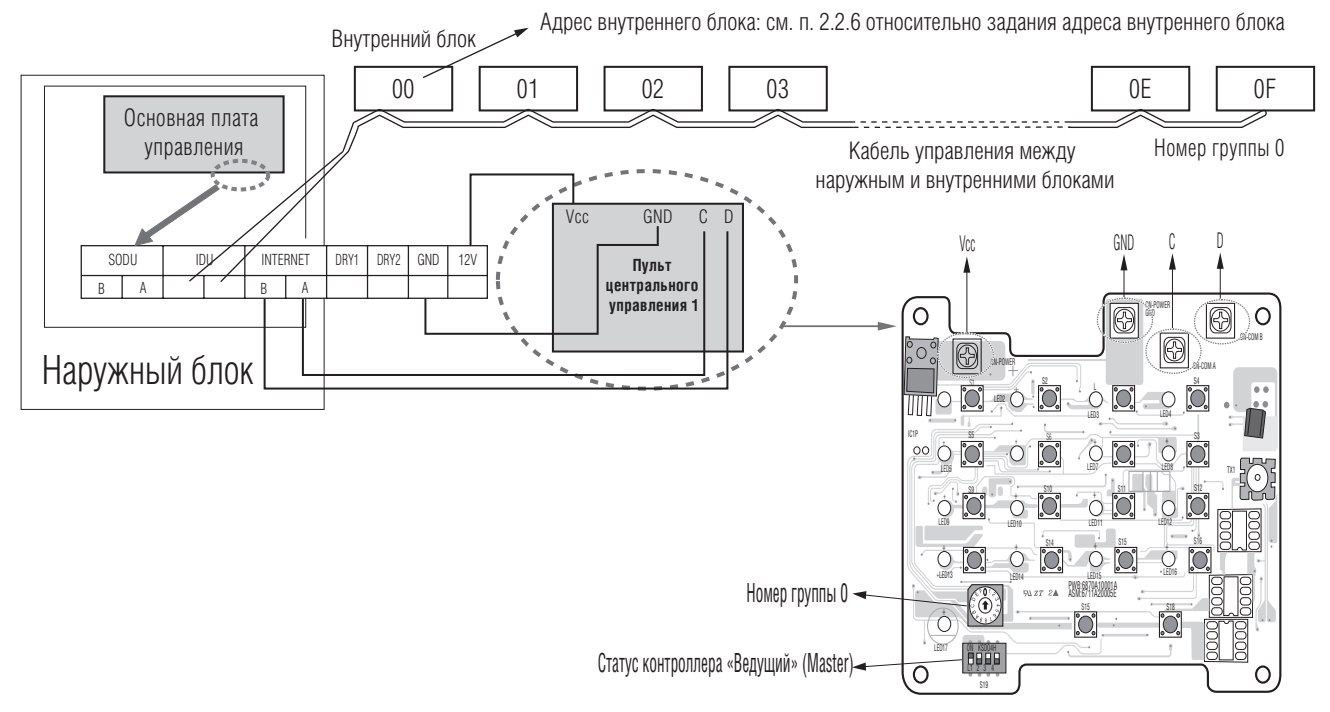

### • ПОДСОЕДИНЕНИЕ 2 И БОЛЕЕ ПРОСТЫХ ПУЛЬТОВ ЦЕНТРАЛЬНОГО УПРАВЛЕНИЯ

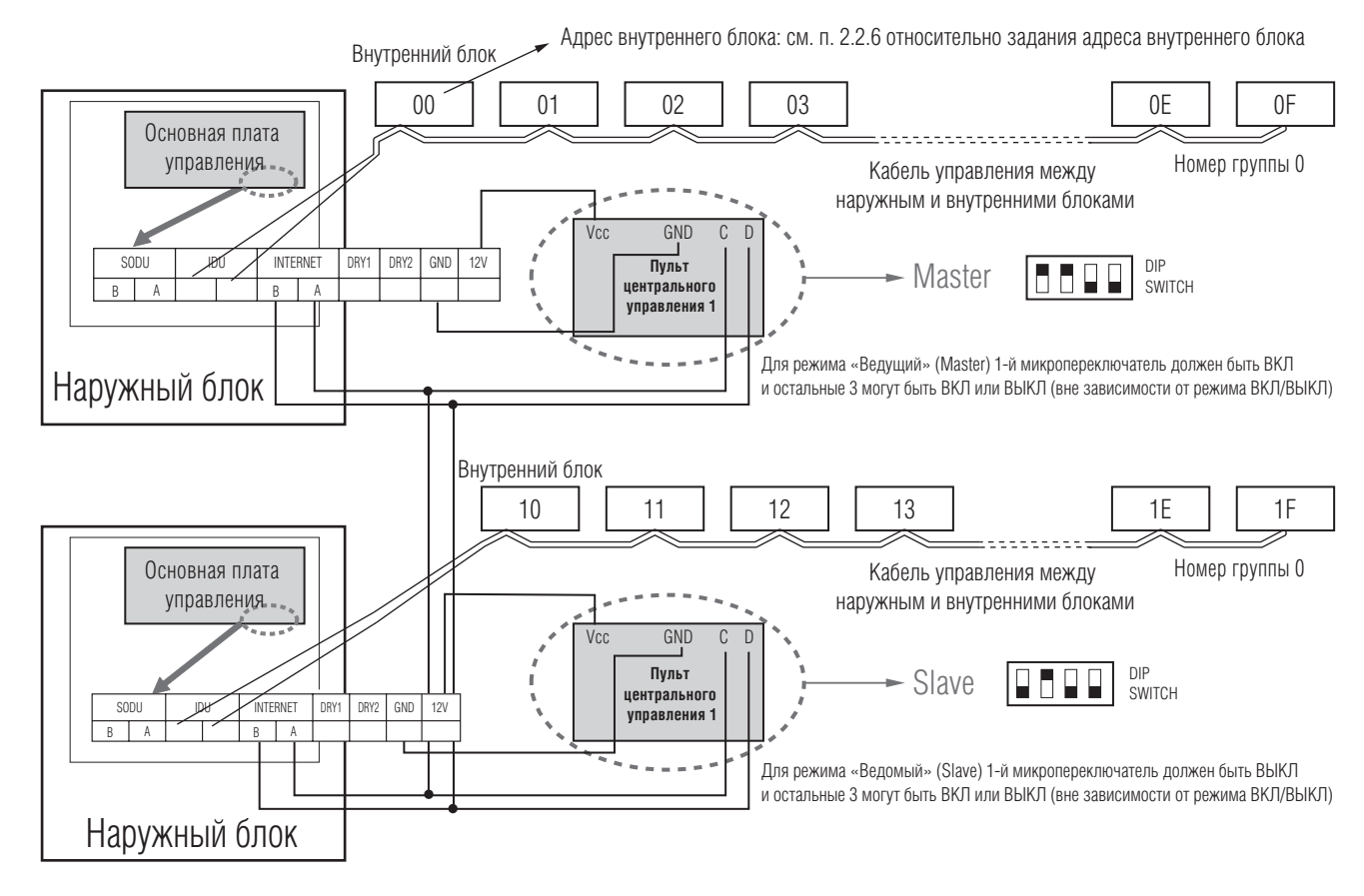

*MULTI*  $V_{n}$  III Системы управления

### **2. Устройства центрального управления** ■ Информация: Подключение простого центрального контроллера по протоколу RS485

К одному простому центральному контроллеру возможно подключить максимум 16 внутренних блоков.

Если необходимо подключить несколько наружных блоков, их надо подключать на одну общую шину. В противном случае центральный контроллер может функционировать некорректно.

На рисунке показан пример подключения нескольких наружных блоков.

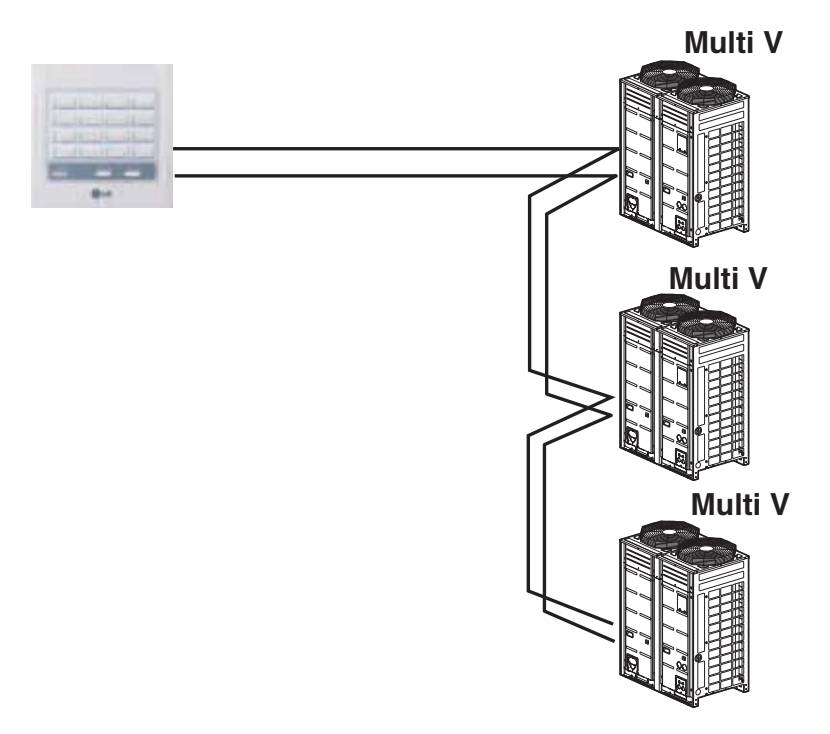

На рисунке показан пример неправильного подключения центрального контроллера.

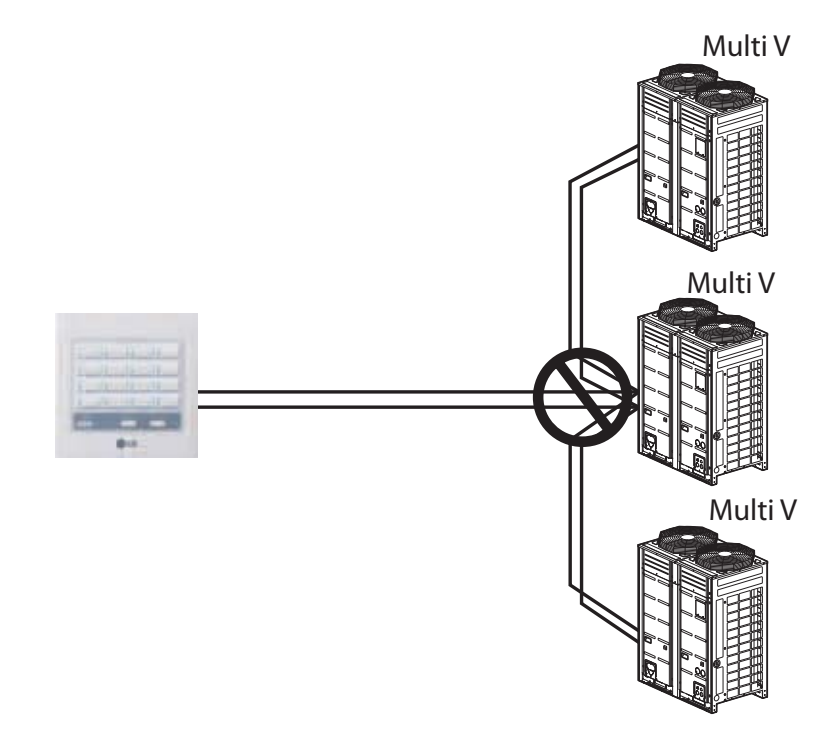

### 2. Устройства центрального управления **2. Устройства центрального управления**

### **•** Настройка ■ УСТАНОВКА ГРУППЫ<br>∪

Выбрать номер группы для пульта центрального управления, используя круговой переключатель.

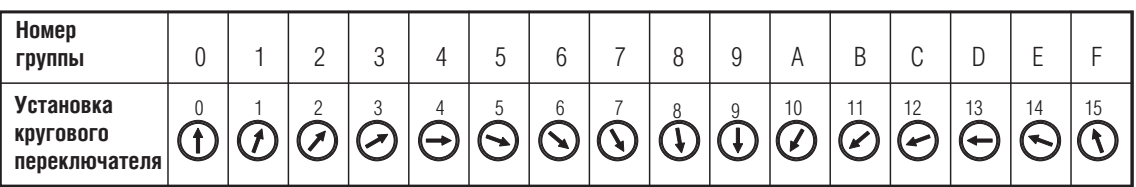

### ■ ЗАДАНИЕ СТАТУСА КОНТРОЛЛЕРА «ВЕДУЩИЙ/ВЕДОМЫЙ» (Master/Slave)

Используя микропереключатель № 1 на блоке микропереключателей, расположенном на плате центрального контроллера, задать статус пульта центрального управления «Ведущий» (Master)/«Ведомый» (Slave) в соответствии со следующими требованиями:

### **ВНИМАНИЕ**

- 1. Для работы с переключателем использовать часовую отвертку.<br>2. Статус «Ведущий» (Master) нельзя задавать двум и более
- центральным колнтроллерам. При задании статуса «Ведущий» (Master) двум и более контроллерам система управления не будет (Master) двум и более контроллерам система управления не будет в детстрических контроллерам система управления<br>См. также работать.<br>3. Всегда подавать питание только после установки переключателей.
- При отсутствии питания невозможно определить номер группы режима «Ведущий»/«Ведомый» (Master/Slave). режима «Ведущий»/«Ведомый» (Master/Slave).

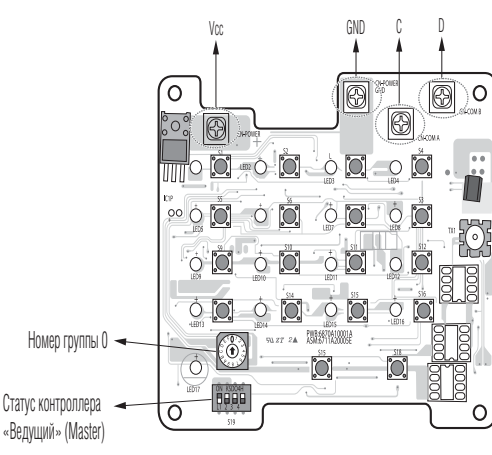

- Установка одного пульта центрального управления: микропереключатель № 1 ВКЛ / №№ 2, 3, 4 ВЫКЛ (режим Master)
- Установка двух или более пультов центрального управления: микропереключатель № 1 ВКЛ / №№ 2, 3, 4 ВЫКЛ (режим Master) микропереключатель №№ 1, 2, 3, 4 – ВЫКЛ у пультов центрального управления (режим Slave)

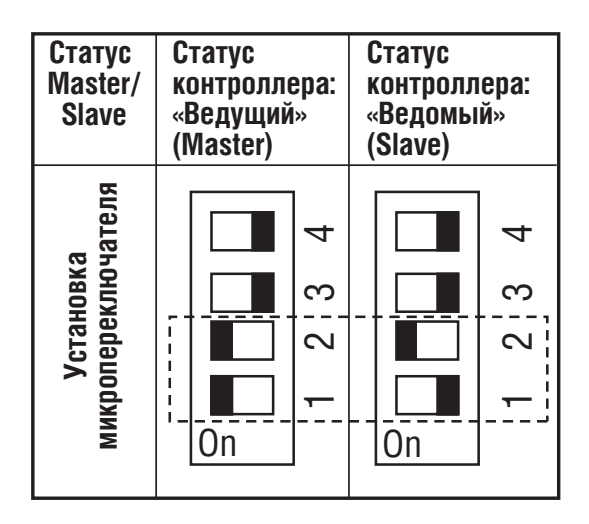

**•** При включении микропереключателя № 2 активируется применение протокола LGAP. При подключении изделия, использующего протокол LGAP, положение микропереключателя № 2 – ВКЛ. При этом микропереключатель № 1 используется для изменения статуса контроллера «Ведущий/Ведомый»

### *MULTI*  $V_{n}$  In Системы управления

### **2. УСТРОЙСТВА ЦЕНТРАЛЬНОГО СОБЛЕЧНОГО ПРАВЛЕНИЯ**<br>2. ПОРЯЛОК МОНТАЖА ФУНКЦИОНАЛЬНОГО ПУПЬТА УПРАВЛЕНИЯ (POCSC101SO) ■ ПОРЯДОК МОНТАЖА ФУНКЦИОНАЛЬНОГО ПУЛЬТА УПРАВЛЕНИЯ (PQCSC101S0)<br>—

Функциональный пульт управления подключается к простому пульту центрального управления при выключенном питании.

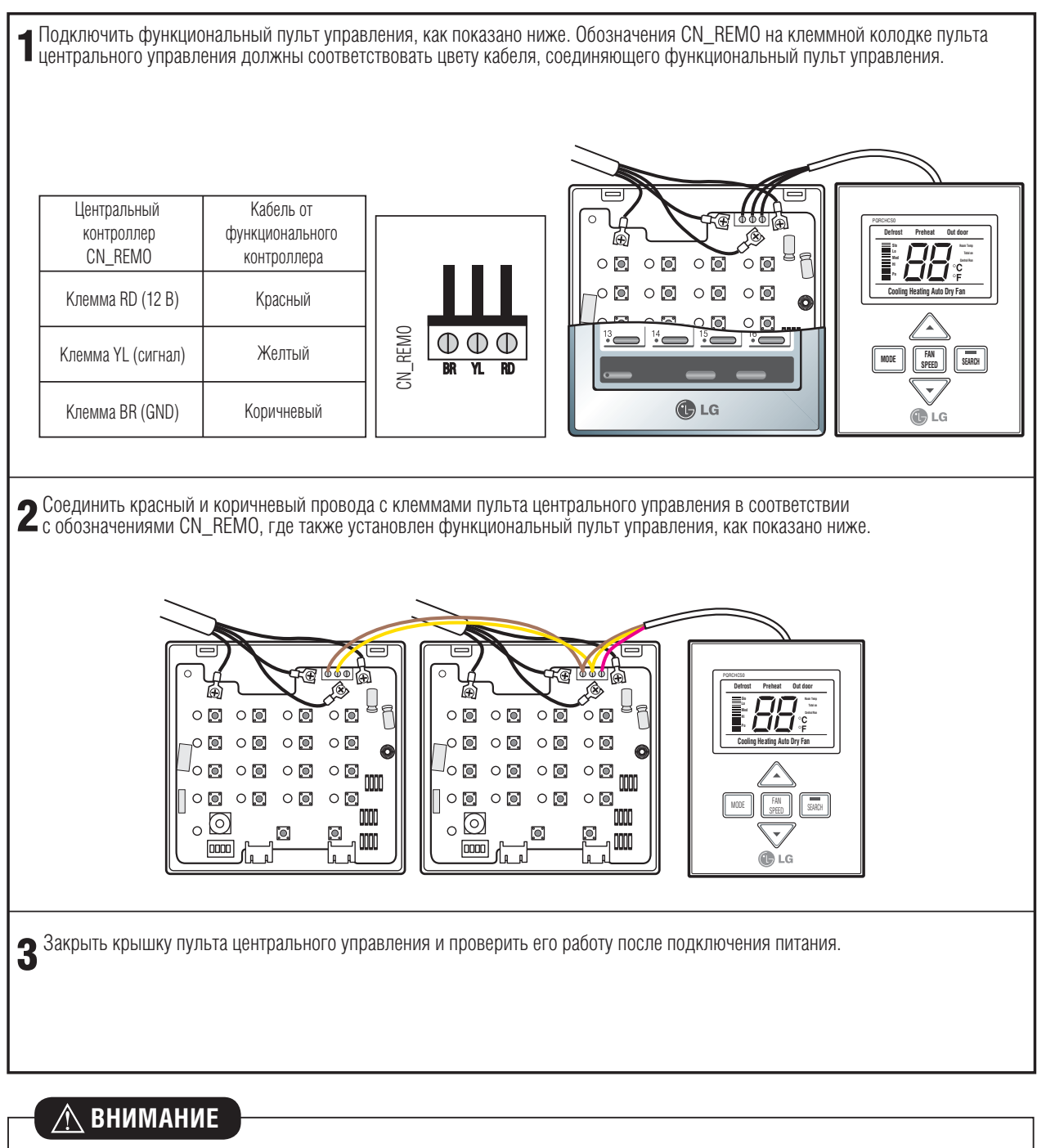

**1. Надежно закрепить соединительный кабель между функциональным пультом и пультом центрального управления.**

**2. Использовать экранированный кабель 0,75 мм2 .**

**3. Длина кабеля должна быть не более 1 м.** 

**4. При неправильном соединении кабелей система управления не будет работать.**

### **2. Устройства центрального управления** ■ ПОРЯДОК МОНТАЖА ФУНКЦИОНАЛЬНОГО ПЛАНИРОВЩИКА (PQCSB101S0)<br>—

Функциональный планировщик должен подключаться к простому пульту центрального управления только при выключенном питании.

1 Соединить функциональный планировщик, как показано на рисунке. Обозначения CN\_REMO на контактной колодке<br>- Центрального пульта управления должны соответствовать цвету кабеля, соединяющего функциональный планировц<br>центрального пульта управления должны соответствовать цвету кабеля, соединяющего функциональный планировщик. **Центральный Кабель контроллер от функционального 黒⊙≈/888 CN\_REMO контроллера**  $\circ$  [0]  $\circ$   $\circ$  $\circ$  o  $\circ$  [0] 1880-1880 1880-1880  $\circ$  [o]  $\circ$   $\circ$  $\circ$   $\circ$ ō,  $\ddot{\mathbf{a}}$ CN\_REMO Клемма RD (12 В) Красный  $\circ$  [o]  $\mathbb{O} \oplus \mathbb{O}$  $100$ Желтый  $\overline{B}$  $\overline{BD}$  $\mathcal{L}$  YL (corresponding  $\mathcal{L}$ 罪 E ◎ 2  $\epsilon$ э **OLG** Клемма BR (GND) 黒  $\circ$ Клемма BR (GND) Коричневый

### 2 Соединить красный и коричневый провода с клеммами пульта центрального управления в соответствии с обозначени<br>ями CN\_REMO, где так же установлен функциональный планировщик, как показано ниже. Адрес группы центрального<br>ко ями CN\_REMO, где так же установлен функциональный планировщик, как показано ниже. Адрес группы центрального контроллера должен быть задан в диапазоне от 0 до 7.

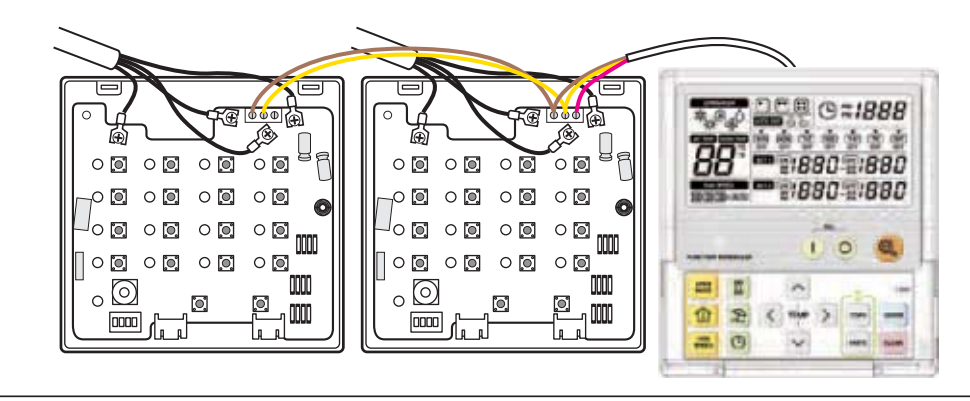

3 Закрыть крышку пульта центрального управления и проверить его работу после подключения питания.

### **ВНИМАНИЕ**

- **1. Надежно закрепить соединительный кабель между функциональным пультом и пультом центрального управления.**
- **2. Использовать экранированный кабель 0,75 мм2 .**
- **3. Длина кабеля должна быть не более 1 м.**
- **4. При неправильном соединении кабелей система управления не будет работать.**

## **2. Устройства центрального управления**<br>• Адресация внутренних блоков

### **•** Адресация внутренних блоков ■ Использование проводного ПДУ<br>—

### • **PQRCUSA1**

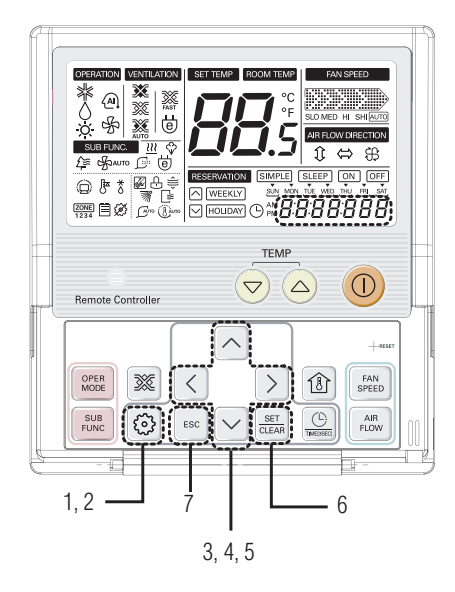

- 1. Нажать и удерживать в течение 4 секунд кнопку активации функций до появления на дисплее в сегменте часов кода «01:01».
- 2. Повторно нажимать кнопку активации функций, выбрав код функции 02.

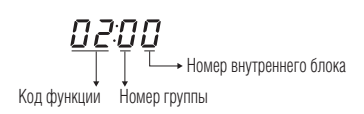

- 3. Установить номер группы, используя кнопки «Вверх» и «Вниз».
- 4. Перейти к заданию адреса внутреннего блока, нажимая кнопку «Вправо».
- 5. Установить номер внутреннего блока используя кнопки «Вверх» и «Вниз».
- 6. Нажать кнопку Set/Clear для сохранения или сброса.
- 7. Нажать кнопку ESC для выхода из режима задания адреса. В противном случае система автоматически выйдет из данного режима через 25 секунд.

### ■ Использование беспроводного пульта дистанционного управления

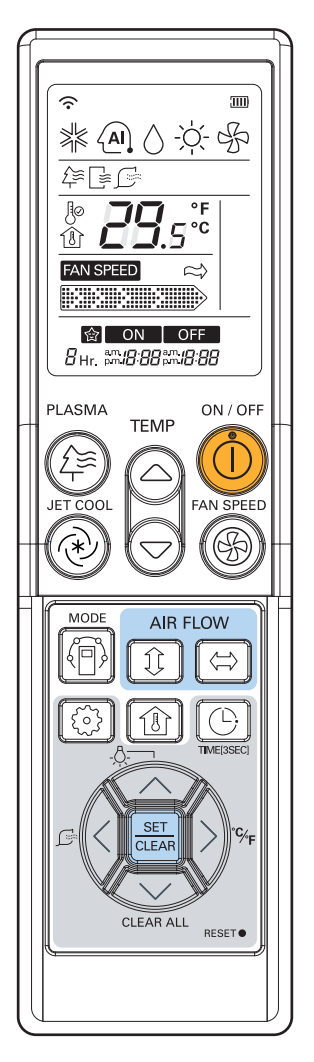

- Режим адресации\* 1. При нажатой кнопке выбора режима нажать кнопку "Сброс".
- 2. С помощью кнопки задания температуры установите адрес внутреннего блока. Значения адреса: 00 ~ FF.

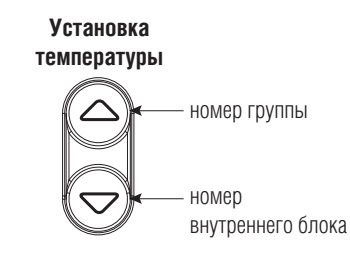

- 3. После установки адреса, направив пульт в сторону внутреннего блока, нажать на кнопку ВКЛ/ВЫКЛ один раз.
- 4. На внутреннем блоке отобразится заданный адрес внутреннего блока. Это означает окончание адресации. (Способ отображения адреса может отличаться в зависимости от типа внутреннего номера группы блока.)
- 5. Сбросить настройки пульта внутреннего блока дистанционного управления для использования его в обычном режиме.

- 1. При нажатой кнопке PLASMA нажать кнопку "Сброс".
- 2. Нажать на кнопку ВКЛ/ВЫКЛ один раз, направив пульт в сторону внутреннего блока, и на дисплее внутреннего блока отобразится установленный адрес. (Способ отображения адреса может отличаться в зависимости от типа внутреннего блока.)
- 3. Сбросить настройки пульта дистанционного управления для использования его в обычном режиме.

\* Вышеуказанная функция может не работать для некоторых пультов дистанционного управления. Это зависит от даты производства проводного/беспроводного пульта дистанционного управления. Адресация не является пользовательской функцией и устанавливается во время проведения монтажных и пусконаладочных работ.

### *MULTI*  $V_{n}$  In Системы управления

### **2. Устройства I. Устройства I. Велика I. Велика и стройства и программательного управления**<br>В Использование упрошенного проволного пульта листанционного управления ■ Использование упрощенного проводного пульта дистанционного управления

Адресация внутренних блоков при использовании пульта центрального управления.

Адресация внутренних блоков не производится, если пульт центрального управления не используется.

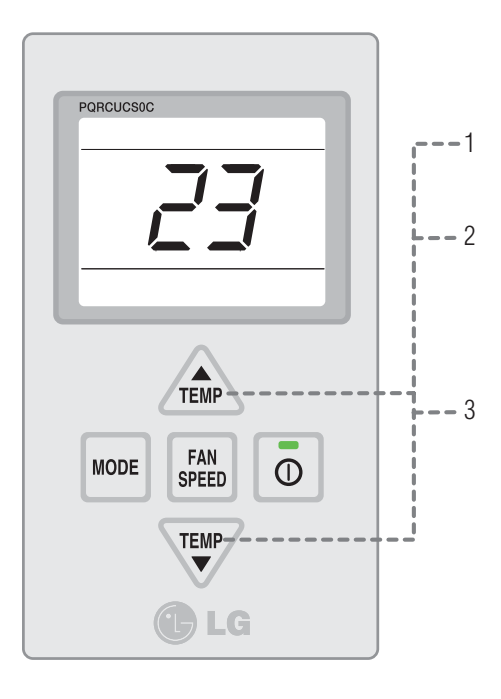

- 1. Для установки адреса одновременно нажать обе кнопки задания темперутры (▲/▼) и удерживать в течение 3 сек.
- 2. Для изменения номера группы использовать кнопки для увеличения и уменьшения заданной температуры. Например: Адрес 23. Номер группы 2. Номер внутреннего блока 3.
- 3. Для установки адреса одновременно нажать обе кнопки задания температуры (▲/▼) и удерживать в течение 3 сек.

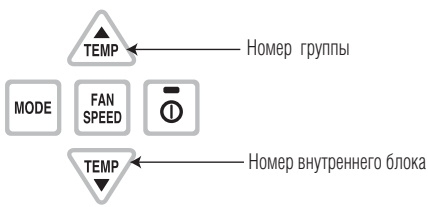

• **При подключении внутреннего блока к пульту центрального управления необходимо задать адрес внутреннего блока так, чтобы пульт центрального управления мог распознать его**

• **Адрес внутреннего блока для центрального управления состоит из номера группы и номера внутреннего блока** 

## **2. Устройства центрального управления**

- Тестовый пуск 1. Подключить кабель управления к наружному и внутренним блокам.
	- 2. Подключить электропитание к системе.
	- 3. Запустить режим автоадресации с наружного блока.
	- 4. После завершения адресации задать начальные настройки для пульта центрального управления (ручная настройка: полное ВКЛ + полное ВЫКЛ + 16 кнопок).
	- Охлаждение: базовая установка (полное вкл. + полное выкл. + кнопка 4).
	- Нагрев: полное ВКЛ + полное ВЫКЛ + кнопка 8 -> красный индикатор питания ВКЛ.
	- 5. Проверить режим ВКЛ/ВЫКЛ нажатием соответствующей кнопки внутреннего блока.

**•** Последовательность монтажа 1. Снять верхнюю и нижнюю крышки.

.

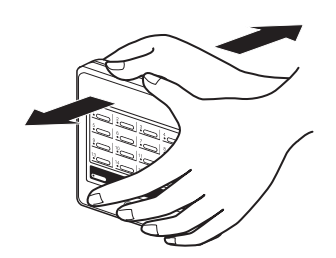

4. Для монтажа кабеля управления см. раздел «Порядок монтажа».

2. Закрепить винты в соответствующих отверстиях на корпусе контроллера.

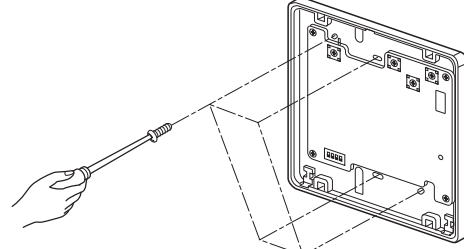

5. Соединить верхнюю и нижнюю крышки, как показано на рисунке.

3. Для установки микропереключателя и кругового переключателя см. главу «Установка переключателя».

6. Проверить работу, подав электропитание.

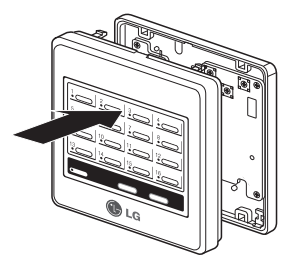

## **2. Устройства центрального управления**<br>• Функциональный контроллер

## **•** Функциональный контроллер

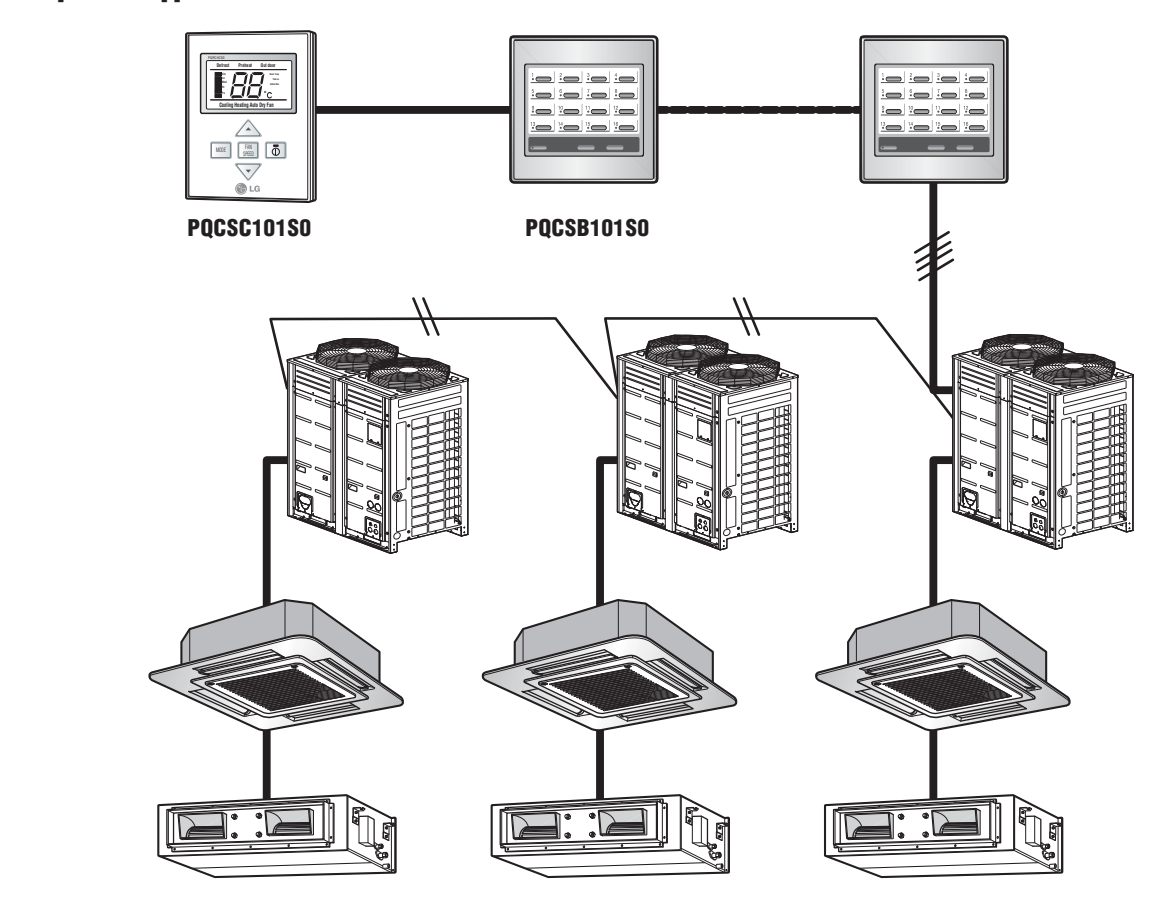

Один функциональный контроллер может объединяться с 8 простыми пультами центрального управления (PQCSB101S0). (Максимальное количество внутренних блоков = 8 × 16 = 128 внутренних блоков.) Максимальное расстояние от простого пульта центрального управления до функционального контроллера составляет 1 м.

### Характеристики

### Дисплей пульта управления

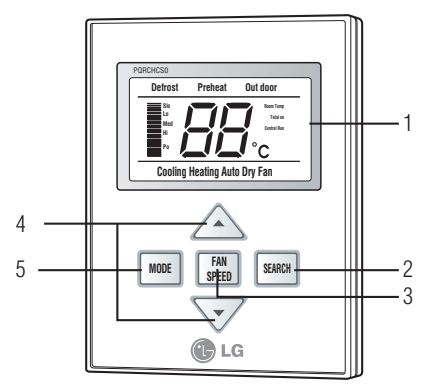

- 1. Жидкокристаллический дисплей
- 2. Клавиша поиска внутреннего блока
- 3. Кнопка задания частоты вращения вентилятора
- 4. Кнопка задания температуры
- 5. Кнопка изменения режима работы

## **2. Устройства центрального управления**

### **Описание**

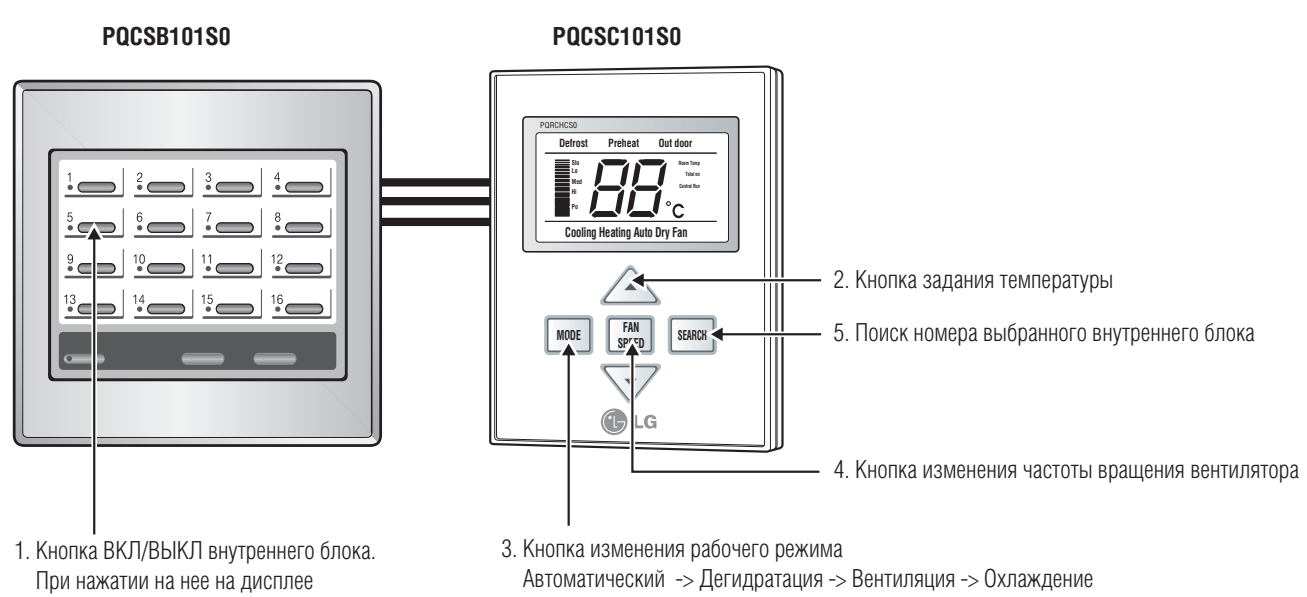

 функционального контроллера отображается состояние режима работы каждого внутреннего блока

 $\overline{a}$ 1. Соединить CN\_REMO, находящийся на «Ведущем» (Master) пульте центрального управления, с кабелем от функционального контроллера в соответствии с цветом кабеля:

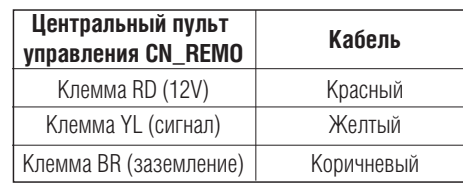

максимум к 8 простым пультам центрального управления):

ء؛ اد؛ اد ادا ادا د

<u>le le le</u>

د" اد" اد" اد

2. При объединении нескольких пультов центрального управления подсоединить желтый и коричневый кабели от «Ведущего»(Master) пульта центрального управления к «Ведомому» (Slave) пульту центрального управления следующим образом (один функциональный пульт управления может подключаться

داداداد

د "د" اد"

کا لکا لگا

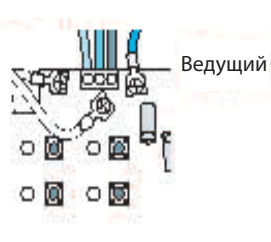

ے؛ اِدا اِدا

ادا دادا

<u>ہ تا کتا ہے</u>

<u>ہ تا کتا ہے:</u>

0

০টা οø оÒ Θ ০০ 0 0  $\circ$   $\circ$ a Ю 예이 ାସ O ø ାବ  $0<sub>0</sub>$  $\circ$  0 ାଷ 이전 咖 Q Ö ۰ **OCCO**  $\mathbb O$ ⊕ C. CN\_REMO

Системы управления **Системы управления** **FAN SPEED SSACH Cooling Heating Auto Dry Fan Defrost Preheat Out door Slo Lo Med Hi Po**

 $\overline{\mathbf{v}}$ 

## **2. Устройства центрального управления**<br>• Функциональный планировщик

## **•** Функциональный планировщик

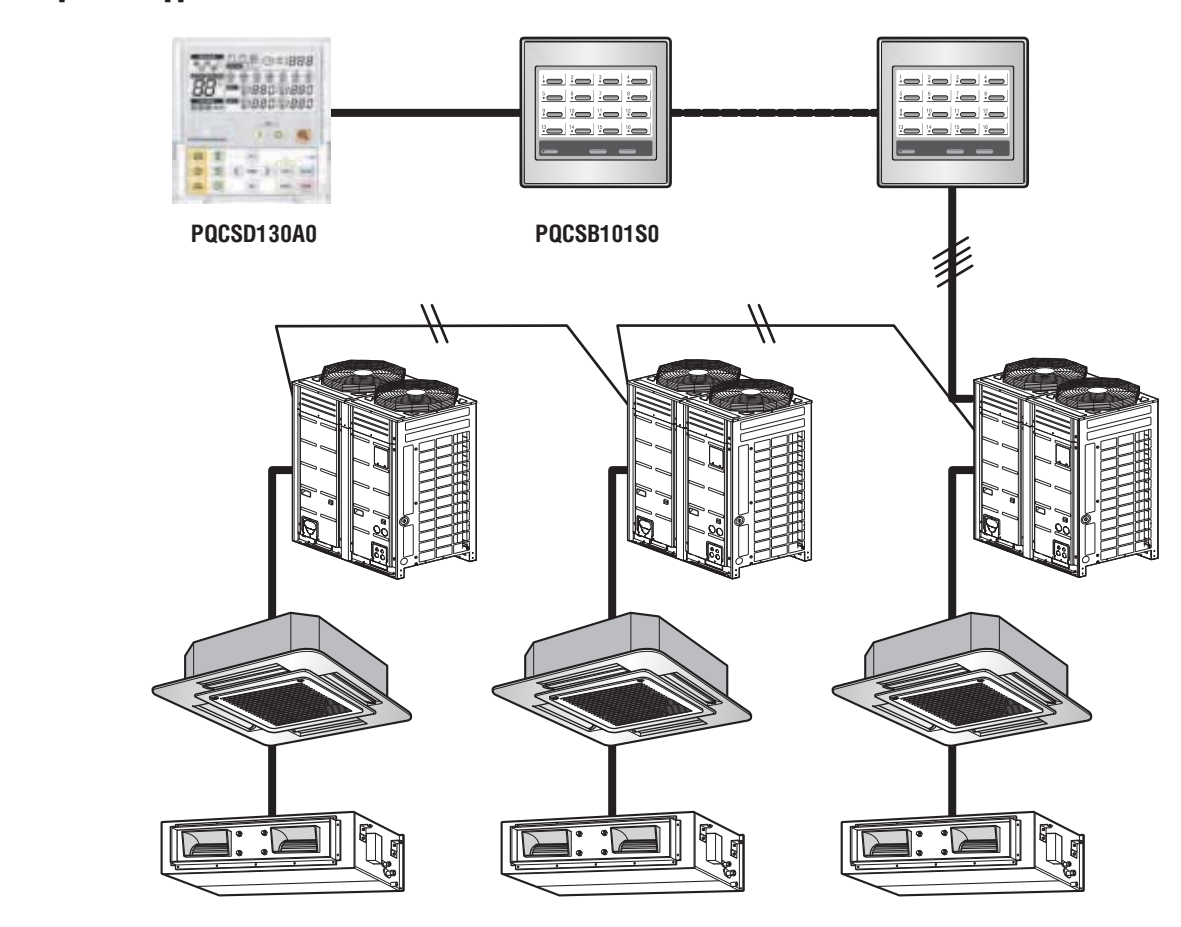

К одному функциональному планировщику может подключаться до 8 простых центральных контроллеров (PQCSB101S0). (Максимальное количество внутренних блоков =  $8 \times 16$  = 128 внутренних блоков.) Максимальное расстояние от функционального планировщика до простого центрального контроллера − 1 м.

Адрес внутреннего блока задается в диапазоне 00 и 7F в десятичном коде.

## **2. Устройства центрального управления**

## $\mathcal{L}$  (only  $\mathcal{L}$

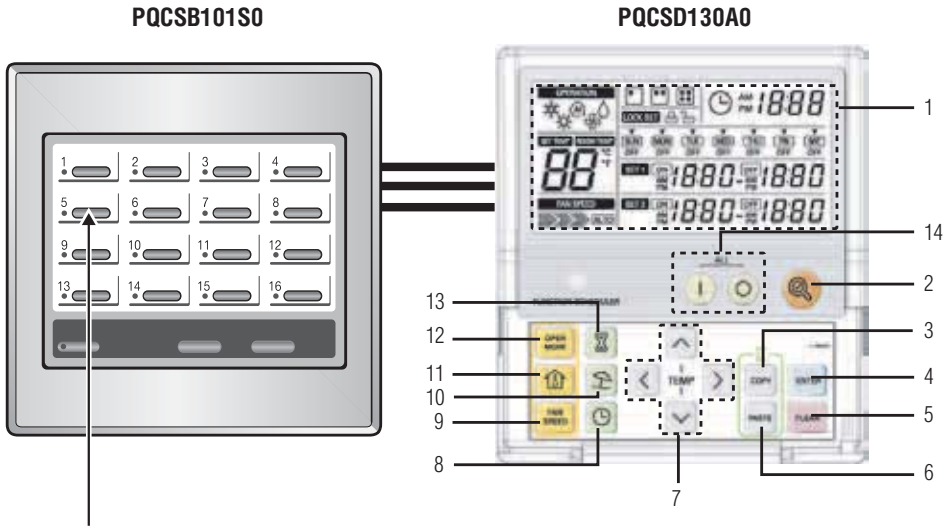

Кнопка ВКЛ/ВЫКЛ внутреннего блока. При нажатии этой кнопки на дисплее функционального планировщика отображается статус внутреннего блока

• Примечание: Функциональный планировщик PQCSD130A0 может быть подключен только к одному контроллеру PQCSB101S0, выполняющему функции центрального управления.

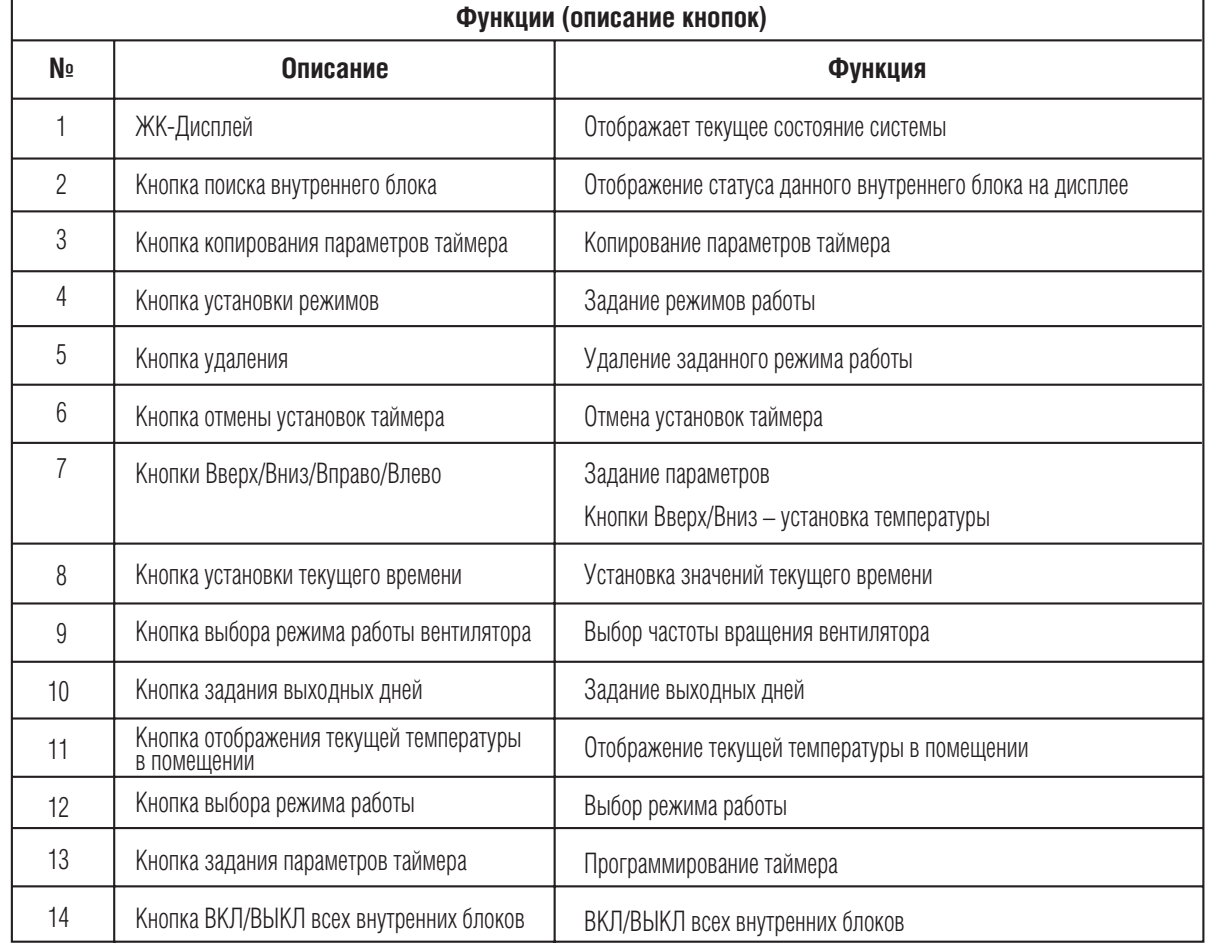
*MULTI*  $V_{n}$  ш Системы управления

# **2. Устройства центрального управления**

# Электрическое подключение

1. Подключить кабель от функционального планировщика CN\_REMO к ведущему центральному контроллеру в соответствии с цветом проводников:

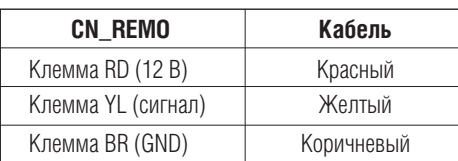

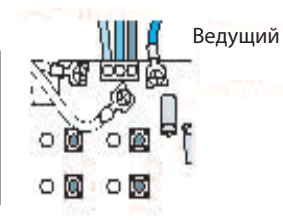

2. При подключении нескольких простых центральных контроллеров соединить желтый и коричневый проводники от ведущего центрального контроллера к ведомому центральному контроллеру, как показано на рисунке. (К одному функциональному планировщику можно подключать до 8 простых центральных контроллеров.)

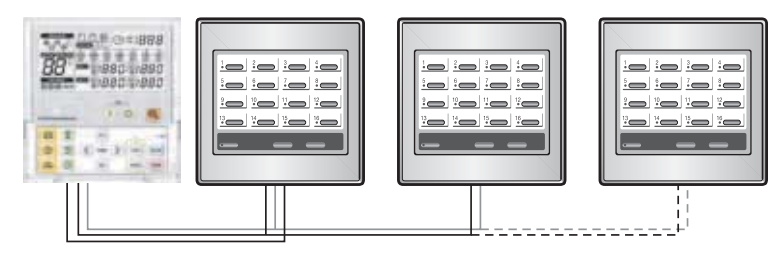

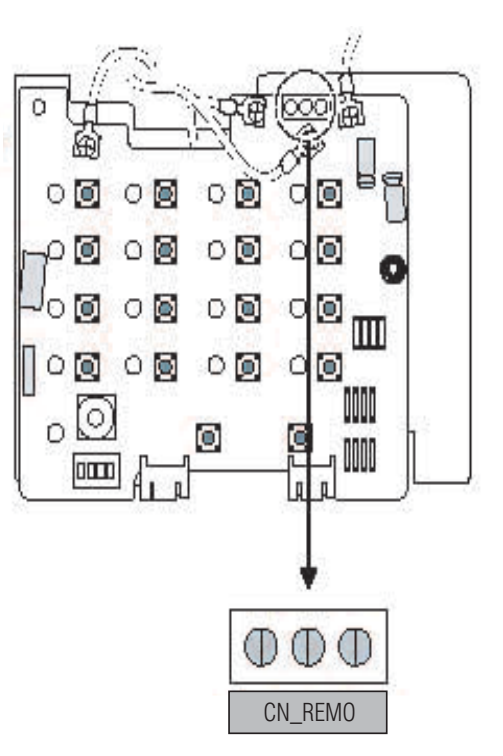

#### *MULTI* **V**. © Системы управления

# **2. Устройства центрального управления**<br>2.3 Контроллер AC Ez

- **Описание**
- Описание **Модель: PQCSZ250S0**
- Габаритные размеры: 190 x 120 x 17 мм

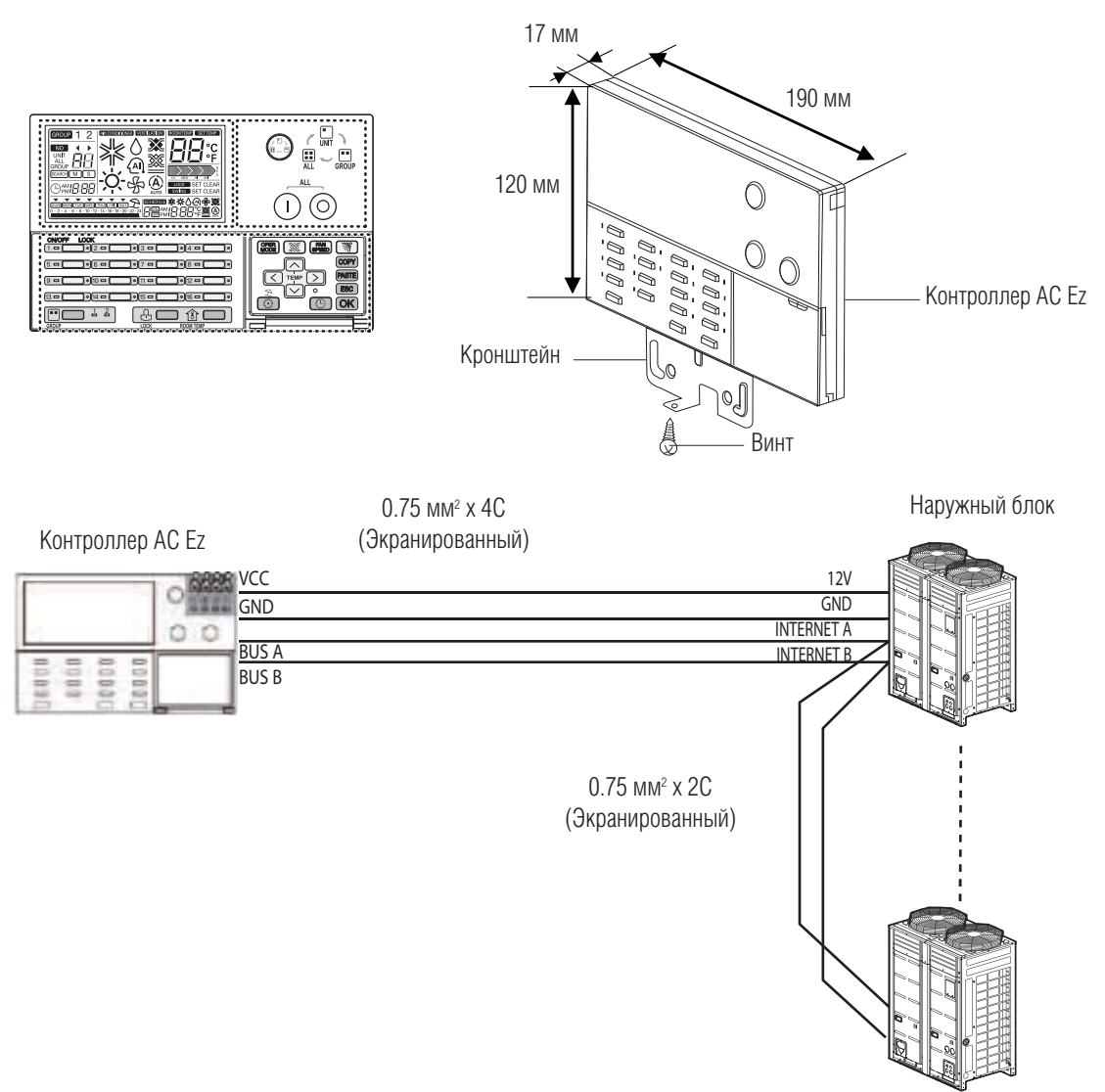

Внутренний блок

### **Комбинации**

К 1 контроллеру AC Ez подключается до 32 внутренних блоков (вентиляционных устройств). До 8 AC Ez контроллеров могут быть объединены в группу (один контроллер AC Ez конфигурируется как "Ведущий", остальные – "Ведомые").

#### **Примечание:**

Не рекомендуется применять метод соединения "Ведущий/Ведомый" для вентиляционных установок или одиночных устройств. Большое количество устройств в системе управления снижает надежность ее функционирования.

### **Цель управления**

Все наружные блоки в цепи управления должны быть соединены параллельно. Контроллер AC Ez подсоединяется к клеммам 12V/GND колодки наружного блока, а все остальные наружные блоки соединяются через клеммы Internet A/B.

*MULTI*  $V_{n}$  In Системы управления

# **2. Устройства центрального управления**

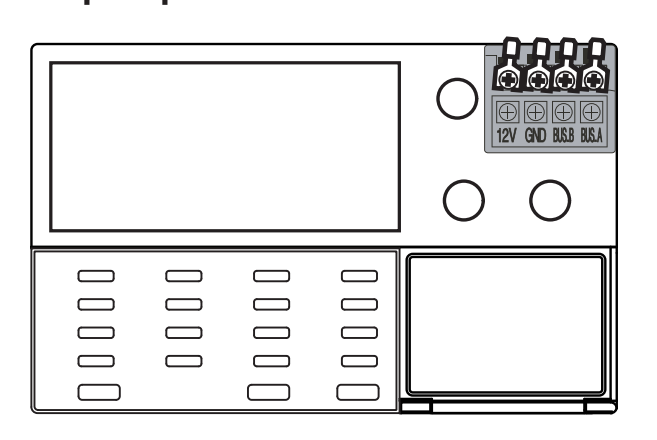

- 1. Помимо стандартных функций: ВКЛ/ВЫКЛ. Системы, выбор режима работы, задание частоты вращения вентилятора, составление графика работы, контроллер имеет другие функции управления и мониторинга.
- 2. Управление режимами работы, температурой и проч. Возможно для 32 внутренних блоков, как поблочно, так и по группам блоков.
- 3. Возможна совместная работа до 8 AC Ez контроллеровв одной цепи управления.

 (Возможно одновременно управлять работой до 256 внутренних блоков.)

4. Автоматическая работа системы по заданному графику (установка до 8 таймеров в день).

## ■ Принадлежности

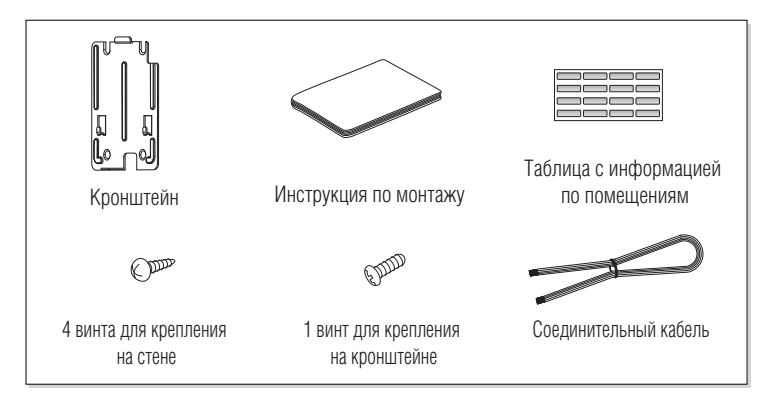

### • Описание компонентов и их назначение

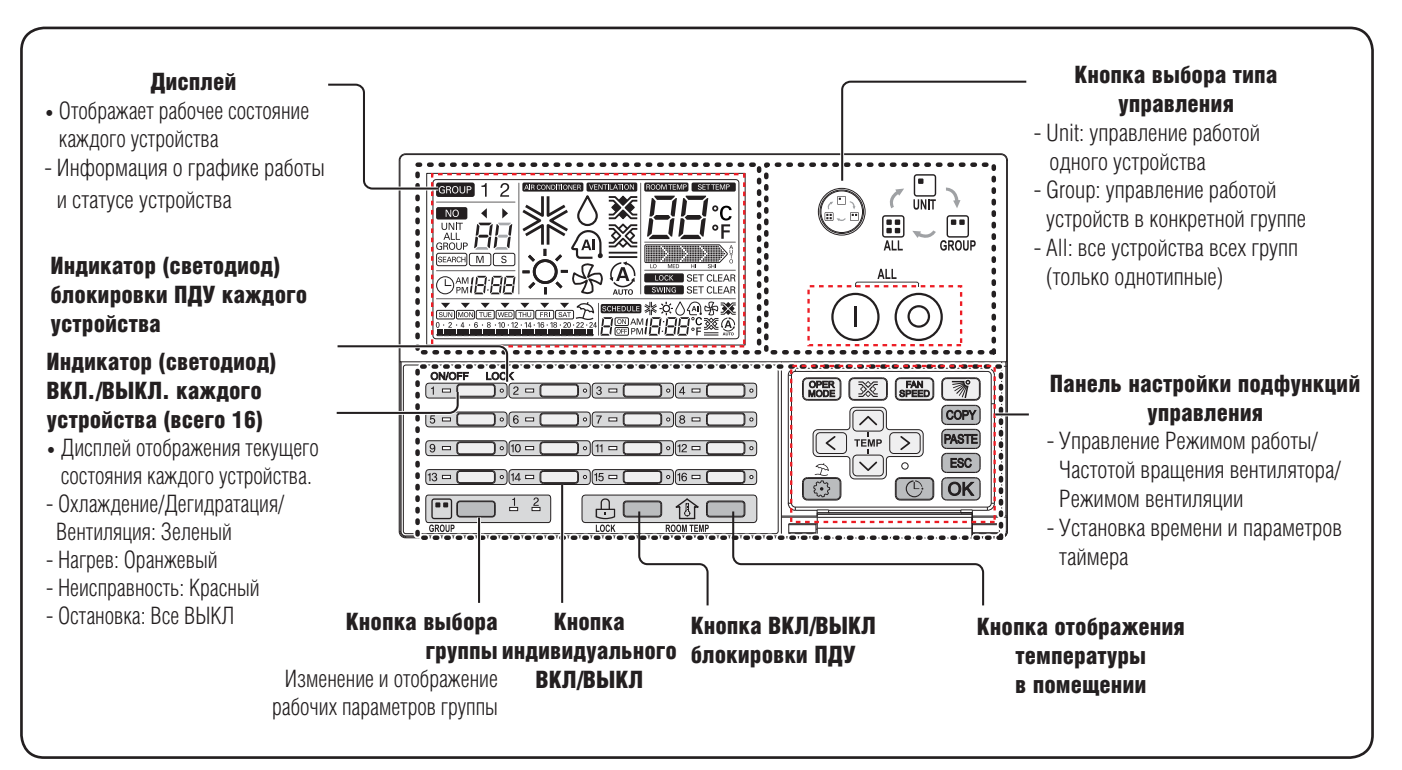

#### **МULTI V. © Системы управления**

# **2. Устройства центрального управления**<br>• Схема подключения

### **•** Схема подключения ■ Подсоединение одного контроллера AC Ez<br>—

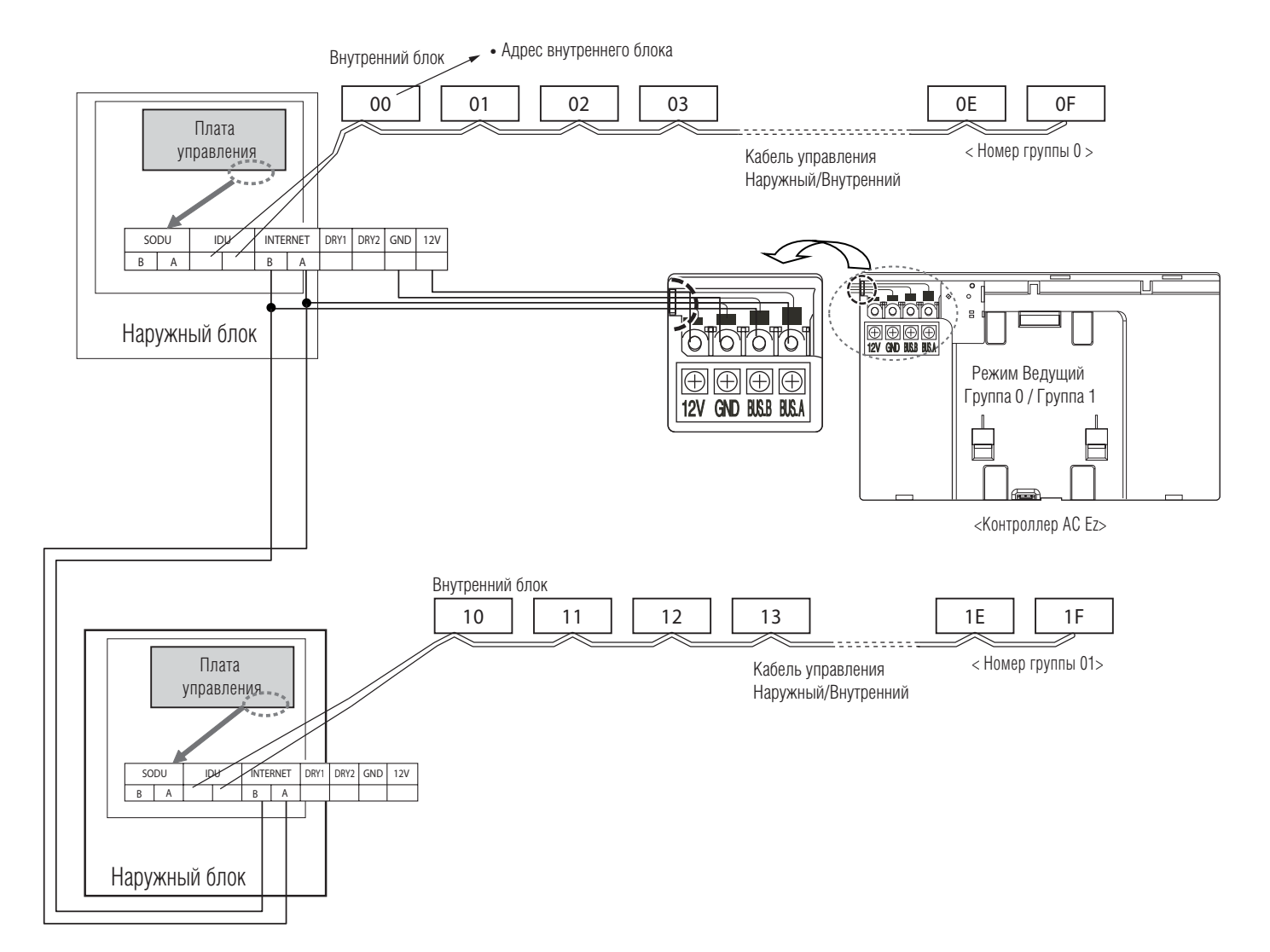

*MULTI*  $V_{n}$  ш Системы управления

# **2. Устройства центрального управления**

# ■Подсоединение двух или более контроллеров AC Ez

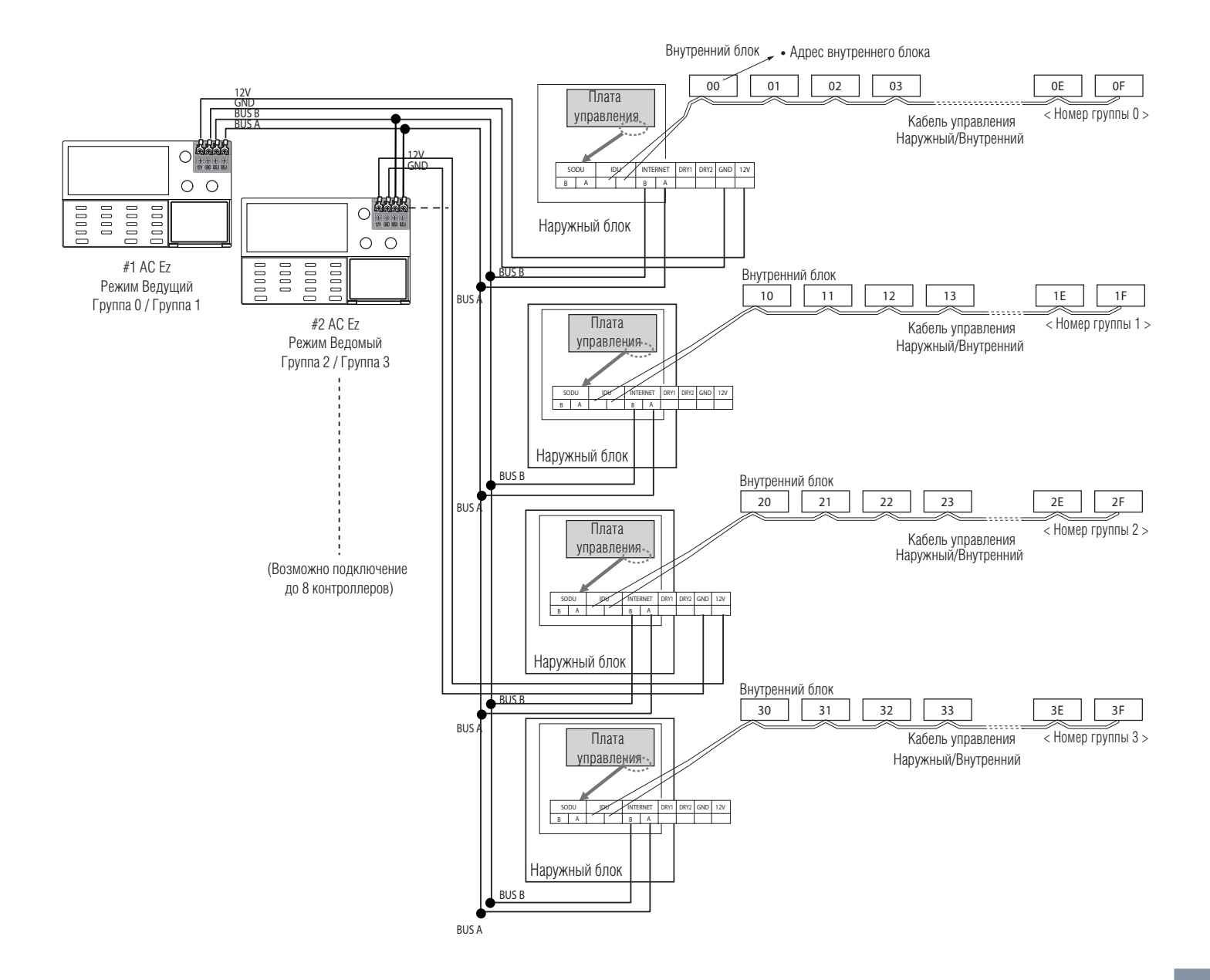

#### **МULTI V. © Системы управления**

## **2. Устройства центрального управления** ■ Информация: Подключение контроллера AC Ez по протоколу RS485

К одному контроллеру ASC Ez может быть подсоединено до 32 внутренних блоков.

Если подключаются несколько наружных блоков, их подсоединение следует выполнять по общей шине.

В противном случае простой центральный контроллер может работать некорректно.

На рисунке показано подключение нескольких наружных блоков по общей шине.

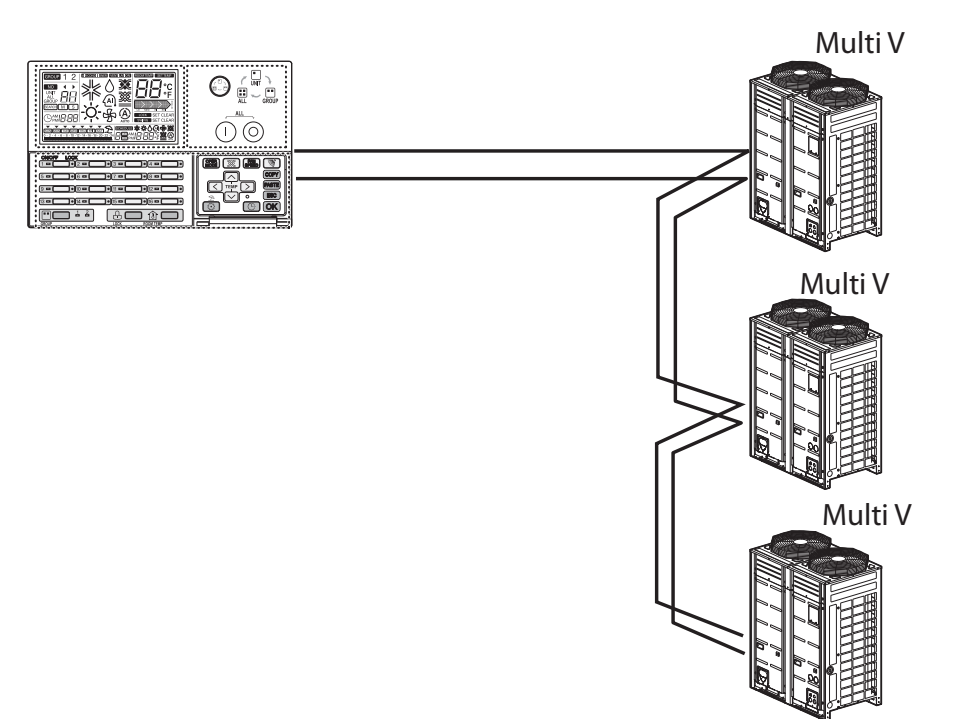

На рисунке показано неправильное подключение контроллера AC Ez по протоколу RS485.

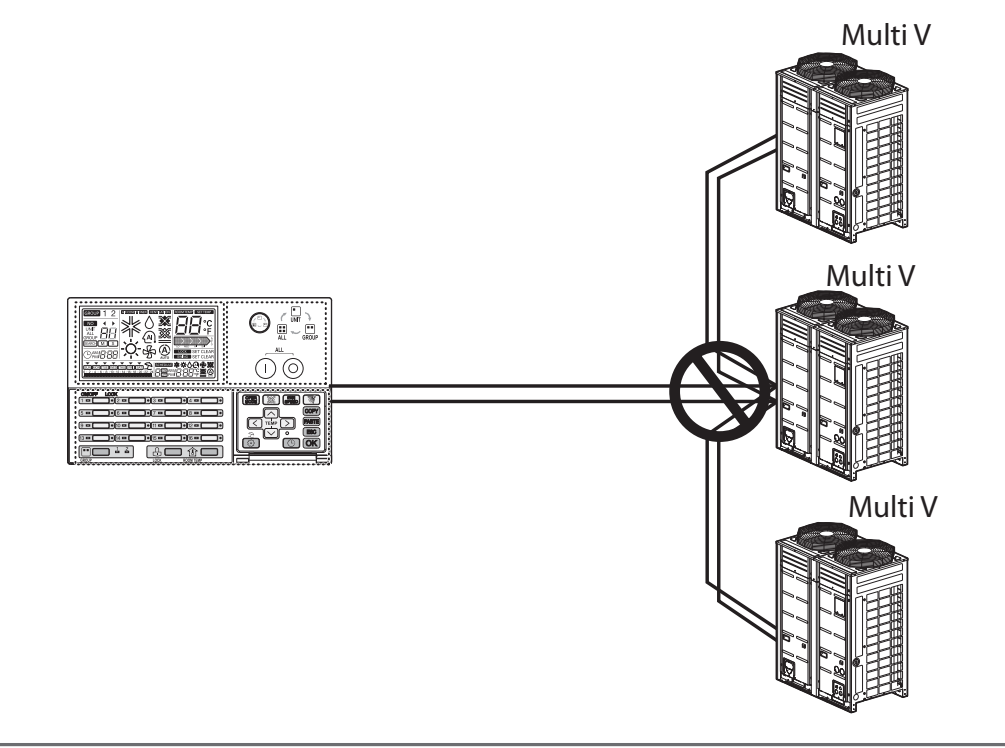

## **•** Настройки Режим настроек – вход в меню настроек

### **A BHUMAHUE**

——<br>Режим настроек предназначен для настроек подфункций контроллера AC Ez.

Если настройки подфункций контроллера произведены неверно, то это может вызвать некорректное функционирование системы, принести ущерб пользователю или его имуществу. Данная операция должна производиться только сертифицированным наладчиком. Пользователь оборудования несет полную ответственность за любые действия при повторном монтаже контроллера или изменении его настроек, произведенные неавторизованным лицом.

В этом случае производитель снимает с себя все гарантийные обязательства.

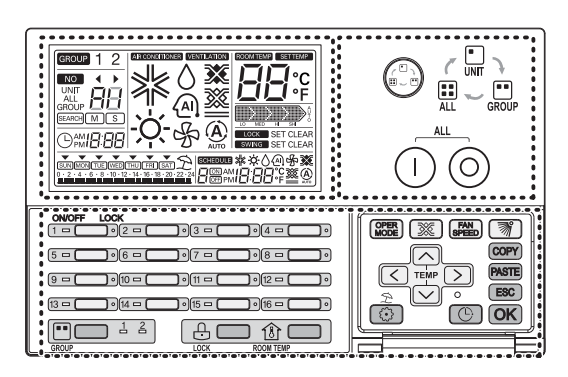

- 1. При нажатии кнопки **••** и удержании ее в течение 5 секунд активируется режим настроек подфункций. - Если время нажатия короткое, то контроллер может не активировать режим настроек.
	- Поэтому время удержания кнопки в нажатом состоянии должно быть больше 5 секунд.

2. При первоначальном входе в режим настроек отображается код функции и горит светодиод внутреннего блока № 1.

# Таблица кодов настроек подфункций

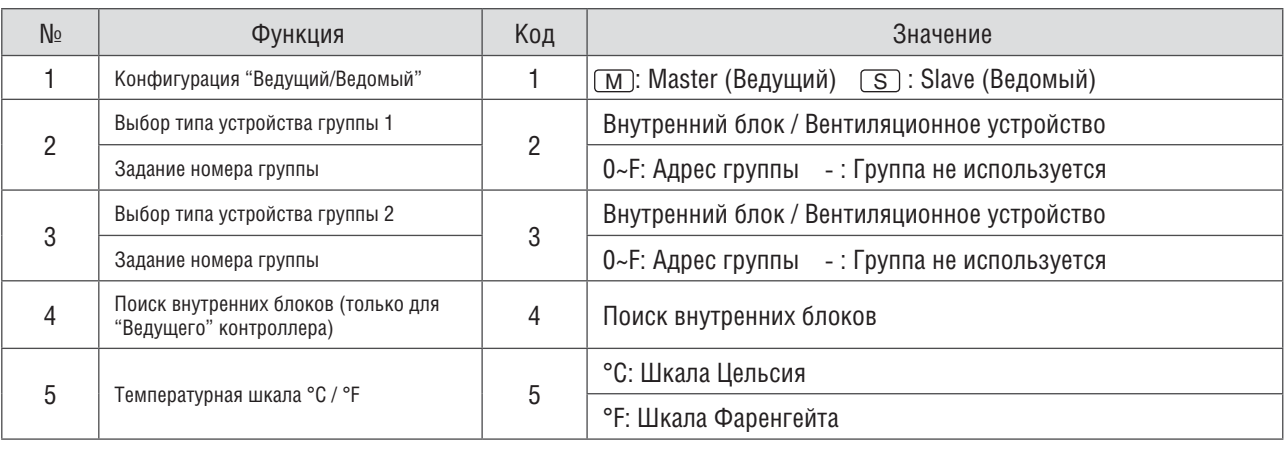

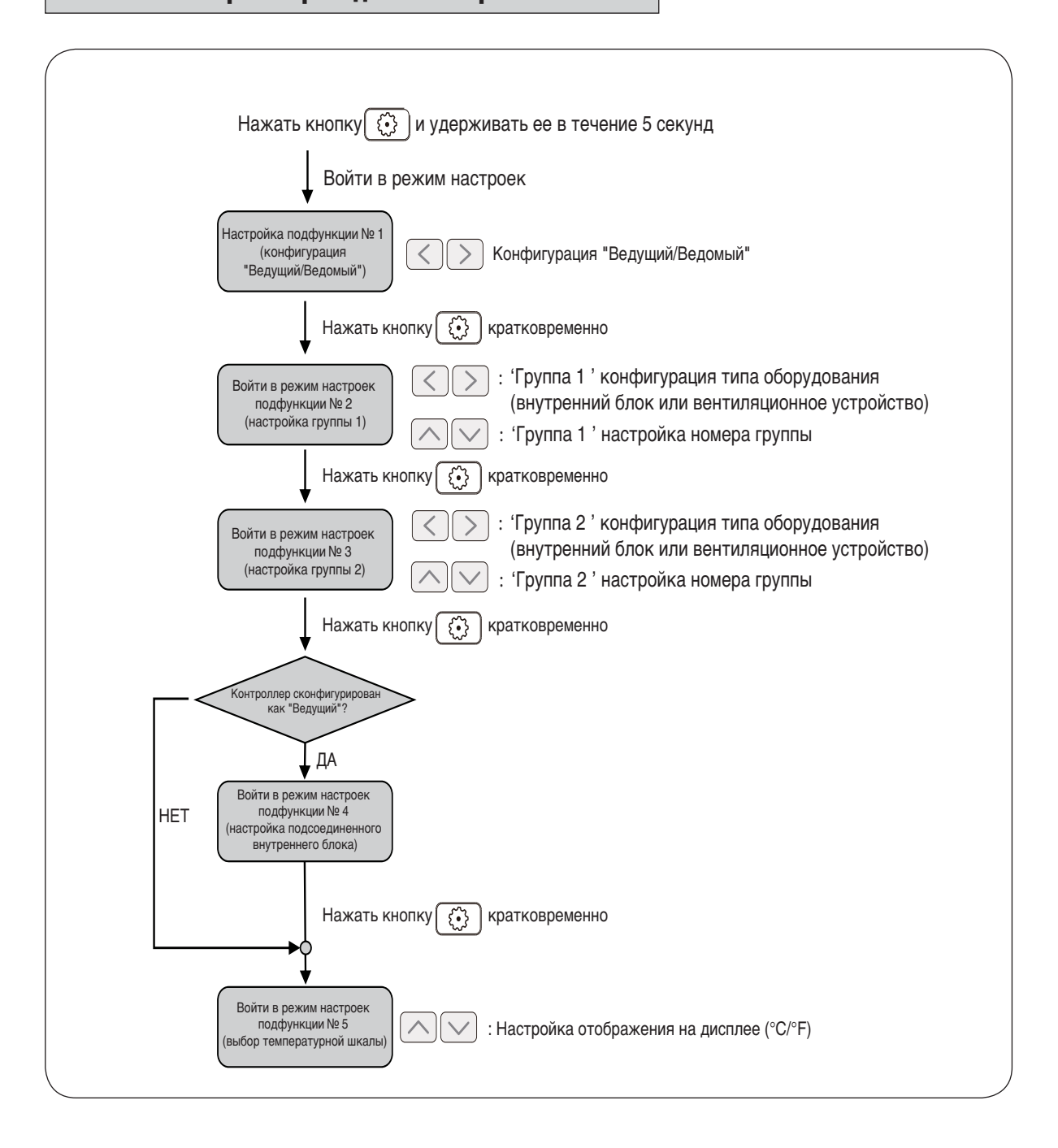

**В режиме настроек подфункций любое нажатие кнопки со сохраняет произведенные настройки.<br>В режиме настроек подфункций любое нажатие кнопки со сохраняет произведенные настройки.** 

При нажатии кнопки <u>во</u> система выходит из режима настроек, и настройки всех параметров остаются, какими были до активации режима настроек.

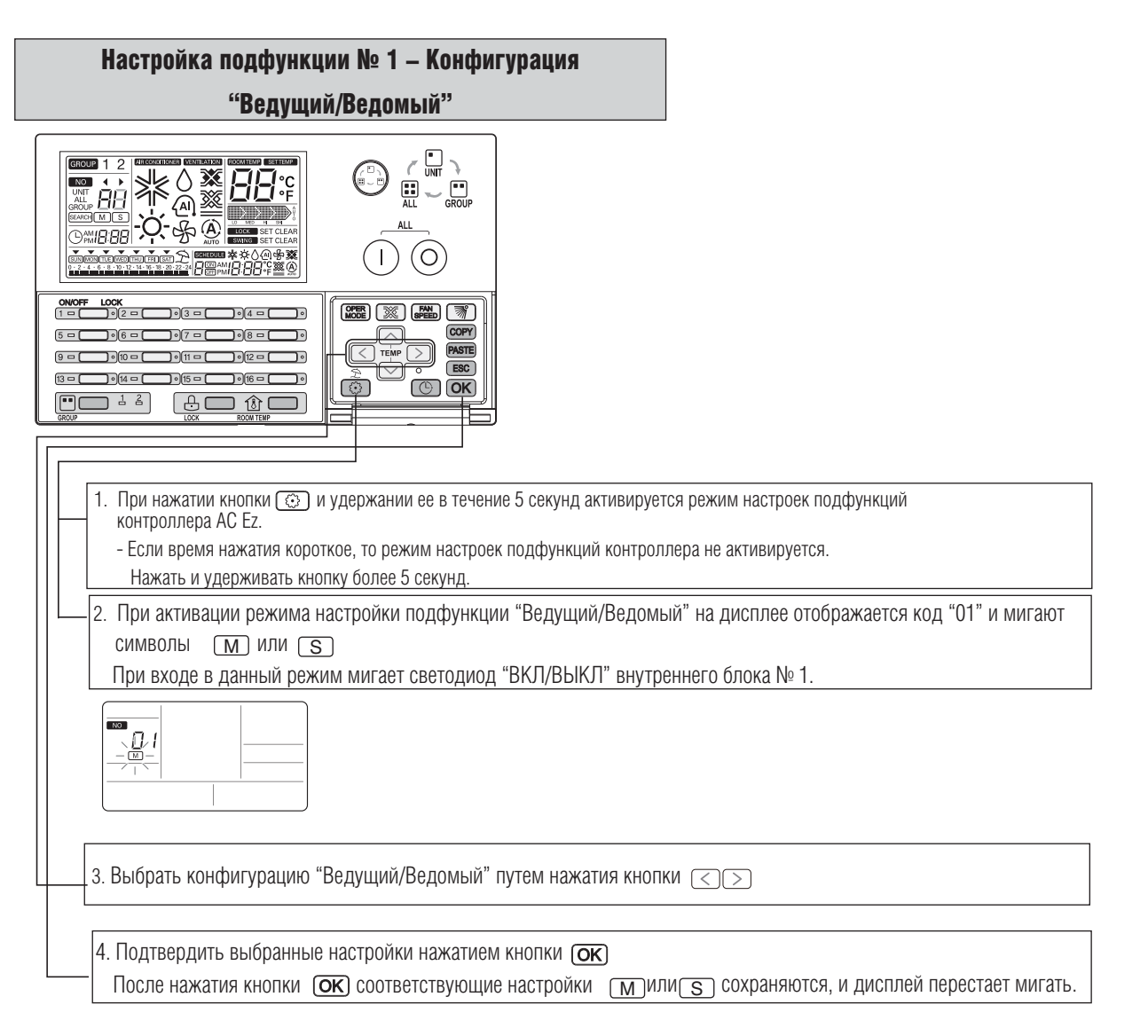

- После проведения настроек, если нажать кнопку <sub>(ESC)</sub> или не нажимать никаких кнопок в течение 20 секунд, система<br>• После проведения настроек, если нажать кнопку <sub>(ESC)</sub> или не нажимать никаких кнопок в течение 20 секун автоматически выходит из режима настроек
- Если выйти из режима настроек без нажатия кнопки  $\overline{\mathrm{OR}}$ , то введенные значения не сохранаяются
- Если нажать кнопки ВКЛ/ВЫКЛ индивидуального блока в режиме настроек, то можно войти напрямую в меню настроек

Настройка подфункции № 2 (Настройка группы 1 – выбор типа устройства и выбор номера группы)  $H = \frac{1}{2}$  (Hackberry  $\frac{1}{2}$  )  $\frac{1}{2}$  (Hackberry  $\frac{1}{2}$  )  $\frac{1}{2}$  (Hackberry  $\frac{1}{2}$  )  $\frac{1}{2}$ 

**Эта подфункция определяет тип устройства и выбирает номер группы 1.**

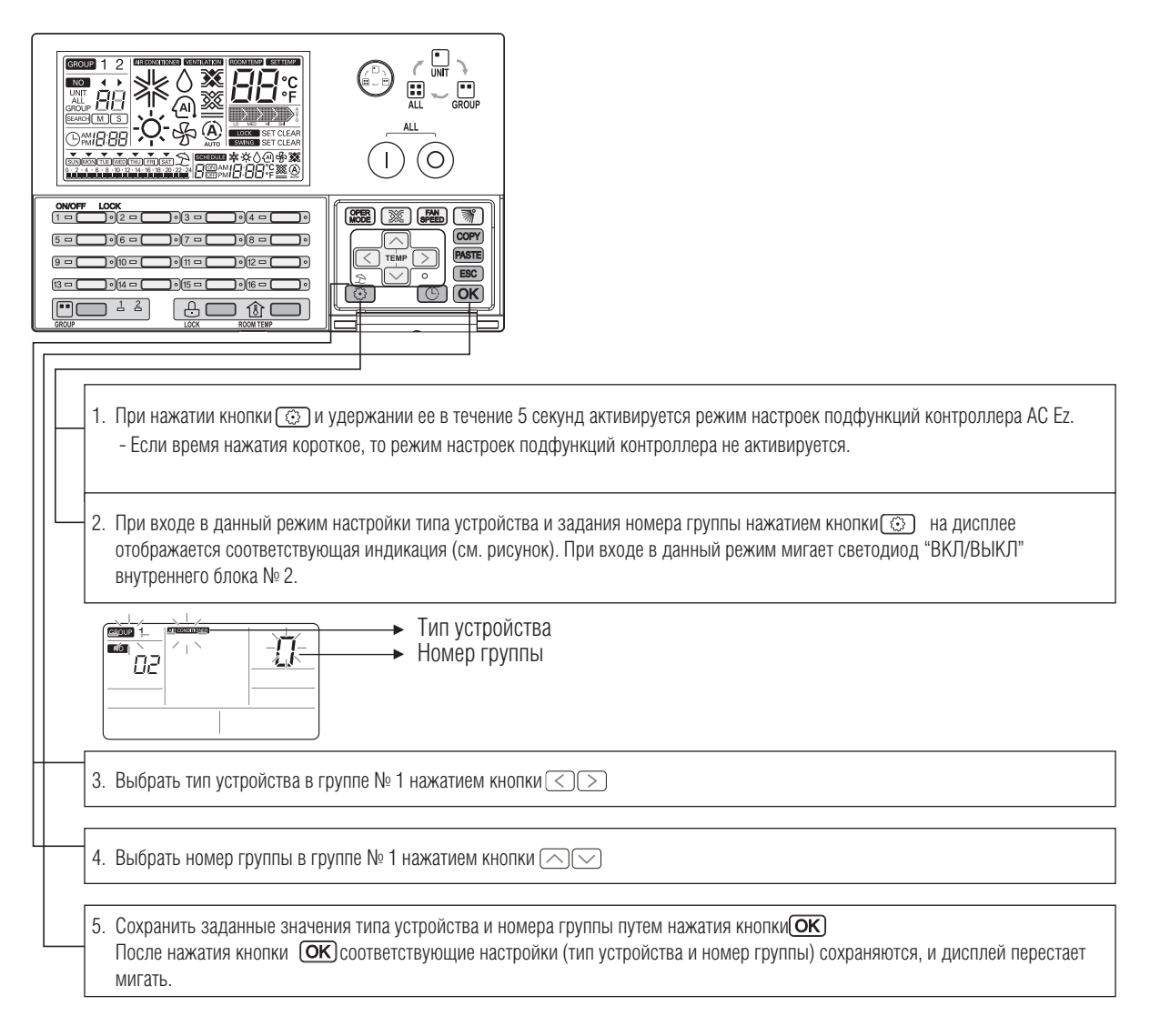

- После проведения настроек, если нажать кнопку **(ESC)** или не нажимать никаких кнопок в течение 20 секунд, система автоматически выходит из режима настроек
- Если выйти из режима настроек без нажатия кнопки  $\overline{\text{OK}}$ , то введенные значения не сохранаяются
- Если нажать кнопки ВКЛ/ВЫКЛ индивидуального блока в режиме настроек, то можно войти напрямую в меню настроек

#### Настройка подфункции № 3 (Настройка группы 2 – выбор типа устройства и выбор номера группы)  $H = \frac{1}{2}$  (Hackberry  $\frac{1}{2}$  –  $\frac{1}{2}$  –  $\frac{1}{2}$  –  $\frac{1}{2}$  –  $\frac{1}{2}$  –  $\frac{1}{2}$  –  $\frac{1}{2}$  –  $\frac{1}{2}$  –  $\frac{1}{2}$  –  $\frac{1}{2}$  –  $\frac{1}{2}$  –  $\frac{1}{2}$  –  $\frac{1}{2}$  –  $\frac{1}{2}$  –  $\frac{1}{2}$  –  $\frac{1}{2}$  –  $\frac{1}{$

**Эта подфункция определяет тип устройства и выбирает номер группы 2.**

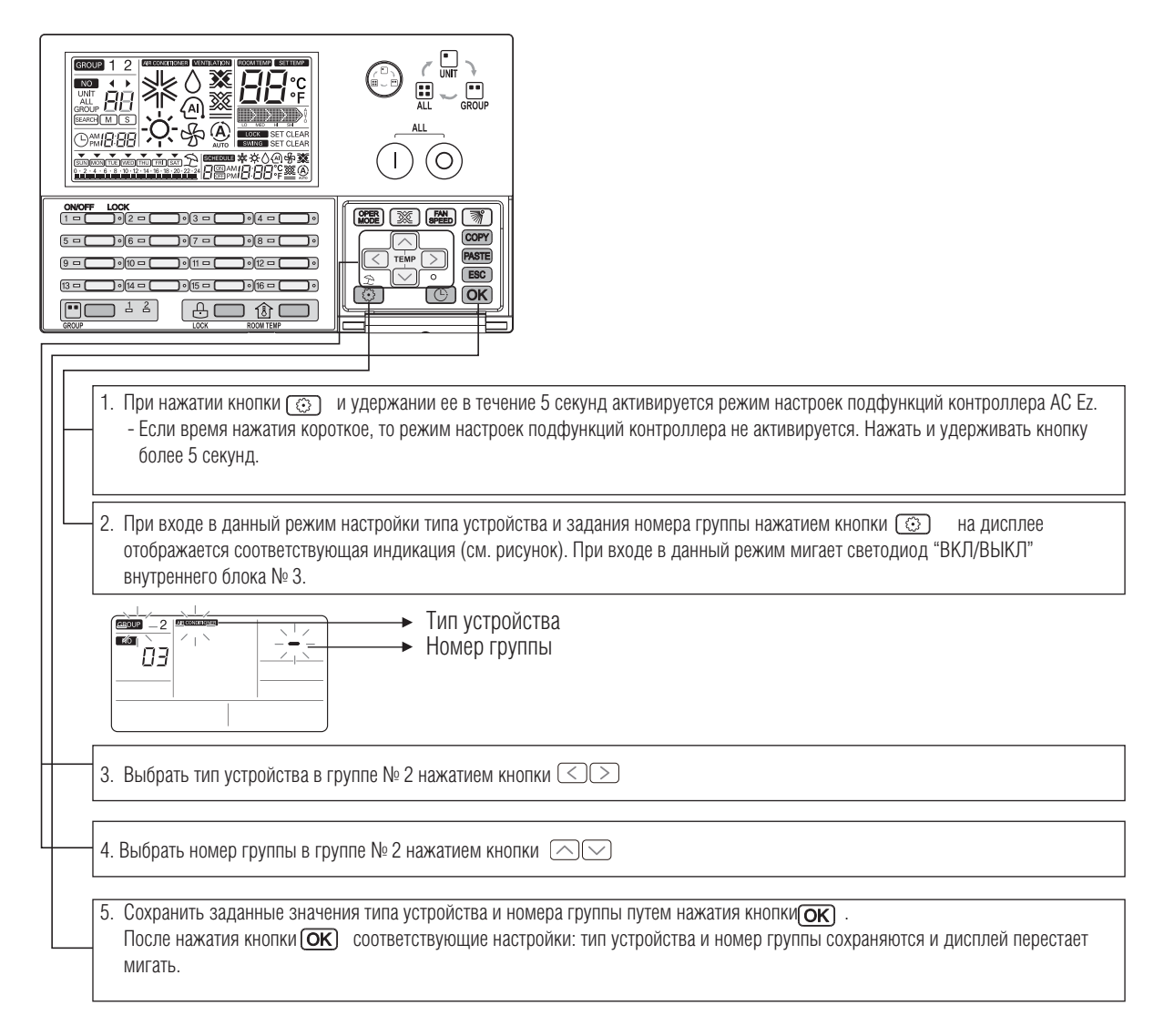

- После проведения настроек, если нажать кнопку (<del>Esc</del>) или не нажимать никаких кнопок в течение 20 секунд, система автоматически выходит из режима настроек.
- Если выйти из режима настроек без нажатия кнопки  $($ ОК), то введенные значения не сохранаяются
- Если нажать кнопки ВКЛ/ВЫКЛ индивидуального блока в режиме настроек, то можно войти напрямую в меню настроек

# *MULTI* **V**. © Системы управления

**2. Устройства центрального управления**

#### Настройка подфункции № 4 – поиск внутренних блоков (только для "Ведущего" контроллера)  $\frac{1}{2}$  – поиск внутренних блоков (только для "Ведущего" контроллера) контроллера) контроллера) контроллера) контроллера)

Данная подфункция ищет подсоединенные внутренние блоки. Эта функция активируется только для контроллера AC Ez, сконфигурированного как "Ведущий".

После проведения автоматической адресации и задания адресов внутренних блоков для центрального управления данная функция позволяет осуществить поиск подключенных внутренних блоков. Если этого не сделать, то впоследствии могут возникнуть проблемы с поиском конкретного внутреннего блока.

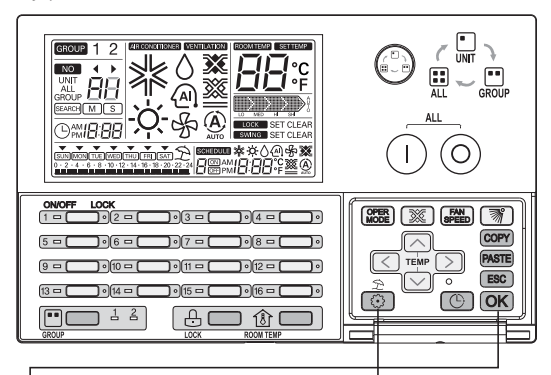

- 1. При нажатии кнопки  $\odot$  и удержании ее в течение 5 секунд активируется режим настроек подфункций контроллера AC Ez. - Если время нажатия короткое, то режим настроек подфункций контроллера не активируется. Нажать и удерживать кнопку более 5 секунд.
- 2. При входе в данный режим поиска внутреннего блока нажатием кнопки **«** ) на дисплее отображается соответствующая индикация (см. рисунок).

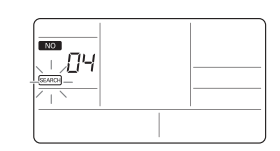

3. После нажатия кнопки ССК) начинается процесс поиска подсоединенного внутреннего блока. Индикаторы (светодиоды) внутренних блоков <sub>(SARCH</sub>) начинают мигать по очереди.

#### $\bullet$ **ПРИМЕЧАНИЕ**

- **П**осле проведения настроек, если нажать кнопку **(ESC)** или не нажимать никаких кнопок в течение 20 секунд, система автоматически выходит из режима настроек
- Если выйти из режима настроек без нажатия кнопки  $\overline{\text{OK}}$ , то введенные значения не сохранаяются
- Если нажать кнопки ВКЛ/ВЫКЛ индивидуального блока в режиме настроек, то можно войти напрямую в меню настроек

## Настройка подфункции № 5 – Выбор температурной шкалы

**Изменение отображения значений температуры с Цельсия на Фаренгейт и обратно.**

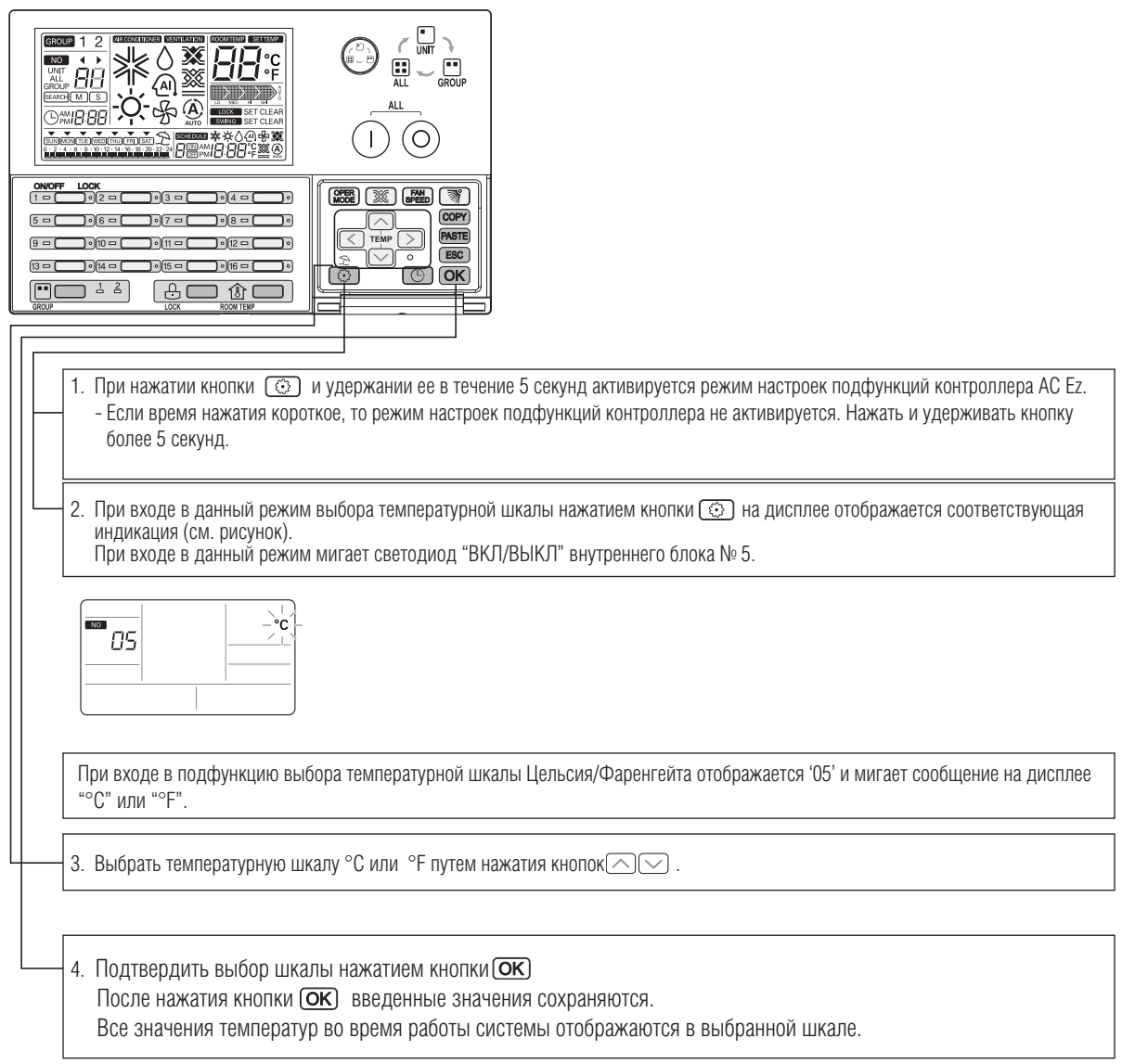

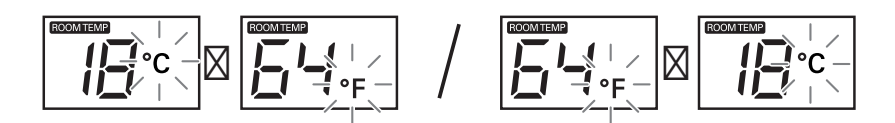

#### Режим проверки – Подтверждение количества подсоединенных внутренних блоков Режим проверки – Подтверждение количества подсоединенных внутренних блоков

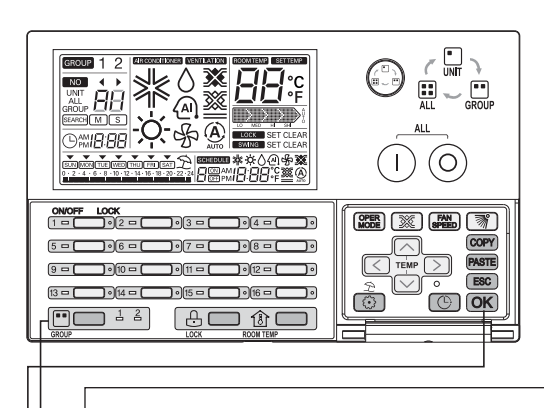

- 1. Выбрать группу для управления нажатием кноки GROUP SELECT. На дисплее появляются сменяющие друг друга сообщения Group 1 и Group 2.
	- 2. При нажатии кнопки ОК) появляется индикация подсоединенных внутренних блоков 5 кратным миганием соответствующих светодиодов.

## Режим проверки – Подтверждение заданного адреса группы

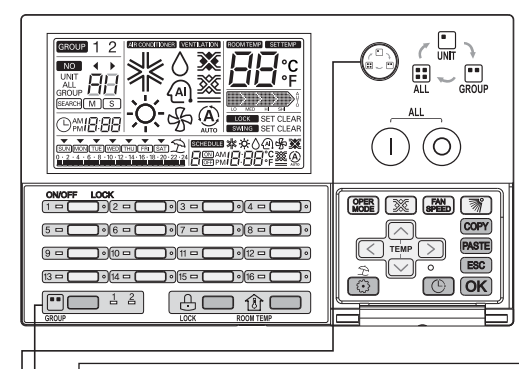

1. Выбрать группу, и подтвердить ее номер нажатием кнопки GROUP SELECT. При нажатии кнопки GROUP SELECT на дисплее появляются сменяющие друг друга сообщения Group 1 и Group 2.

2. Выбрать группу для управления нажатием кнопки . При выборе группы иконка GROUP на дисплее появляется в цифровом поле.

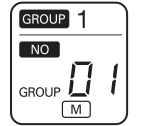

❈ Номер группы отображается как номер группы +1 , установленного значения прии настройке соответствующего адреса группы.

Диапазон адресов группы 0~F, отображается номер группы: 1~16.

#### **Пример:**

Если в режиме настроек установлен номер группы "0", в режиме выбора группы номер этой группы отображается как "1".

#### *MULTI*  $V_{n}$  In Системы управления

## **2. Устройства центрального управления**

#### Выбор группы  $\overline{\phantom{a}}$

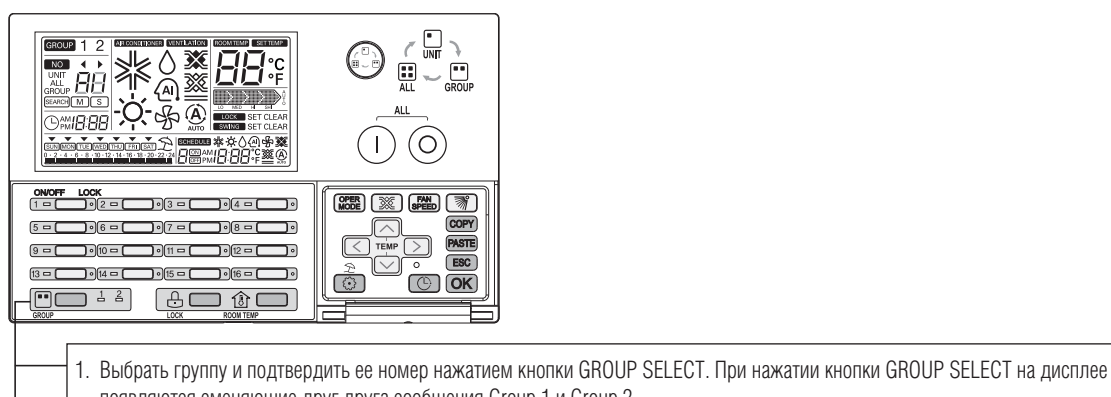

появляются сменяющие друг друга сообщения Group 1 и Group 2.

2. При нажатии кнопки GROUP SELECT соответствующий светодиод загорается и информация о статусе группы отображается на дисплее.

#### $\blacksquare$ **ПРИМЕЧАНИЕ**

**!** ПРИМЕЧАНИЕ • Если в системе имеется устройство Eco-V DX, то его можно контролировать в группе вентиляционных устройств.

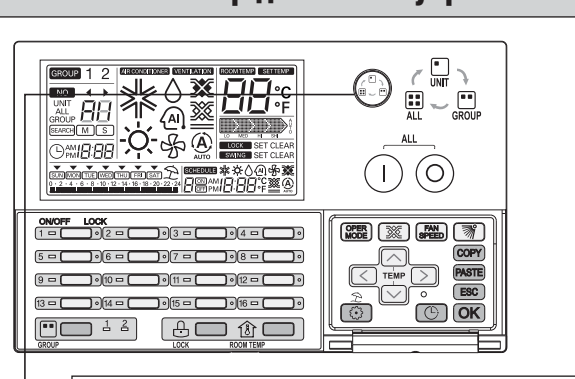

Выбрать диапазон управления нажатием соответствующей кнопки

• **UNIT:** Индивидуальный внутренний блок

• GROUP: Внутренние блоки, объединенные в соответствующую группу

• All: Все внутренние блоки всех групп (только однотипные)

При нажатии кнопки меняется диапазон устройств для управления (UNIT → GROUP → ALL → UNIT) На центральном контроллере со статусом "Ведомый": (UNIT → GROUP → UNIT).

—<br>При выборе GROUP ALL на дисплее отображается предыдущее состояние управляемых внутренних блоков. В этом режиме управления параметры всех блоков изменяются синхронно. Если в этом режиме не нажимать никакие кнопки в течение 20 секунд, система автоматически переходит в режим управления индивидуальным блоком.

#### • Пример использования **•** Пример использования

#### Работа индивидуального блока  $\mathbf{r}$  индивидуального блока  $\mathbf{r}$

**Это функция управления ВКЛ/ВЫКЛ индивидуального внутреннего блока.**

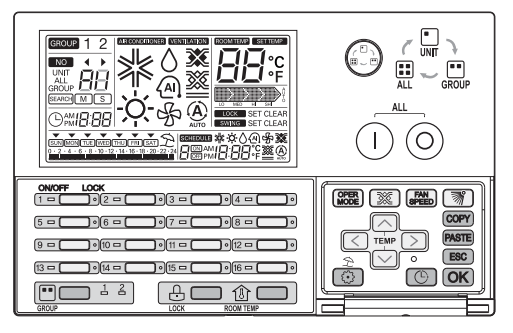

#### **1. В режиме ВЫКЛ**

- Если соответствующий внутренний блок уже выбран

При нажатии индивидуальной кнопки ВКЛ/ВЫКЛ соответствующий внутренний блок включается и загорается светодиодный индикатор ВКЛ/ВЫКЛ.

- При выборе следующего внутреннего блока При нажатии индивидуальной кнопки ВКЛ/ВЫКЛ соответствующий внутренний блок включается и загорается светодиодный индикатор ВКЛ/ВЫКЛ.

#### **2. В режиме ВКЛ**

- Если соответствующий внутренний блок уже выбран При нажатии индивидуальной кнопки ВКЛ/ВЫКЛ соответствующий внутренний блок выключается и гаснет светодиодный индикатор ВКЛ/ВЫКЛ.
- При выборе следующего внутреннего блока

При нажатии индивидуальной кнопки ВКЛ/ВЫКЛ соответствующий внутренний блок включается и загорается светодиодный индикатор ВКЛ/ВЫКЛ.

#### ❈ **Передача данных отображается миганием светодиода данной группы.**

 **Пример:** Группа 1, тип устройства Внутренний блок

Группа 2, тип устройства Вентиляционная установка

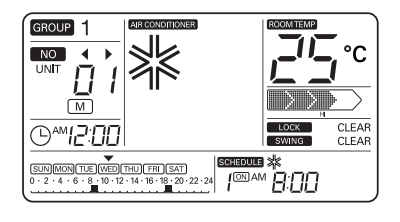

<Отображаемые параметры для внутреннего блока>

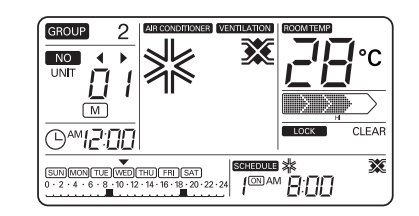

<Отображаемые параметры для Eco-V DX >

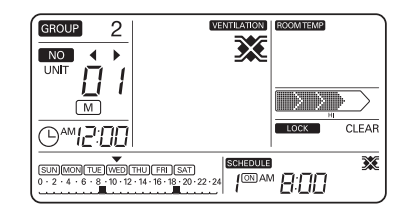

<Отображаемые параметры для вентиляционной установки>

# **Работа группы устройство**

#### **Это функция управления ВКЛ/ВЫКЛ группы устройств.**

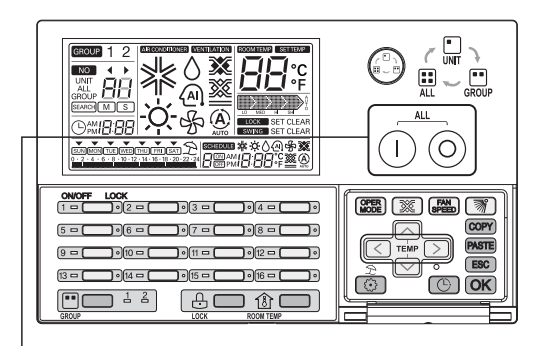

#### **1. В режиме ВЫКЛ**

При нажатии кнопки  $\Box$  все подсоединенные блоки данной группы включаются в обычной последовательности. В это время на дисплее отображается номер соответствующей группы и светодиодный индикатор последнего внутреннего блока загорается.

❈ **В этом режиме все изменения рабочих параметров для всех выбранных внутренних блоков происходят одновременно.**

#### **2. В режиме ВКЛ**

При нажатии кнопки  $\odot$  все подсоединенные блоки данной группы выключаются в обычной последовательности. Светодиодные индикаторы внутренних блоков также выключаются в обычной последовательности.

В это время информация о рабочих параметрах внутреннего блока исчезает с дисплея.

- **Е**сли выбор режима управления группой происходит с помощью кнопки ۞ , можно выбрать соответствующую группу без изменения рабочих параметров
- Если в этом режиме не нажимать никакие кнопки в течение 20 секунд, система автоматически переходит в режим управления индивидуальным блоком

### Работа всех устройств<br>"Только для контроллера AC Ez со статусом "Ведущий"  $\frac{1}{2}$  according to  $\frac{1}{2}$  control  $\frac{1}{2}$  control  $\frac{1}{2}$  control  $\frac{1}{2}$  control  $\frac{1}{2}$  control  $\frac{1}{2}$

**Это функция управления ВКЛ/ВЫКЛ всех устройств.** 

**Эта функция может быть активирована только для контроллера AC Ez со статусом "Ведущий".**

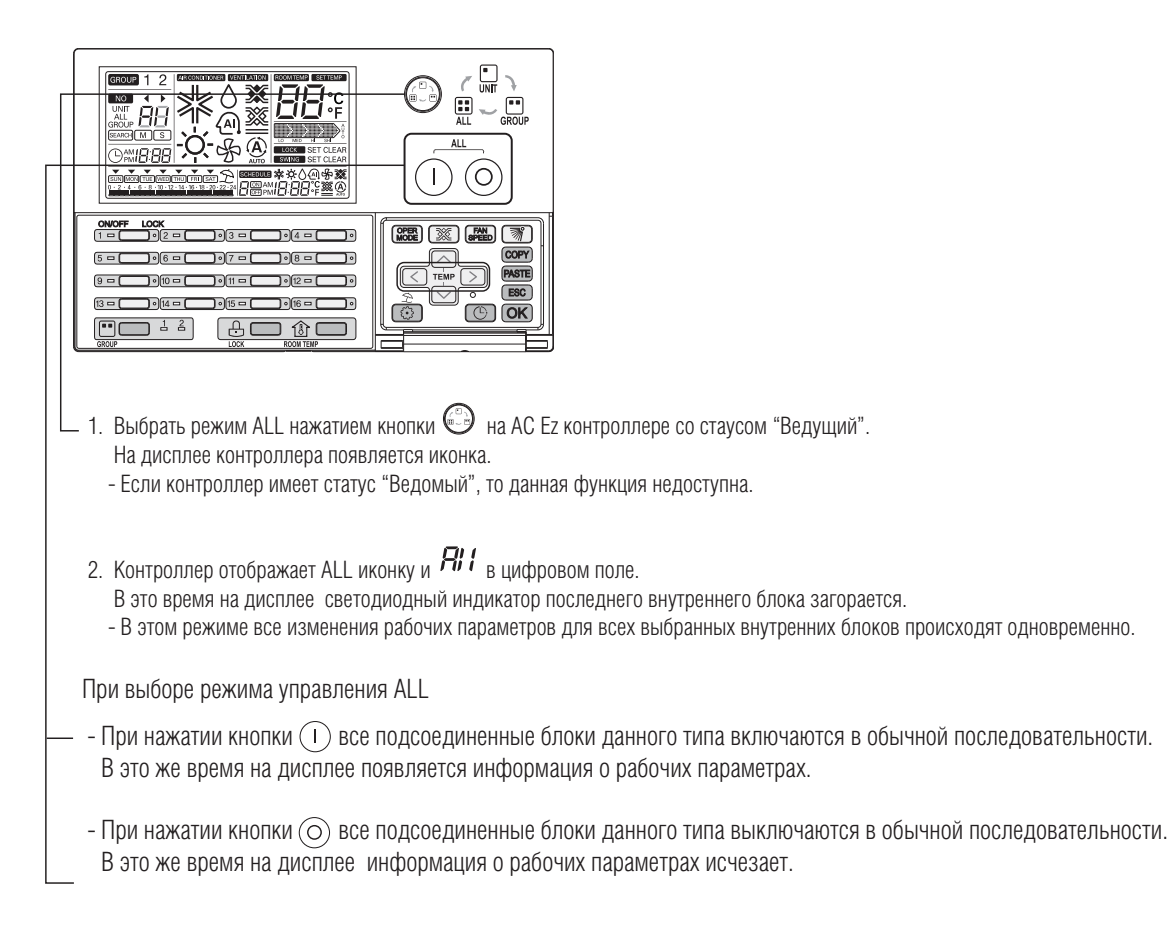

- **Е**сли выбор режима управления группой происходит с помощью кнопки ۞ , можно выбрать соответствующую группу без изменения рабочих параметров
- Если в этом режиме не нажимать никакие кнопки в течение 20 секунд, система автоматически переходит в режим управления индивидуальным блоком

## Настройка режима работы внутреннего блока

**Эта функция предназначена для управления Eco-V DX в различных режимах работы.**

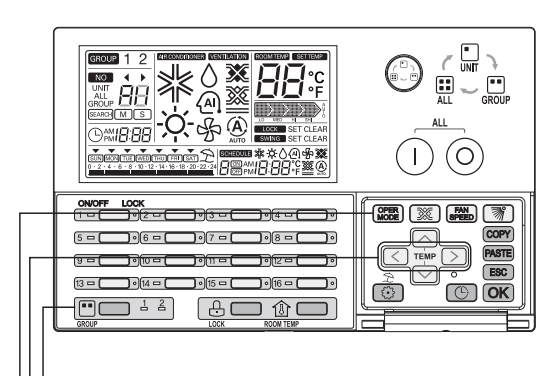

- $\Box$ 1. Выбрать группу и подтвердить ее номер нажатием кнопки GROUP SELECT. Данная функция не активируется для вентиляционных устройств.
- 2. Выбрать внутренний блок нажатием индивидуальной кнопки ВКЛ/ВЫКЛ. Или выбрать блок нажимая кнопки $\sqrt{\leq}$
- –3. Выбрать режим работы соответствующего внутреннего блока нажимая кнопки $\overline{<}$ 
	- При нажатии кнопок  $\overline{\text{QPER}}$  режимы работы меняются в следующей последовательности.  $*$ Внутренний блок: Охлаждение  $\rightarrow$  Нагрев  $\rightarrow$ Авто  $\rightarrow$  Дегидратация  $\rightarrow$  Вентиляция \*\*Есо-V DX: Охлаждение  $\rightarrow$  Нагрев  $\rightarrow$  Авто  $\rightarrow$  ВЫКЛ
	- Изменение режима работы отображается на дисплее соответствующим индивидуальным светодиодом.
		- Охлаждение/Дегидратация/Вентиляция: зеленый
		- Нагрев: оранжевый
		- Неисправность: красный
		- Останов: ВЫКЛ

- **Изменение режима работы выбранного внутреннего блока**
- В случае управления группой блоков В этом случае изменения рабочих параметров всех блоков, входящих в группу, происходит синхронно.
- В случае режима управления ALL В этом случае изменения рабочих параметров всех блоков данного типа происходит синхронно.

#### Настройка режимов работы вентиляционного устройства Настройка режимов работы вентиляционного устройства

**Данная функция позволяет управлять работой вентиляционной установки Eco-V DX.**

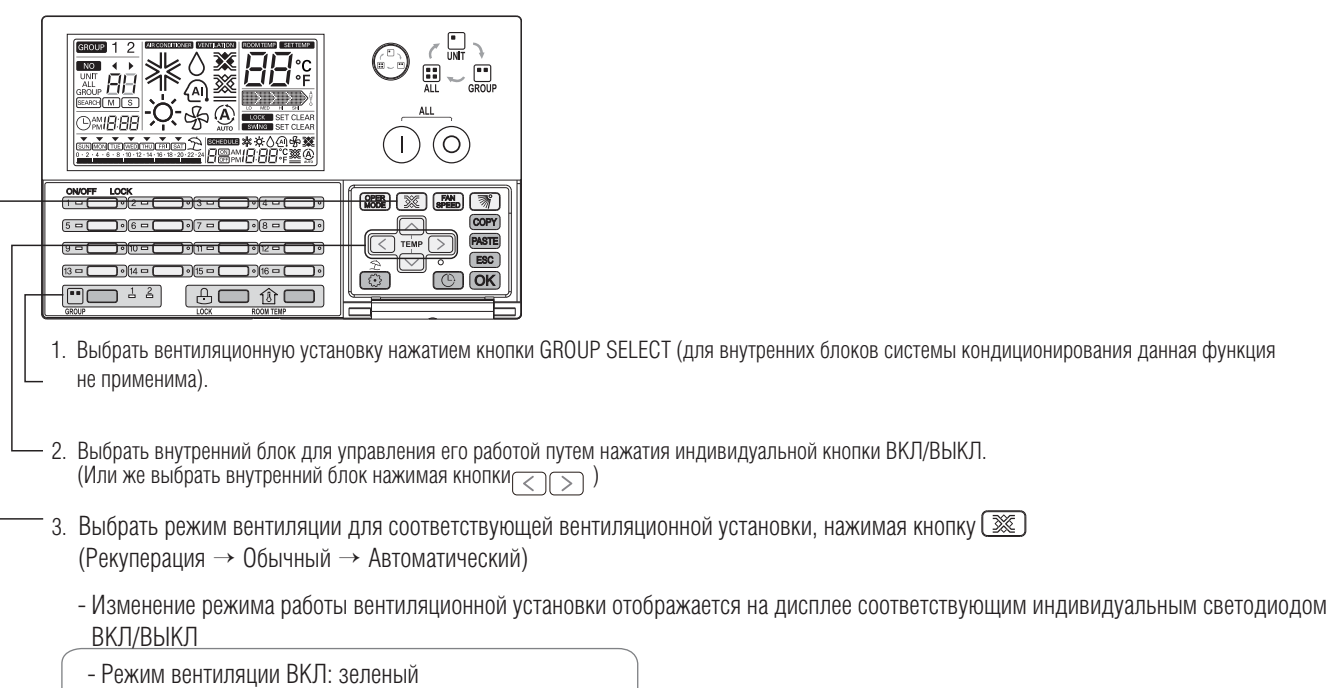

- 
- Остановка режима вентиляции: ВЫКЛ

- **—**<br>• Изменение режима работы выбранной вентиляционной установки
- В случае управления группой блоков В этом случае изменения рабочих параметров всех блоков, входящих в группу, происходит синхронно.
- В случае режима управления ALL В этом случае изменения рабочих параметров всех блоков данного типа происходит синхронно.

#### Задание требуемой температуры в помещении  $\frac{3}{2}$

**Данная функция применяется для задания значений температуры в помещении, обслуживаемом Eco-V DX.**

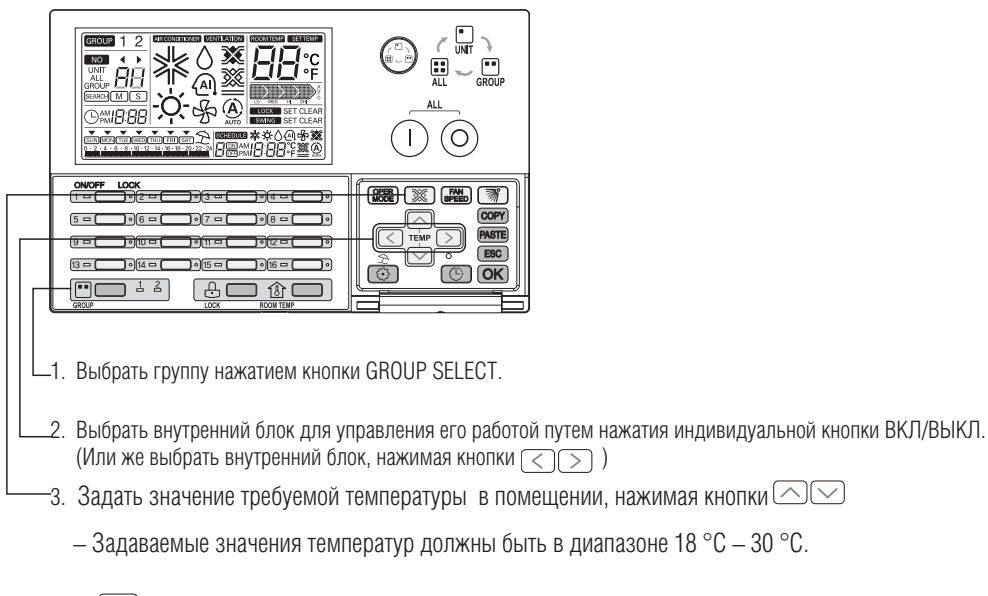

 $\sim$ : Значение температуры увеличивается на 1 °С при нажатии кнопки один раз.

- $\sqrt{2}$ : Значение температуры уменьшается на 1 °С при нажатии кнопки один раз.
- Для вентиляционного устройства задание требуемой температуры недоступно
- Для Eco-V DX задание требуемой температуры в помещении доступно при включенном блоке

#### $\bf{O}$ **ПРИМЕЧАНИЕ !**<br>Династирация

- Изменение значения задаваемой рабочей температуры в помещении внутреннего блока
- В случае управления группой блоков В этом случае изменение величины задаваемой рабочей температуры в помещении всех блоков, входящих в группу, происходит синхронно.
- В случае режима управления ALL

В этом случае изменение величины задаваемой рабочей температуры в помещении всех блоков данного типа происходит синхронно.

# задание частоты в серверных вентиляторах в серверных серверных вентиляторах в серверных серверных серверных се<br>В серверных серверных серверных серверных серверных серверных серверных серверных серверных серверных серверны

**Данная функция применяется для задания частоты вращения вентилятора.** 

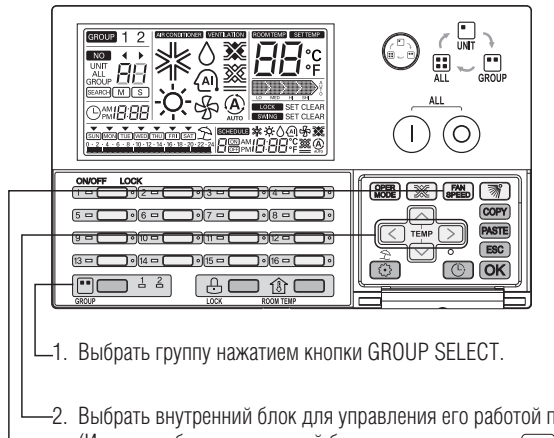

- 2. Выбрать внутренний блок для управления его работой путем нажатия индивидуальной кнопки ВКЛ/ВЫКЛ. (Или же выбрать внутренний блок, нажимая кнопки  $\boxed{\lt|}$ )
- -3. Задать требуемую частоту вращения вентилятора, нажимая кнопку (БРАНД)
	- При нажатии кнопки СВАЕД частота вращения вентилятора меняется следующим образом.

#### **Внутренний блок: Низкая** → **Средняя** → **Высокая** → **Авто**

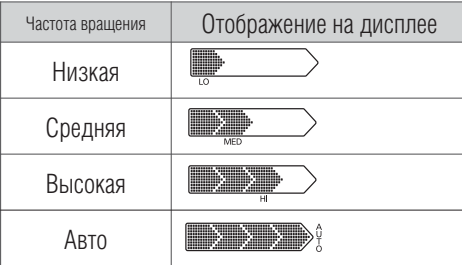

#### **Вентиляционное устройство Eco-V DX: Низкая** → **Высокая** → **Очень высокая**

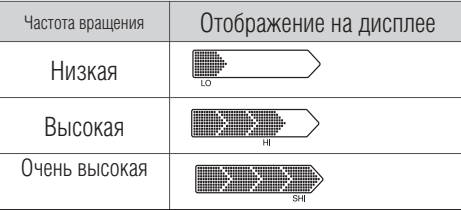

- \* В режиме сна отображается Низкая частота.
- \* В форсированном режиме отображается Высокая частота.

### **40 примечание**

- **!** ПРИМЕЧАНИЕ Изменение частоты вращения вентилятора выбранного внутреннего блока
- В случае управления группой блоков В этом случае изменения частоты вращения вентилятора всех блоков, входящих в группу, происходит синхронно.
- В случае режима управления ALL
- В этом случае изменения частоты вращения вентилятора всех блоков данного типа происходит синхронно.

### Задание направления подачи воздуха

**Данная функция применяется для задания направления подачи воздуха внутренним блоком.**

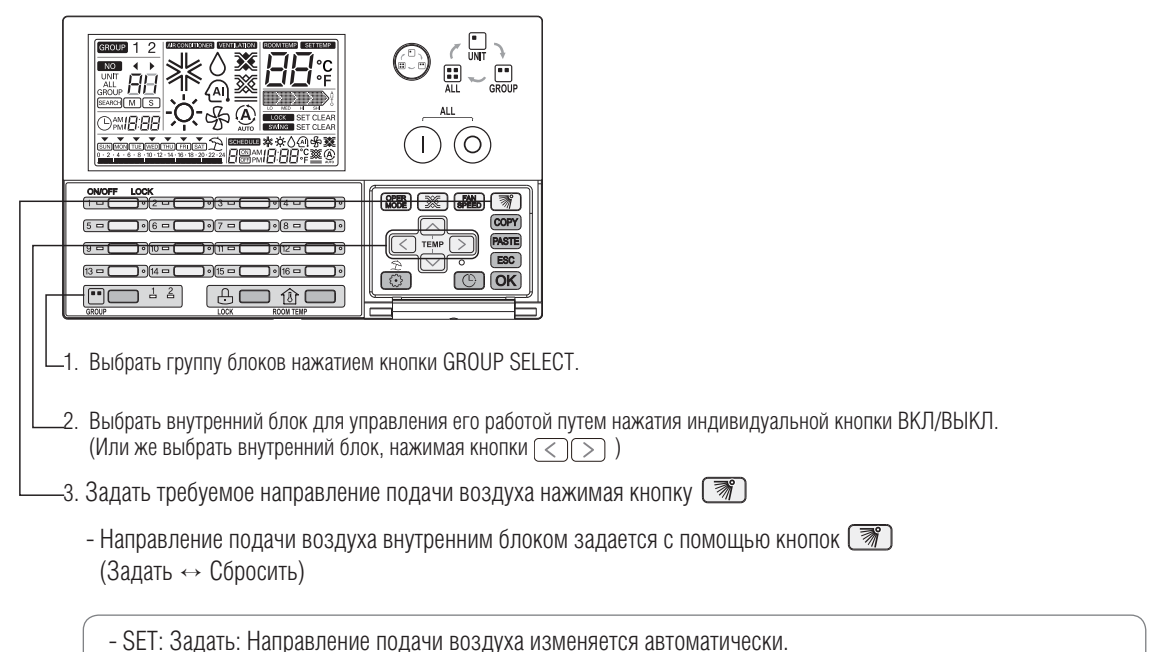

- CLEAR: Сбросить: Направление подачи воздуха зафиксировано постоянным.

- **Изменение направления подачи воздуха выбранного внутреннего блока**
- В случае управления группой блоков В этом случае изменения направления подачи воздуха всех блоков, входящих в группу, происходит синхронно.
- В случае режима управления ALL В этом случае изменения направления подачи воздуха всех блоков данного типа происходит синхронно.

#### Блокировка клавиатуры индивидуального ПДУ  $\mathbf{E}$

**Данная функция применяется для блокировки клавиш управления индивидуального ПДУ. При активации данной функции управление внутренним блоком возможно только с помощью центрального контроллера.**

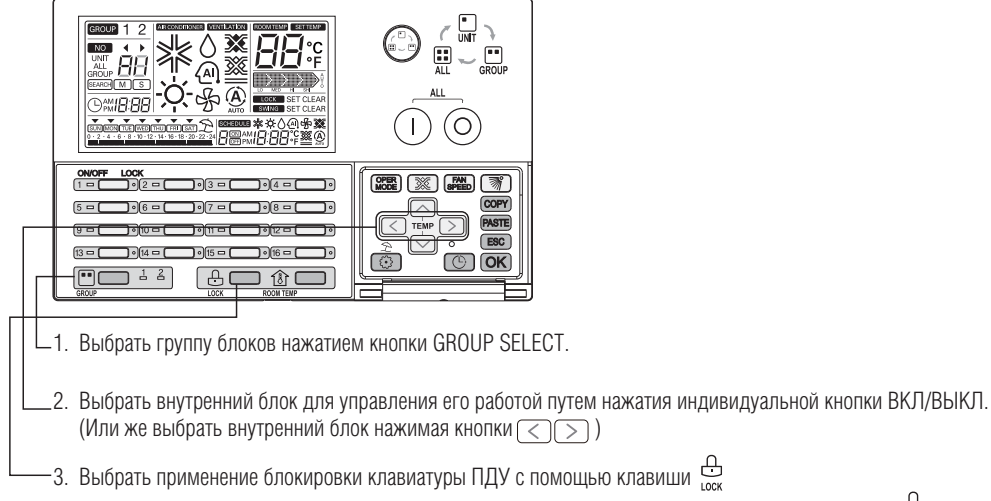

- Статус клавиатуры индивидуального ПДУ внутреннего блока изменяется с помощью клавиши

- SET (Задать): ПДУ соответствующего внутреннего блока заблокирован.

- CLEAR (Сбросить): ПДУ соответствующего внутреннего блока разблокирован.

- **Изменение статуса клавиатуры ПДУ выбранного внутреннего блока**
- В случае управления группой блоков В этом случае изменения статуса клавиатуры ПДУ всех блоков, входящих в группу, происходит синхронно.
- В случае режима управления ALL В этом случае изменения статуса клавиатуры ПДУ всех блоков данного типа происходит синхронно.

## Порядок установки текущего времени

#### **•** Установка текущего времени

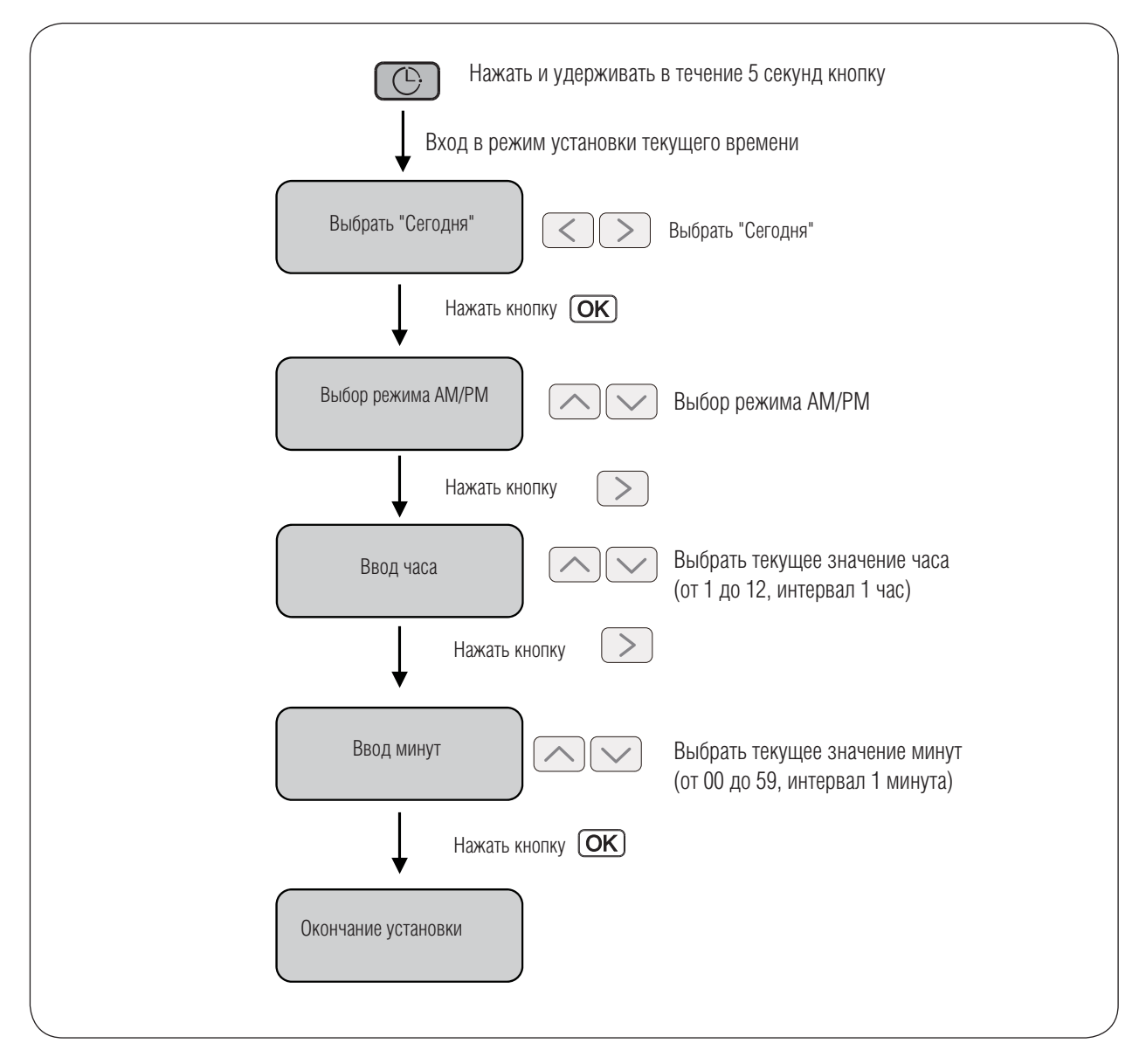

# • Если нажать кнопку , значение времени изменится на ранее установленное, и система выйдет из режима установки **!** ПРИМЕЧАНИЕ текущего времени.

# <u>Изменение текущего времение текущего времение тек</u>

**Данная функция используется для изменений значения текущего времени.**

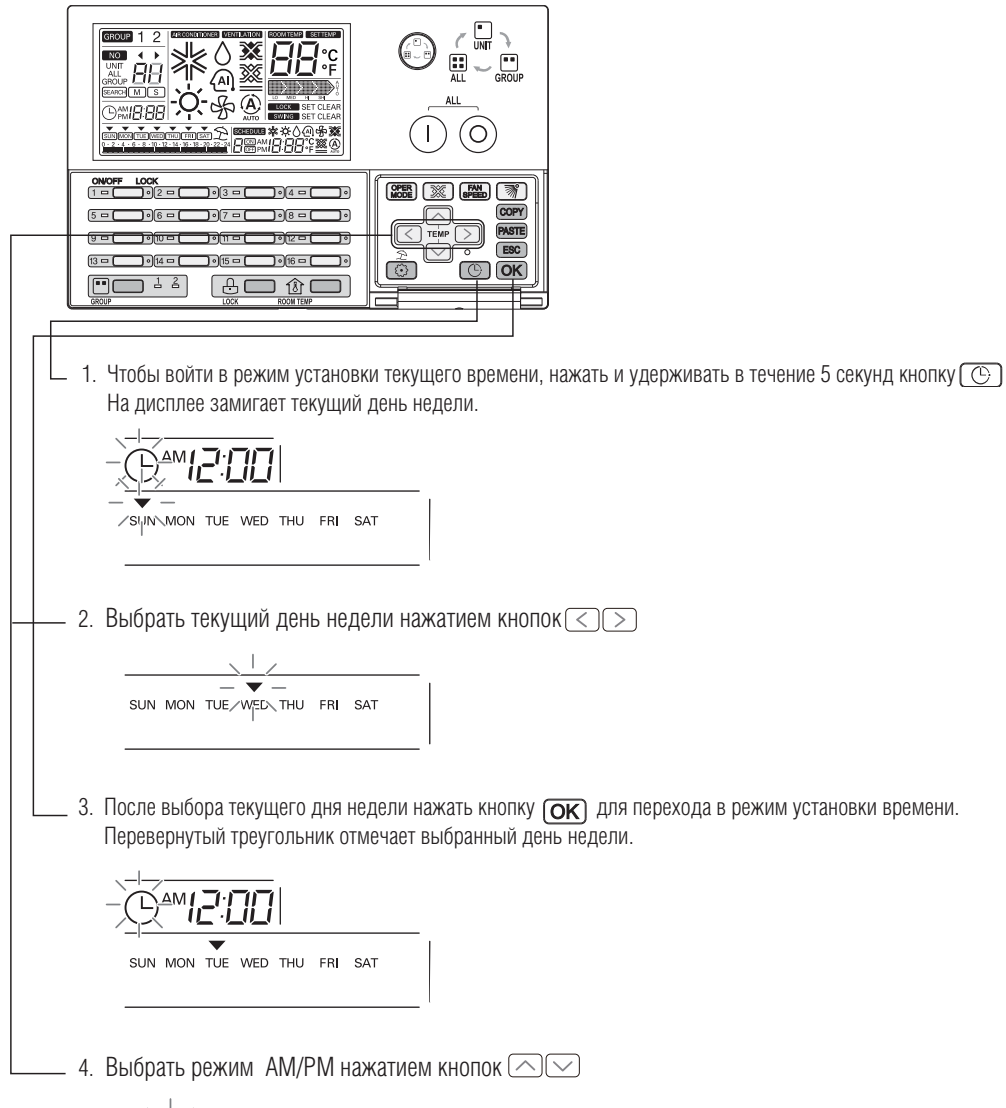

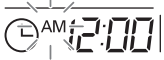

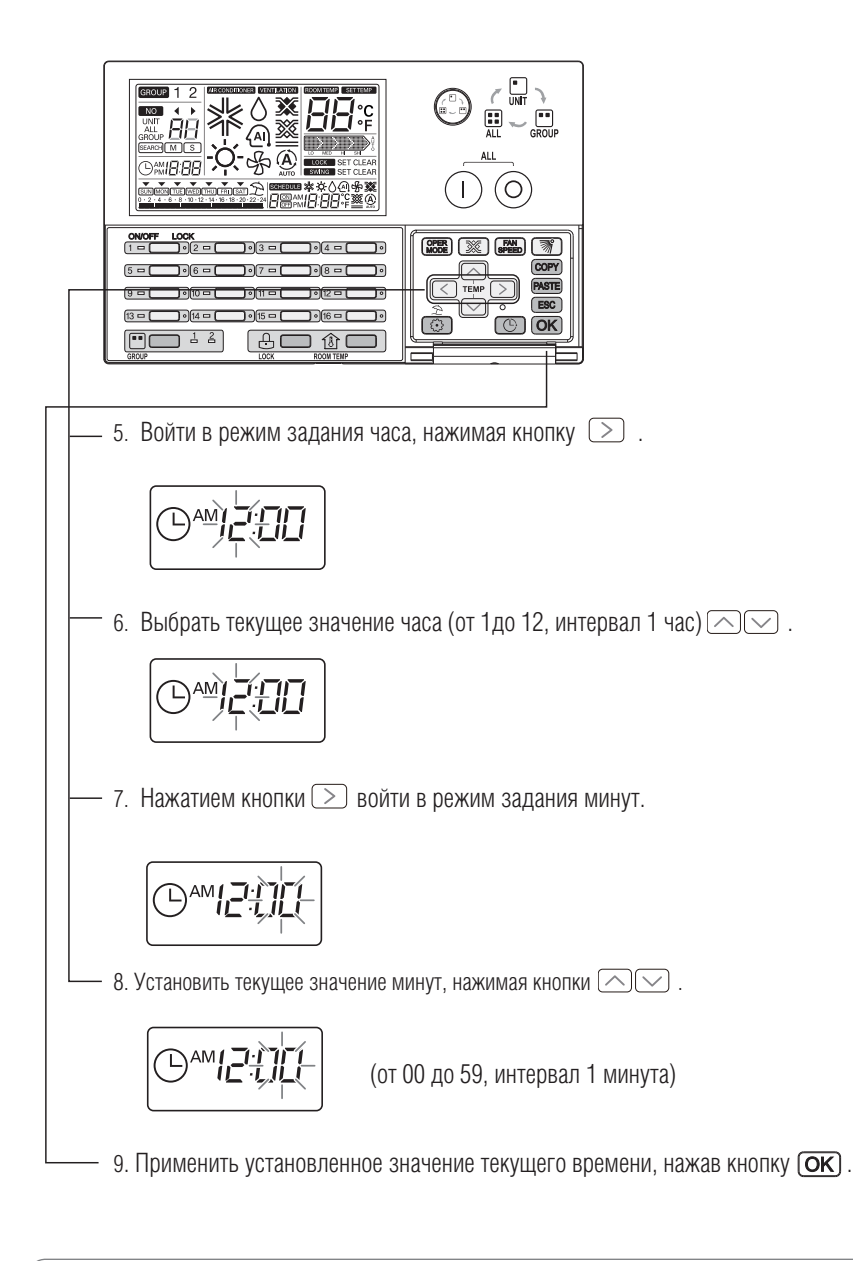

• После нажатия кнопки  $[OK]$  дисплей графика работы обновляется, а соответствующая иконка на дисплее мигает

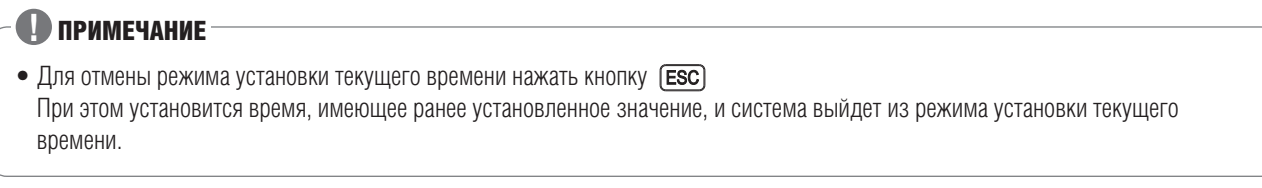

#### Алгоритм настроек графика работы системы Алгоритм настроек графика работы системы системы и продатка работы системы и продатка работы системы и системы<br>В сервей системы системы системы системы системы системы системы с продатка работы с продатка работы с продатк

#### **•** Настройка графика работы

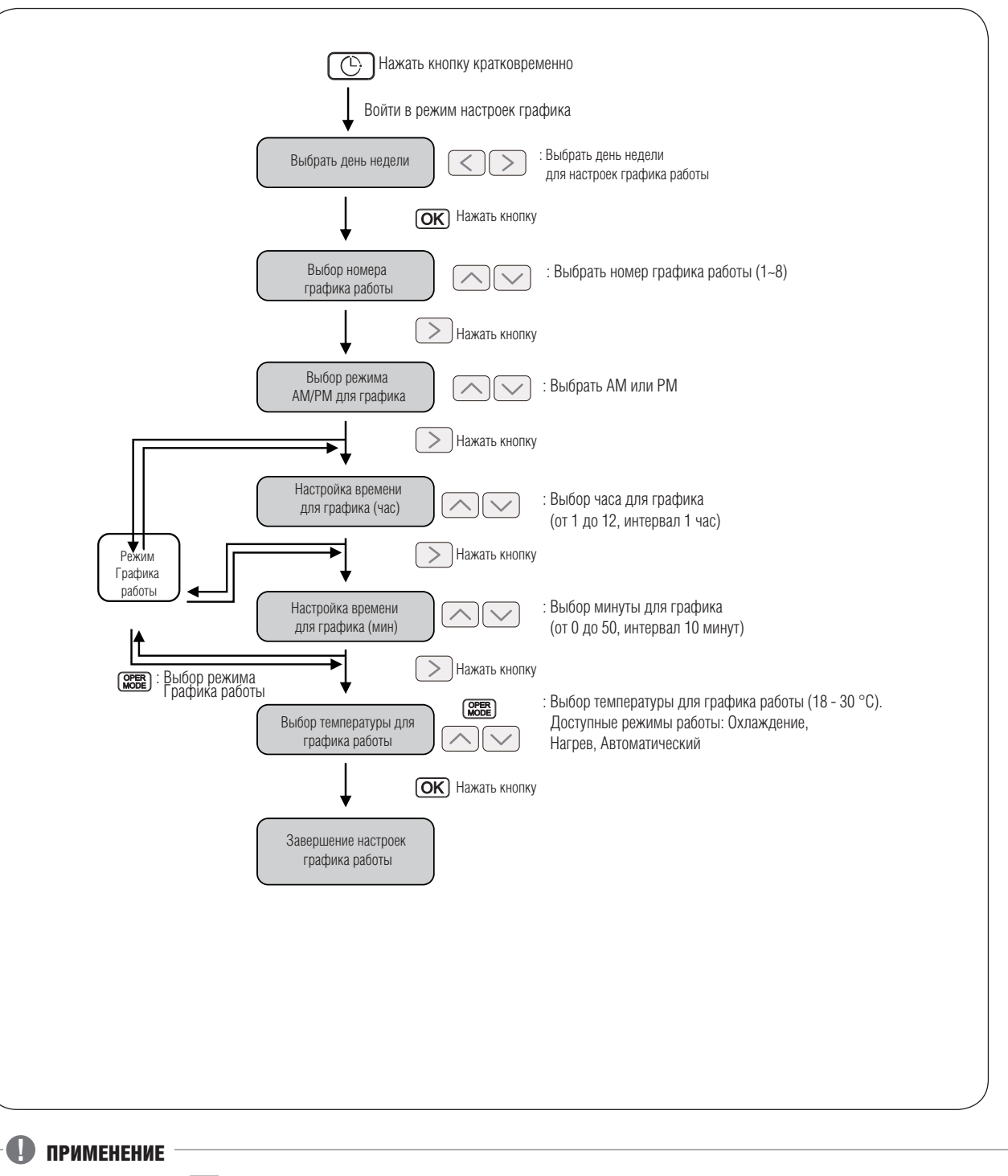

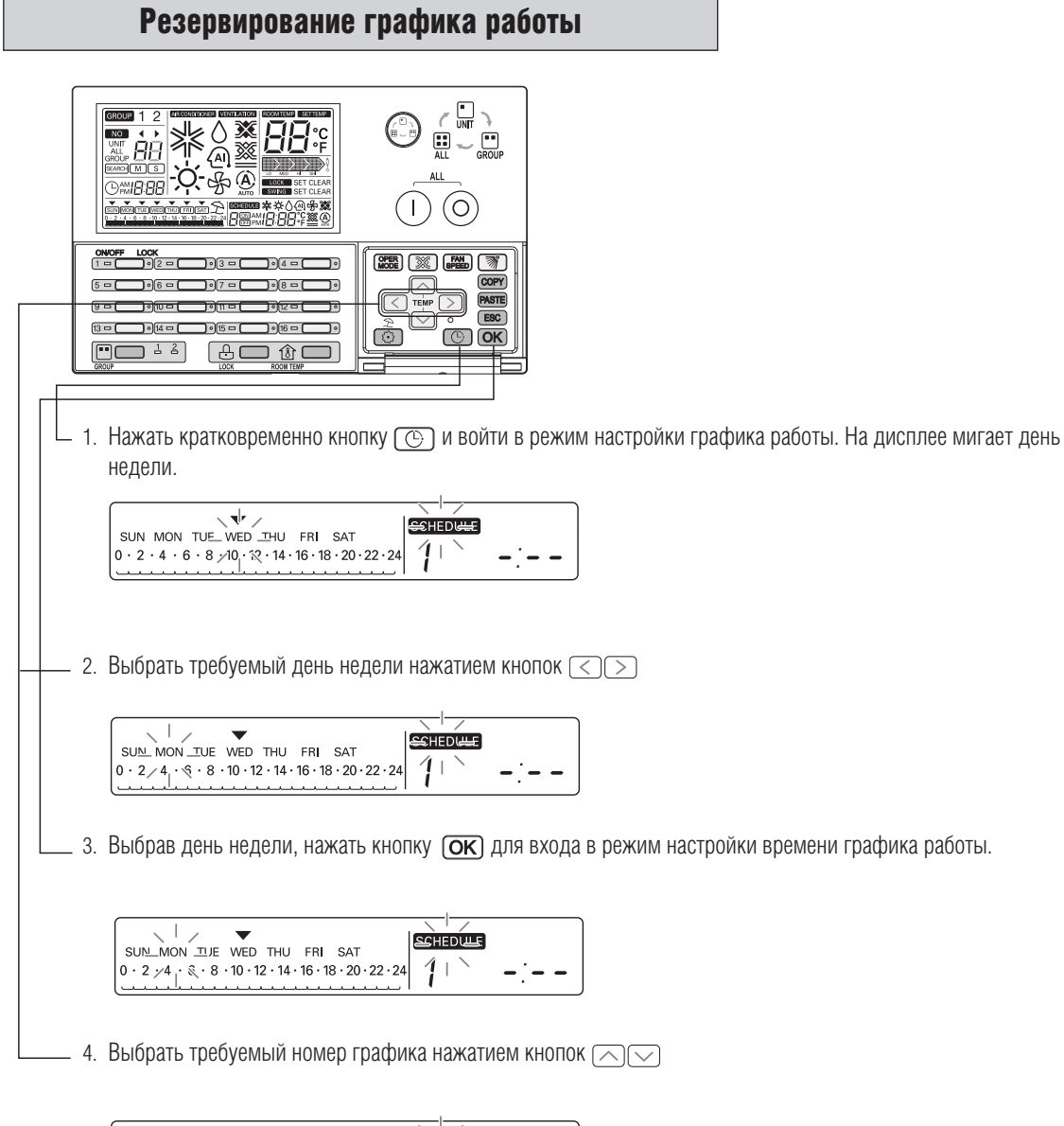

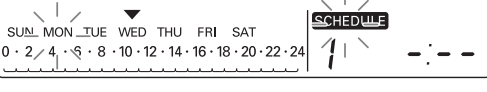

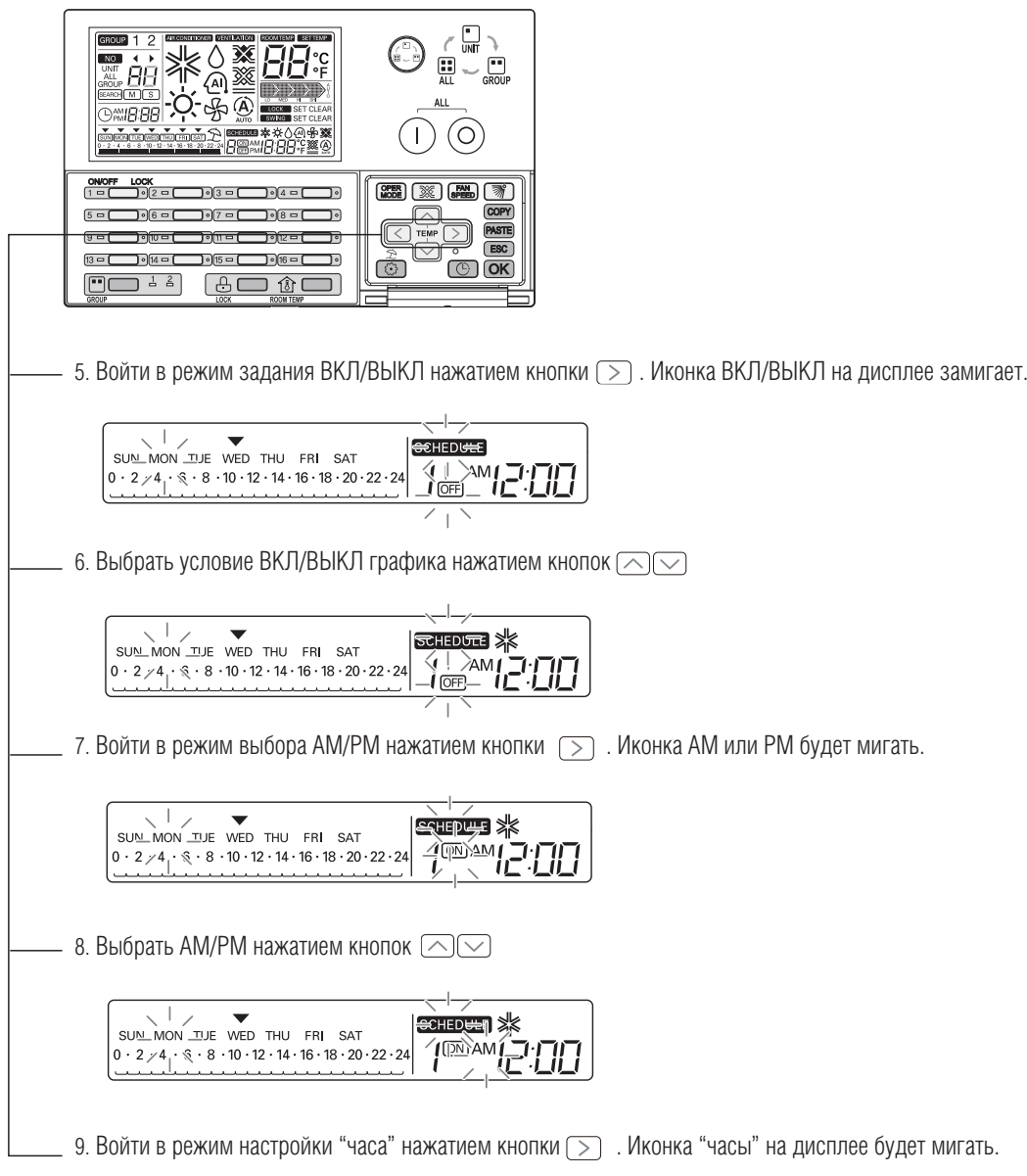

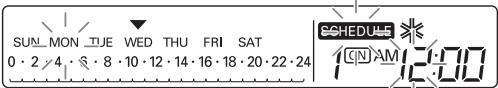

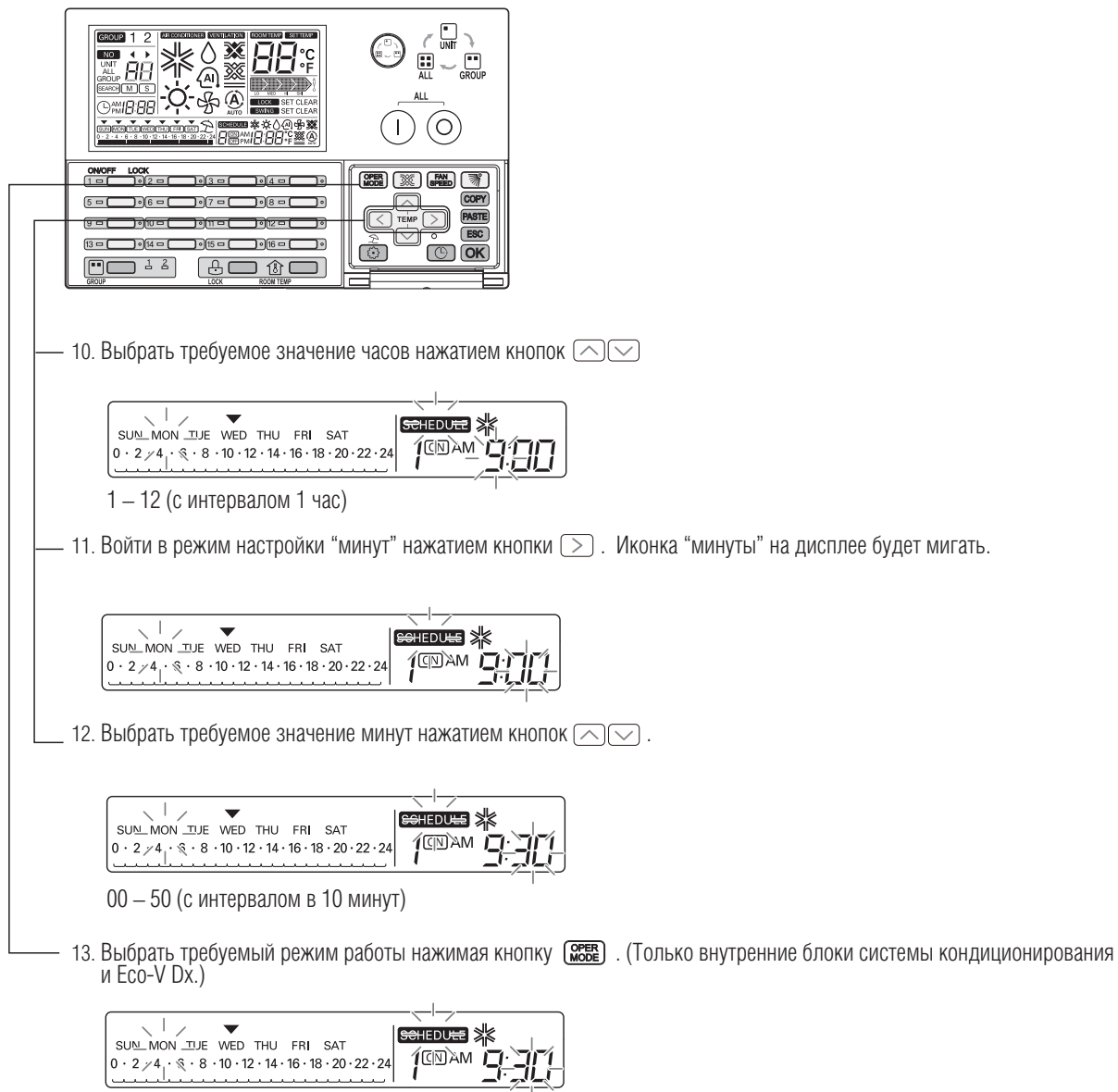

Внутренний блок: Охлаждение → Нагрев → Авто → Дегидратация → Вентиляция Eco-V DX: Охлаждение → Нагрев → Авто → ВЫКЛ

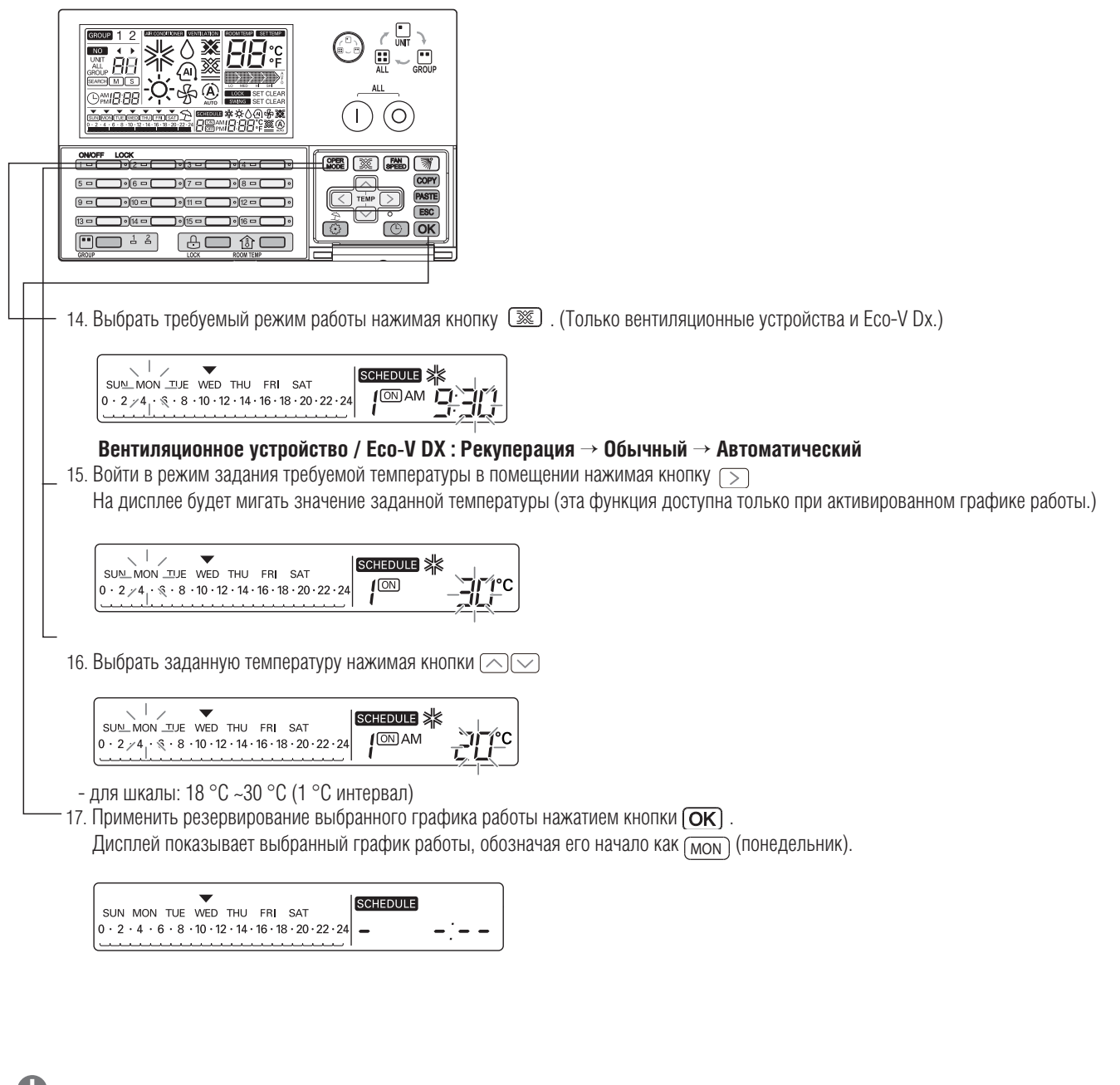

Системы управления **Системы управления**

### w

• После нажатия кнопки (**ОК**) график работы на дисплее обновляется. Во время обновления мигает иконка графика работы

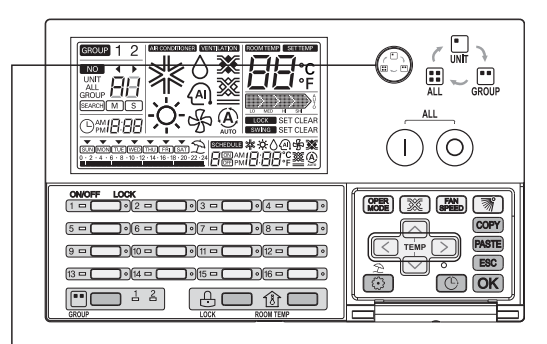

#### **Настройка графика работы группы блоков**

- Во время выбора режима управления группой блоков
- Если при этих условиях задавать график работы, то все внутренние блоки будут одновременно работать по заданному графику.

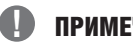

#### **ПРИМЕЧАНИЕ**

• Для отмены режима резервирования графика работы нажать кнопку **!** ПРИМЕЧАНИЕПри этом установится время, имеющее ранее установленное значение, и система выйдет из режима задания графика работы

## **2. Устройства центрального управления** *MULTI* **V**. © Системы управления

## Дисплей графика работы

При выборе в графике дня на дисплее отображается информация о графике работы системы в этот день (см. рисунок).

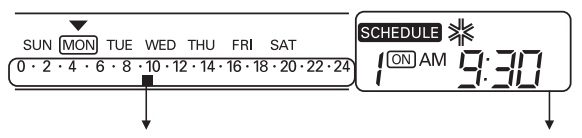

< График работы на этот день > <Подробности графика работы на следующий день>

#### Приоритеты графика

Если в одно и то же время активированы два или более графиков работы, то система работатет по графику с более высоким приоритетом. График с меньшим номером имеет более высокий приоритет.

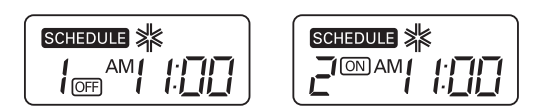

**Пример:** Если в графике 1 и графике 2 установлено одно и то же время включения и выключения системы, то график 1 имеет более высокий приоритет, чем график 2, поэтому соответствующий внутренний блок выключится в 11 АМ.

# Предостережение при использовании графиков

Во время работы системы по графику внутренний блок не воспринимает никакие команды в течение нескольких минут. (В это время индивидуальный ПДУ и контроллер AC Ez могут функционировать некорректно.)

#### **Во время полного отключения системы**

- 1. Если система полностью отключена более 2 часов, установленный график работы не будет активирован при ее включении. (Необходимо будет задать заново текущее время.)
- 2. Во время полного отключения системы установленный график работ не исполняется.

#### *MULTI*  $V_{n}$  ш Системы управления

## **2. Устройства центрального управления**

#### Алгоритм удаления графика работы системы

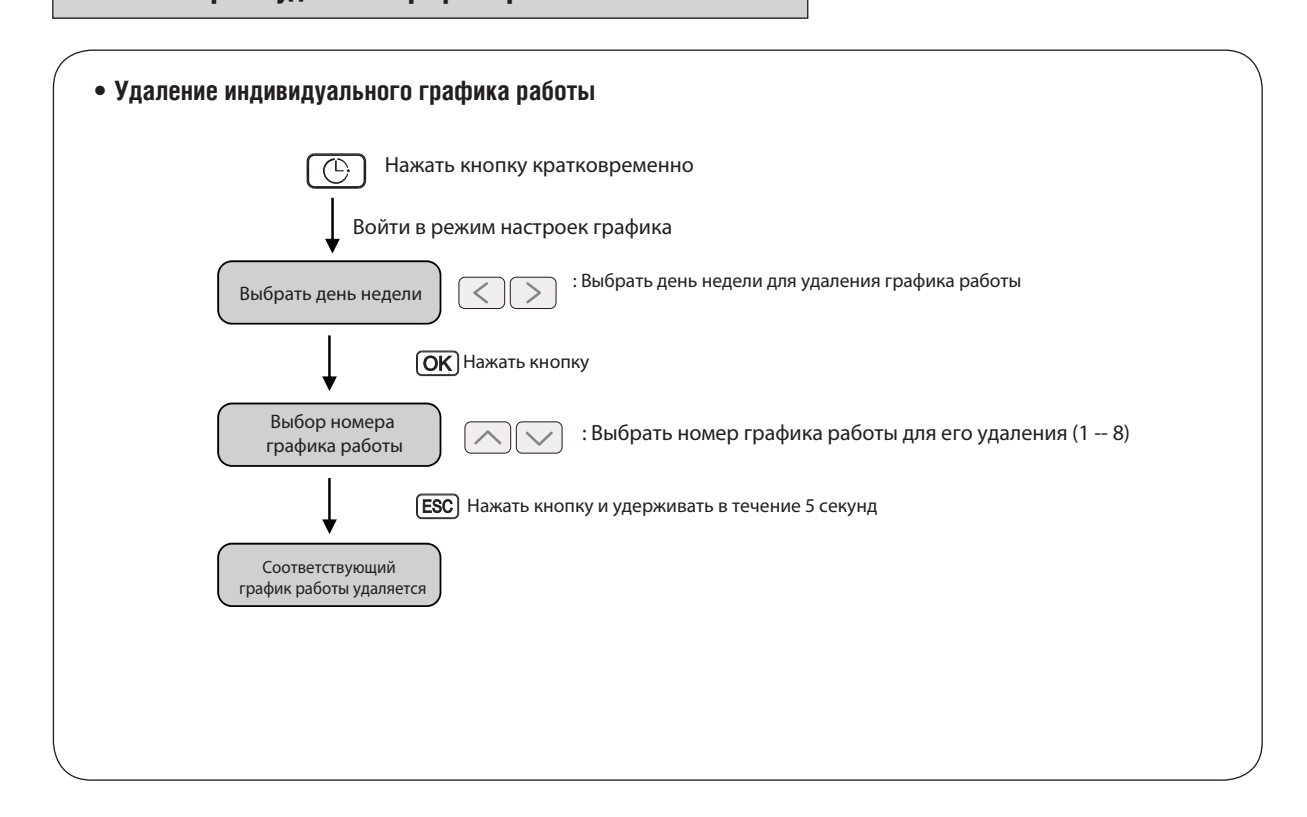

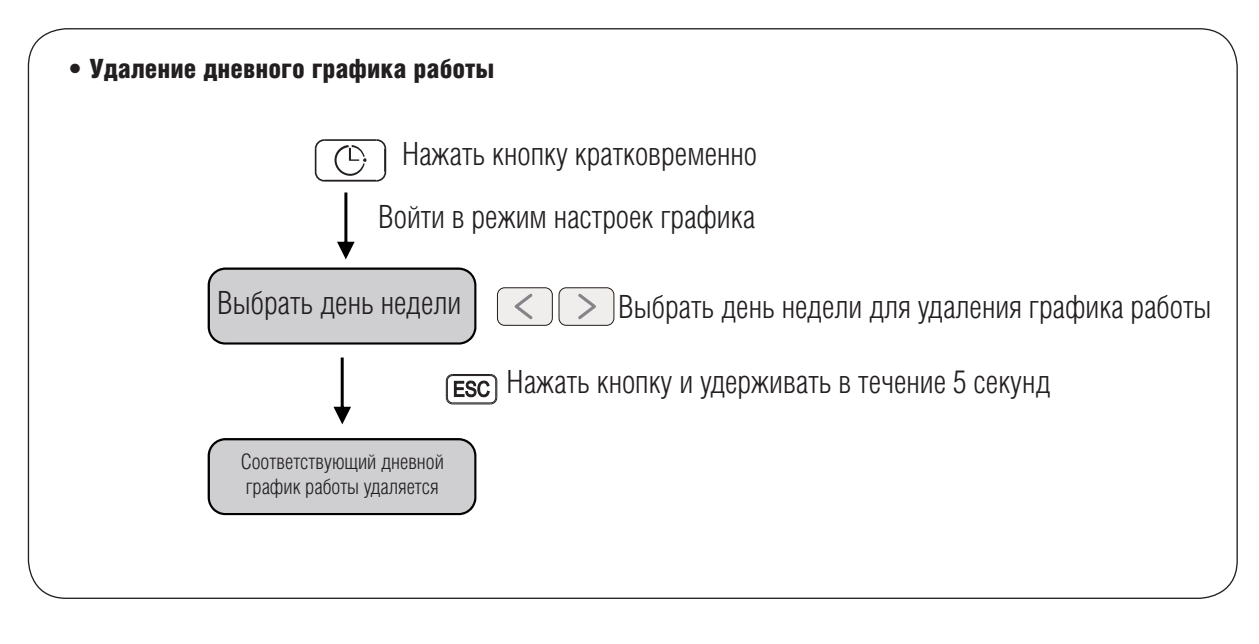

#### **ПРИМЕЧАНИЕ**

• При нажатии кнопки [ESC] система выходит из режима настройки графика работы |

# Программирование: Удаление<br>индивидуального графика работы

**Удаление только одного графика работы только одного внутреннего блока.** <u>индивидуального графика работы</u>

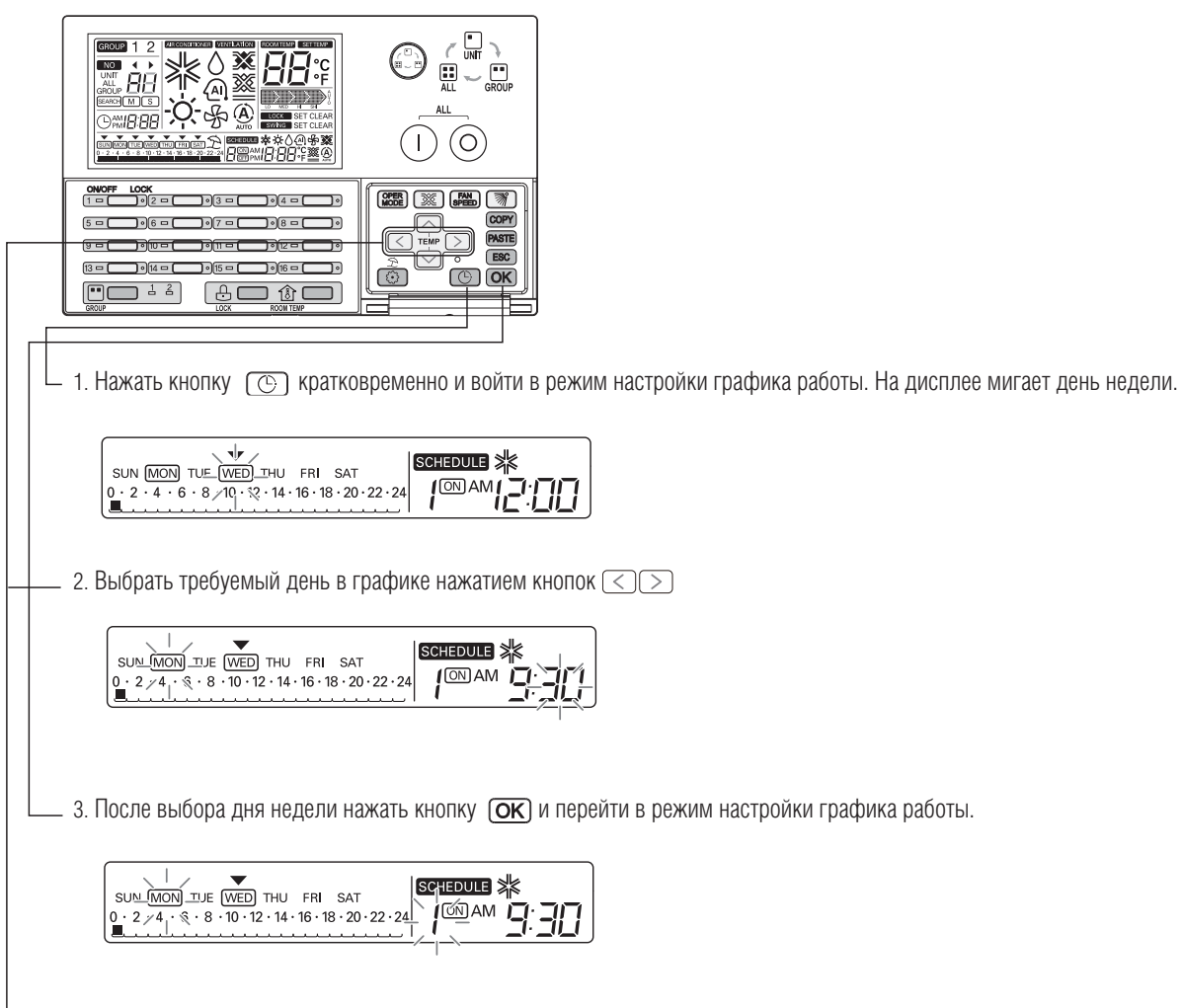

4. Выбрать необходимый номер графика для удаления нажатием кнопок  $\lceil \bigcirc \rceil$ 

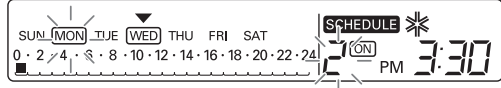
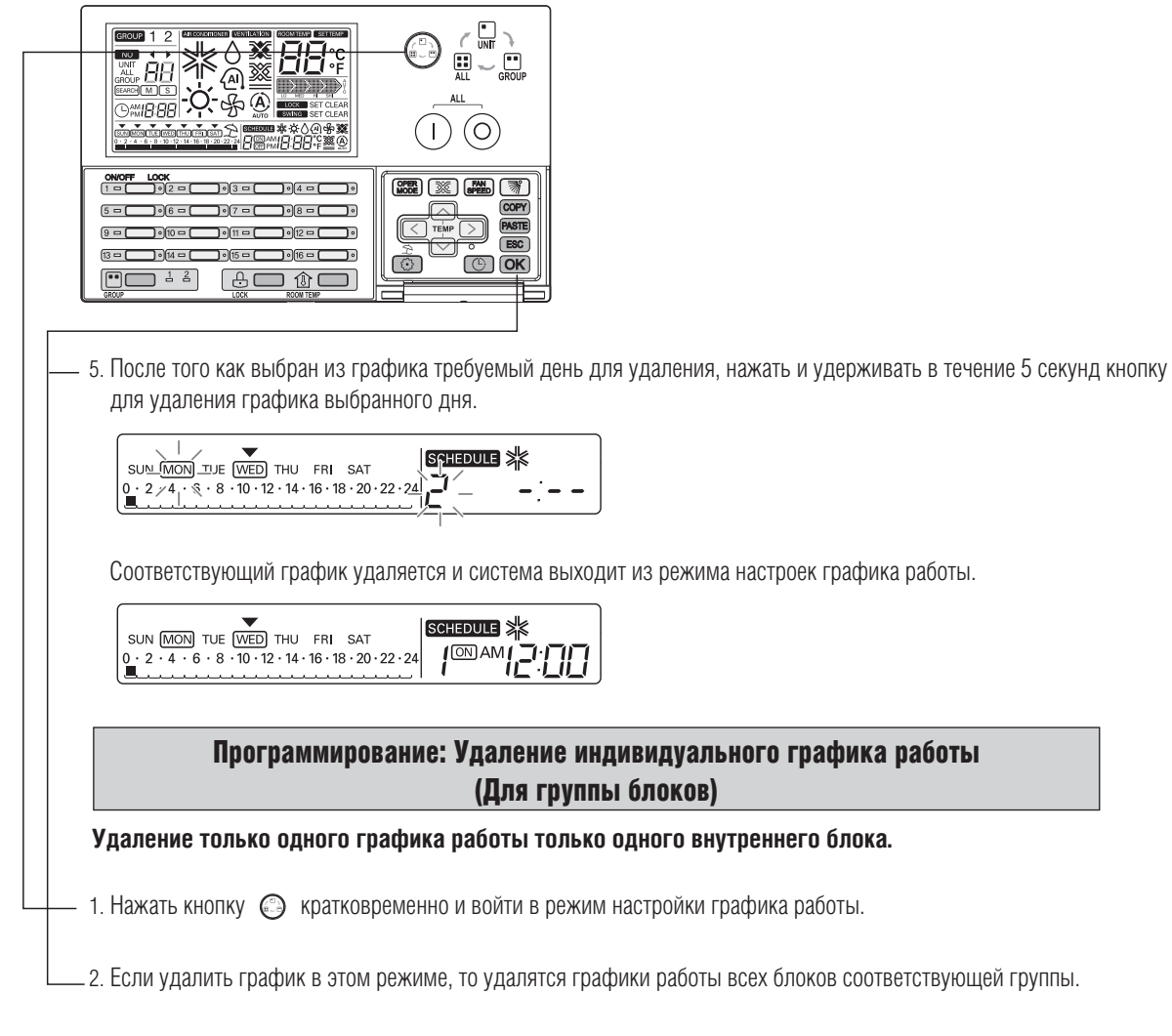

• При нажатии кнопки (ESC) система выходит из режима настройки графика работы

#### Программирование: Удаление дневного графика работы Программирование: Удаление дневного графика работы

**Эта функция применяется для удаления графика работы одного дня для одного внутреннего блока.**

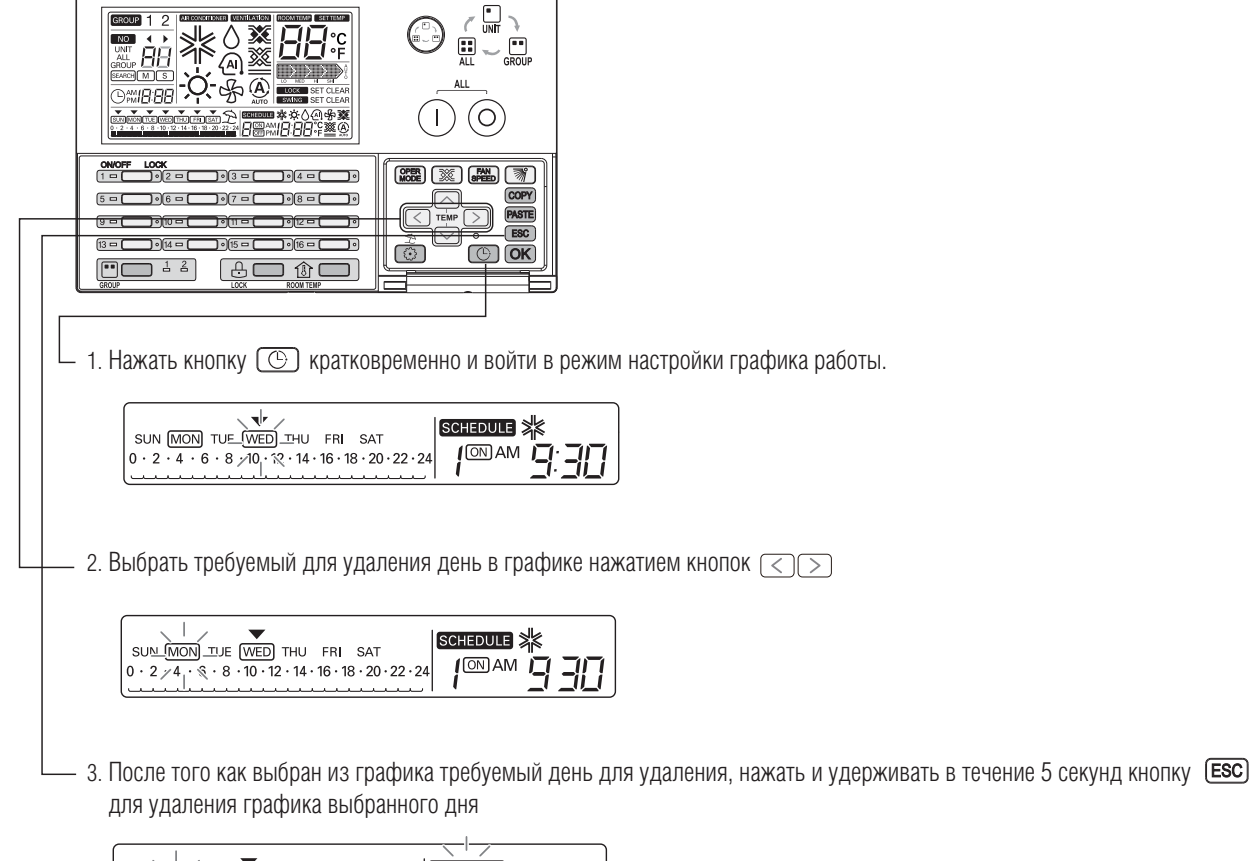

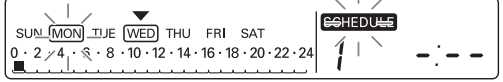

Соответствующий дневной график удаляется, и система выходит из режима настроек графика работы.

На дисплее исчезает индикация удаленного дня, что означает, что данный день не имеет графика работы.

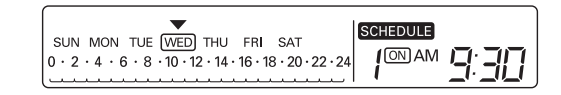

## Программирование: Удаление дневного графика работы<br>(для группы блоков)  $\frac{1}{2}$

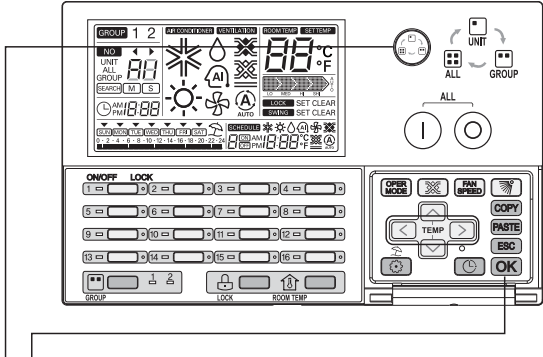

1. Нажать кнопку  $\circled{\hspace{-.15cm}}$  кратковременно и войти в режим настройки графика работы.

2. Если удалить дневной график в этом режиме, то удалятся дневные графики работы всех блоков соответствующей группы.

**• При нажатии кнопки [ESC**] система выходит из режима настройки графика работы

## **2. Устройства центрального управления**

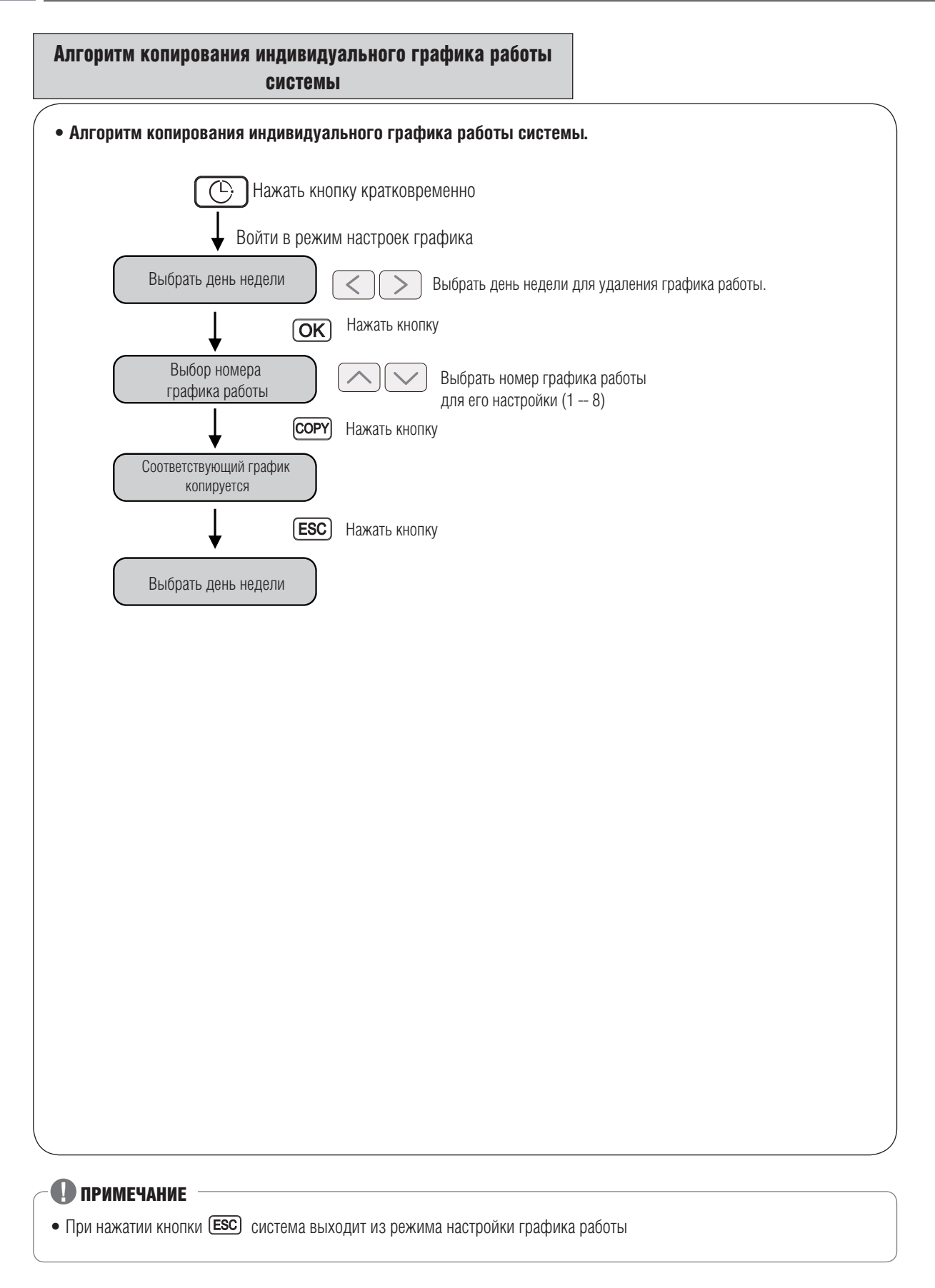

### *MULTI*  $V_{n}$  ш Системы управления

# **2. Устройства центрального управления**

# Программирование: Копирование индивидуального графика работы

Применение дневного графика для других дней.

Пример. Второй график, предусмотренный для понедельника применить как первый график для вторника, используя функцию "Копировать/ Вставить".

#### • **Копирование графика**

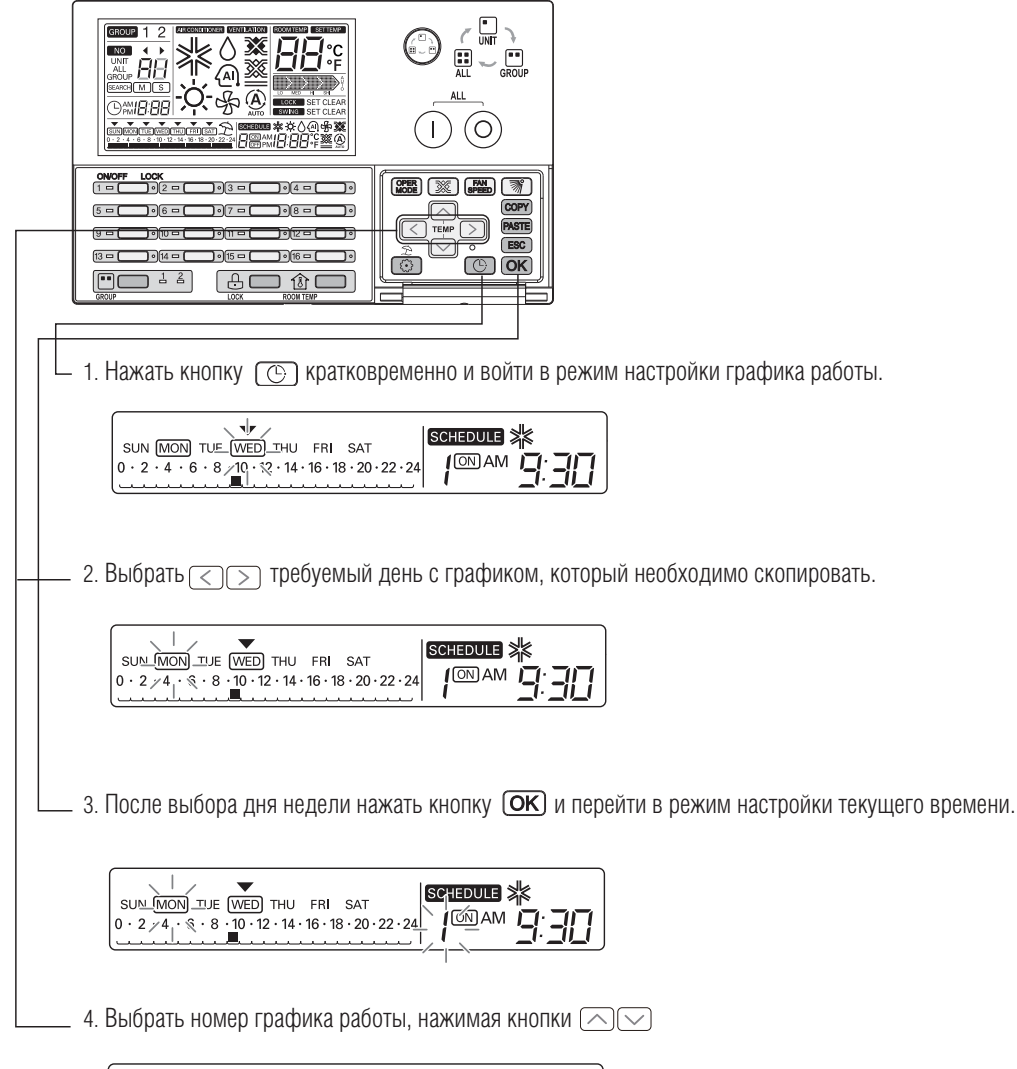

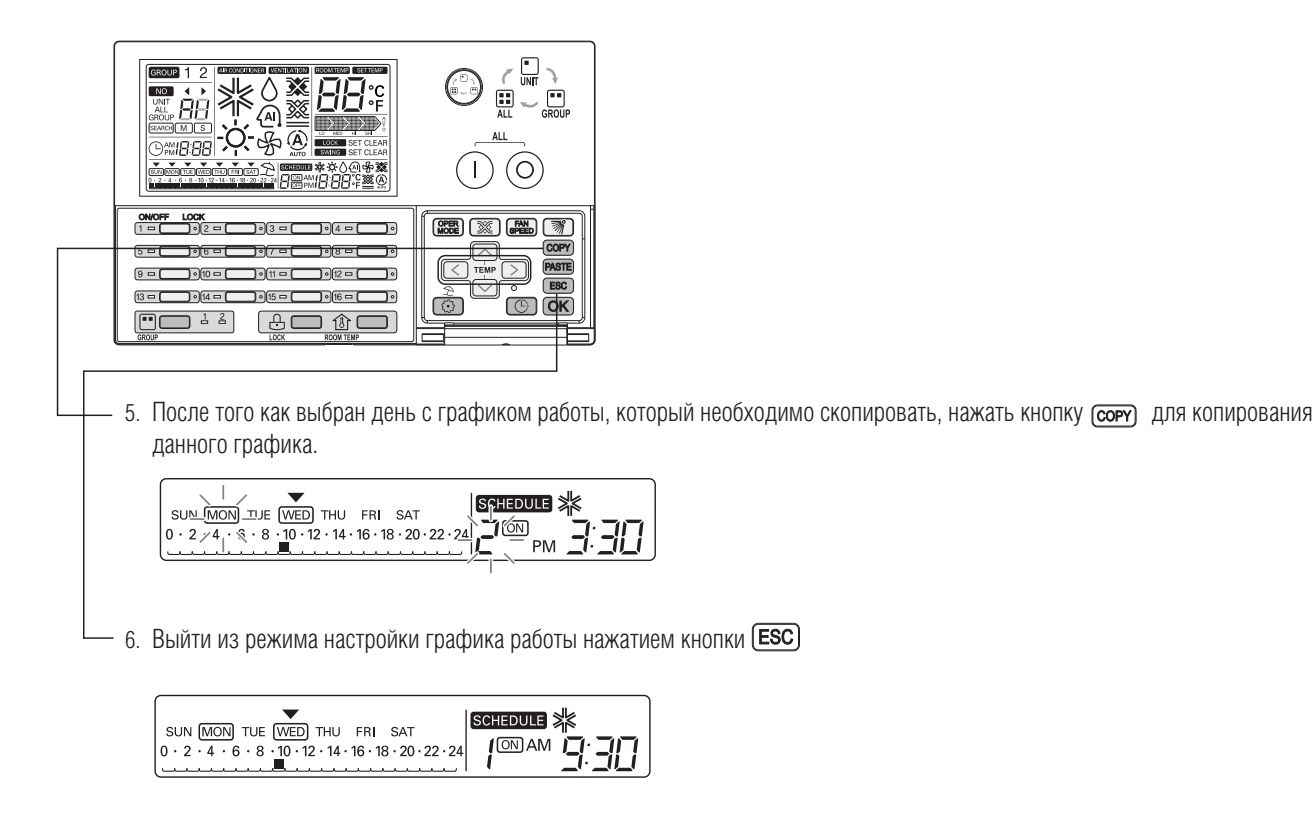

U) **ПРИМЕЧАНИЕ** 

• При нажатии кнопки 〔ESC〕 система выходит из режима настройки графика работы

# **2. Устройства центрального управления**

• **Настройка графика работы**

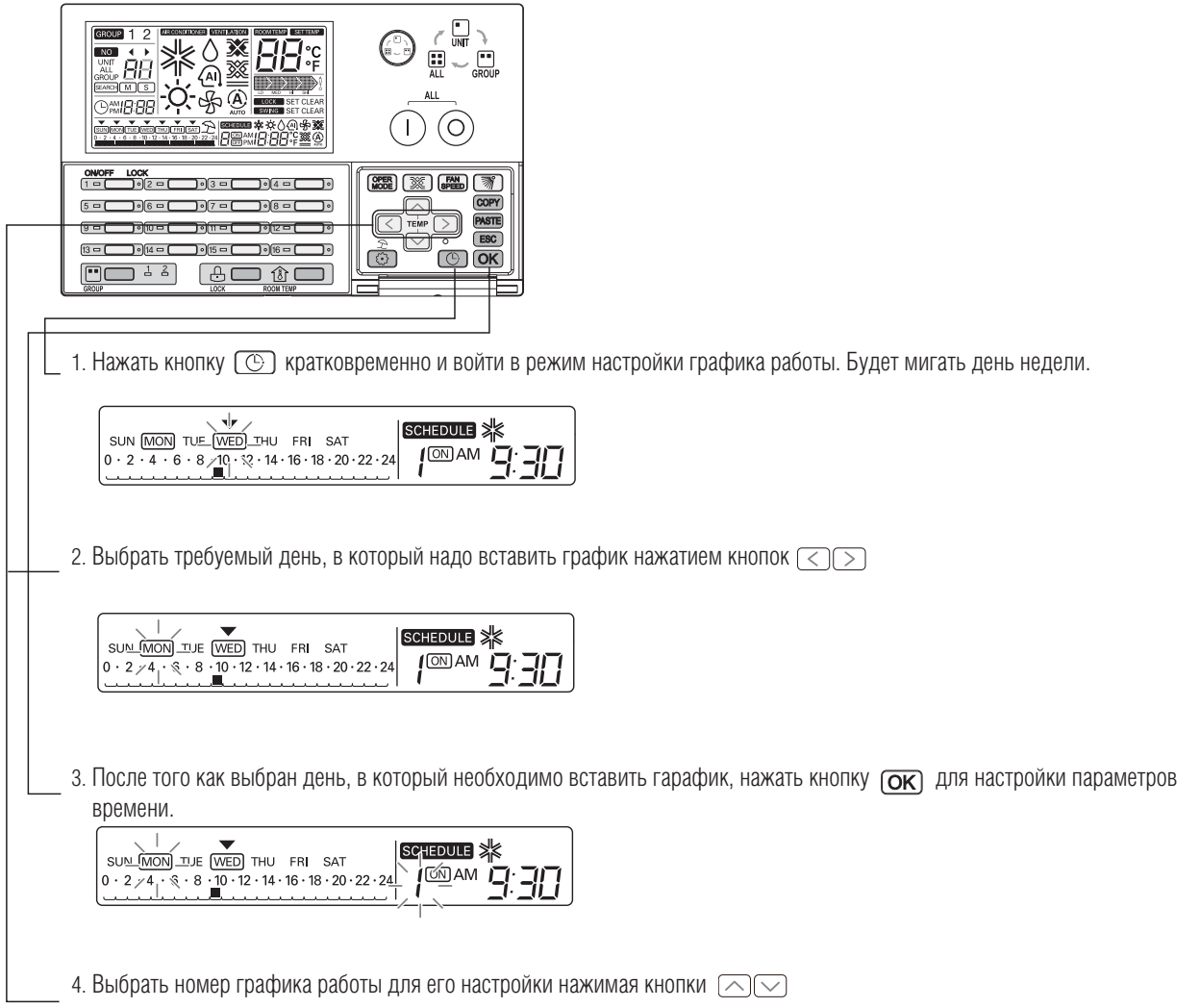

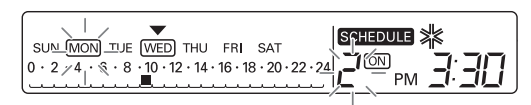

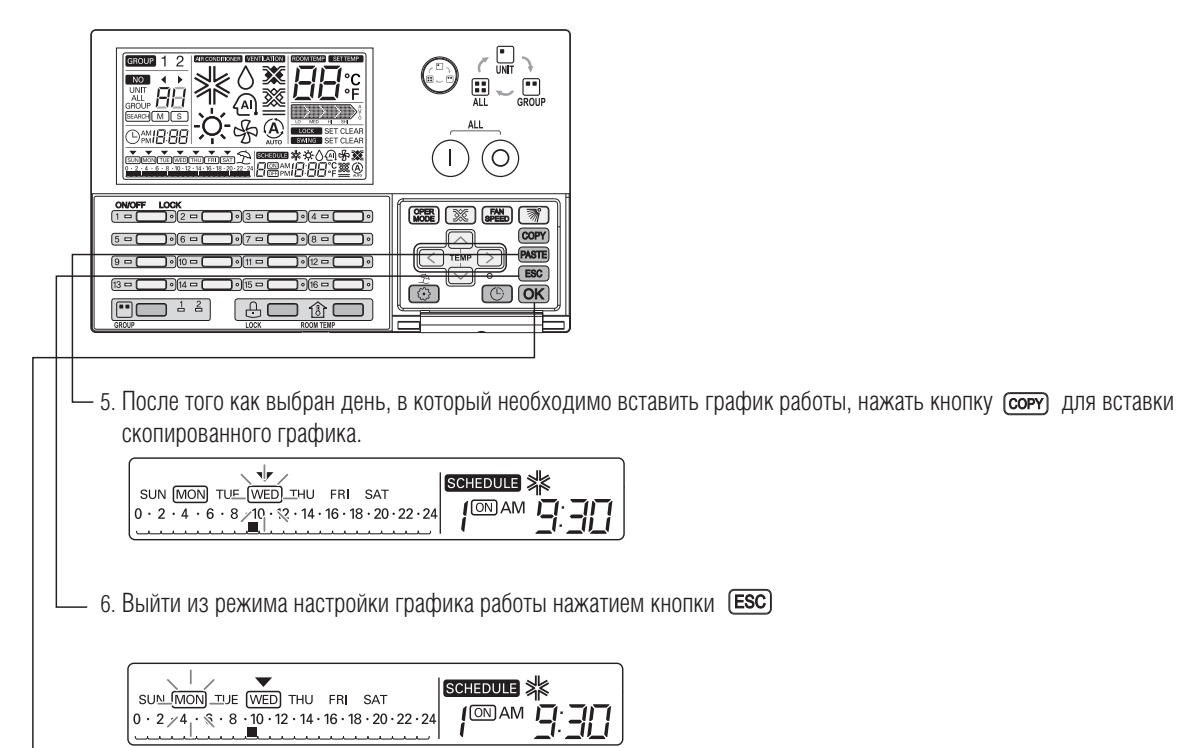

7. Применить вставленный график нажатием кнопки  $[OK]$ На дисплее появляется соответствующая индикация дня активации графика, например, "пятница" (FRI)

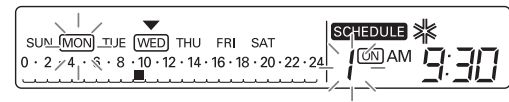

#### **Вставка индивидуального графика для группы блоков**

- При настройке скопированного графика Если выбран режим управления группой, скопированный график будет вставлен для всех блоков данной группы одновременно.

**• При нажатии кнопки** 〔ESC〕 система выходит из режима настройки графика работы

#### *MULTI*  $V_{n}$  ш Системы управления

## **2. Устройства центрального управления**

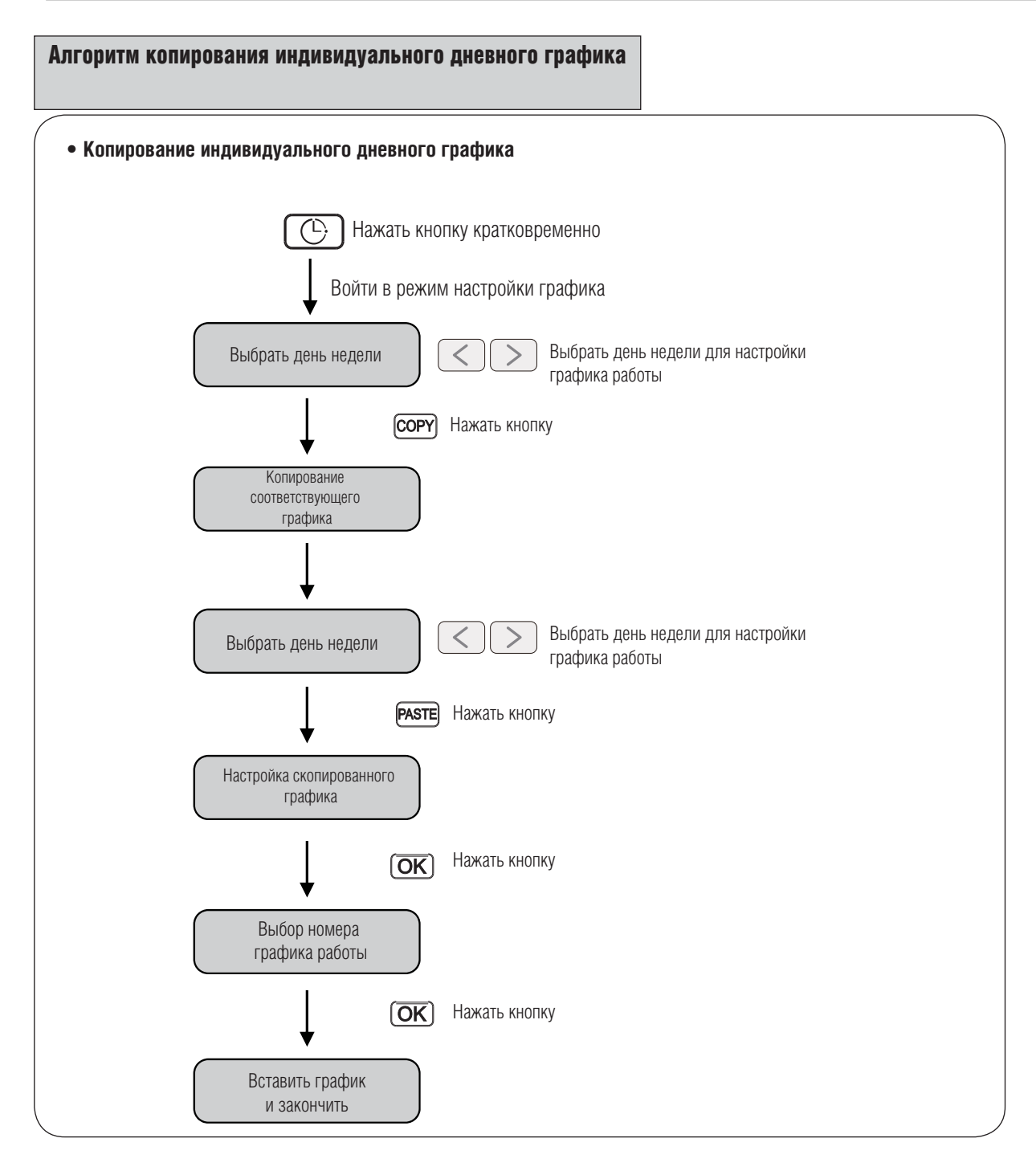

• При нажатии кнопки (**ESC)** система выходит из режима настройки графика работы

# Программирование: Копирование дневного графика работы

Применение дневного графика для других дней. (Пример. График, предусмотренный для понедельника применить как график для вторника, используя функцию "Копировать/Вставить")

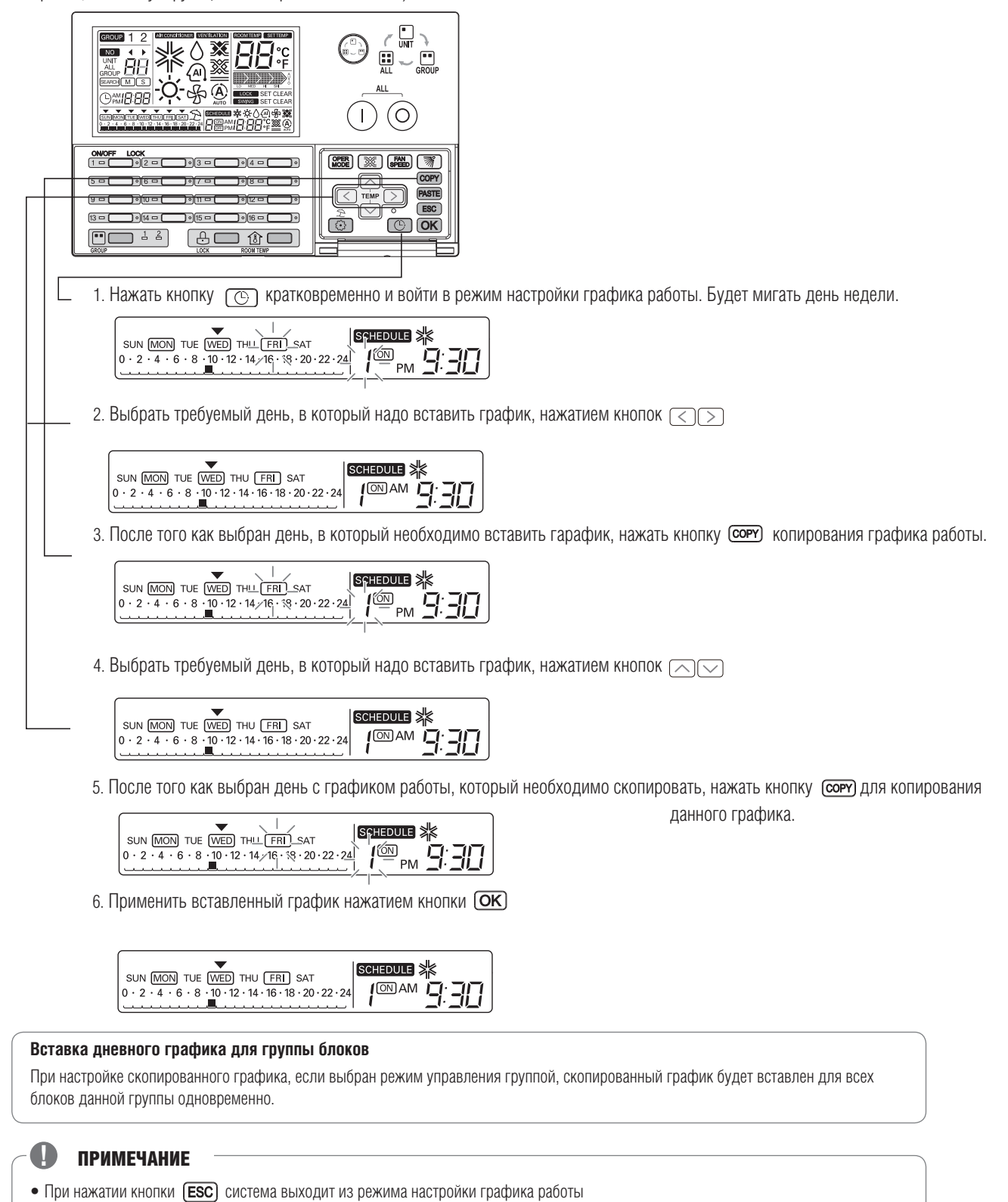

#### *MULTI*  $V_{n}$  III Системы управления

## **2. Устройства центрального управления**

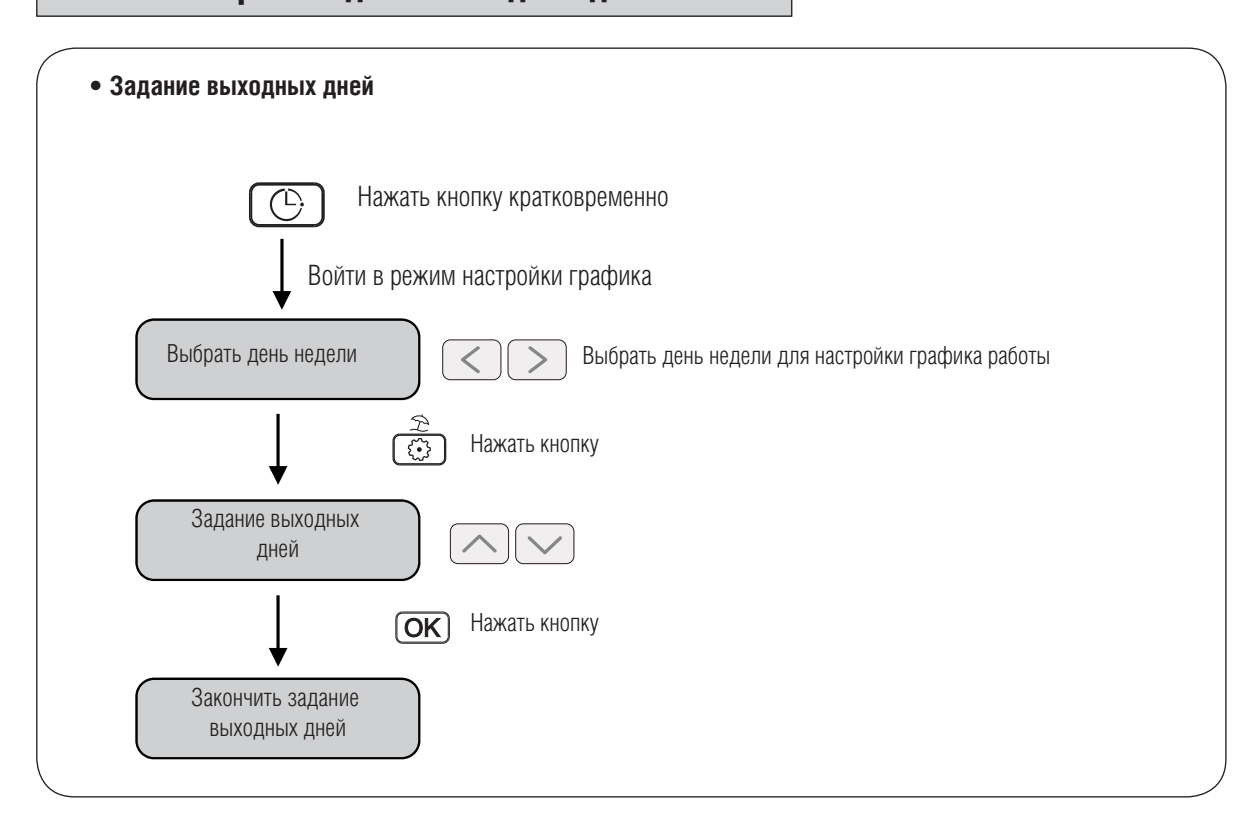

**• При нажатии кнопки [ESC**] система выходит из режима настройки графика работы

#### Программирование: Резервирование выходных дней Программирование: Резервирование выходных дней

**Данная функция используется для предотвращения работы системы кондиционирования в выходные и праздничные дни. На дисплее соответствующая иконка отмечает день как "Выходной".**

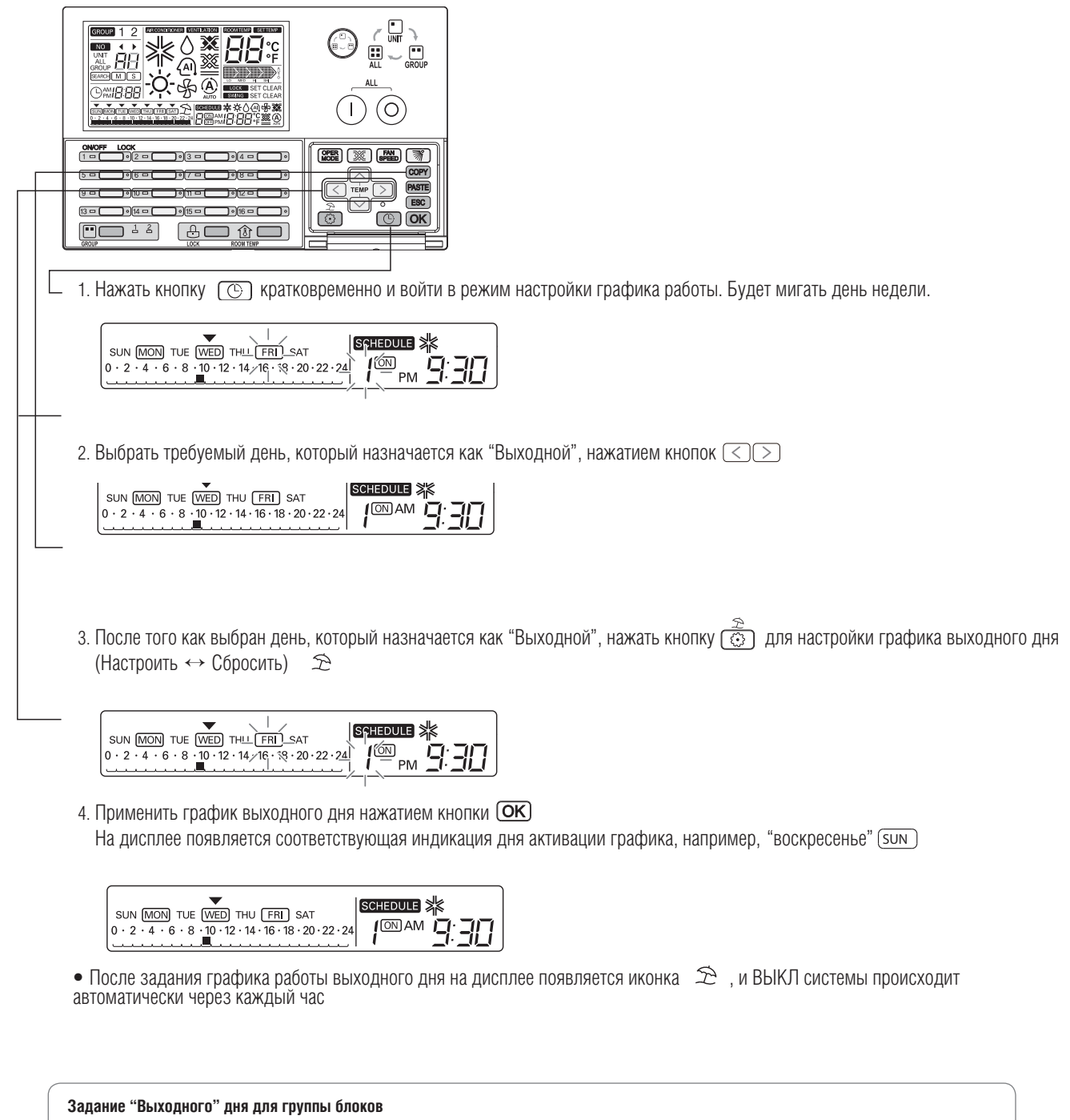

При настройке графика работы выходного дня, если выбран режим управления группой, график работы выходного дня будет активирован для всех блоков данной группы одновременно.

#### Самодиагностика внутренних блоков Самодиагностика внутренних блоков

**Данная функция отображает код проверки состояния, получаемый от соответствующего внутреннего блока.**

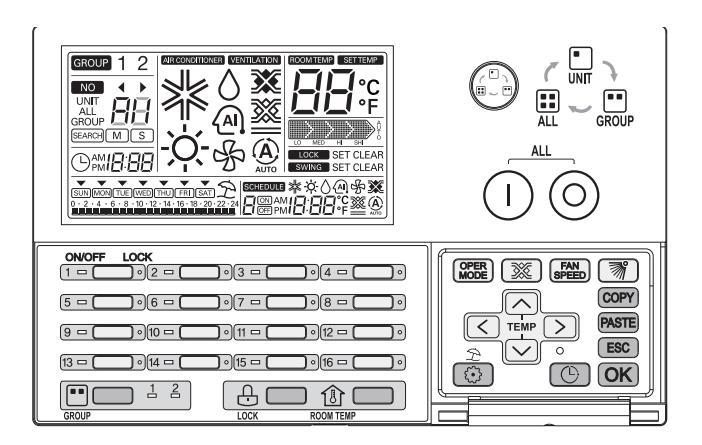

- 1. При возникновении неисправности внутреннего блока на дисплее загорается индивидуальный светодиод данного блока красного цвета.
- 2. На дисплее периодически отображается код неисправности в формате "СН" или в "хх" (цифровом).
- 3. При появлении на дисплее кода неисправности необходимо немедоенно обратиться в авторизованный технический центр.

#### Пример. В случае неисправности с кодом 3: СН3

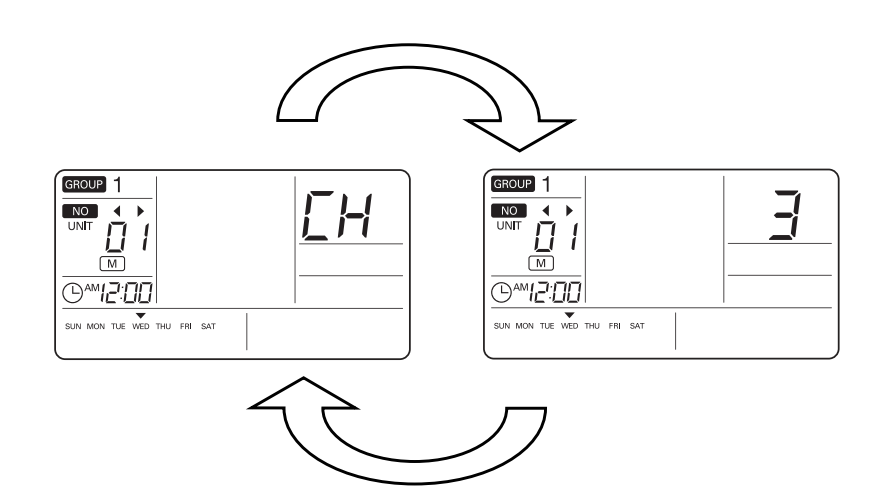

# **2. Устройства центрального управления**<br>2.3. Центральный контроллер AC Smart

# **2.3. Центральный контроллер AC Smart**

#### **Модель: PQCSW320A0E**

Модель: PQCSW320A0E ■ **Характеристики** 

> **Размеры:**  $217 \times 124 \times 40$  MM

**Дисплей:** 7-дюймовый сенсорный дисплей

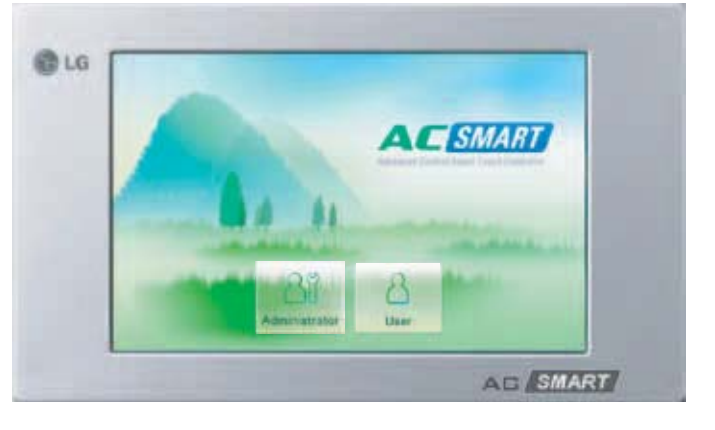

#### ■ **Описание**

**Центральный контроллер AC Smart специально разработан для малых и средних зданий, торговых комплексов и т.д. AC Smart позволяет управлять 64 внутренними блоками. (Кондиционирование и вентиляция.)**

#### ■ **Внешний вид**

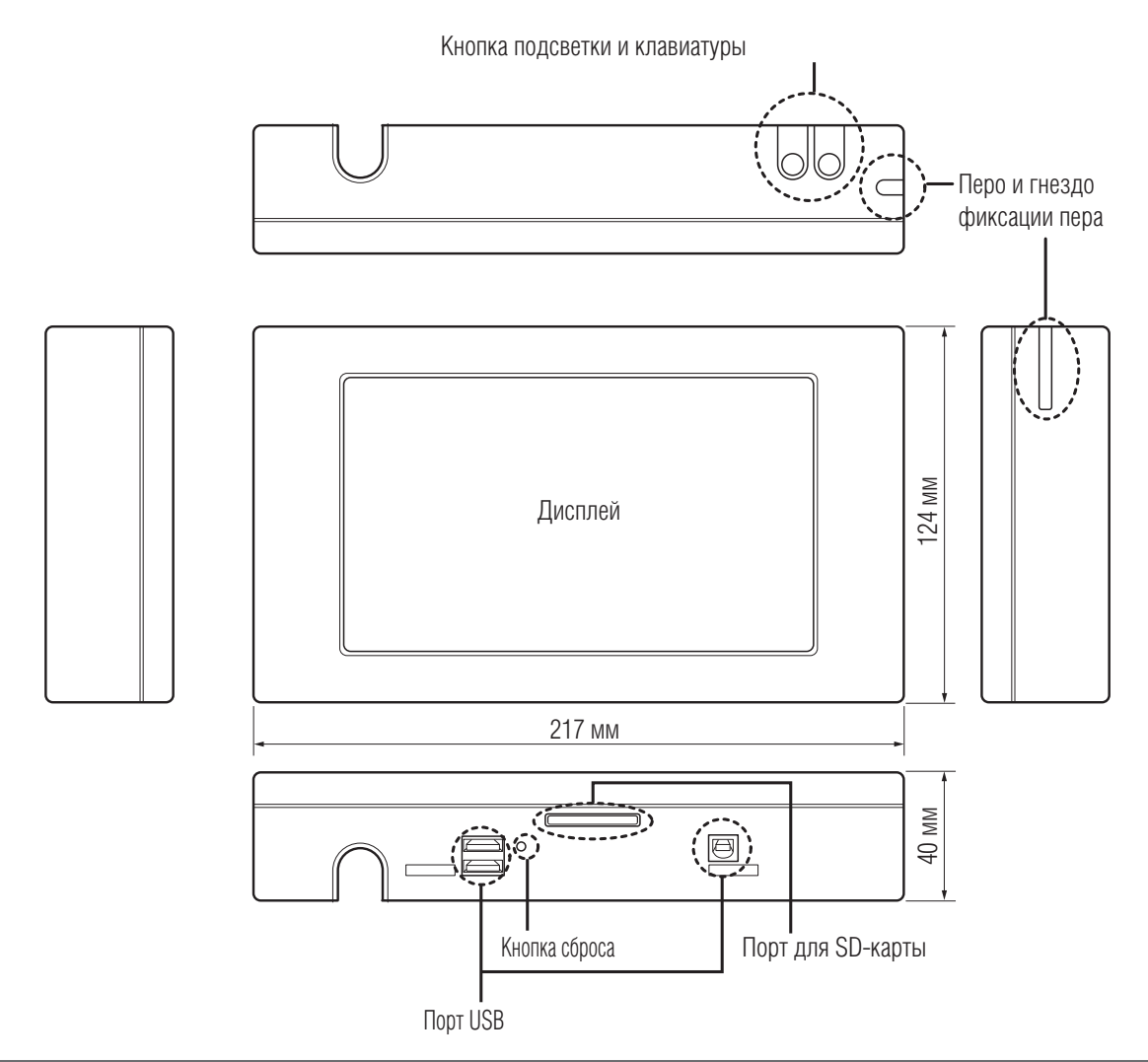

#### *MULTI*  $V_{n}$  In Системы управления

# **2. Устройства центрального управления**

#### ■ **Возможности**

- 1. Задание режима работы, температуры и т.д., мониторинг до 64 внутренних блоков (кондиционирование и вентиляция) по зонам/группам/блокам.
- 2. Возможность отображения подключенных внутренних блоков в виде списка или интуитивных иконок. AC Smart напрямую подсоединяется к PI485 главной платы наружного блока и не требует блока согласования сигнала CNU.
- 3. Индивидуальная блокировка функций внутреннего блока (только администратор может изменять установленные параметры: температура, режим работы, частота вращения вентилятора).
- 4. Ограничение диапазона задания температуры на выбранном внутреннем блоке, что позволяет экономить энергопотребление.
- 5. Программирование графика работы и графика блокировок индивидуальных пультов пользователей.
- 6. Контроллер AC Smart сохраняет список команд и произошедших при работе системы неисправностей.
- 7. AC Smart имеет функцию автоматического управления, автоматической смены режима работы и функцию температурного ограничения. Функция автоматической смены режима работы – это автоматическое изменение режима охлаждения или нагрева. С функцией температурного ограничения нет необходимости менять режим работы при смене времен года. Предотвращает переохлаждение или перегрев помещений с помощью функции Автостарт и Автостоп.
- 8. В AC Smart предусмотрена мультиязыковая поддержка (русский, английский, итальянский, испанский, французский, немецкий).
- 9. Функция аварийной остановки (работа AC Smart с пожарным датчиком). При пожаре все системы кондиционирования выключаются автоматически.
- 10. USB-разъем для обновления ПО.
- 11. AC Smart совместим с мультизональными блоками **Multi V**, **Multi**, **Single A**. Работает совместно с простым пультом центрального управления.
- 12. Количество внутренних блоков, подключаемых к центральному контроллеру, может быть увеличено до 128 с помощью дополнительной платы.
- 13. Если не использовать централизованное управление, контроллер AC Smart работает, как электронные часы.
- 14. Контроллер AC Smart сохраняет информацию о времени и режимах работы каждого внутреннего блока. Это позволяет определять потребление электроэнергии каждым пользователем.
- 15. В режиме ограничения диапазона температур возможно оптимизировать работу системы и задавать более комфортные условия. Например, в гостиницах при удалении ключа доступа в номер значение установленной температуры в помещении повышается автоматически, а контроллер AC Smart продолжает управлять работой блока до тех пор, пока температура в помещении не достигнет заданного значения.
- 16. Новый режим работы, поддерживаемый AC Smart ограничение времени работы. Пользователь может задать необходимую продолжительность работы блока от 1 до 4 часов в определенный день недели. При активации этой функции внутренний блок работает в течение заданного промежутка времени. Например, период работы внутреннего блока задан: 2 часа в субботу и воскресенье. Если в указанное время пользователь включает внутренний блок, по истечении 2 часов работы AC Smart выключает блок автоматически.
- 17. Функция доступа через Интернет позволяет иметь доступ к контроллеру AC Smart в любом месте, где установлен Internet Explorer. Имеется 2 уровня доступа: пользовательский и административный. Административный доступ позволяет устанавливать пользовательский логин/пароль для управления определенным внутренним блоком. При этом администратор имеет возможность управлять работой всех блоков. Пользовательский доступ предполагает возможность для пользователя управлять определенными внутренними блоками.
- 18. Контроллер AC Smart имеет три уровня прямого доступа: технический, административный и пользовательский. Технический доступ позволяет регистрировать и устанавливать административный и пользовательский логин/пароль, задавать адреса блоков и активировать все функции. Административный доступ позволяет активировать все функции за исключением адресации блоков и регистрации логинов и паролей. Пользовательский доступ позволяет управлять и получать информацию о работе блока.
- 19. Контроллер имеет новую функцию отсылки e-mail. Эта функция позволяет автоматически отправлять сообщения о неисправностях системы на предварительно зарегистрированный электронный адрес.

# **2. Устройства центрального управления**

### ■ **Схема подключения**

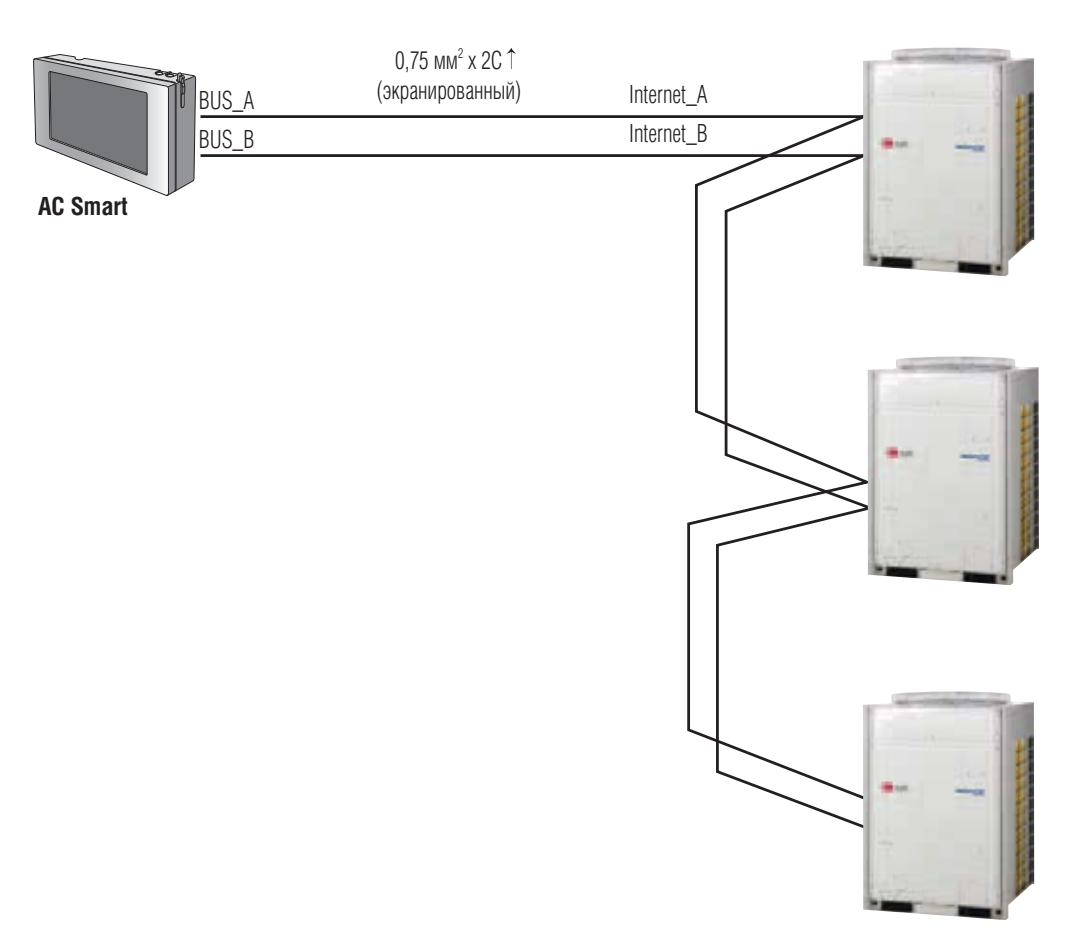

**88** \_ Системы управления

### *MULTI*  $V_{n}$  III Системы управления

# **2. Устройства центрального управления** ■ **Информация: подключение контроллера AC Smart по протоколу RS485**

К одному контроллеру AC Smart может быть подключено до 64 внутренних блоков.

При подключении нескольких наружных блоков они должны быть соединены общей шиной. В противном случае AC Smart может функционировать некорректно.

На рисунке представлен пример правильного подключения нескольких наружных блоков.

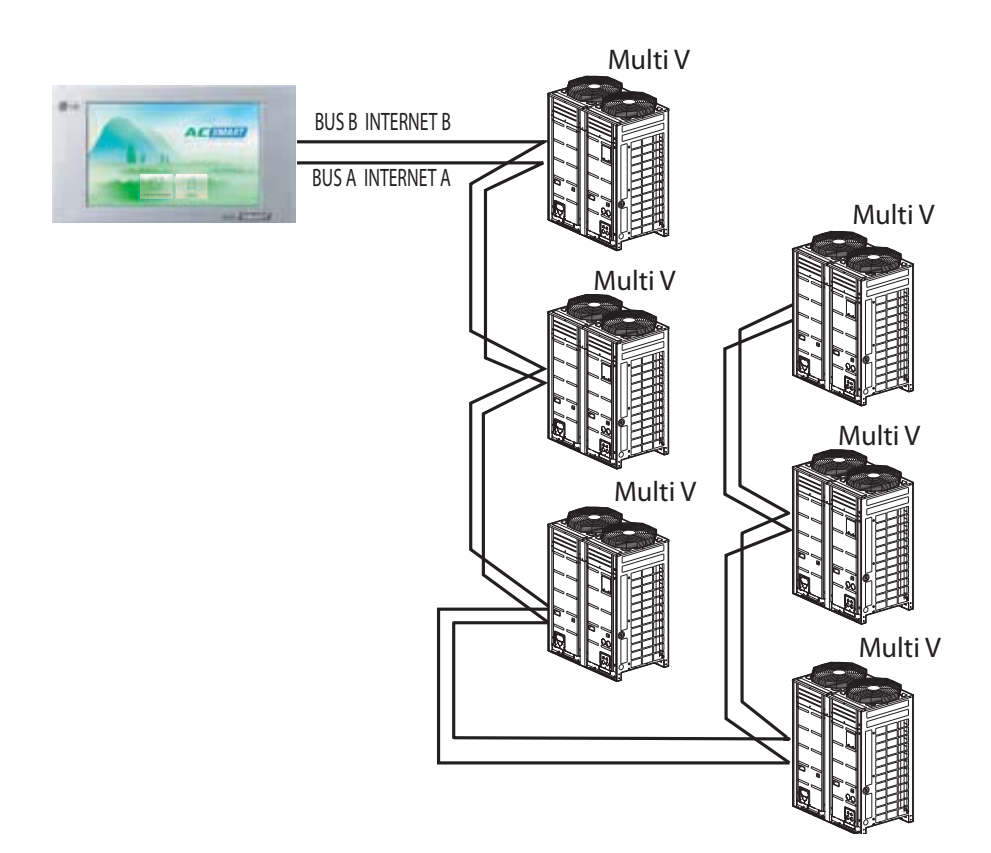

На рисунке представлен пример неправильного подключения нескольких наружных блоков.

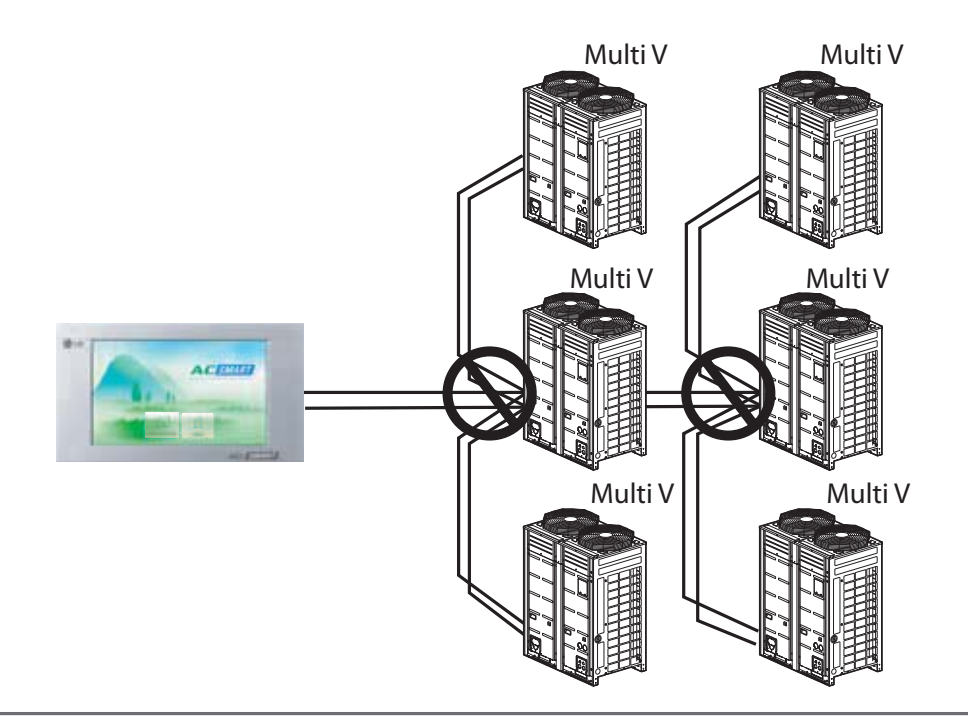

Отображение информации о работе системы

**На дисплее контроллера информация о состоянии системы может быть отображена в виде иконок или в виде списка.** 

#### **Вид: иконки**

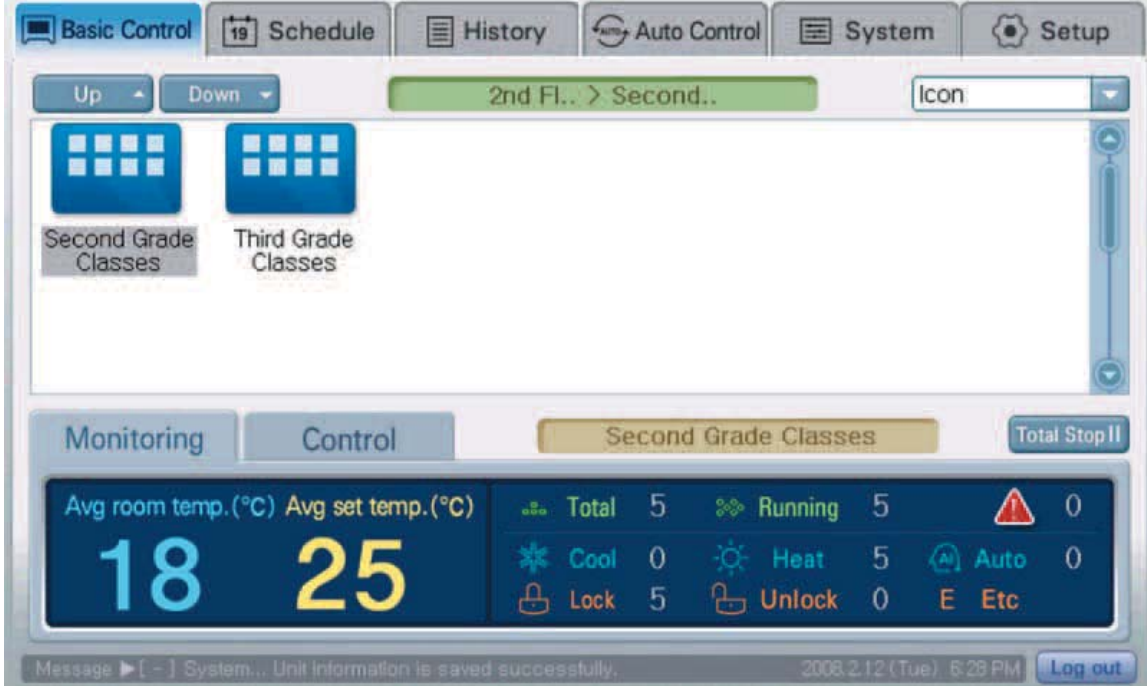

#### **Вид: список**[19] Schedule **Basic Control** Auto Control 国 System Setup **E** History Up Down  $\sim$  $2nd Fl.$ Icon  $\ge$  Second. M/T/F Leck<br>M:0 T:0 F:0 Name<br>Room 101 Type<br>IDU Mode<br>Cool  $\frac{9N}{{9N}}$ Erro Swing<br>Off Fan Speed Room/SetTemp Leck<br>Uniock 25 / 18  $\Omega$ Room 102<br>Room 103<br>Room 104<br>Room 105  $\frac{25}{18}$ <br> $\frac{25}{18}$ <br> $\frac{18}{18}$ <br> $\frac{18}{18}$  $rac{1}{2}$   $rac{1}{2}$   $rac{1}{2}$  $\frac{100}{100}$ Cad<br>Cad<br>Cad  $999$ **Uniock**<br>Uniock M:0 T:0 F:0<br>M:0 T:0 F:0 oooo  $\frac{100}{100}$ **Unlock** MOTOFO cool Monitoring **Second Grade Classes Total Stop II** Control Avg room temp.(°C) Avg set temp.(°C) Total 5 8% Running 5  $\mathbf 0$  $580$  $\mathbf{0}$ Ö. 5  $\mathbf 0$ 渤 Cool Heat (All Auto க 5 **L** Unlock  $\overline{0}$ Ė Etc Lock 008.2.12 (Tue) 6:28 PM | Log out

### *MULTI*  $V_{n}$  III Системы управления

# **2. Устройства центрального управления**

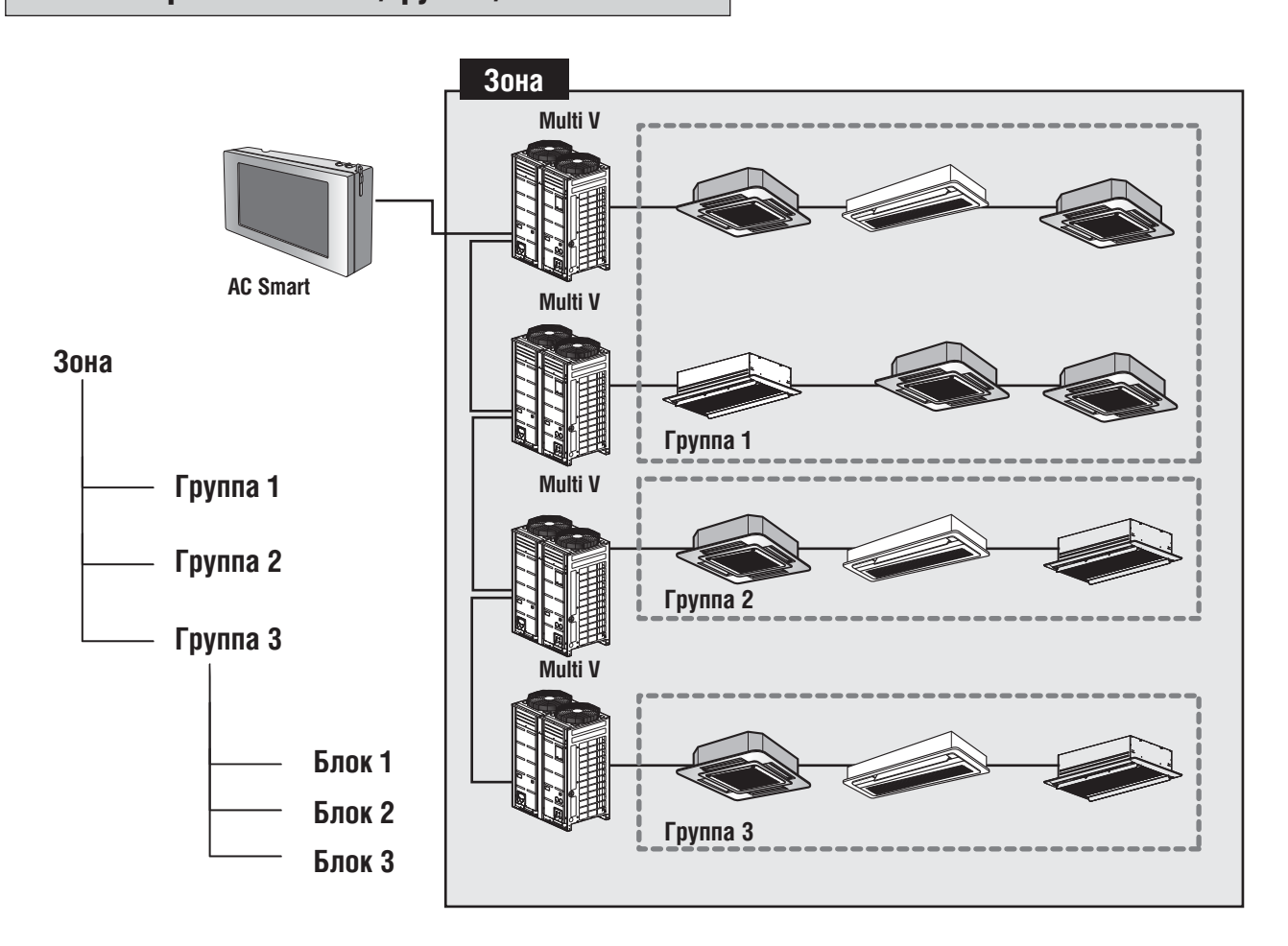

**Нажав на соответствующий значок, можно управлять зоной, группой или отдельным блоком. Также возможен выбор нескольких зон, групп или блоков.** 

Блокировка индивидуальных ПДУ Функция блокировки в системе AC Smart может блокировать индивидуальный доступ к внутренним блокам. (Например, если возможность задания температуры заблокирована AC Smart, пользователь не может изменить заданное значение температуры для подключенных к AC Smart внутренних блоков.)

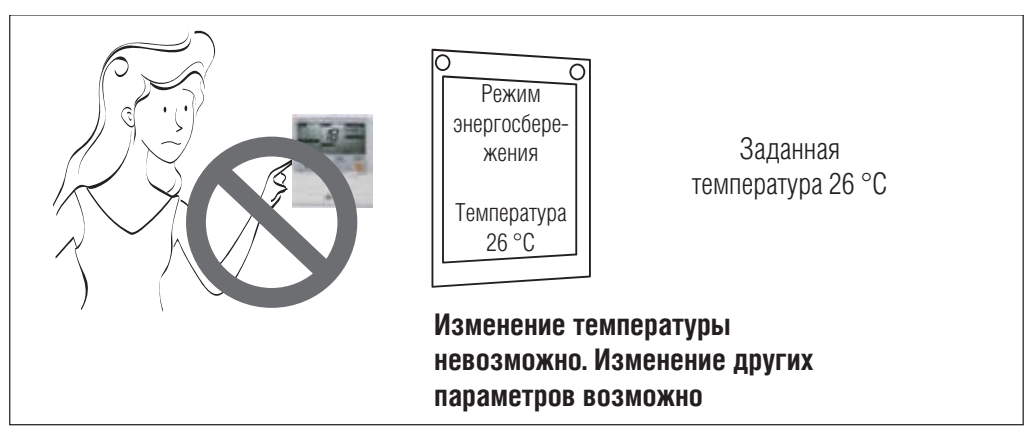

Общая блокировка, блокировка режима работы, задания температуры, частоты вращения вентилятора

#### **Блокировка режима работы**

- 1. С помощью центрального контроллера, например AC Smart, задать блокировку изменения заданной температуры в режиме работы с параметрами режим охлаждения, температура 26 °C, высокая интенсивность воздушного потока. Это может быть сделано с помощью ПДУ.
- 2. При установке с помощью ПДУ значения температуры 20 °C соответствующая команда отправляется наружному блоку, и на дисплее ПДУ отображается значение 20 °C.
- 3. Наружный блок получает команду на изменение температуры и отправляет ее на плату PI485.
- 4. Плата PI485 отменяет команду на изменение температуры и отправляет соответствующую приоритетную команду центрального контроллера.

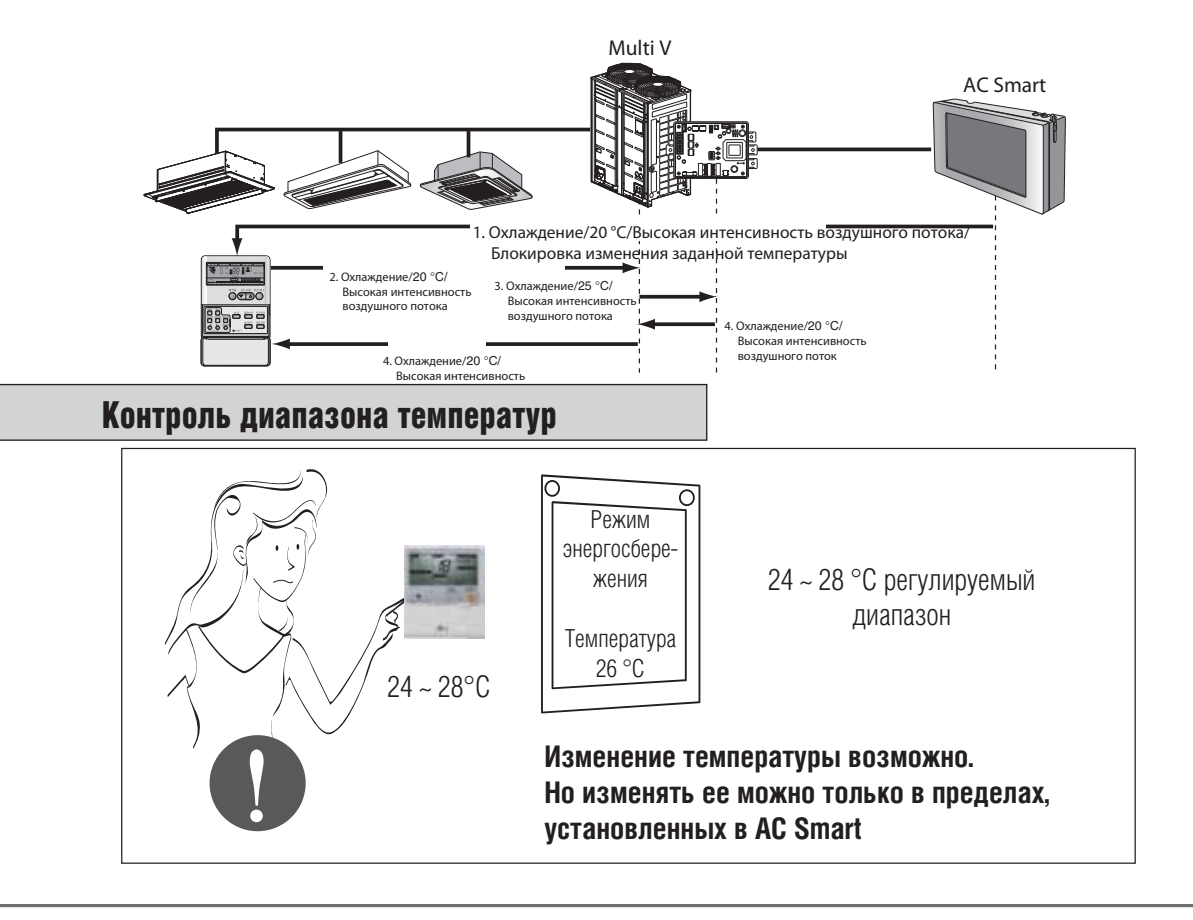

# $\frac{1}{2}$  ,  $\frac{1}{2}$  ,  $\frac{1}{2}$  ,  $\frac{1}{2}$  ,  $\frac{1}{2}$  ,  $\frac{1}{2}$  ,  $\frac{1}{2}$  ,  $\frac{1}{2}$

Функция блокировки в системе AC Smart может блокировать индивидуальный доступ к внутренним блокам (Например, если возможность режима работы заблокирована AC Smart, пользователь не может изменить заданный режим работы для подключенных к AC Smart внутренних блоков.)

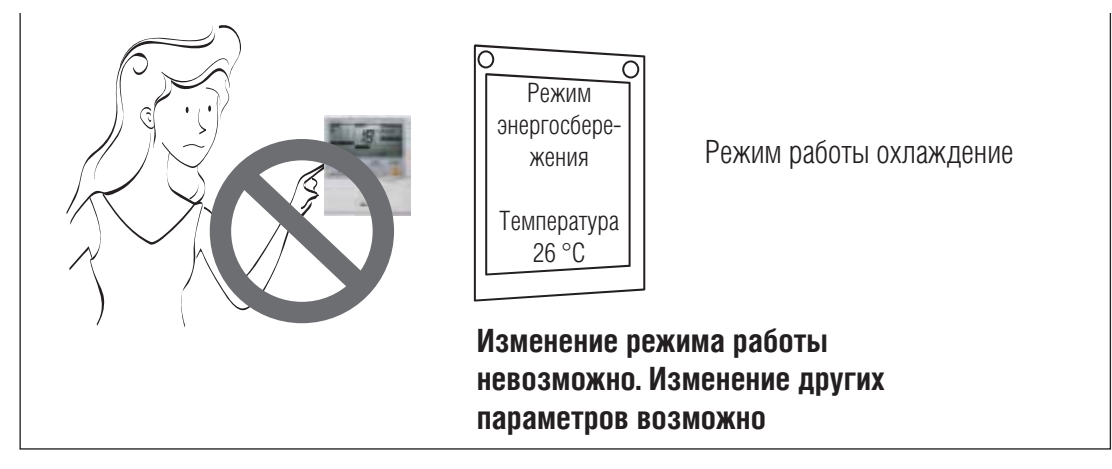

Общая блокировка, блокировка режима работы, задания температуры, частоты вращения вентилятора

#### **Блокировка режима работы**

1. С помощью центрального контроллера, например AC Smart, задать блокировку режима работы с параметрами: режим охлаждения,

- температура 20 °C, высокая интенсивность воздушного потока.
- 2. При изменении с помощью ПДУ режима работы, например установки режима нагрева, соответствующая команда отправляется наружному блоку и на дисплее ПДУ отображается режм нагрева.
- 3. Наружный блок получает команду на изменение режима работы и отправляет ее на плату PI485.
- 4. Плата PI485 отменяет команду на изменение режима работы и отправляет соответствующую приоритетную команду центрального контроллера.

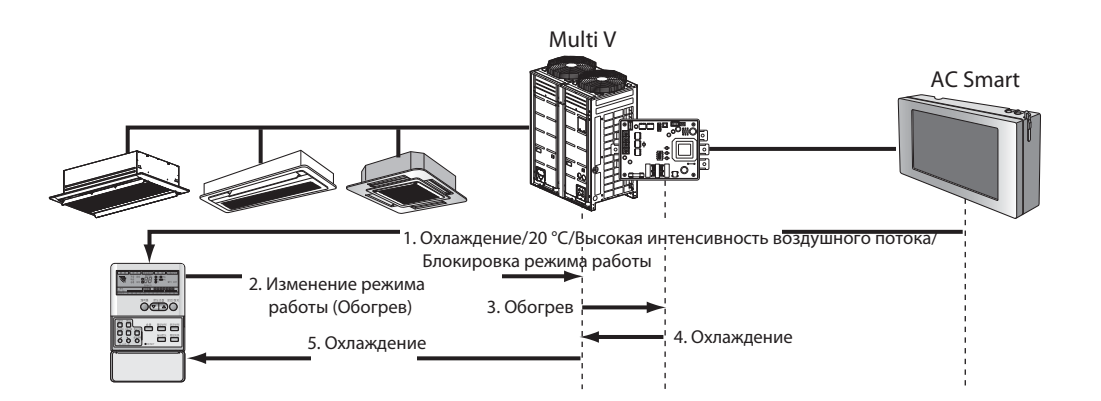

# **2. Устройства центрального управления**<br>Примечание. В следующих режимах работы функция блокировки не будет

# ВЫПОЛНЯТЬСЯ КО**РРЕКТНО.**

### **выполняться корректно. Режим работы 1:**

Если смонтированы наружный блок и 2 или более внутренних блока.

- В данном случае функция блокировки режим работы может быть применена не ко всем внутренним блокам.
- Например: Блоки 00 и 02 функционируют в режиме блокировки работы (охлаждение), к блоку 01 функция блокировки не применена.

**Режим работы 1-1:** Один внутренний блок, к которому не применена функция блокировки, начинает работать в режиме, не соответствующем настройкам функции блокировки, которая применена к другому блоку. Например: Блок 01 сначала работает в режиме нагрева, затем блок 00 начинает работать в режиме охлаждения.

**Результат:** Блоки, функционирующие в режиме блокировки, не будут работать, выдавая код неисправности CH07. Например: Блок 00 не будет работать, выдавая код неисправности CH07.

**Решение:** Необходимо все внутренние блоки, подключенные к одному наружному блоку, использовать одновременно в режиме блокировки с одинаковыми параметрами работы.

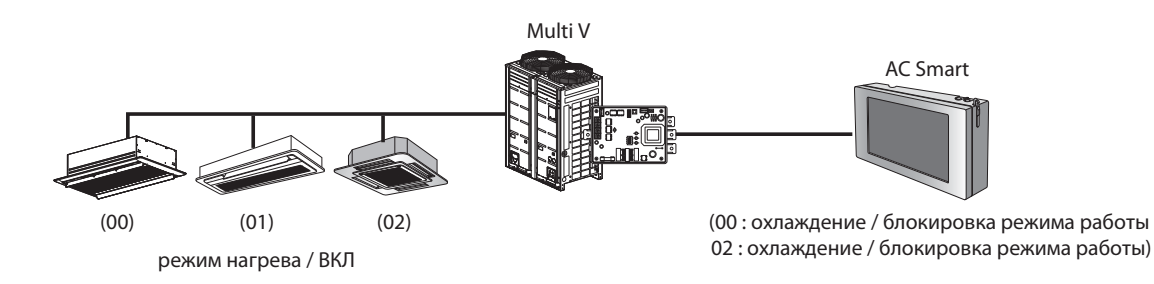

# **Примечание. В следующих режимах работы функция блокировки не будет**

### **выполняться корректно. Режим работы 2:**

Если смонтированы наружный блок и 2 или более внутренних блока.

**Режим работы 2-1:** Один внутренний блок работает в режиме блокировки, при этом другой блок начинает работать в режиме, не соответствующем настройкам функции блокировки. Например: Блок 00 сначала работает в режиме охлаждения, затем блок 00 начинает работать в режиме нагрева.

**Результат 1:** Необходимо установить режим блокировки второго внутреннего блока, либо он не будет работать, выдавая код неисправности CH07.

**Результат 2:** Необходимо установить режим блокировки второго внутреннего блока, либо он не будет работать, не выдавая код неисправности CH07.

**Решение 1:** Возможно использование функции блокировки в данном случае, если такое решение будет удобным пользователю.

**Решение 2:** В противном случае, не использовать функцию блокировки режима работы.

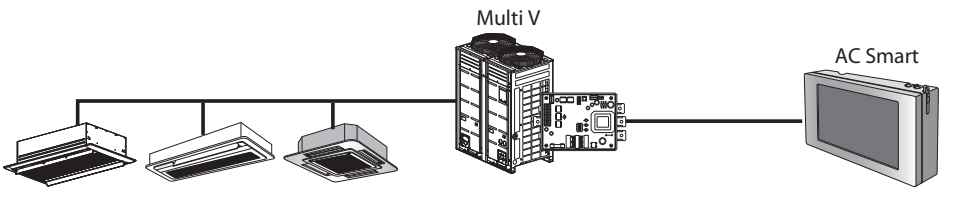

(00) (01) (02) (00, 01,02 : охлаждение / блокировка режима работы)

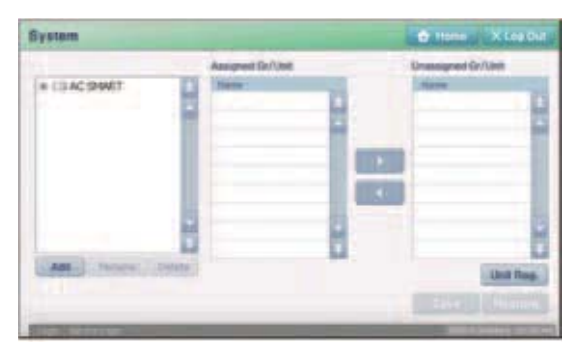

#### **POCSW320A1E** <u>PQCSW320A1E</u>

#### *MULTI*  $V_{n}$  ш Системы управления

# <u>2. Устройства и правления и правления и правления и правления и правления и правления и правления и правления</u><br>В 1990 году с правления и правления и правления и правления и правления и правления и правления и правления и

# $\frac{1}{2}$  –  $\frac{1}{2}$  –  $\frac{1}{2}$  –  $\frac{1}{2}$  –  $\frac{1}{2}$  –  $\frac{1}{2}$  –  $\frac{1}{2}$  –  $\frac{1}{2}$  –  $\frac{1}{2}$

При задании графика работы можно выбрать всего один параметр для блокировки. Например, при задании температуры 26 °С другие параметры можно изменять в пределах заданного графика, скажем, до 6 часов вечера.

Если необходимо блокировать задание температуры пользователем до 6 часов вечера, можно выбрать только блокировку задания температуры.

*Пример 1*

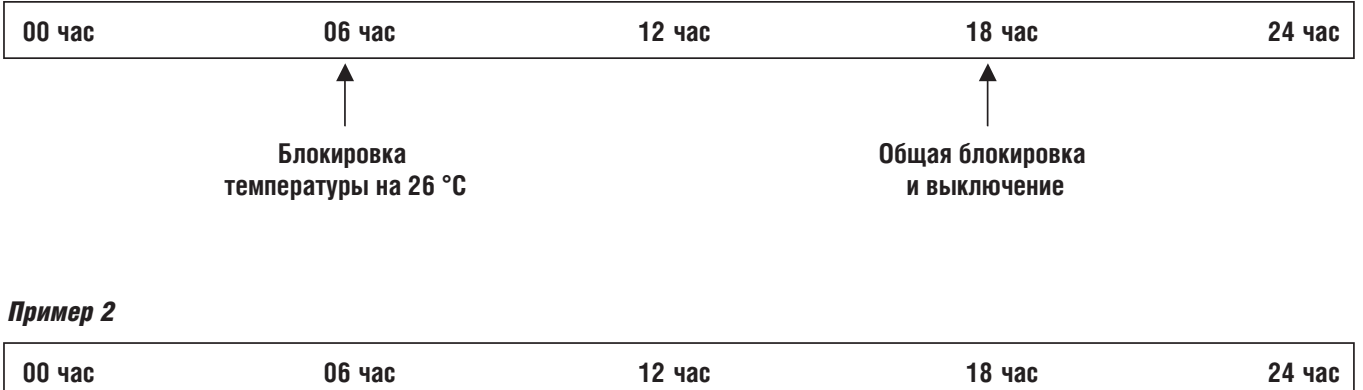

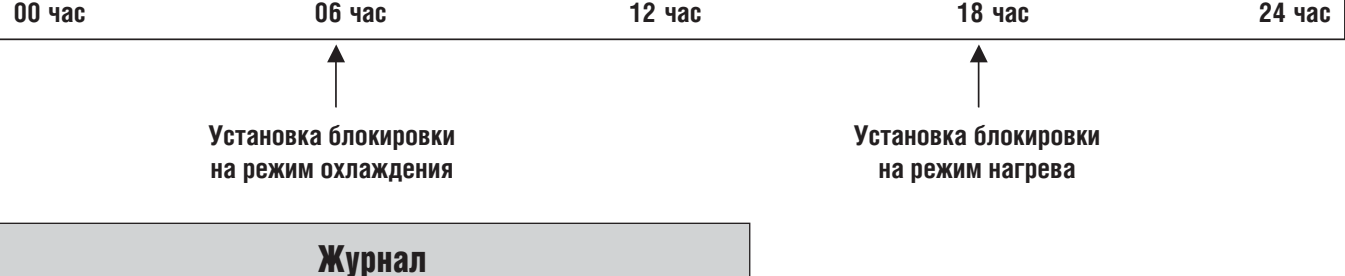

Контроллер AC Smart создает журнал, сохраняющий команды управления и сообщения о неисправностях системы, которые выводятся на экран. Количество записей в журнале – максимум 3 000, период хранения данных – 30 дней.

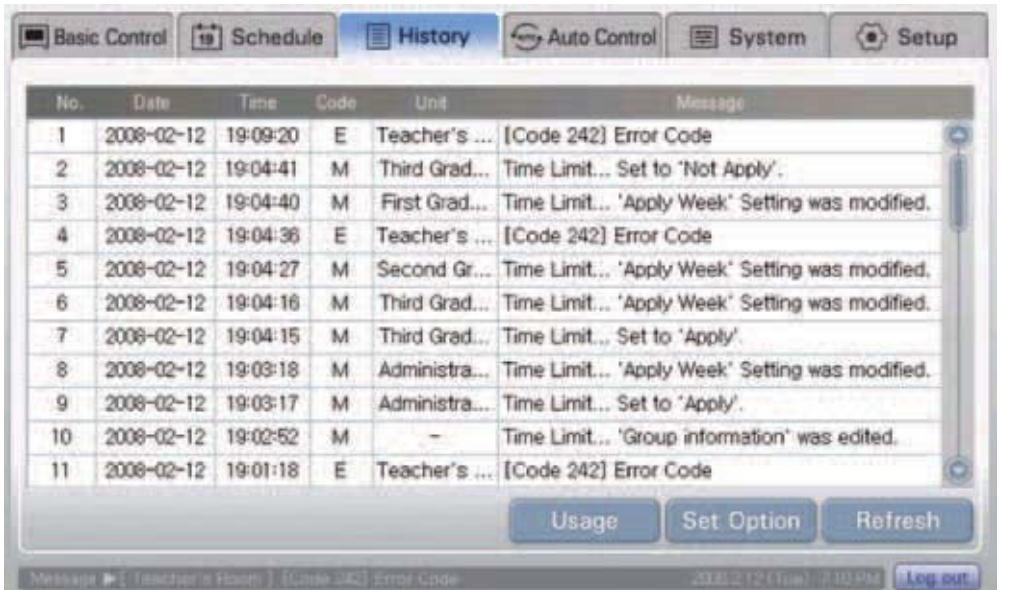

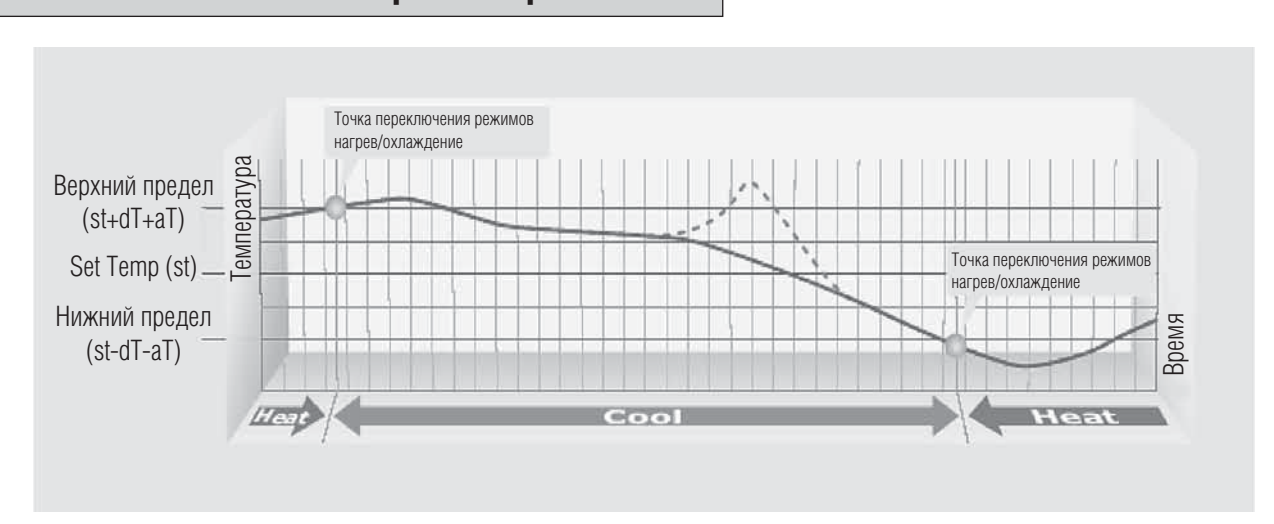

- sT (задание температуры): 18~30 °С
- dT (перепад температур):  $1 7$  °С
- аТ (температурный показатель альфа): 2 °С
- Верхнее пиковое значение (sT+dT+aT): точка перехода (нагрев • охлаждение)
- Нижнее пиковое значение (St-dT-aT): точка перехода (нагрев —• охлаждение)

# Ограничение диапазона рабочих температур

(Предотвращение чрезмерного переохлаждения или перегрева помещения.)

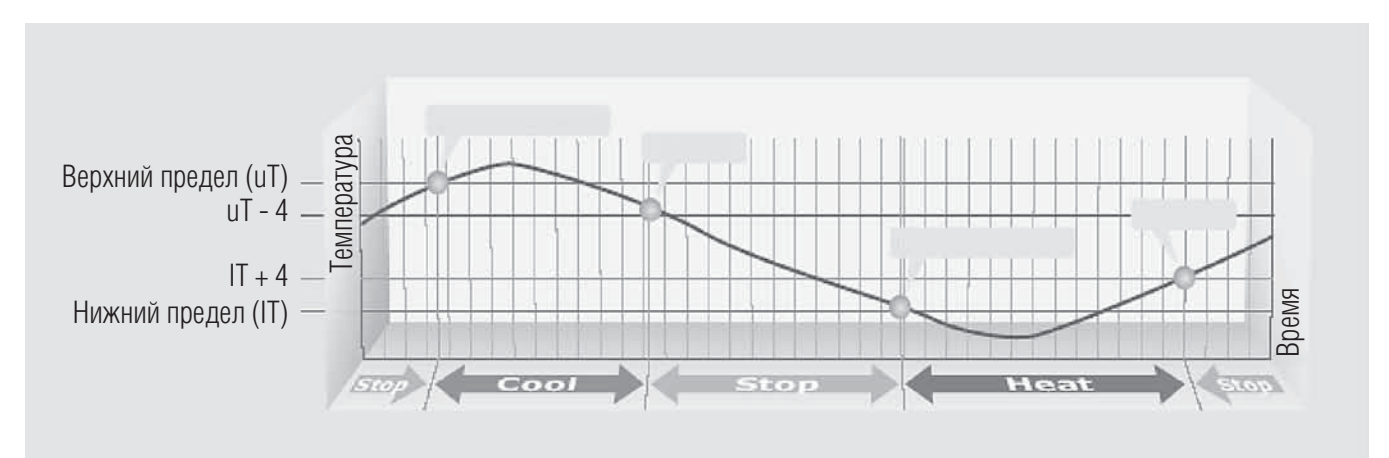

- Верхний предел (uТ: верхний предел температуры): 35~45 °С
- Нижний предел (IT: нижний предел температуры): 1~12 °С
- иТ 4 °С: после автоматического режима охлаждения, без дополнительных условий
- IT + 4 °С: после автоматического режима нагрева, без дополнительных условий

*MULTI*  $V_{n}$  III Системы управления

# **2. Устройства центрального управления**

# $\overline{\phantom{a}}$ зак интер

**Задание языка интерфейса** 

**[английский, испанский, французский, немецкий, итальянский, русский]**

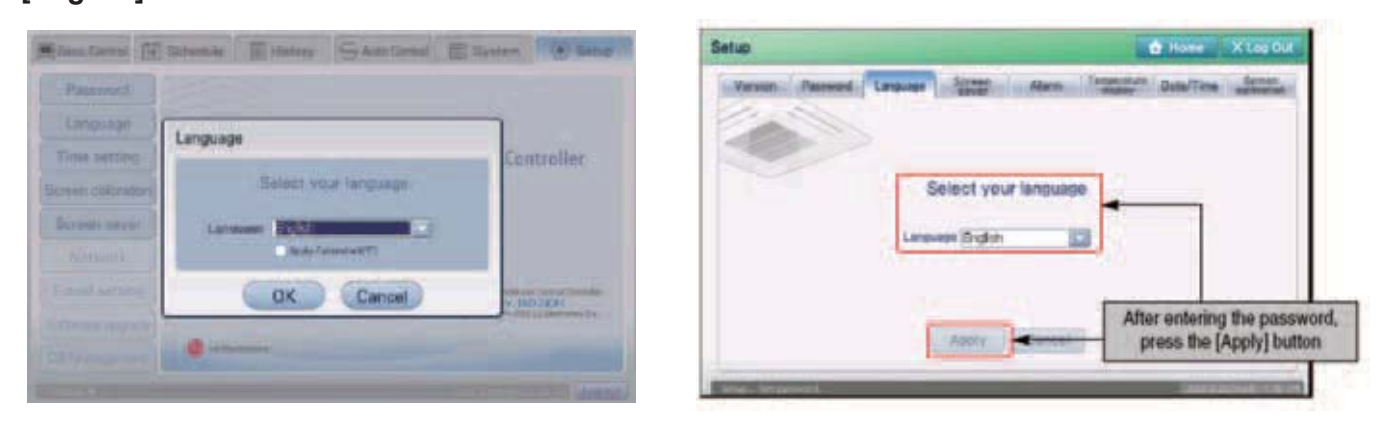

# **2. Устройства центрального управления**

# $\frac{1}{\sqrt{2}}$   $\frac{1}{\sqrt{2}}$   $\frac{1}{\sqrt{2}}$

Контроллер AC Smart имеет три уровня прямого доступа:

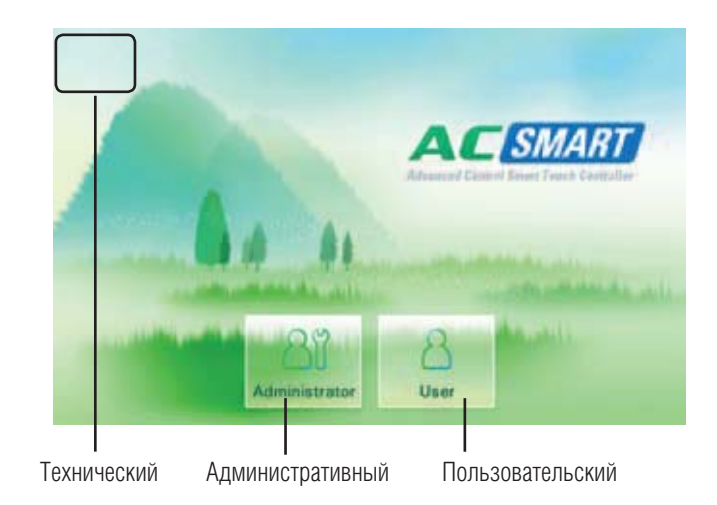

технический соступивать и устанавливать административный и пользовательский логин/пароль, задавать адреса блоков и активировать все функции.

Рекомендуется использовать этот уровень доступа только при настройке системы во время пусконаладочных работ.

--<br>Позволяет активировать все функции за исключением адресации блоков и регистрации логинов и паролей.

ли соглять соглять соглять и получать информацию о работе блока.<br>Позволяет управлять и получать информацию о работе блока.

*MULTI*  $V_{n}$  III Системы управления

## **2. Устройства центрального управления**

### Аварийное отключение

Соединение с пожарной сигнализацией осуществляется без питающего напряжения.

В случае срабатывания пожарной сигнализации все подключенные к AC Smart блоки отключаются.

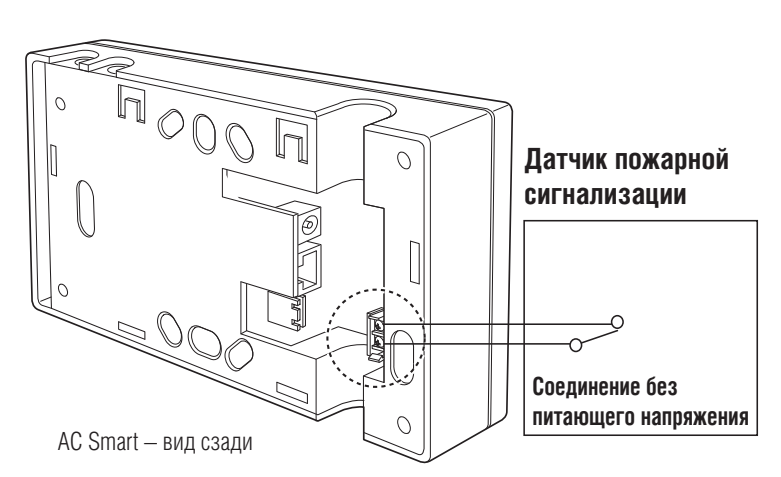

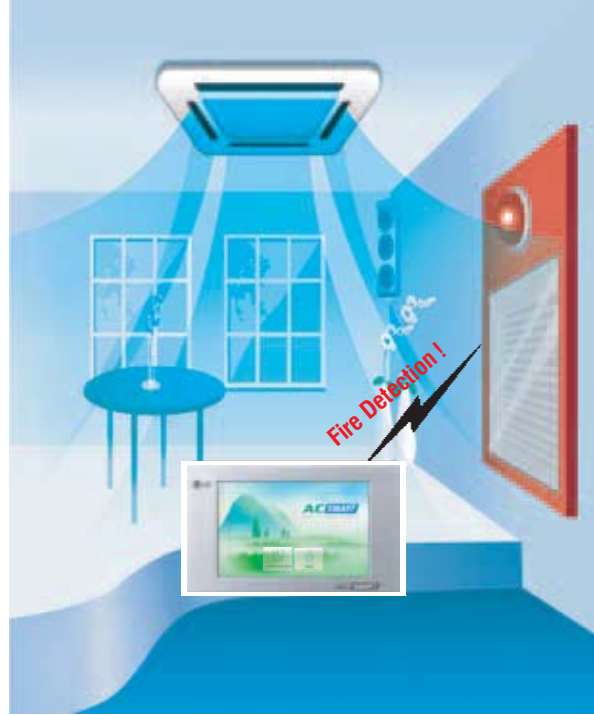

# **2. Устройства центрального управления**

# Резервное копирование и обновление программного обеспечения

#### **Для резервного хранения конфигурации системы:**

1. Сохранить необходимые данные на USB.

2. Соединить с помощью переходника "мини-USB - стандартный разъем USB" (приобретается отдельно) контроллер AC Smart и внешнюю USB Flash Memory.

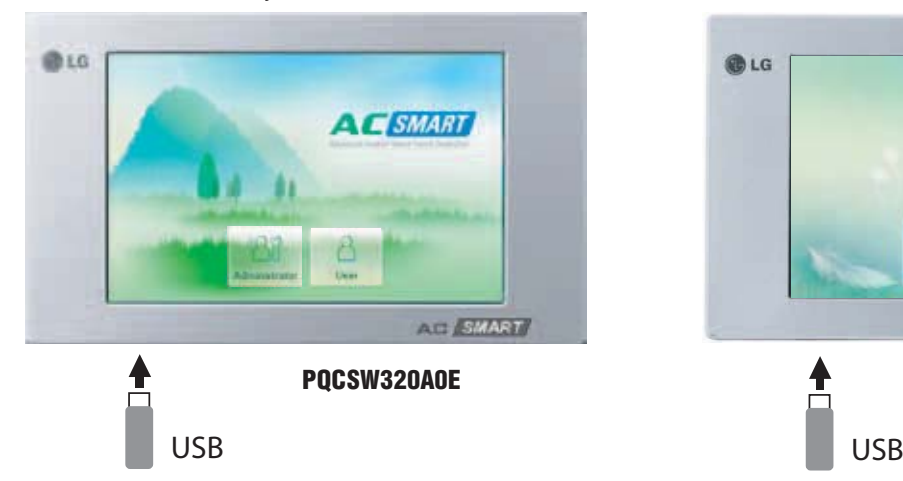

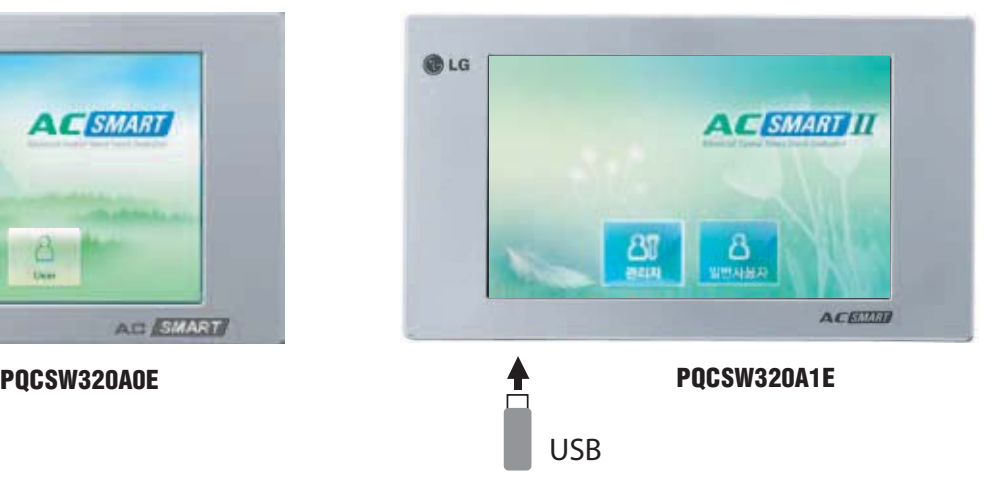

3. Войти в меню Software update:

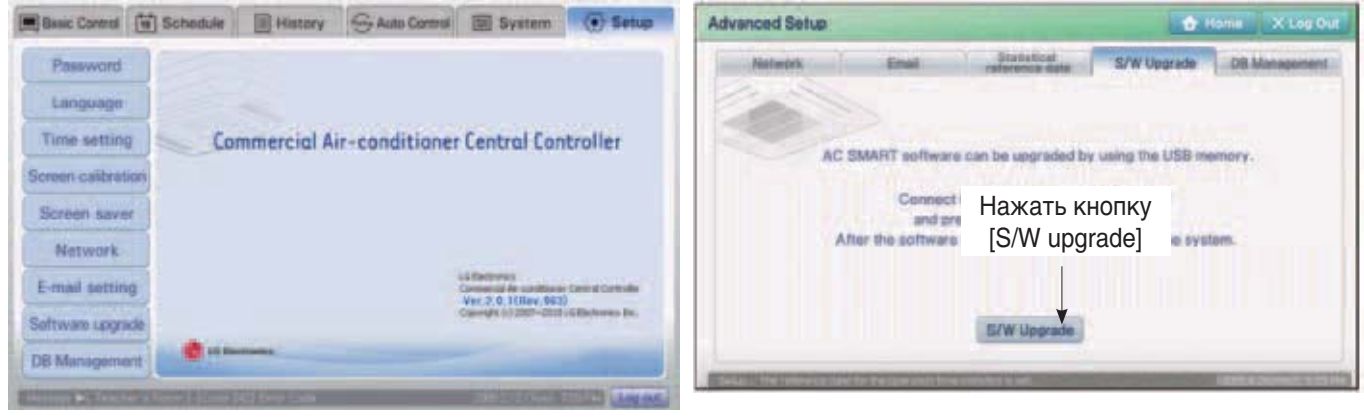

POST PRODUCTS WAS ARRESTED FOR DESIGNATION OF THE PARTIES OF THE PARTIES OF THE PARTIES OF THE PARTIES OF THE

Обновление программного обеспечения займет около 10 минут.

После завершения обновления последует автоматическая перезагрузка AC Smart.

*MULTI*  $V_{n}$  III Системы управления

## **2. Устройства центрального управления**

Цифровые часы

Если центральный контроллер AC Smart не используется, он может отображать текущее время в цифровом формате.

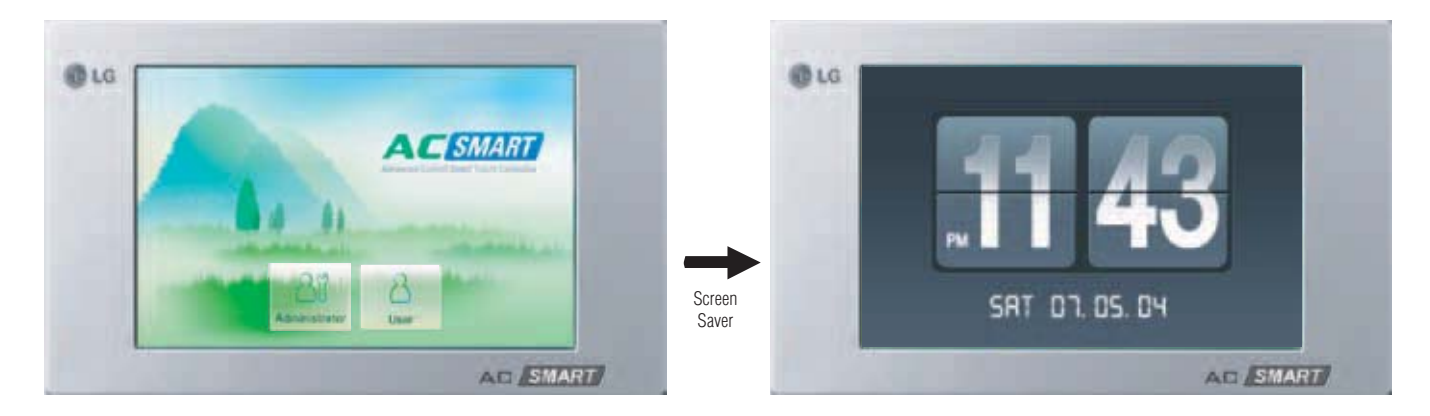

Расчет времени наработки Контроллер AC Smart Monitoring может генерировать отчет о времени наработки и режимах работы каждого внутреннего блока. Это позволяет точно определять количество электроэнергии, потребленной каждым пользователем за определенный промежуток времени.

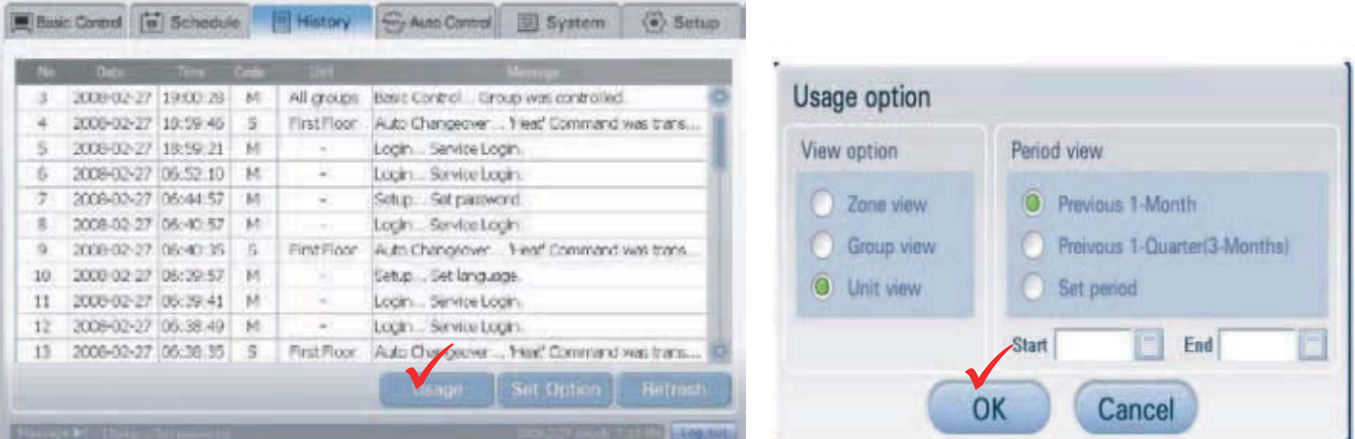

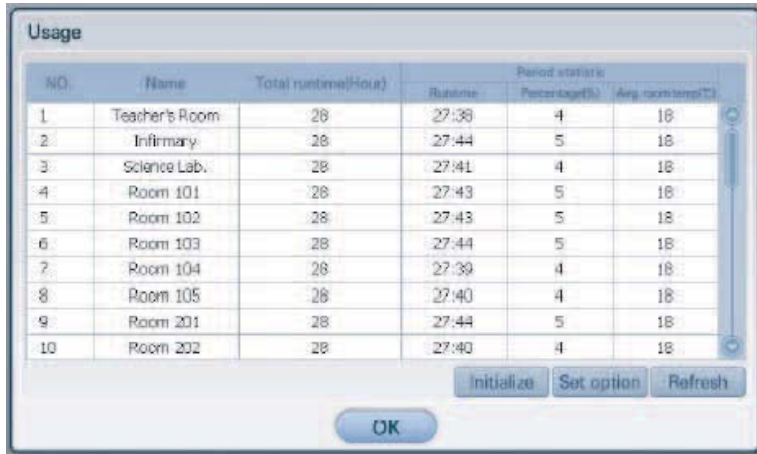

# **2. Устройства центрального управления**

# $\overline{a}$  работы продолжительности работы работы работы работы работы работы работы работы работы работы работы работы работы работы и работы работы работы работы работы работы работы и работы работы работы работы работы

Контроллер AC Smart имеет функцию ограничения продолжительности работы. Можно задать продолжительность работы блока от 1 до 4 часов в определенный день недели.

При активации данной функции в течение заданного промежутка времени внутренние блоки могут работать постоянно.

Например, если установлен промежуток времени 2 часа и дни недели суббота и воскресенье, то при включении данного блока он проработает 2 часа в заданном режиме без остановки. По истечении 2 часов контроллер AC Smart автоматически выключит данный блок.

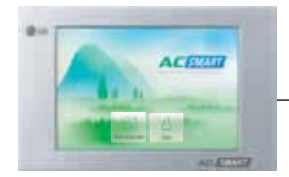

Выбрать группу блоков. Установить продолжительность работы: 1 ~ 4 часов. Установить день недели

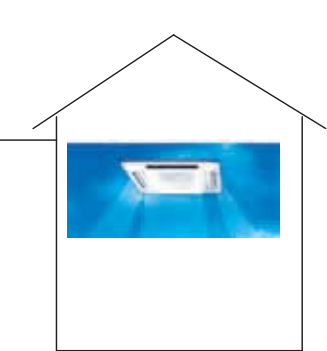

Включить внутренний блок. По прошествии установленного времени блок останавливается автоматически

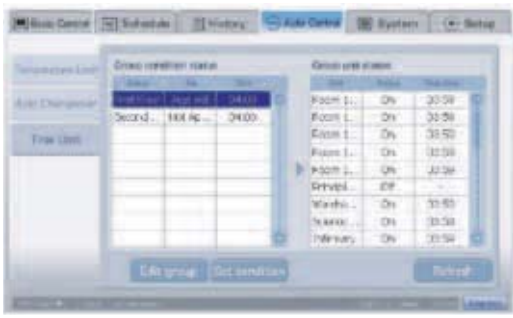

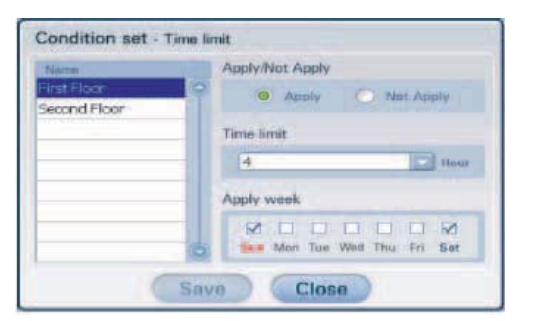

### POCSW320A0E

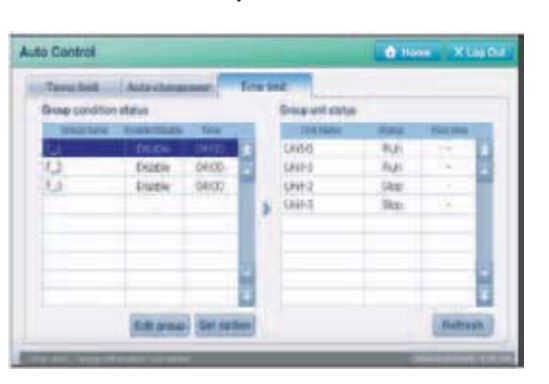

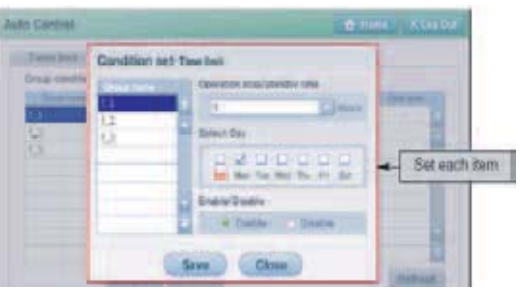

PQCSW320A1E

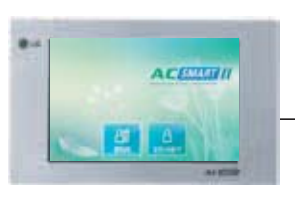

Выбрать группу блоков. Установить продолжительность работы: 30 мин, 1 ч, 2 ч, 4 ч Установить день недели

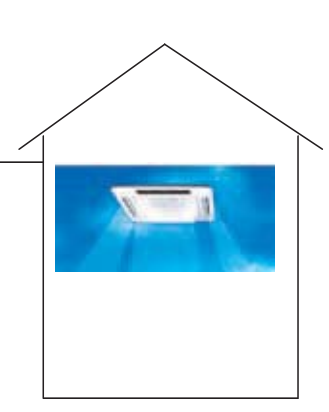

Включить внутренний блок. По прошествии установленного времени блок останавливается автоматически

# **2. Устройства центрального управления**

# Доступ через Интернет

Функция доступа через Интернет позволяет иметь доступ к контроллеру AC Smart в любом месте, где установлен Internet Explorer. Имеется 2 уровня доступа: пользовательский и административный.

Административный доступ позволяет устанавливать пользовательский логин/пароль для управления определенным внутренним блоком. При этом администратор имеет возможность управлять работой всех блоков. Пользовательский доступ предполагает возможность для пользователя управлять определенными внутренними блоками.

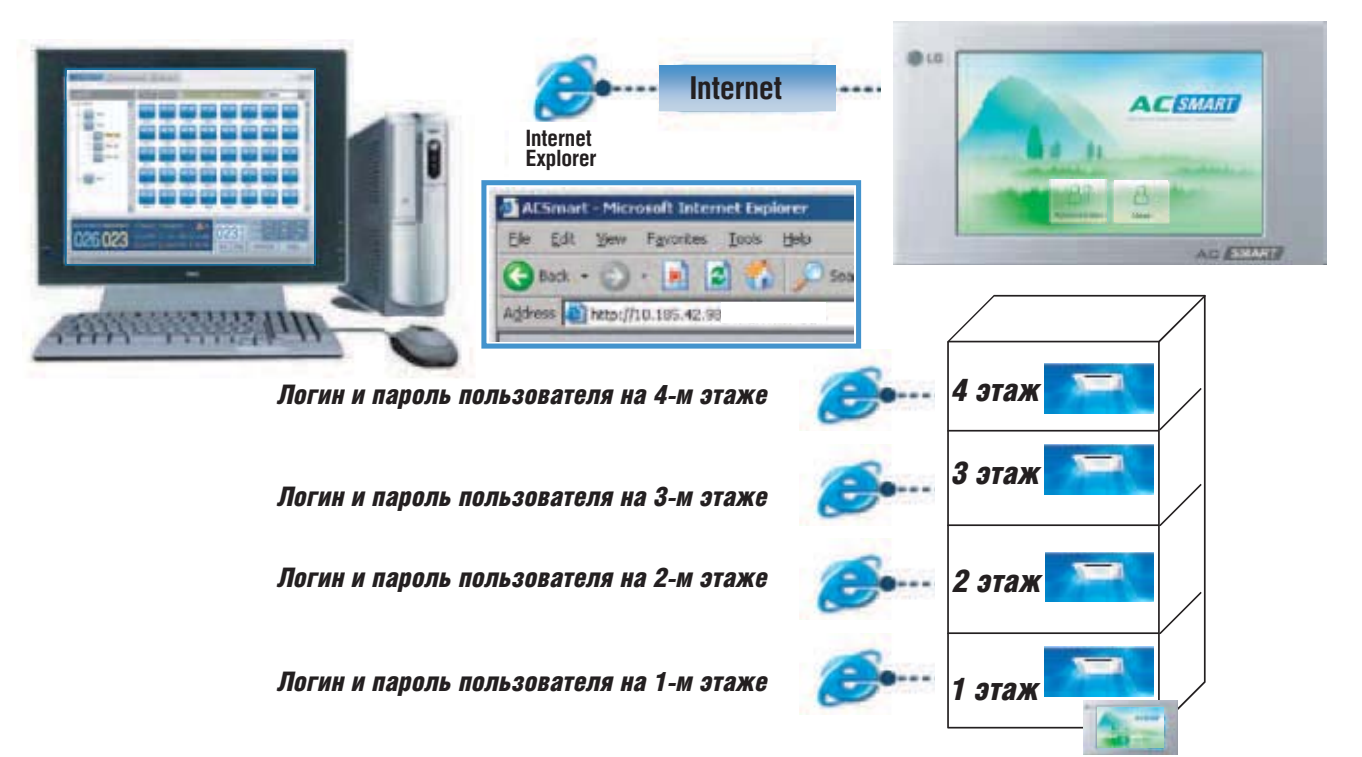

*Администратор может управлять всеми блоками*

# **2. Устройства центрального управления**

### Автоматическая отсылка сообщения по e-mail

Контроллер имеет новую функцию отсылки e-mail. Эта функция позволяет автоматически отправлять сообщения о неисправностях системы на предварительно зарегистрированный электронный адрес.

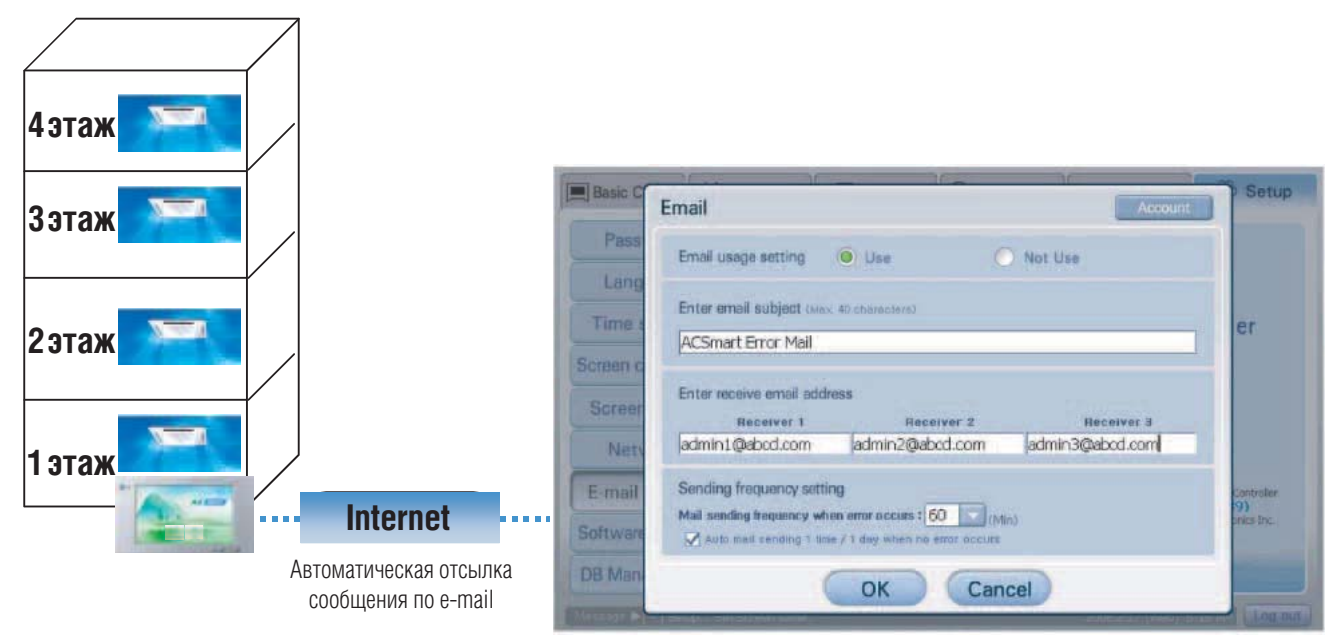

# $\frac{1}{2}$   $\frac{1}{2}$   $\frac{1}{2}$   $\frac{1}{2}$   $\frac{1}{2}$   $\frac{1}{2}$   $\frac{1}{2}$   $\frac{1}{2}$   $\frac{1}{2}$   $\frac{1}{2}$

Используя модуль управления внешними устройствами контроллер AC Smart может включать и выключать другое инженерное оборудование. Для этого его необходимо зарегистрировать (задать адрес).

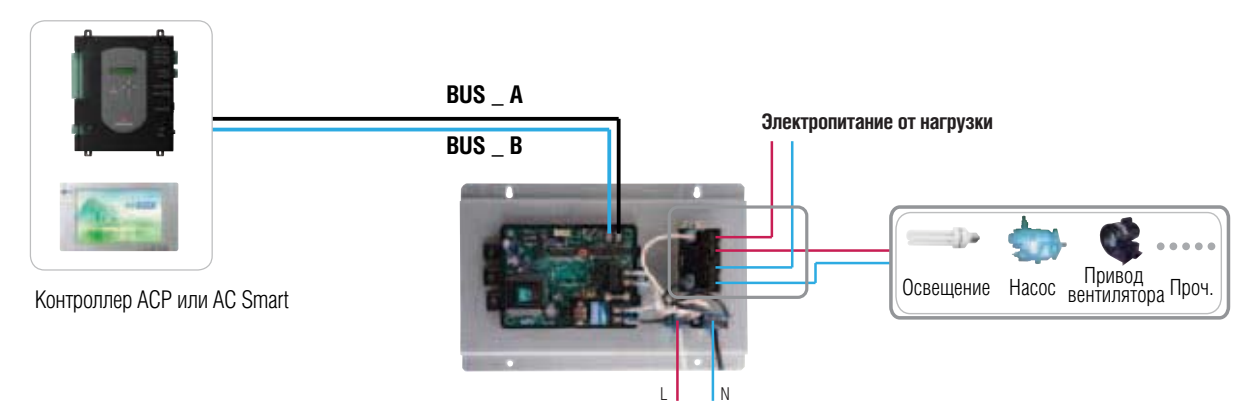

Модуль управления внешними устройствами PQNFP00T0

# **2. Устройства центрального управления**<br>2.4. Модификация контроллера AC Smart

# для подключения 128 блоков

**• Комплект для модификации контроллера AC Smart** для подключения 128 блоков ..<br>Модель: PQCSE440U0

# ■ Технические характеристики комплекта для модификации контроллера<br>• AC Smart для подключения 128 блоков

## AC Smart для подключения 128 блоков **Габаритные размеры:**

 $162 \times 142 \times 55$  MM

### ■ Описание

Комплект для модификации контроллера AC Smart для подключения 128 блоков подсоединяется к основному контроллеру AC Smart. После подключения комплекта контроллер AC Smart может управлять 128 блоками.

#### **■ Внешний вид**

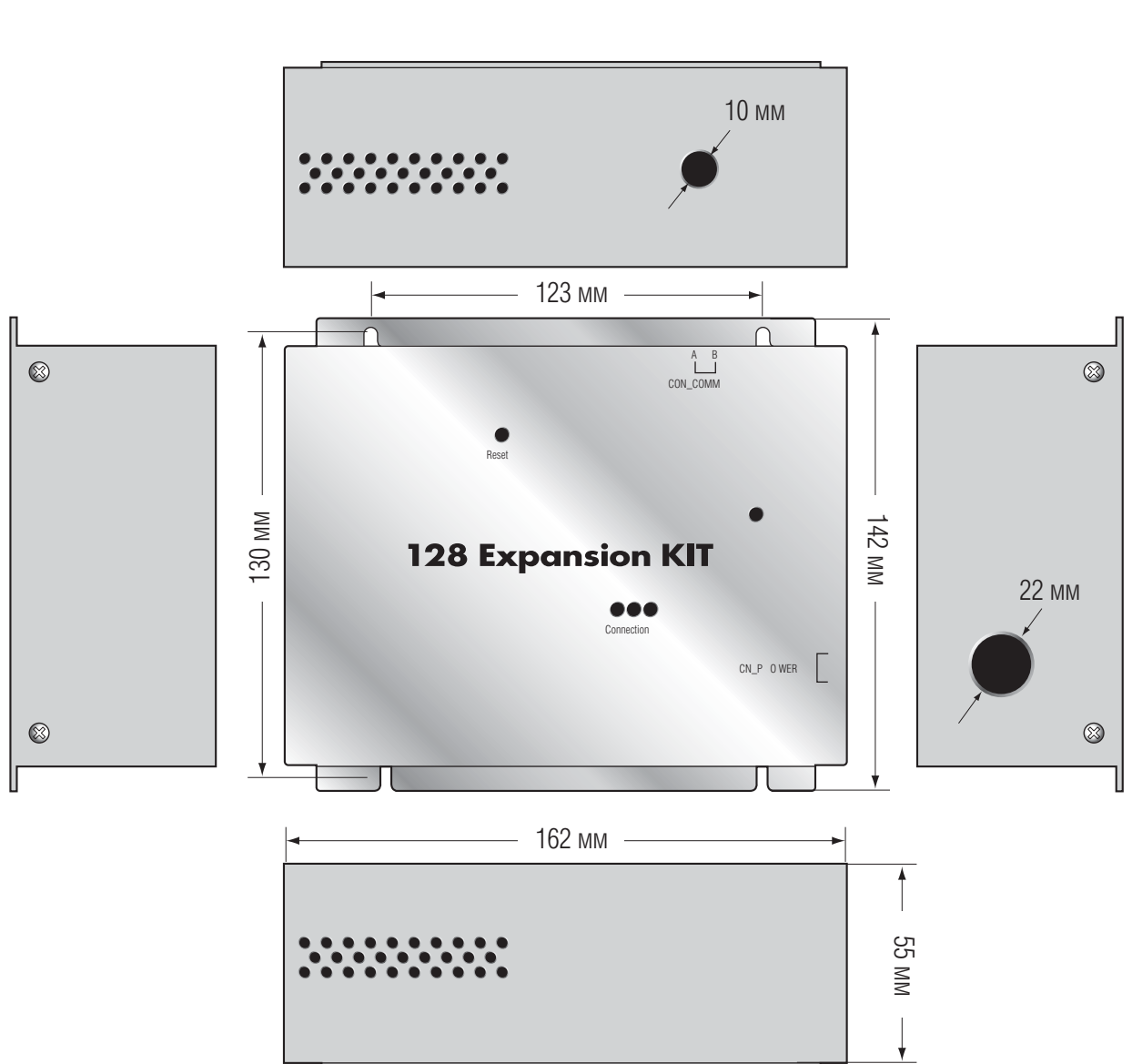

(41)

 $\bullet$ 

**128 Expansion KIT** 

300

## ■ Вид изнутри

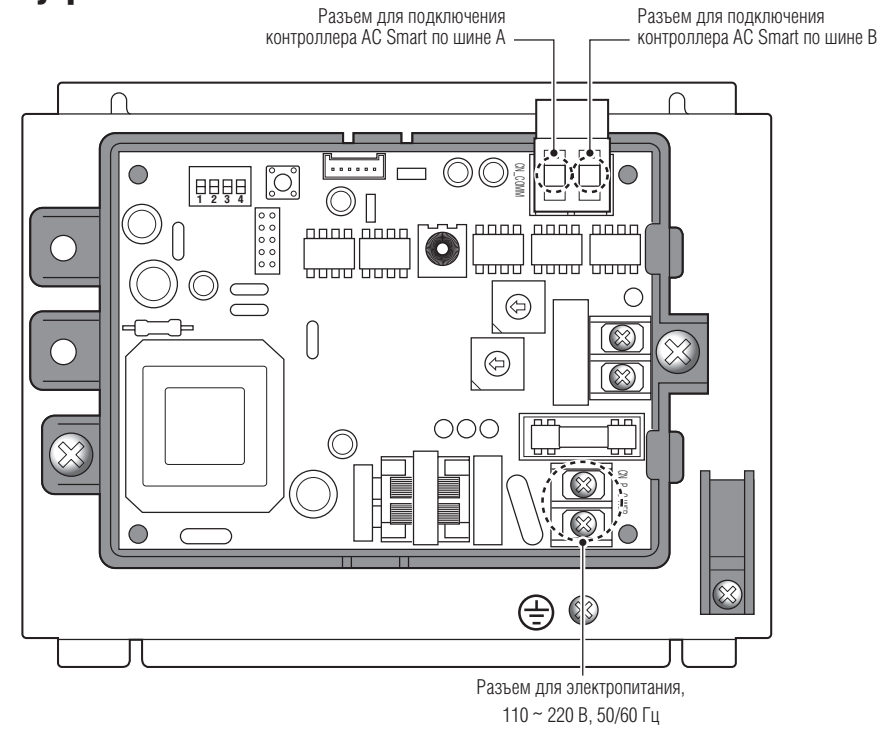

### ■ Схема подключения

На рисунке представлена правильная схема подключения комплекта для модификации контроллера AC Smart.

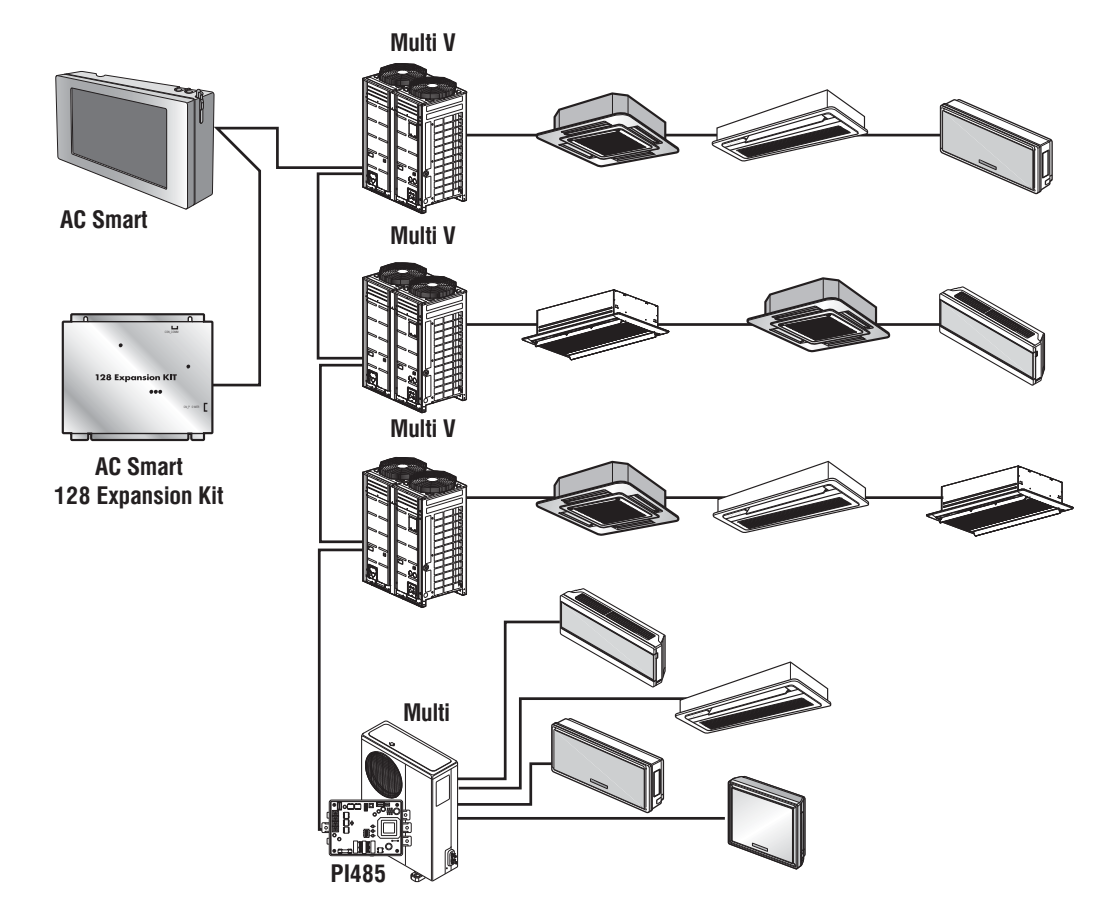

**2. Устройства и правления в 2. Устройства и правления**<br>2. Комплект для модификации контроллера AC Smart должен подключаться к нему параллельно.

На рисунке показано неправильное подключение комплекта.

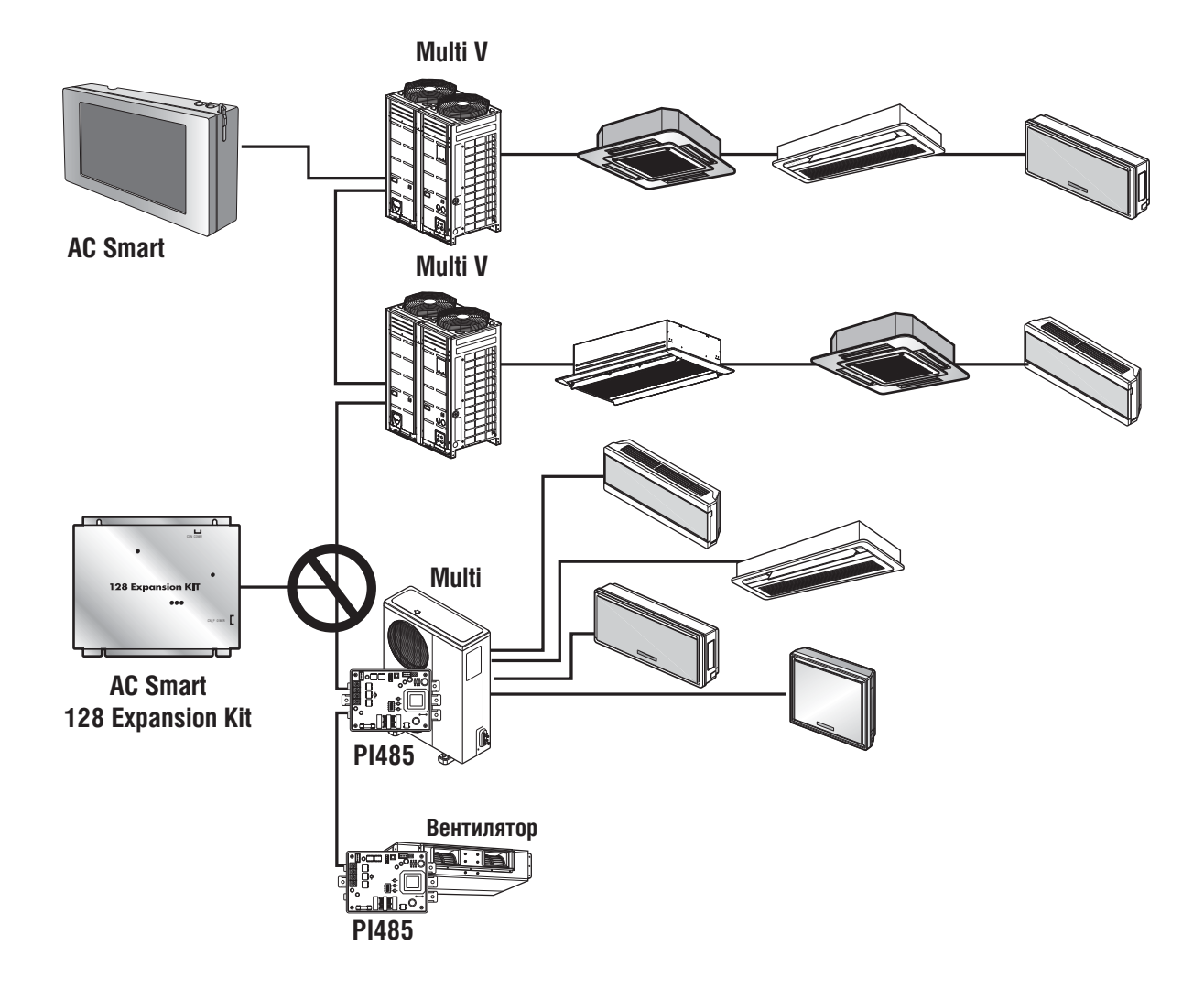

### 2. Устройства центрального управления **2. Устройства центрального управления**

## **• Комплект для модификации контроллера AC Smart II (PQCSE341A0 / PQCSE342A0)**

#### ■ Описание

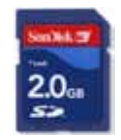

Комплект для модификации контроллера AC Smart II позволяет подключать до 128 блоков. Контроллер AC Smart II в базовой комплектации позволяет управлять максимум 64 блоками. После подключения комплекта для модификации контроллера AC Smart II максимальное количество подключаемых блоков автоматически увеличивается до 128.

Контроллер AC Smart II позволяет использовать различные дополнительные функции. Эти функции доступны на приобретаемой отдельно карте памяти SD. После установки SD-карты в главный блок контроллера AC Smart II пользователь может активировать и использовать дополнительные функции.

#### ■ Дополнительные функции

- Составление расписания работы системы через Интернет и учет энергопотребления (PQCSE342A0)

- Составление расписания работы системы через Интернет (PQCSE341A0)

# ■ Составление расписания работы системы<br>через Интернет

-<br>С помощью веб-сервера, встроенного в AC Smart II, имеется возможность удаленно составлять расписание работы контроллера. Диспетчер может управлять расписанием работы контроллера AC Smart II по сети, не покидая рабочего места, и максимально сократить неэффективное использование блоков системы.

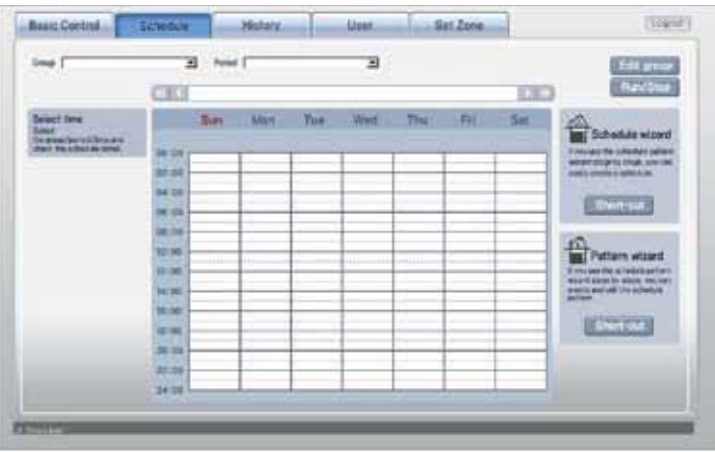

#### ■ Учет энергопотребления

Просмотр сведений об энергопотреблении системы возможен по различным категориям: общее энергопотребление, энергопотребление за определенный период времени, ежемесячное и ежедневное энергопотребление и т.д. Статистическая информация позволяет эффективно анализировать и управлять энергопотреблением системы.

Для учета электропотребления к контроллеру AC Smart II необходимо подключить блок учета потребляемой электроэнергии и ваттметр.

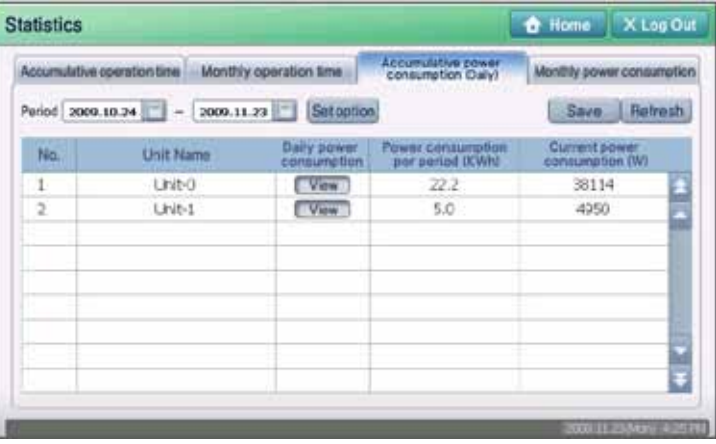
*MULTI*  $V_{n}$  III Системы управления

## **2. Устройства центрального управления**

## ■ Комплект для модификации контроллера AC Smart II

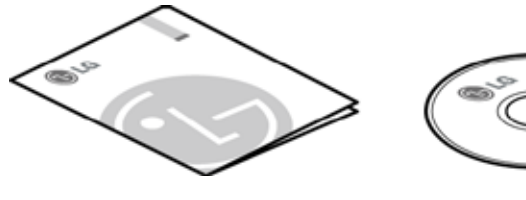

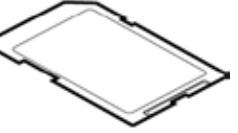

Краткая инструкция по эксплутации CD-диск с инструкцией по эксплутации SD-карта с дополнительным ПО

### ■ Установка комплекта для модификации контроллера AC Smart II

1. Для использования дополнительных функций необходимо установить входящую в комплект SD-карту в SD-слот контроллера AC Smart II.

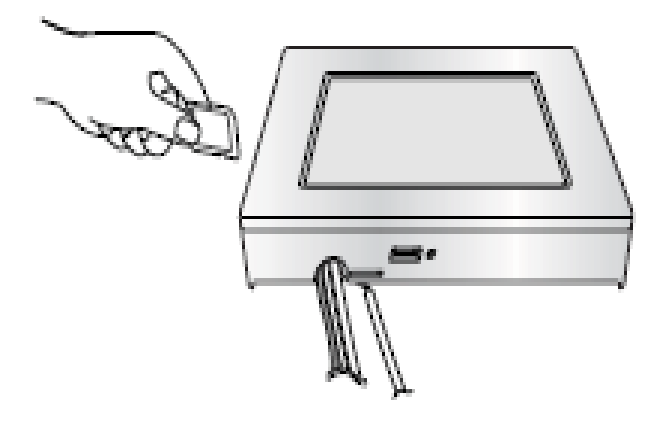

2. При включенном контроллере AC Smart II нажать кнопку клавиатуры для отображения виртуальной клавиатуры на дисплее.

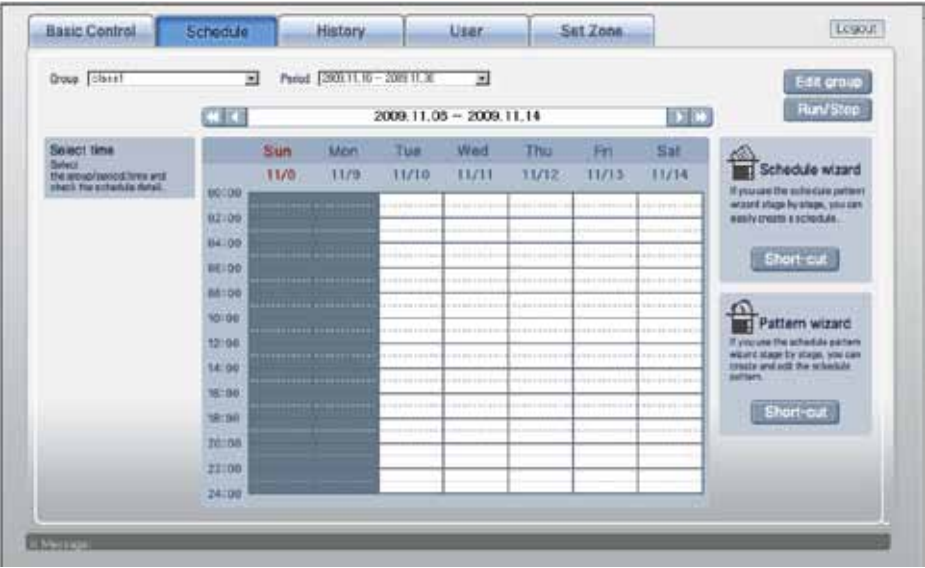

## <u>2. Устройства и правления и правления у правления и правления и правления (правления и правления и правления и п</u> **2.5. Модуль управления в третительноства и устройства (PQNFPDF)**<br>Постояния в третительности (PQNFPDF) и устройства (PQNFPDF) и устройства (PQNFPDF) и устройства (PQNFPDF) и ус

### ■ Общие сведения

Модуль управления внешними устройствами позволяет центральным контроллерам (простому, AC Smart, АСР) включать и выключать другое инженерное оборудование.

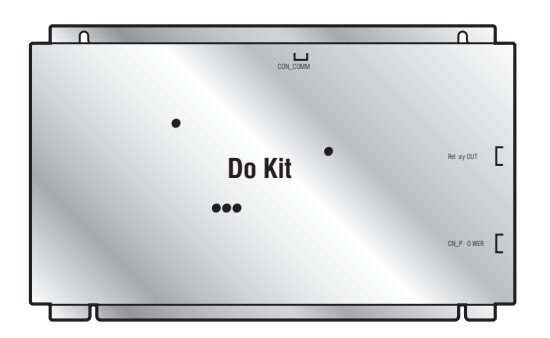

### ■ Схема подключения

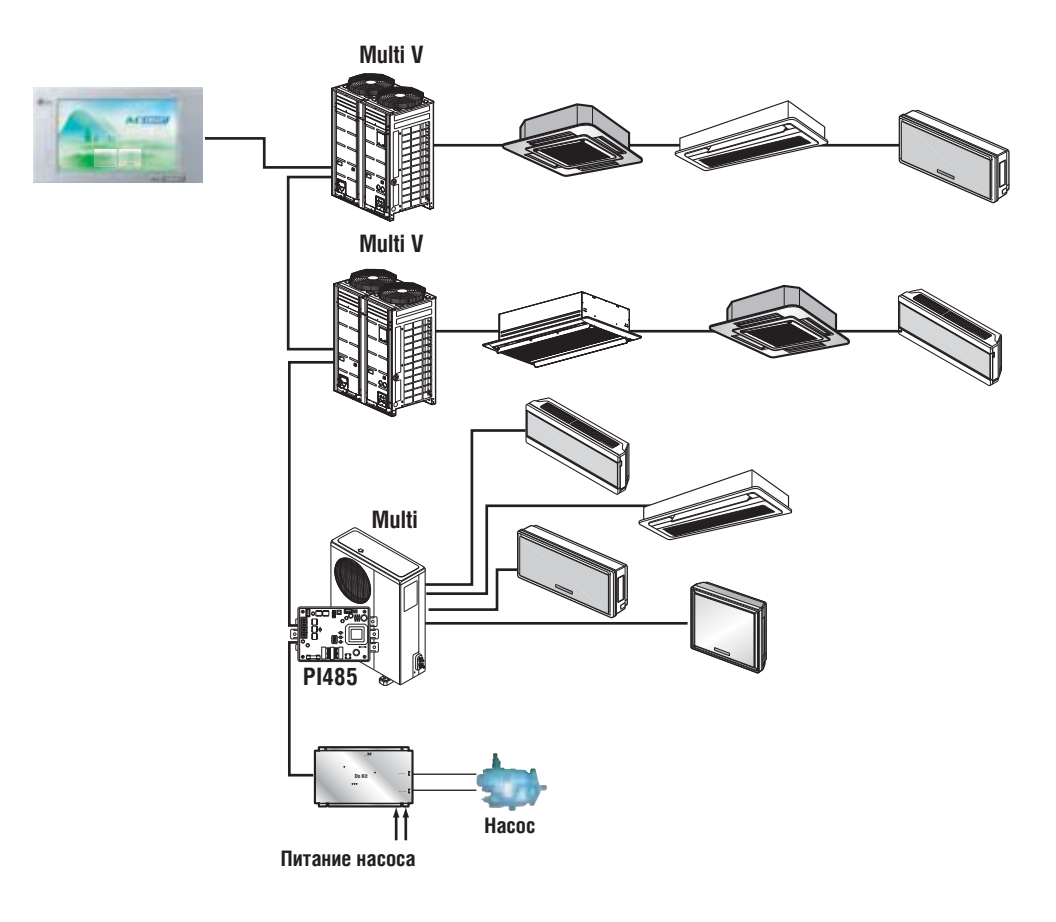

## **2. Устройства центрального управления**

### ■ Порядок монтажа

**1. Открыть корпус**

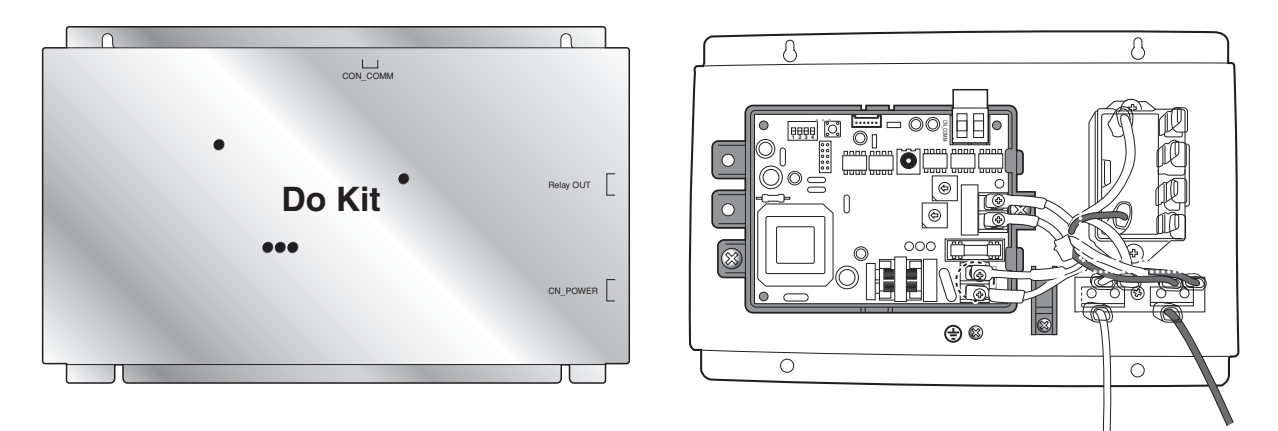

**2. Подключение по протоколу RS485 и установка адресов, установка микропереключателей**

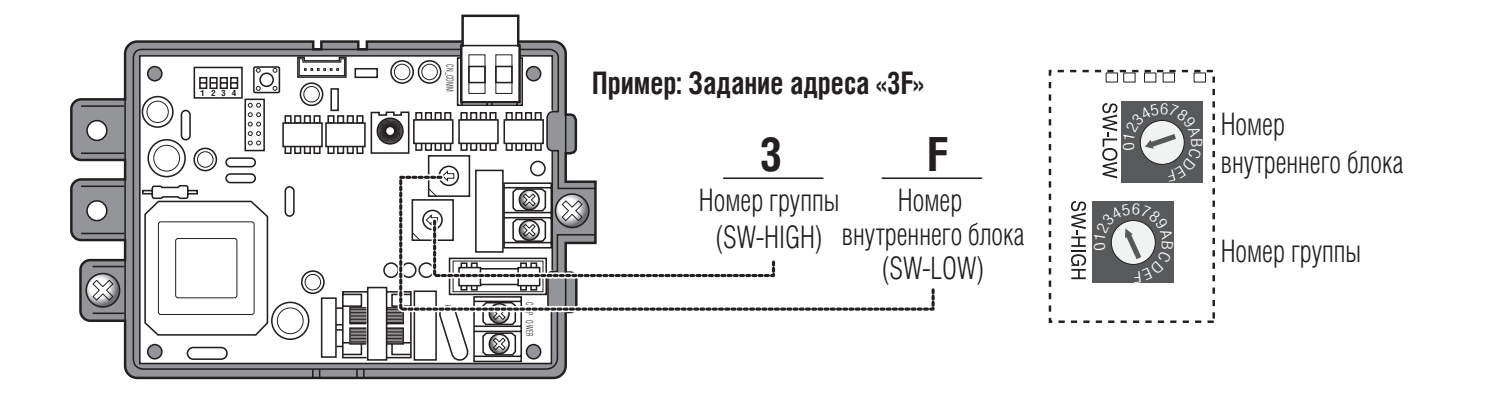

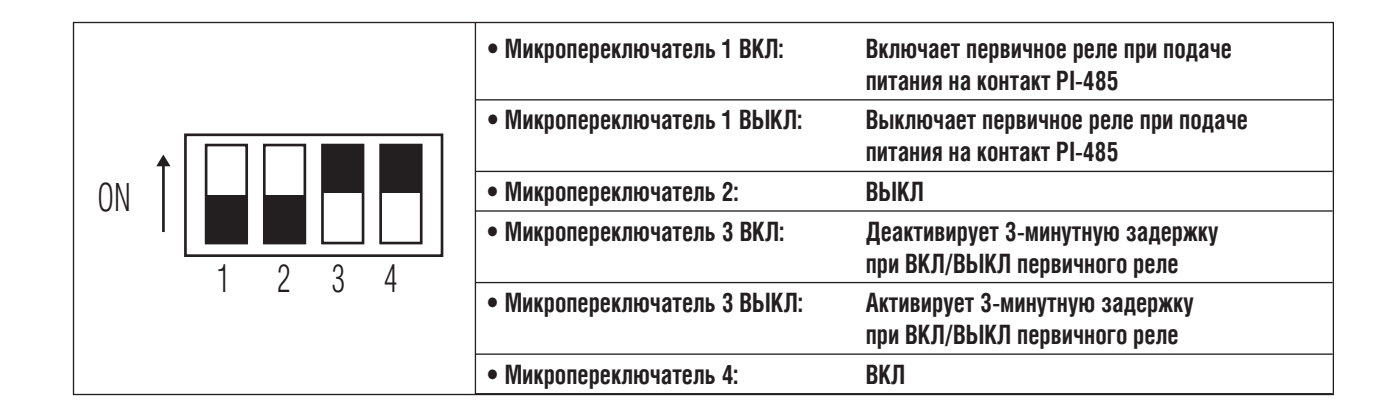

*MULTI* **V**. © Системы управления

**2. Устройства центрального управления 3. Схема подключения (электропитание и кабель управления внешним устройством (макс. 1 Ф, 250 В, 25 A))**

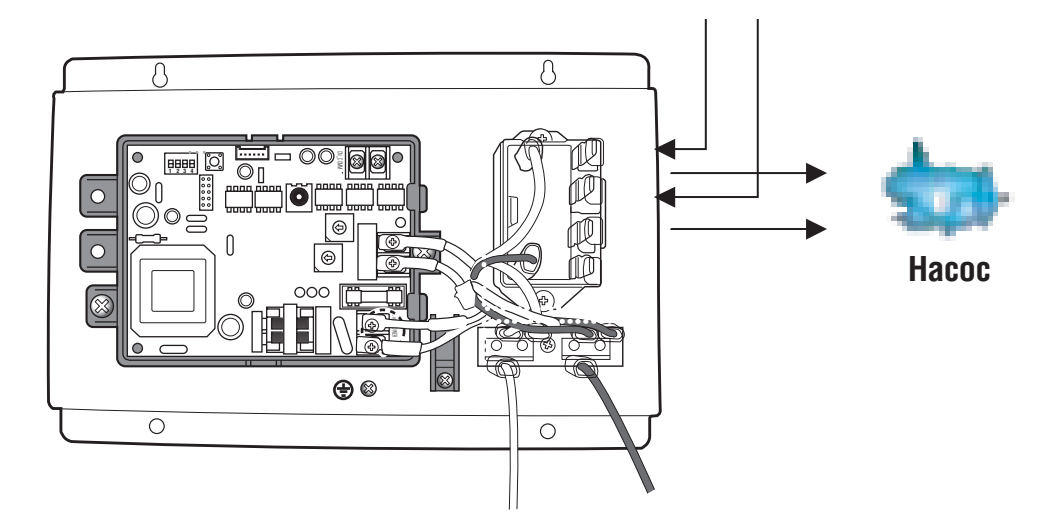

*MULTI*  $V_{n}$  ш Системы управления

# **2. Устройства центрального управления**<br>2.6. ACP & AC Manager

- **Описание комплекта ACP & AC Manager •** Описание комплекта АСР & AC Manager
- **АСР: PQCPA11A0E (без возможности ввода/вывода данных) PQCPB11A0E (c возможностью ввода/вывода данных)**
- **AC Manager: PQCSS520A0E**

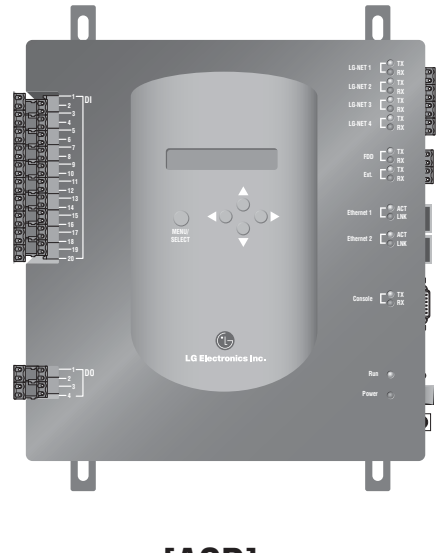

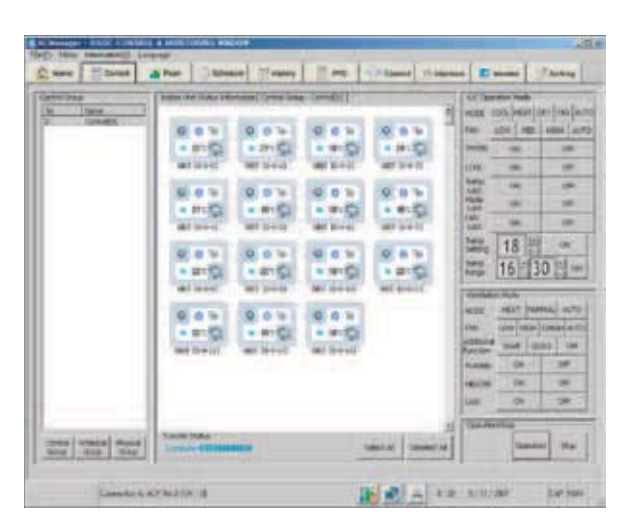

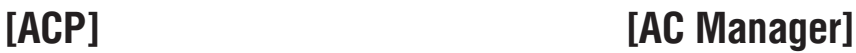

### ■ ACP Спецификация

### **ACP Размеры:**

 $237 \times 250 \times 57$  MM

### **Комплектация AC Manager:**

CD с программным обеспечением (S/W) и USB-ключ (Hard-lock Key)

### ■ Описание

Центральный контроллер для больших систем кондиционирования. Обрабатывая входные параметры с внешних датчиков, устройство может управлять не только системами кондиционирования, но и другими устройствами инженерных систем здания.

**МULTI V. © Системы управления** 

## **2. Устройства центрального управления**

### ■ Принцип действия

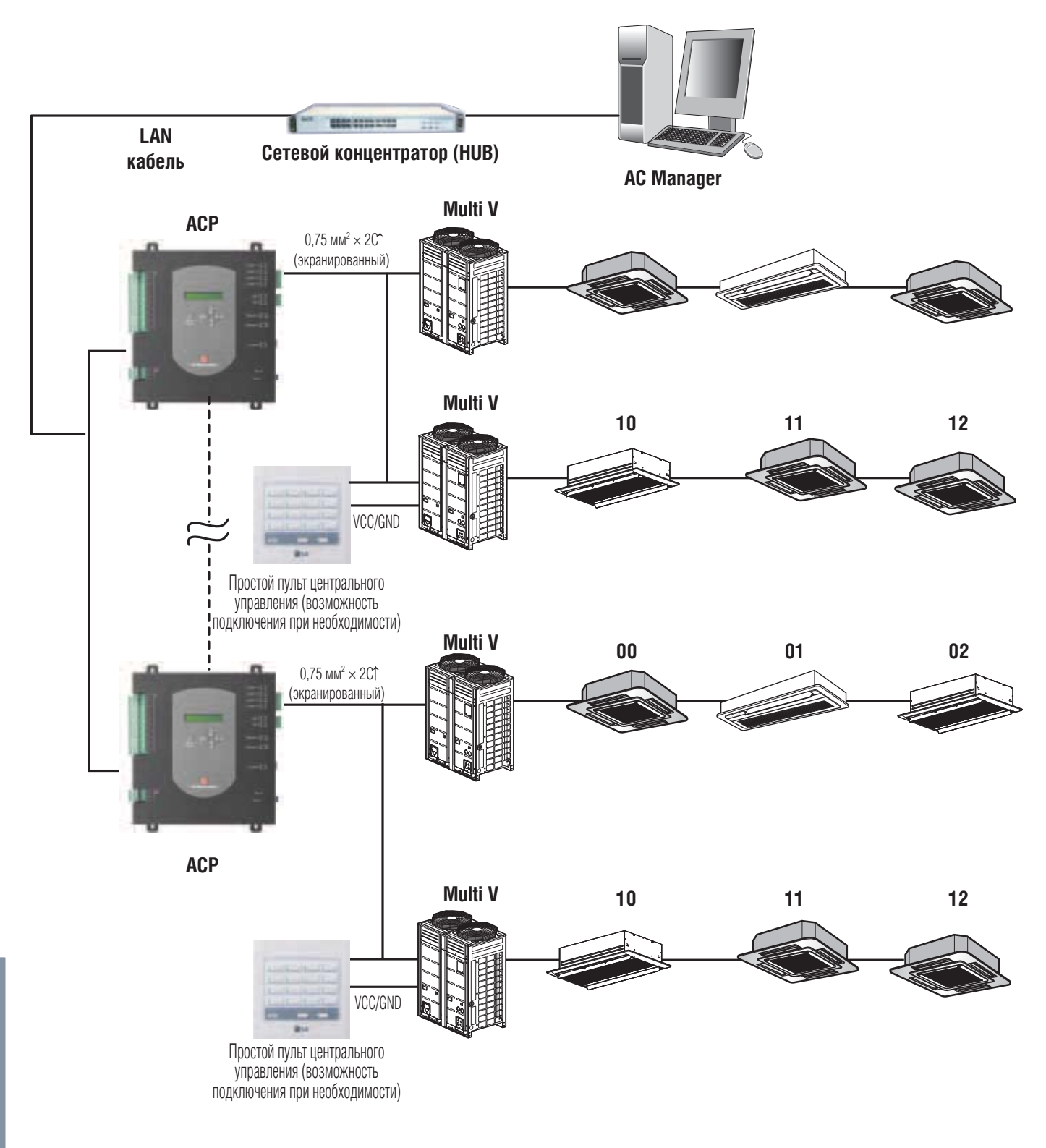

### *MULTI* **V**. © Системы управления

### **2. Устройства и 1. Устройства и 1. Устройства и 1. Устройства и 1. Устройства и 1. Устройства и 1. Устройства и**<br>1. Информация: полилиономо АСР по правлении DS405. ■ Информация: подключение ACP по протоколу RS485

К контроллеру АСР по протоколу RS485 могут быть подключены до 64 наружных блоков или 256 внутренних блоков. Для подключения нескольких наружных блоков необходимо их подключить к терминалам с LG-NET1 по LG-NET4 на общей шине. В противном случае контроллер АСР может функционировать некорректно.

На рисунке представлен пример подключения нескольких наружных блоков к терминалам LG-NET1 и LG-NET2 по общей шине.

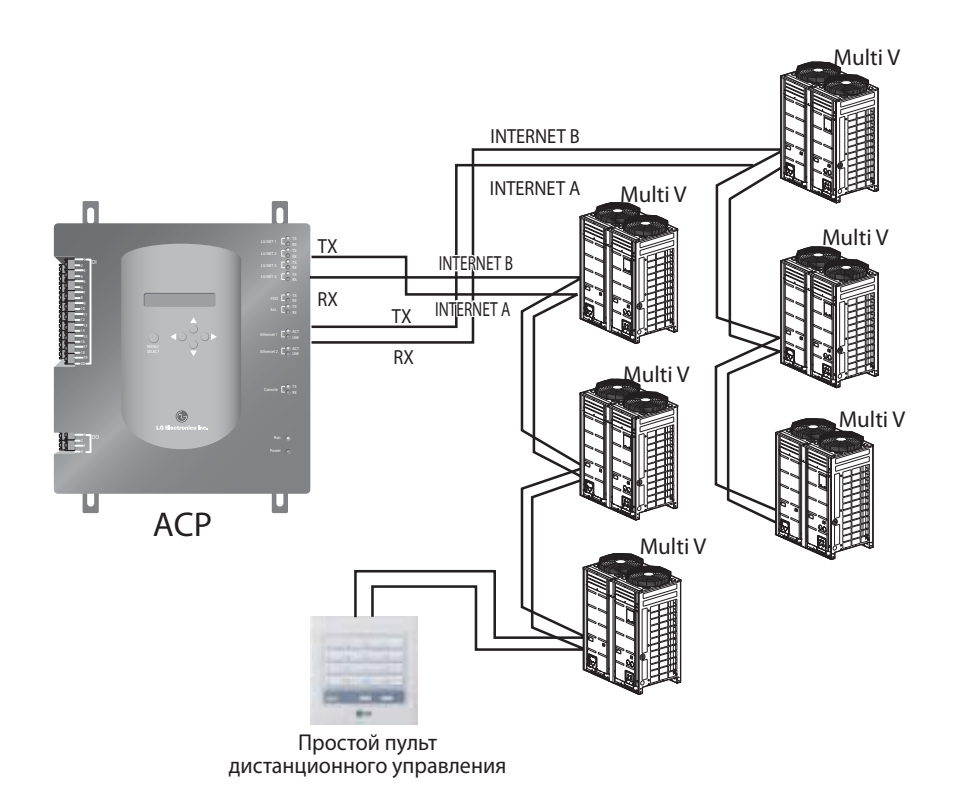

На рисунке показано неправильное подключение наружных блоков к ACP по протоколу RS485.

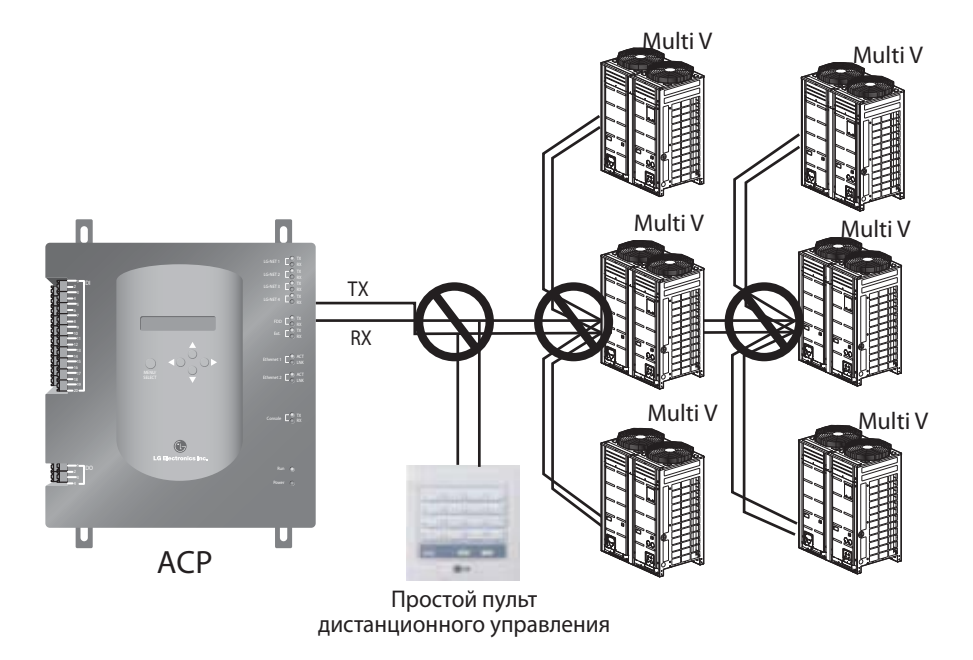

### **МULTI V. © Системы управления**

## **2. Устройства центрального управления**

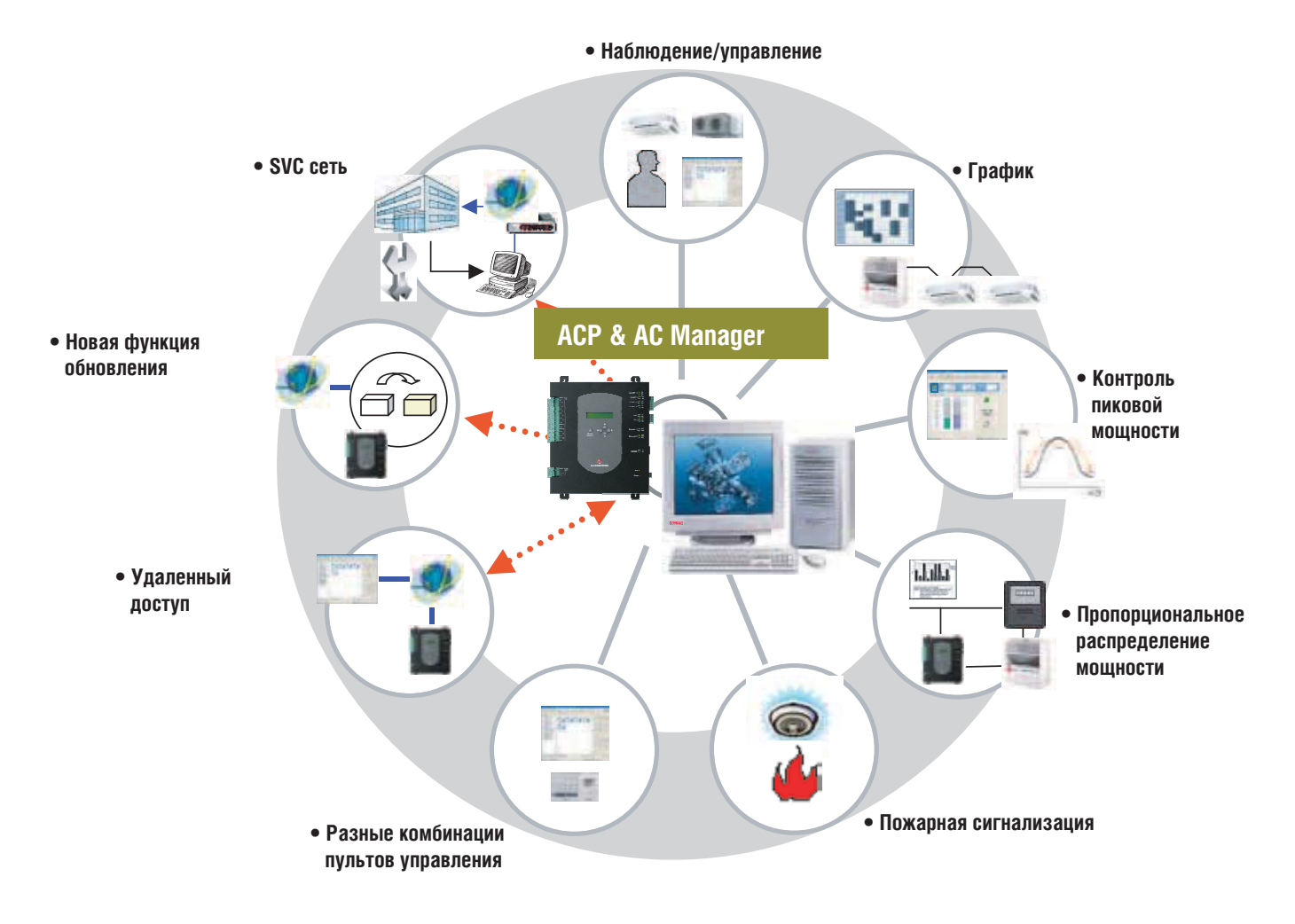

## **2. Устройства центрального управления**

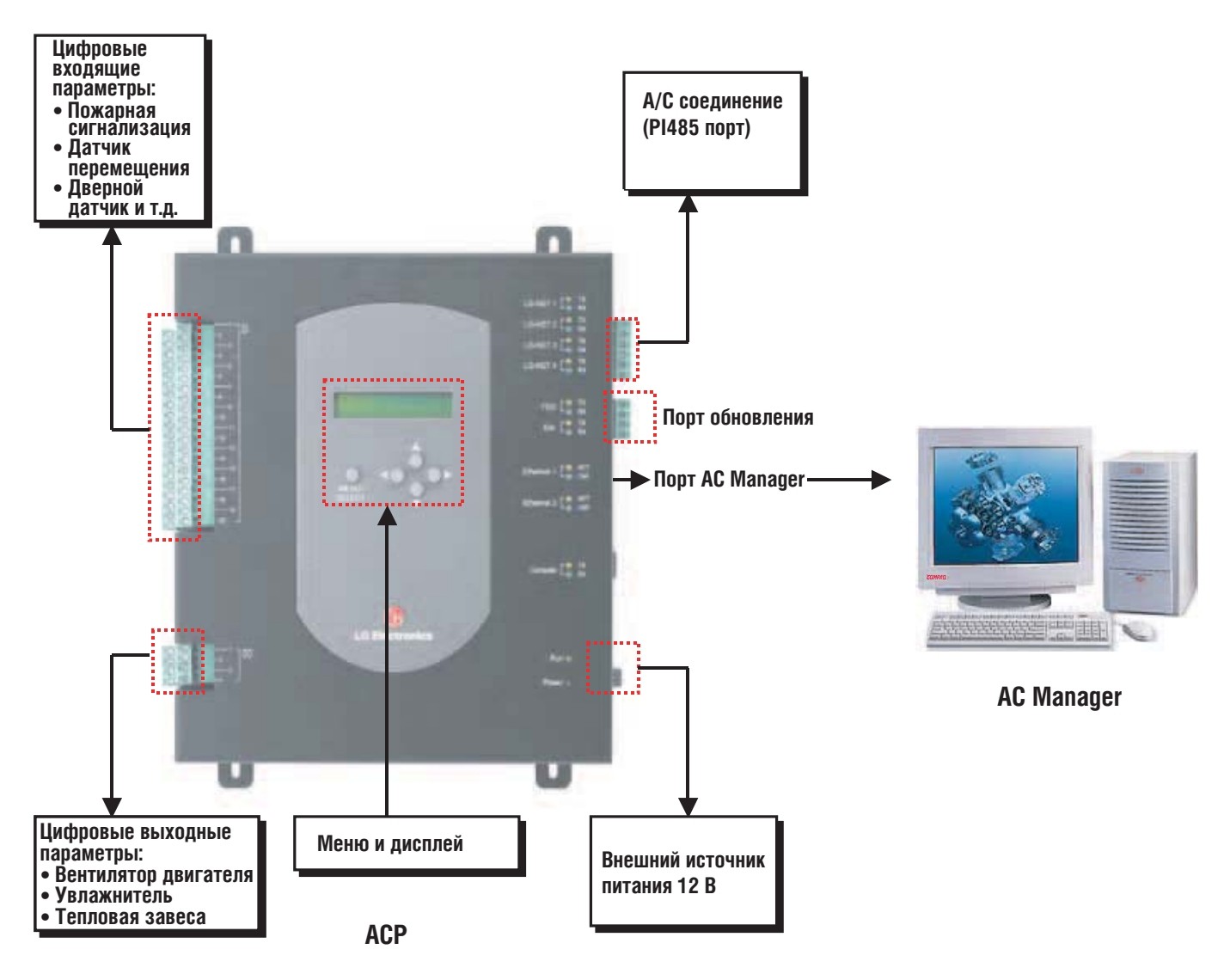

### *MULTI* **V**. © Системы управления

## **2. Устройства центрального управления**

### ■ **Возможности**

**ACP** ACP

Управление системой до 256 внутренних блоков

- 1. Управление основными параметрами и мониторинг системы.
- 2. Программирование графика работы.
- 3. АСР напрямую подсоединяется к PI485 РСВ, так что нет необходимости в подключении устройства согласования сигнала CNU.
- 4. Индивидуальная блокировка контроля заданной температуры, за исключением администратора никто не может изменять заданную температуру.
- 5. Настройка с помощью веб-интерфейса без ПК.
- 6. Контроль пиковой мощности, контроль использования системы кондиционирования, контроль общего энергопотребления.
- 7. Журнал команд управления и неисправностей в системе.
- 8. Возможно подключение блока учета энергопотребления PDI для расчета потребления энергии каждым внутренним блоком по дням и выбранному временному интервалу.

## $\overline{\phantom{a}}$

Подключение максимум 16 АСР к одному AC Manager

- 1. Управление основными параметрами и мониторинг, интерфейс в виде иконок / детального списка устройств отображает рабочее состояние всех внутренних блоков на одном дисплее.
- 2. Индивидуальная блокировка управления параметрами, только администратор имеет доступ (отдельно температура, режим работы, частота вращения вентилятора).
- 3. Ограничение задаваемого пользователем температурного диапазона для снижения общего энергопотребления.
- 4. Программирование графика работы и блокировки параметров для пользователя.
- 5. Соединение с внешними датчиками, например, пожарная сигнализация, дверной датчик, датчик перемещения.
- 6. Контроль пиковой мощности, регулирование мощности, потребляемой системой кондиционирования, снижение общего энергопотребления.
- 7. Ведение журнала команд управления и произошедших неисправностей.
- 8. Подключение блока учета энергопотребления PDI для определения потребления энергии каждым внутренним блоком по дням и выбранному временному интервалу.
- 9. Возможность вывода на печать одним нажатием кнопки информации о настройках системы, данные блока учета энергопотребления PDI, данные мониторинга.
- 10. Выбор языка интерфейса (английский, итальянский, испанский, французский, немецкий).
- 11. Функция автоматического управления, автоматической смены режима работы и функция температурного ограничения. Функция автоматической смены режима работы – это автоматическое изменение режимов охлаждения и нагрева, также с функцией температурного ограничения нет необходимости менять режим работы при смене времен года. Защищает от переохлаждения и перегрева помещения с функцией «автостарт» и «автостоп».

### *MULTI*  $V_{n}$  III Системы управления

# **2. Устройства центрального управления**<br>• Функционирование ACP & AC Manager. ACP

## **•** Функционирование АСР & AC Manager. ACP

### Доступ через Интернет

Открыть браузер Internet Explorer и ввести в строке адреса IP-адрес АСР.

Автоматически откроется программа для пульта центрального управления на базе ПК (нет необходимости в использовании другой специализированной программы).

Жидкокристаллический дисплей LCD (с подсветкой) и USB-ключ (Hard-lock Key): быстрая настройка IP-адреса

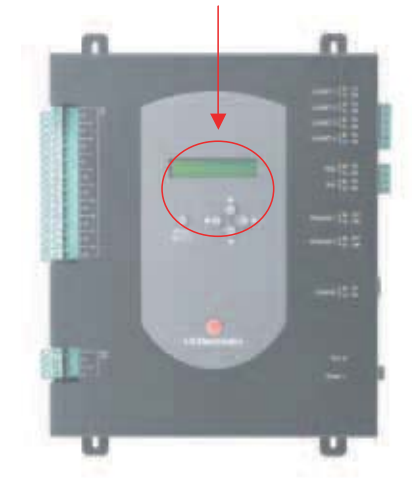

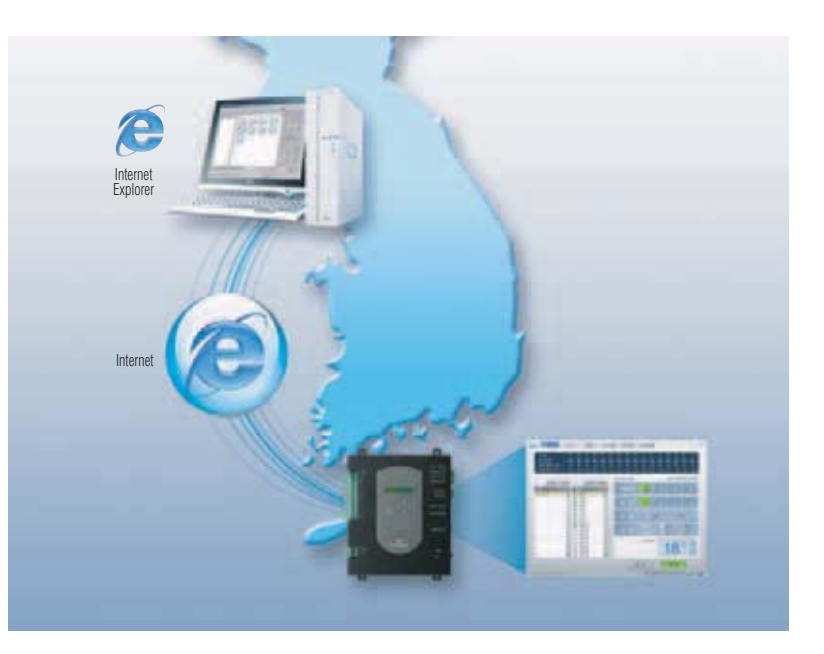

### **2. Устройства центрального управления МULTI V. © Системы управления**

### Задание основных параметров и программирование графика работы

Управление режимами работы системы кондиционирования и вентиляции. Программирование графика и режимов работы системы кондиционирования аналогично центральному управлению с помощью контроллера на базе ПК.

### **Управление основными параметрами График**

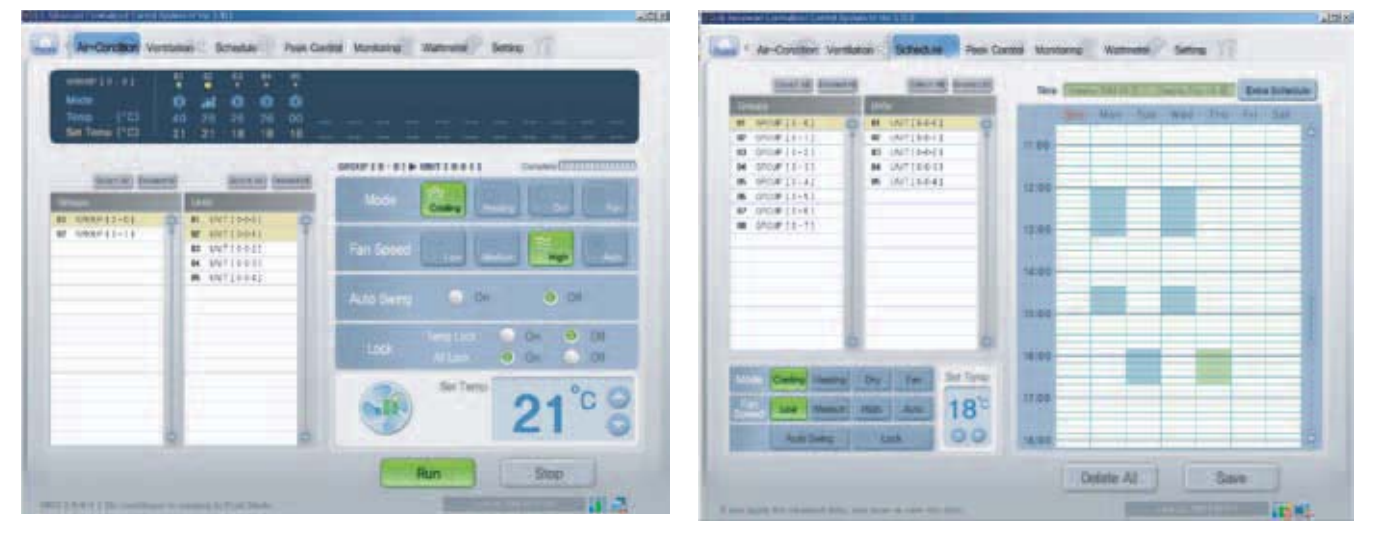

## $\mathbb{R}$  не обходимости в блоке согласования сигнала  $\mathbb{R}$

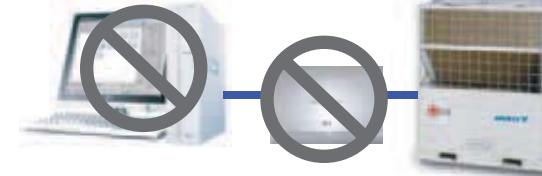

**Программное обеспечение**

Блок согласования **согласования** 

**сигнала**

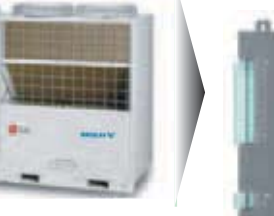

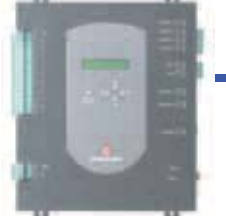

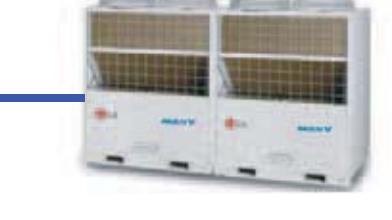

## **2. Устройства центрального управления**

### Блокировка индивидуальных ПДУ

Функция блокировки в системе, управляемой с помощью АСР, блокирует доступ к внутренним блокам. (Например, если температура заблокирована в системе АСР, то пользователь не может изменить задаваемую температуру.)

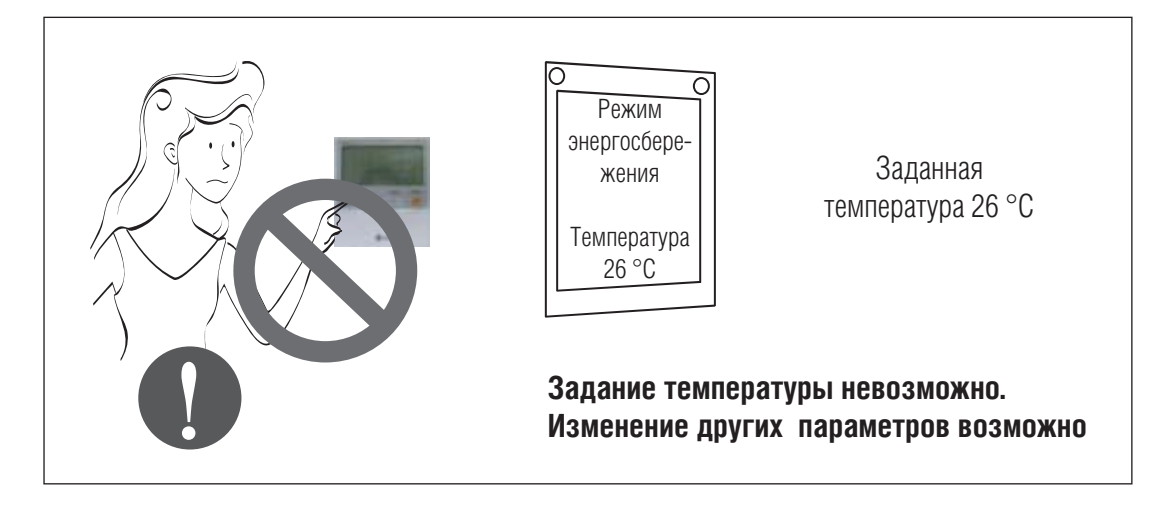

## Автономный режим работы

Имея доступ в сети, после настройки графика режимов работы, настройки пиковой нагрузки и после отключения ПК, АСР работает в автономном режиме.

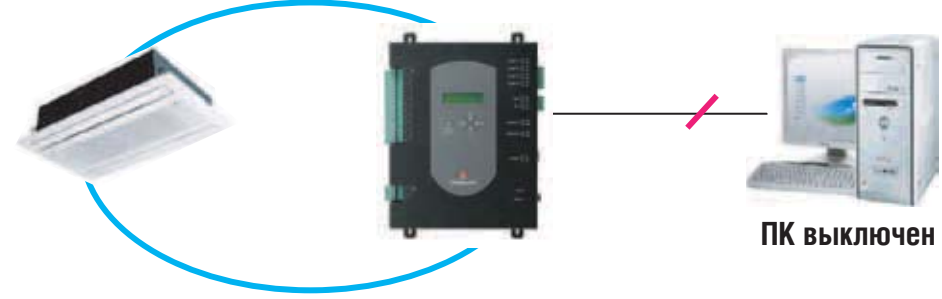

**Установка параметров завершена**

## **2. Устройства центрального управления**

### Контроль пиковой мощности

Отслеживает и регулирует использование системы кондиционирования согласно заданным значениям.

При достижении пиковой нагрузки, в режимах охлаждения или нагрева внутренний блок системы Multi V переключается в режим вентиляции или выключается.

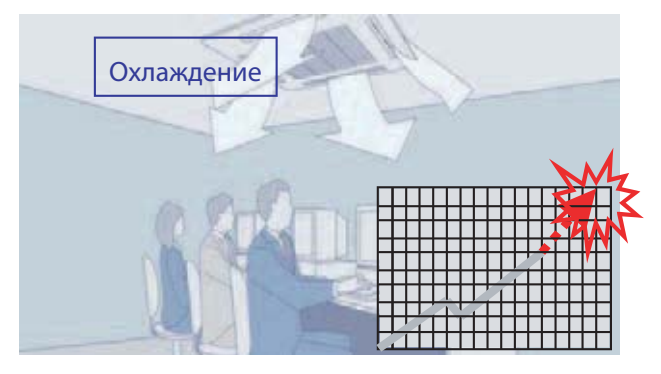

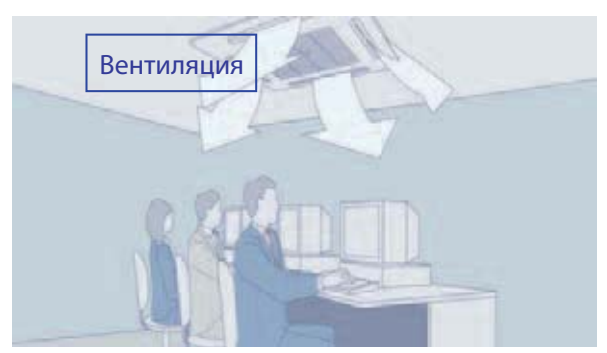

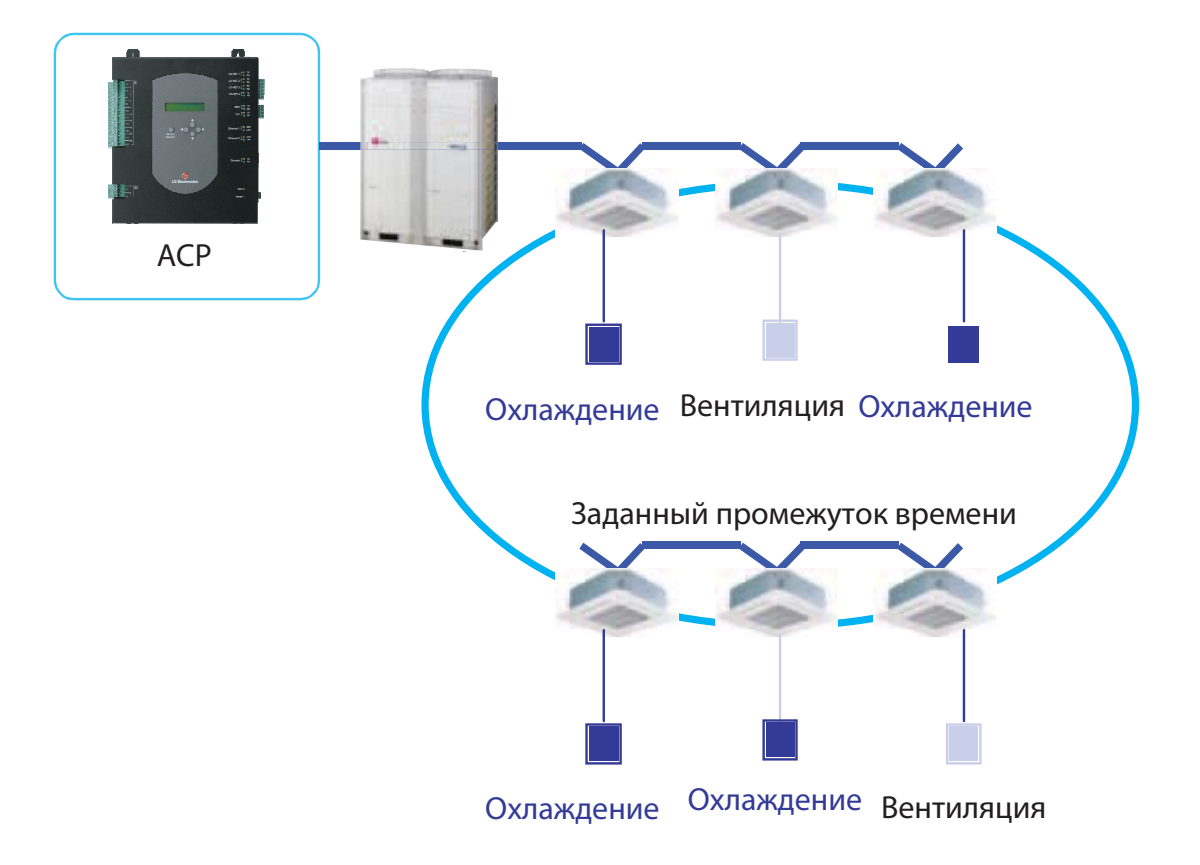

### *MULTI*  $V_{n}$  III Системы управления

## **2. Устройства центрального управления**

### Журнал

Контроллер ACP ведет журнал событий, произошедших с системой, и произошедшие при этом сбои и неисправности выводятся на дисплей и сохраняются в памяти ACP. Количество записей составляет максимум 3000 событий, период хранения данных - максимум 30 дней.

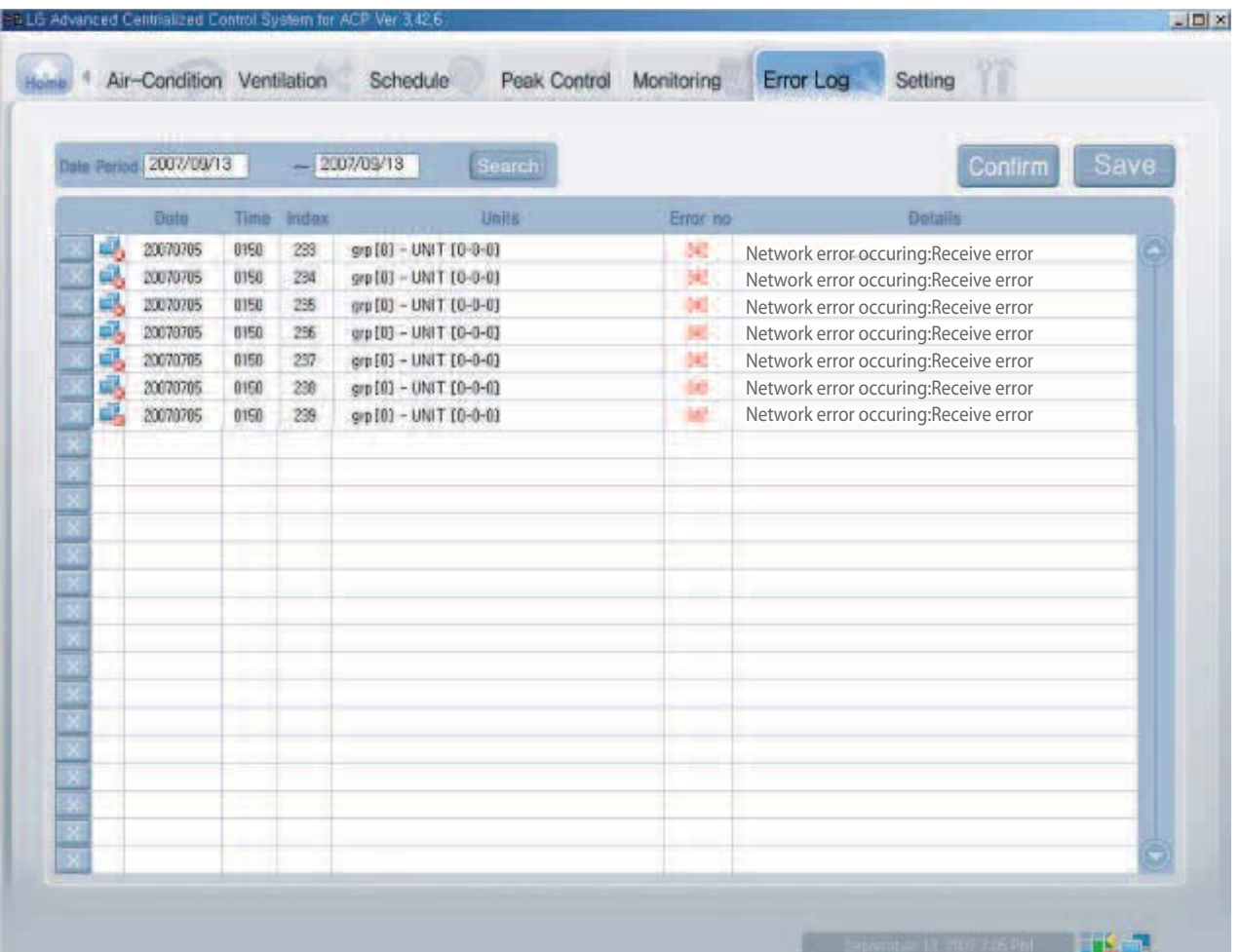

### **МULTI V. © Системы управления**

# **2. Устройства центрального управления**

## Мониторинг показаний блока учета потребляемой электроэнергии PDI

- Подключение АСР и PDI, дистанционный мониторинг данных PDI
- Сохранение данных PDI и вывод их на печать

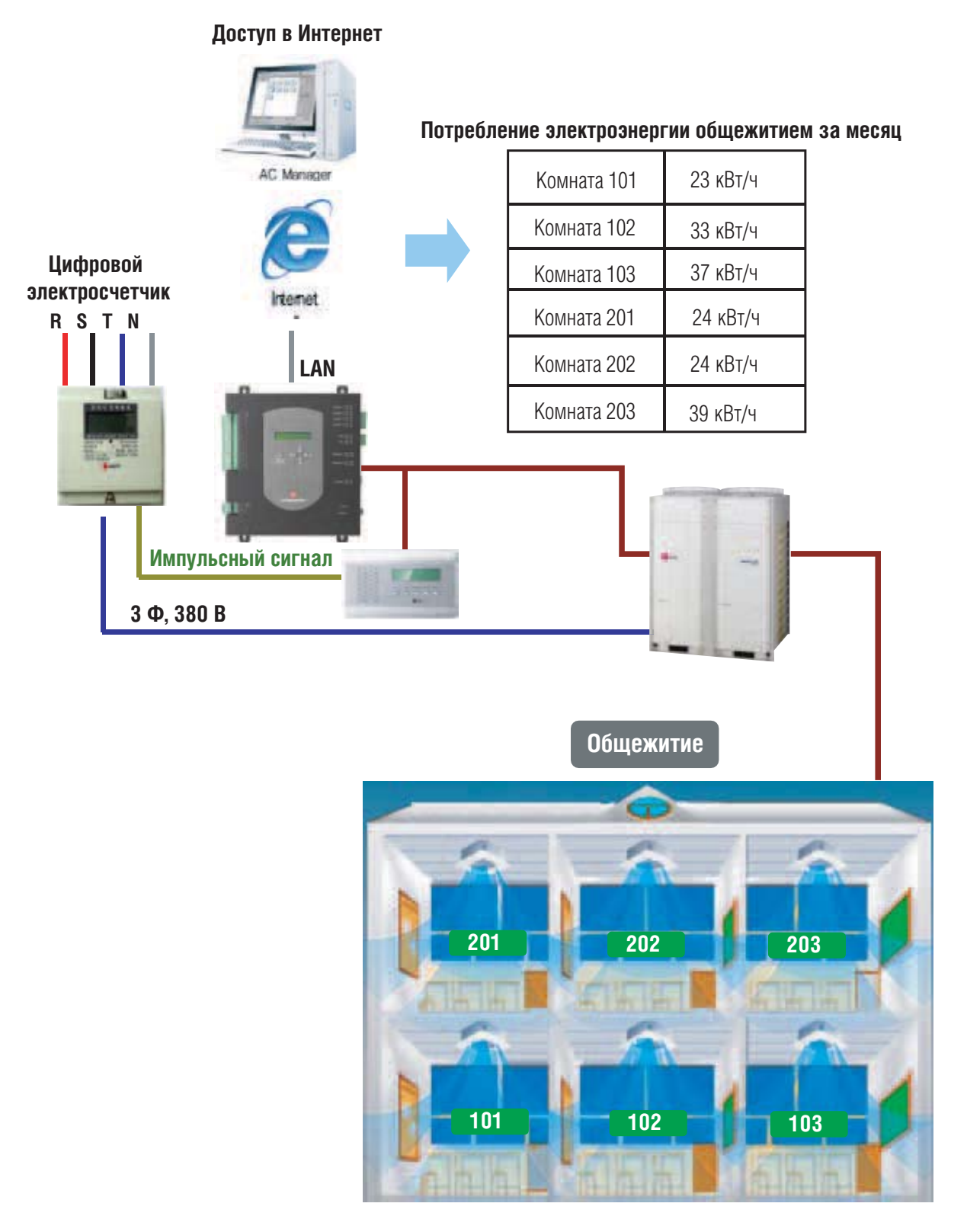

*MULTI*  $V_{n}$  III Системы управления

# **2. Устройства центрального управления**<br>• Функционирование ACP & AC Manager. AC Manager

**•** Функционирование ACP & AC Manager. AC Manager **К AC Manager можно подключить максимум 16 АСР и до 4 096 внутренних блоков.**

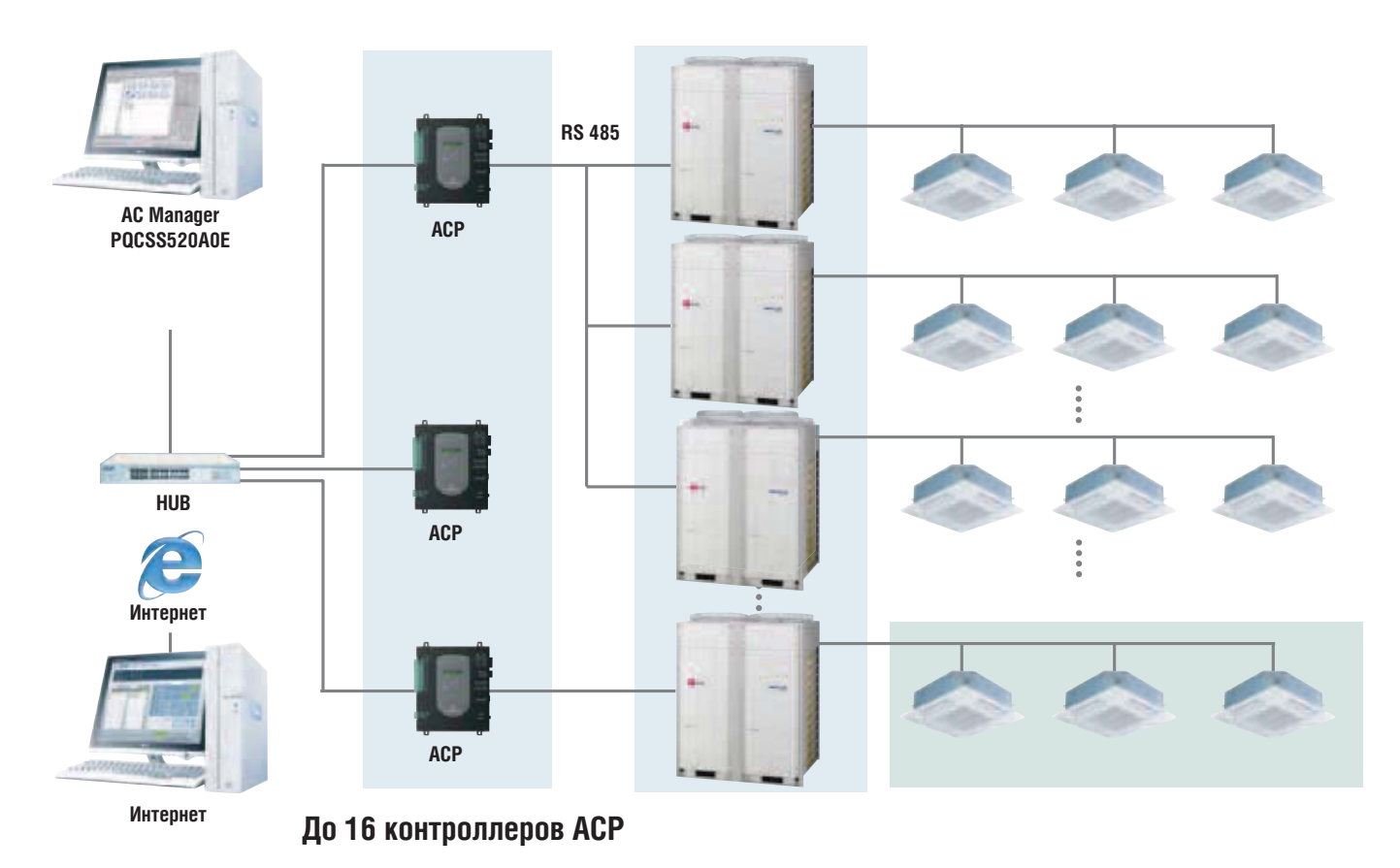

**МULTI V. © Системы управления** 

# **2. Устройства центрального управления**

## обычный вид. Иконки/список и продатка в сервером продатка в сервером при список с продатка в сервером при спис<br>При список список с при список с при список с при список с при список с при список с при список с при список с

Можно отображать статус внутренних блоков в виде иконок или просмотреть детальный список.

### **Обычный**

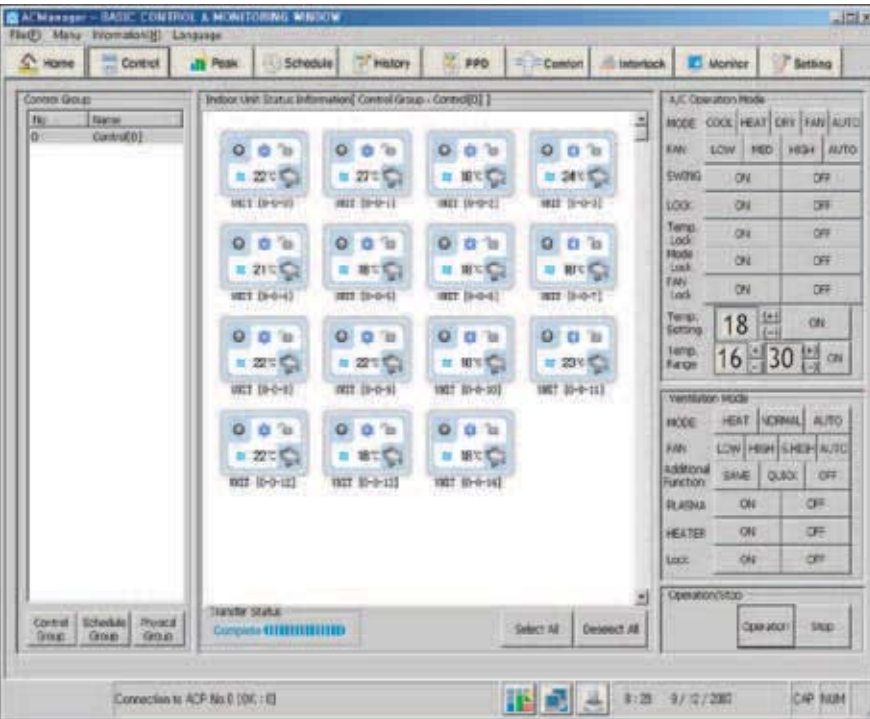

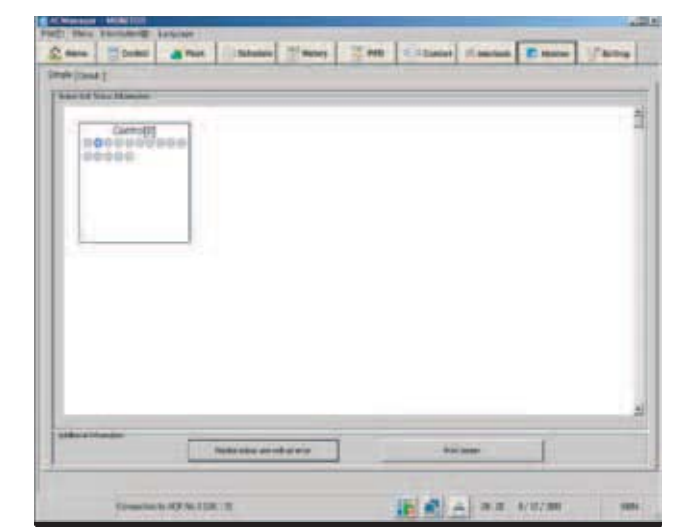

### **Простые иконки Детальный список**

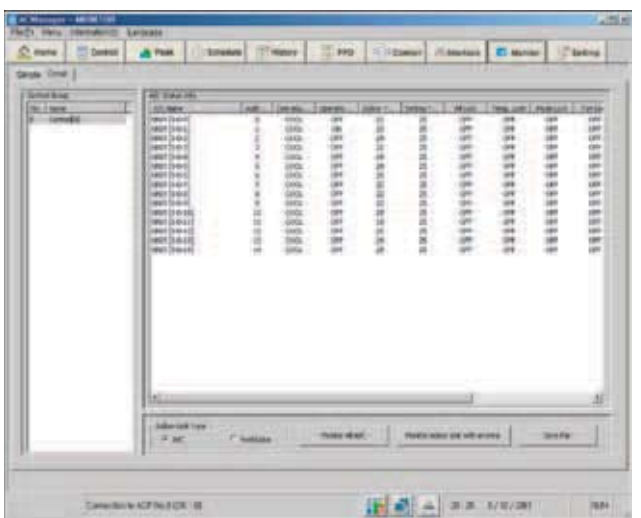

*MULTI*  $V_{n}$  ш Системы управления

# **2. Устройства центрального управления**

## $\frac{1}{2}$  ,  $\frac{1}{2}$  ,  $\frac{1}{2}$  ,  $\frac{1}{2}$  ,  $\frac{1}{2}$  ,  $\frac{1}{2}$  ,  $\frac{1}{2}$  ,  $\frac{1}{2}$  ,  $\frac{1}{2}$  ,  $\frac{1}{2}$

Функция блокировки в системе AC Manager блокирует доступ пользователя к внутренним блокам. (Например, если задание температуры заблокировано в системе AC Manager, пользователь не может изменить заданную температуру с индивидуального пульта управления.)

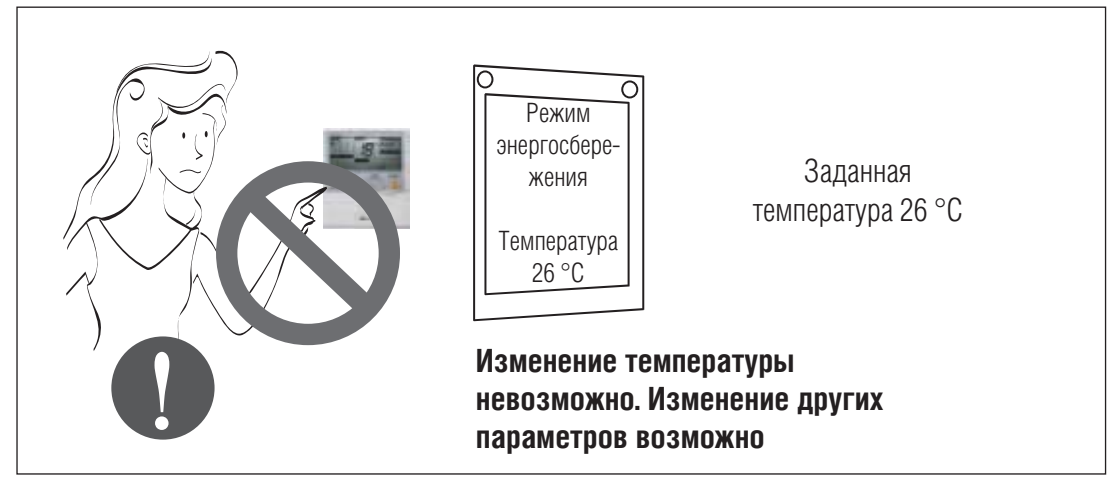

Общая блокировка, блокировка режима работы, задания температуры, частоты вращения вентилятора

### **Задание ограничения температурного диапазона**

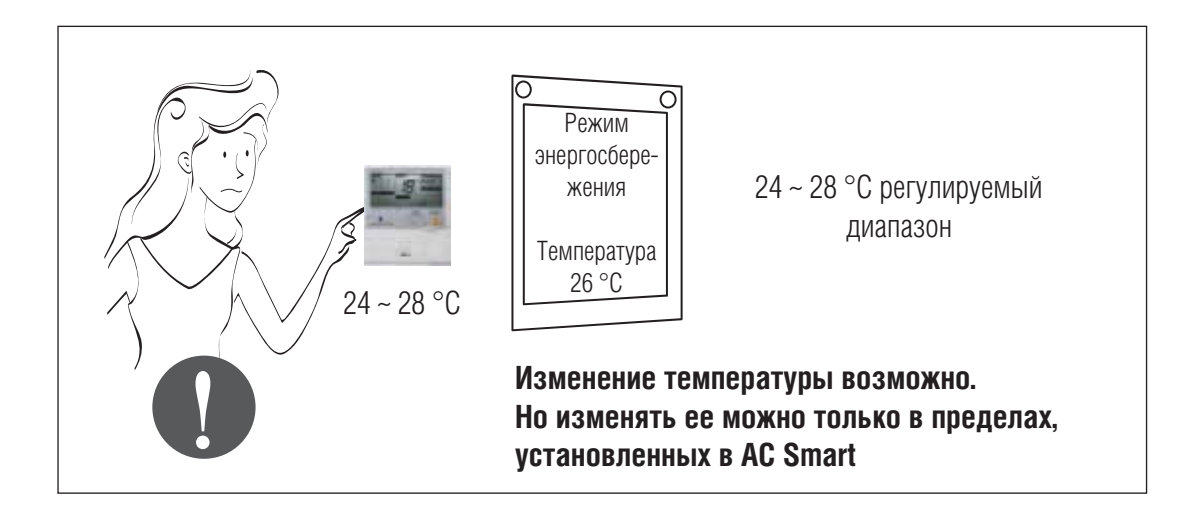

### **МULTI V. © Системы управления**

# **2. Устройства центрального управления**

## Программирование графика блокировок параметров

При задании графика работы можно выбрать всего один параметр для блокировки. Например, при задании температуры 26 °С другие параметры можно изменять в пределах заданного графика, скажем, до 6 часов вечера.

Если необходимо блокировать задание температуры пользователем до 6 часов вечера, можно выбрать только блокировку задания температуры.

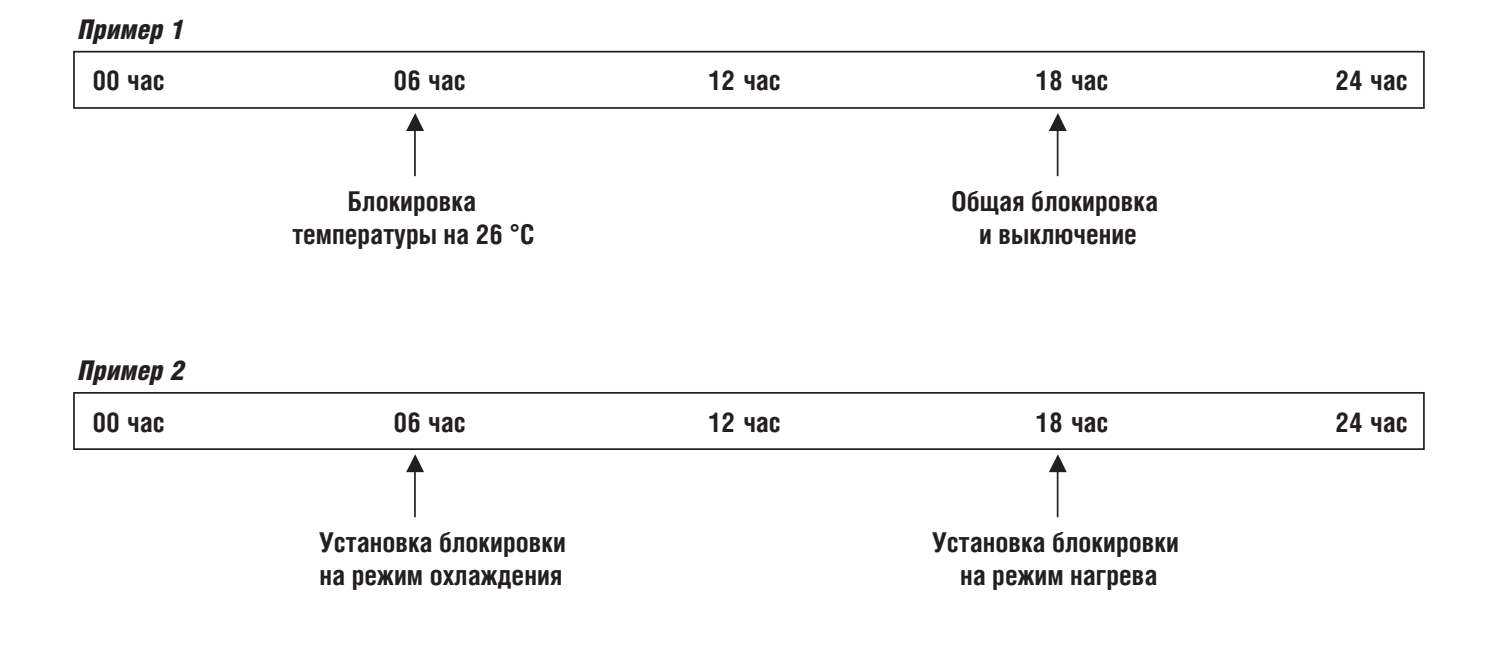

### *MULTI*  $V_{n}$  III Системы управления

# **2. Устройства центрального управления**

## настройка разъема в разъема в разъема в разъема в разъема в разъема в разъема в разъема в разъема в разъема в<br>Применение

Подключение к разъему внешних датчиков осуществляется без питающего напряжения.

При входящем сигнале с внешнего датчика возможен запуск или отключение системы кондиционирования.

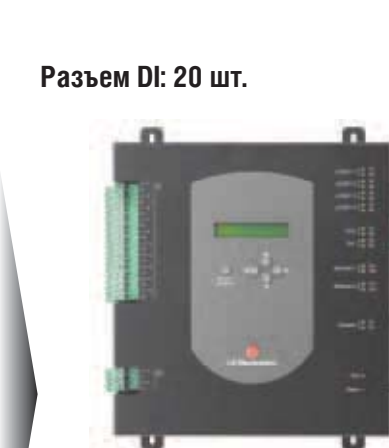

**Настройка подключения внешних устройств только у PQCPB11A0E**

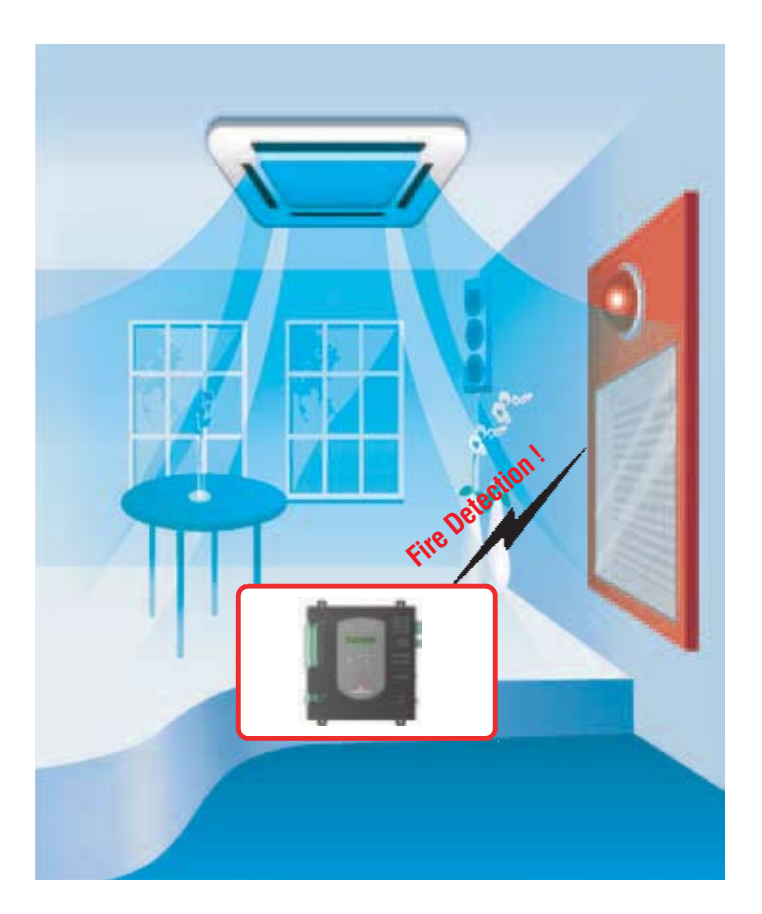

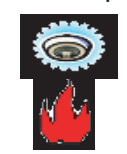

**Датчик движения**

**Датчик света**

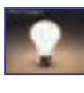

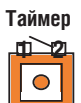

### **МULTI V. © Системы управления**

# **2. Устройства центрального управления**

## <u>Контроль</u> пиковой мощности мощности мощности мощности и в современности и с

Отслеживает и регулирует использование системы кондиционирования согласно заданным значениям.

При достижении пиковой нагрузки в режимах охлаждения или нагрева внутренний блок системы кондиционирования **Multi V** переключается в режим вентиляции или выключается.

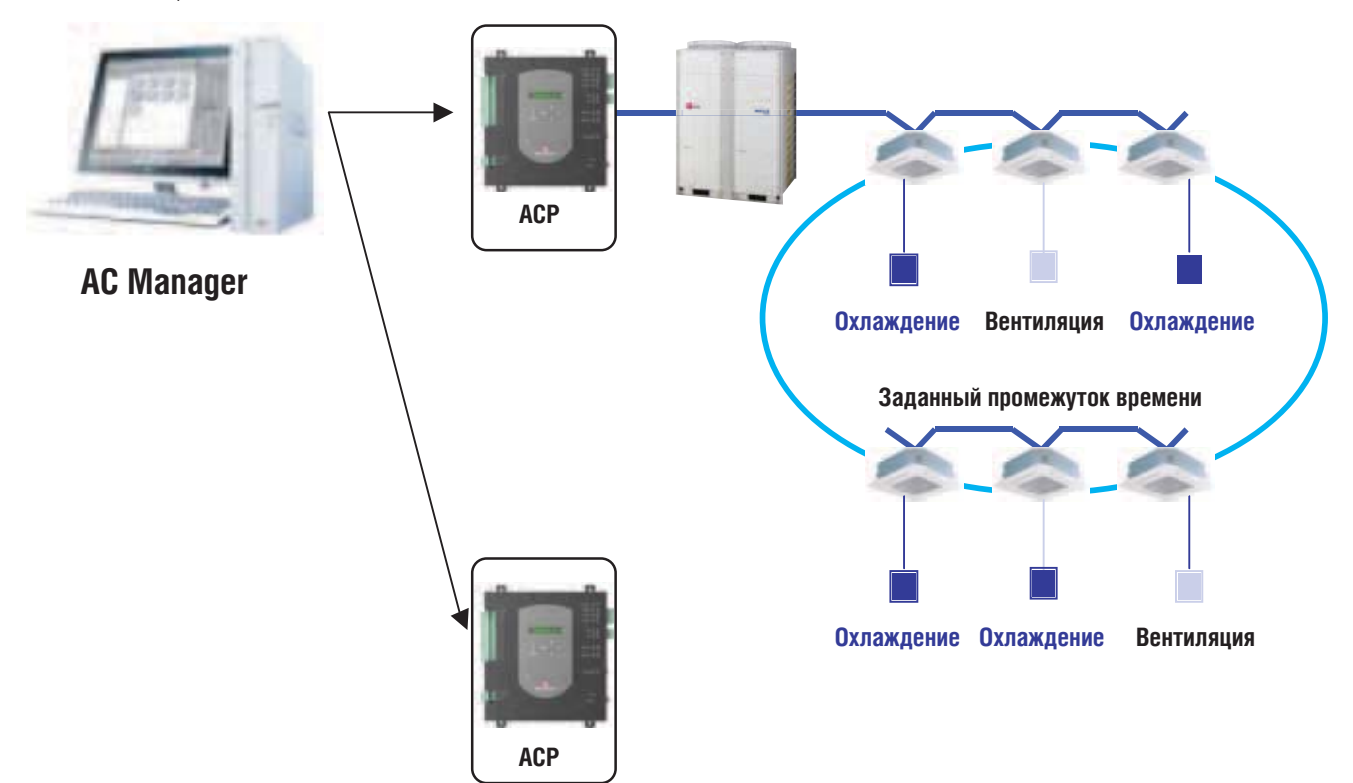

### *MULTI*  $V_{n}$  III Системы управления

# **2. Устройства центрального управления**

## $\overline{\phantom{a}}$

Контроллер АСР ведет журнал событий, произошедших с системой, и зарегистрированные при этом сбои и неисправности выводятся на дисплей и сохраняются в памяти АСР. Количество записей составляет максимум 3 000 событий, период хранения данных – максимум 30 дней.

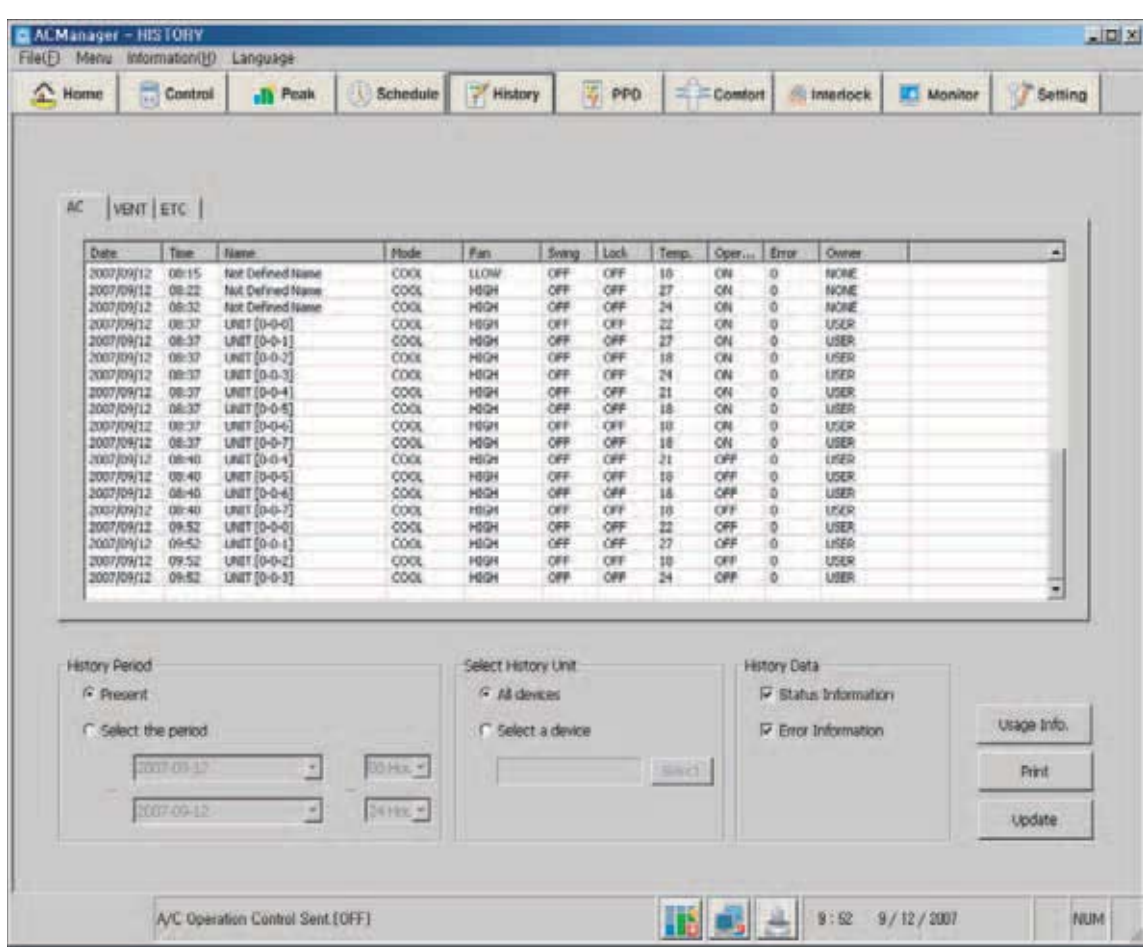

### **МULTI V. © Системы управления**

# **2. Устройства центрального управления**

## Мониторинг показаний блока учета потребляемой электроэнергии PDI

- Подключение АСР и PDI, дистанционный монитор данных PDI
- Сохранение данных PDI и вывод их на печать

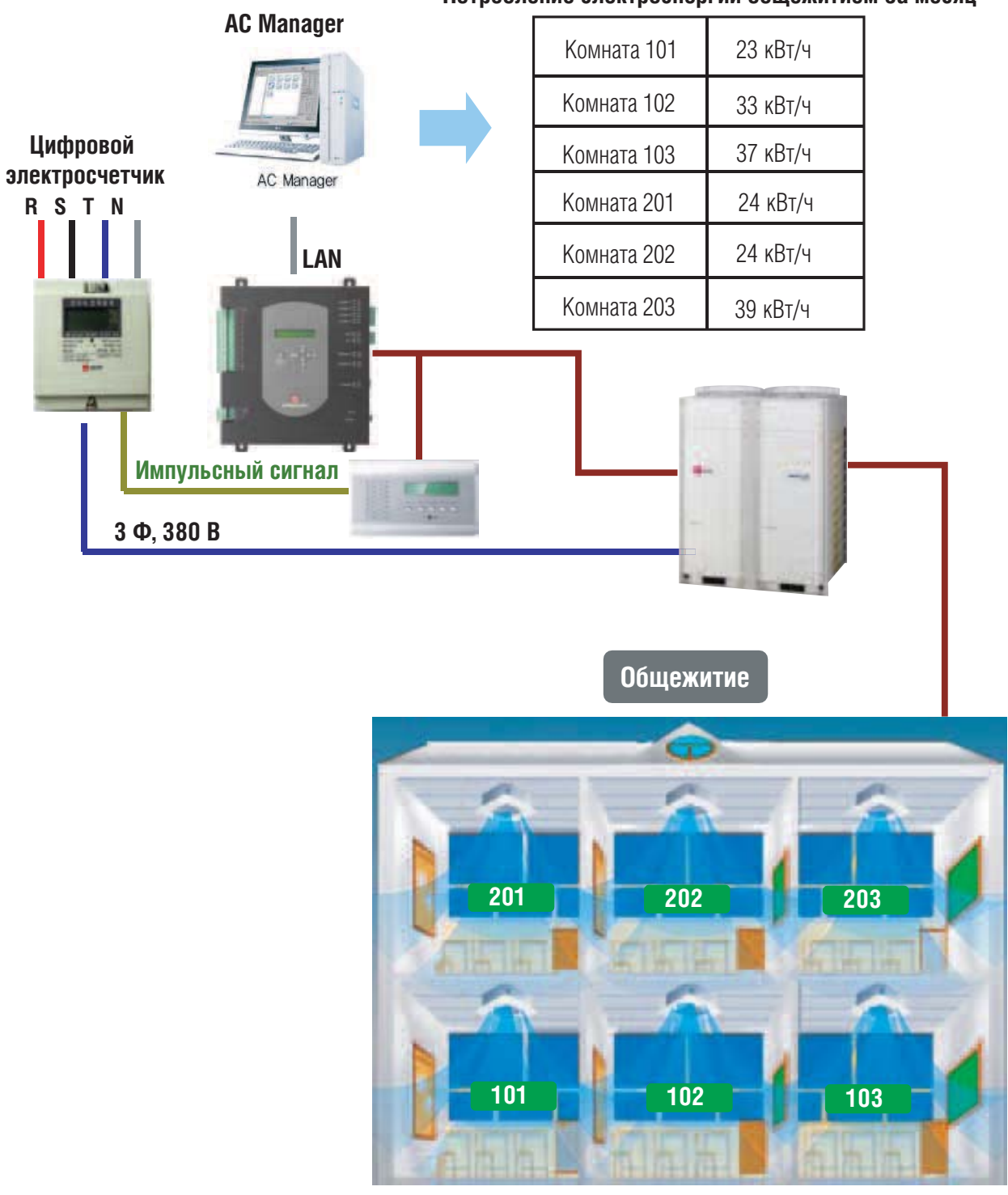

### **Потребление электроэнергии общежитием за месяц**

# **2. Устройства центрального управления**

## $\mathbb{R}$ вод данных на печать и их сохранение их сохранение их сохранение их сохранение их сохранение их сохранение их сохранение их сохранение их сохранение их сохранение их сохранение их сохранение их сохранение их сохр

- **Печать**
- **Системные настройки, журнал, данные с PDI, кнопка прямой печати**
- **Сохранение**
- ➠ **Резервная копия журнала**

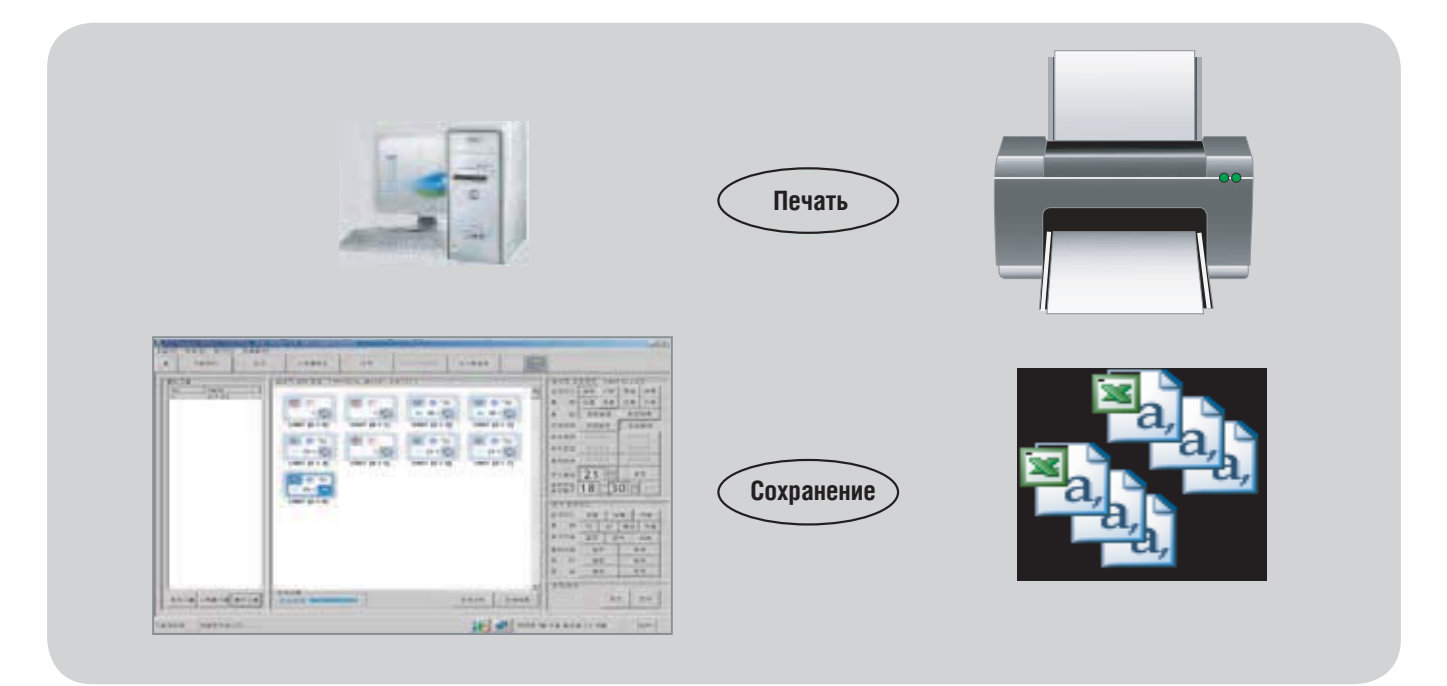

*MULTI* **V**. © Системы управления

## **2. Устройства центрального управления**

Язык интерфейса

**Задание языка интерфейса (английский, французский, испанский, итальянский, немецкий)**

### **Английский**

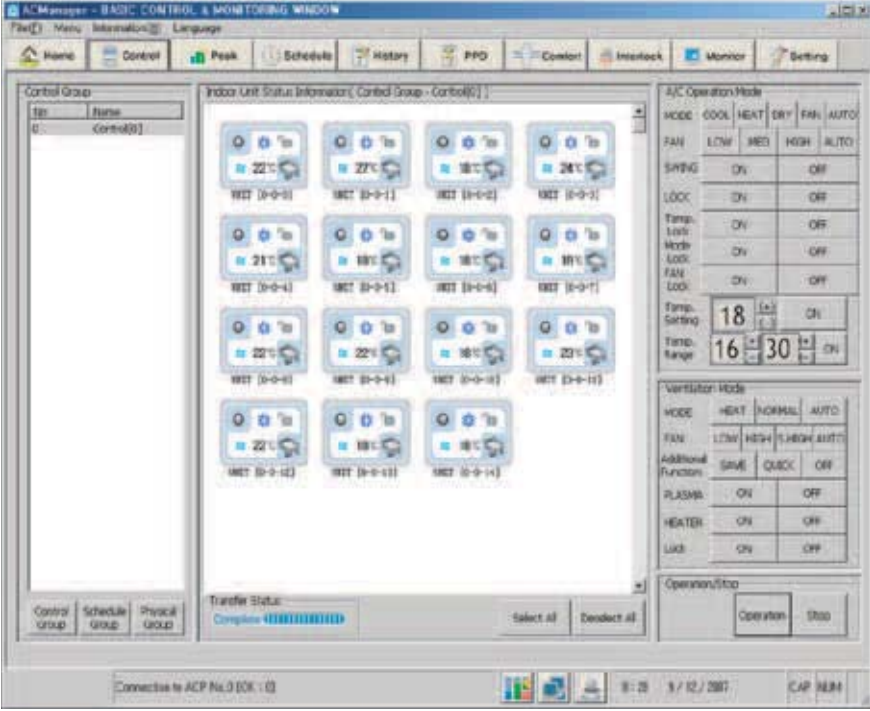

### **Французский**

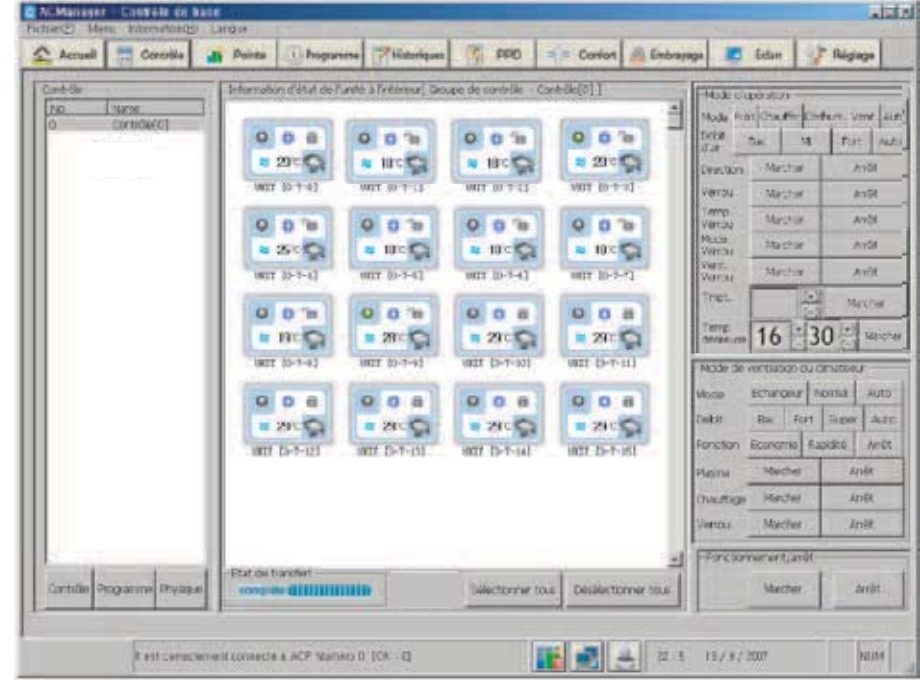

# **2. Устройства центрального управления**

### Автоматическая смена режимов работы

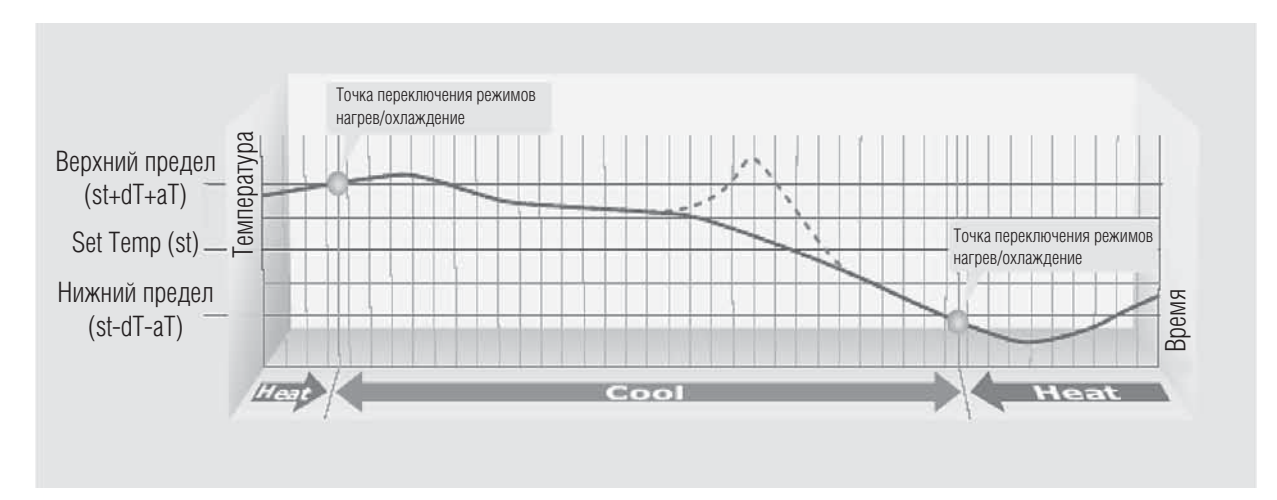

- sT (задание температуры): 18~30 °С
- dT (перепад температур):  $1 7$  °С
- аТ (температурный показатель альфа): 2 °С
- Верхнее пиковое значение (sT+dT+aT): точка перехода (нагрев охлаждение)
- Нижнее пиковое значение (St-dT-aT): точка перехода (нагрев —• охлаждение)

## Ограничение диапазона рабочих температур

(Предотвращение чрезмерного переохлаждения или перегрева помещения.)

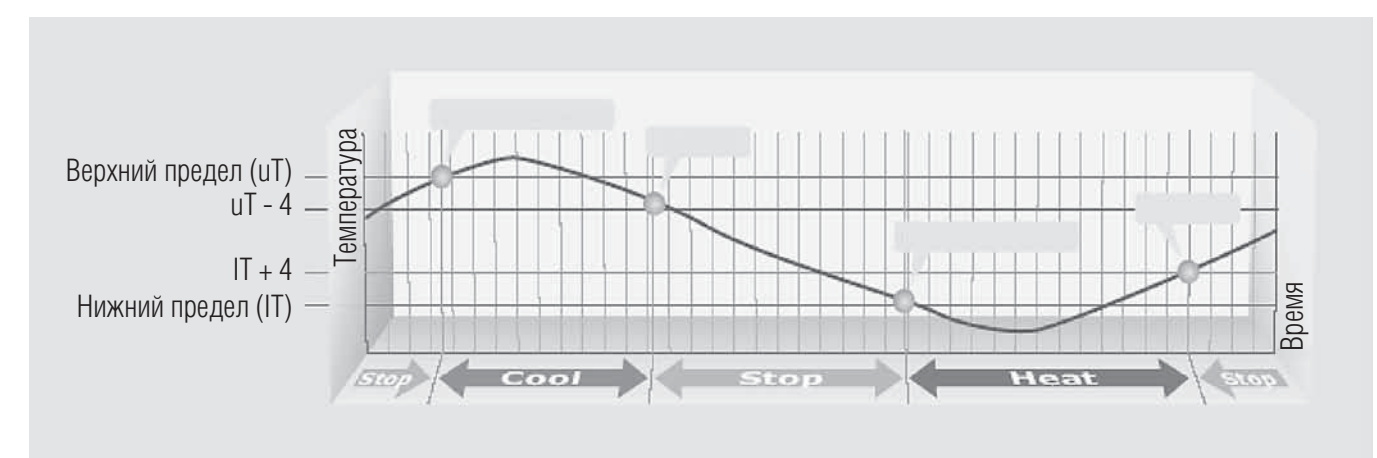

- Верхний предел (uТ: верхний предел температуры): 35~45 °С
- Нижний предел (IT: нижний предел температуры): 1~12 °С
- иТ 4 °С: после автоматического режима охлаждения, без дополнительных условий
- IT + 4 °С: после автоматического режима нагрева, без дополнительных условий

### *MULTI* **V**. © Системы управления

## **2. Устройства центрального управления**

## Система AC Manager

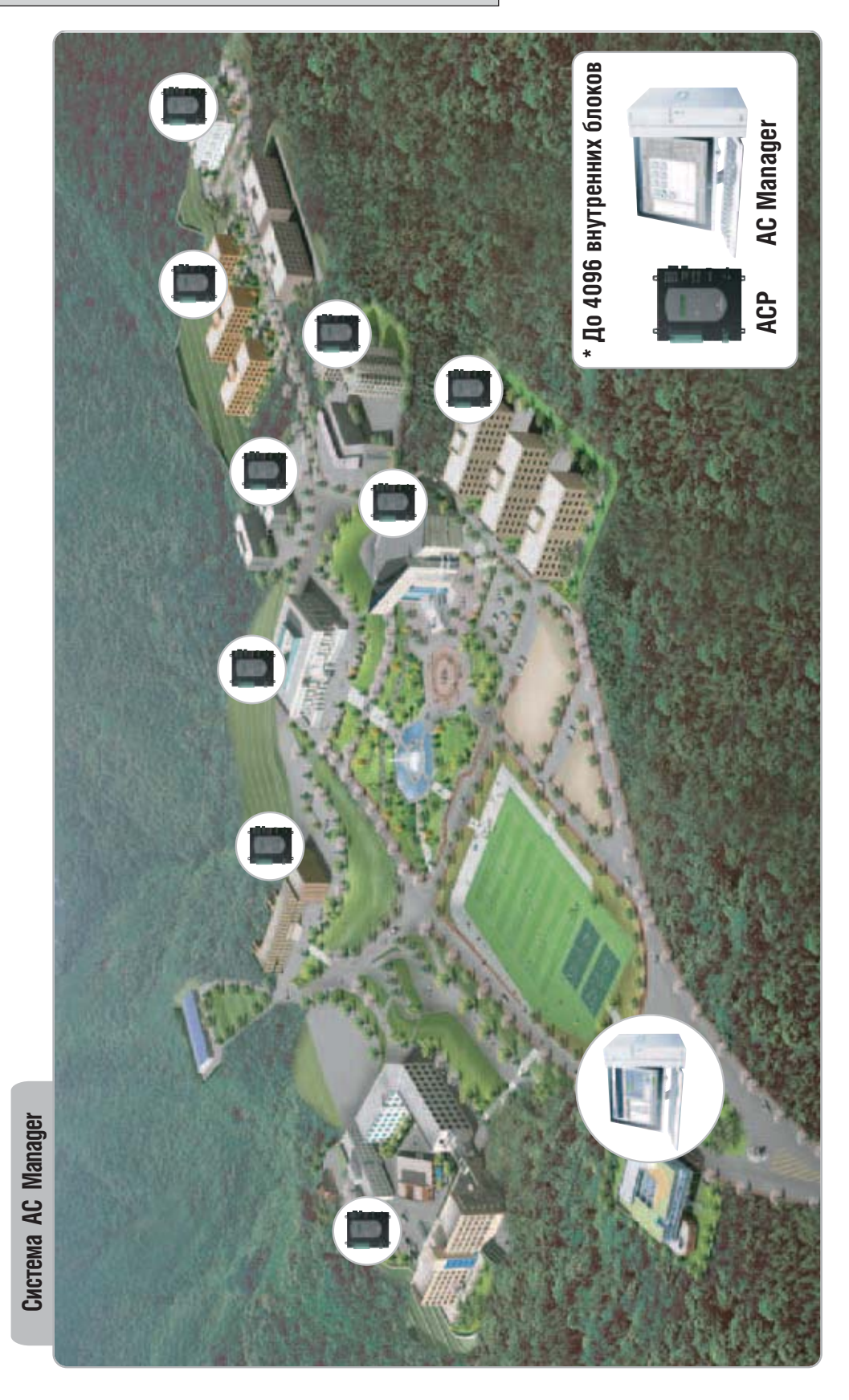

### *MULTI* **V**. © Системы управления

## **3. Интерфейсы**<br>3.1. Переключатель режимов работы (PRDSBM) **3.1. Переключатель режимов работы (PRDSBM)**

### ■ Описание

- Данный переключатель позволяет выбрать режим работы системы: охлаждение, нагрев или вентиляция. Таким образом, применение этого переключателя позволяет избежать ошибки включения системы в переходный период
- При подключении этого переключателя необходимо установить микропереключатели на основной плате управления наружного блока в соответствии с инструкцией

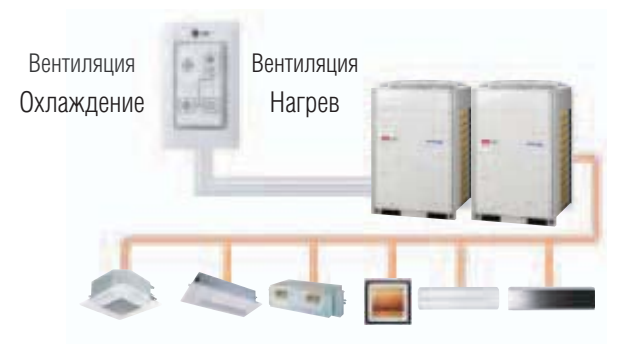

- Управление работой наружного блока без использования центрального контроллера
- Выбор режима работы системы: охлаждение, нагрев или вентиляция
- Блокировка переключения пользователями режимов работы внутренних блоков (охлаждение или нагрев) в межсезонье

### $\blacksquare$  Монтаж  $*$

• Соединить клеммы (①, ②, GND) на задней панели переключателя режимов работы с клеммами (①, ②, GND) на основной плате управления наружного блока

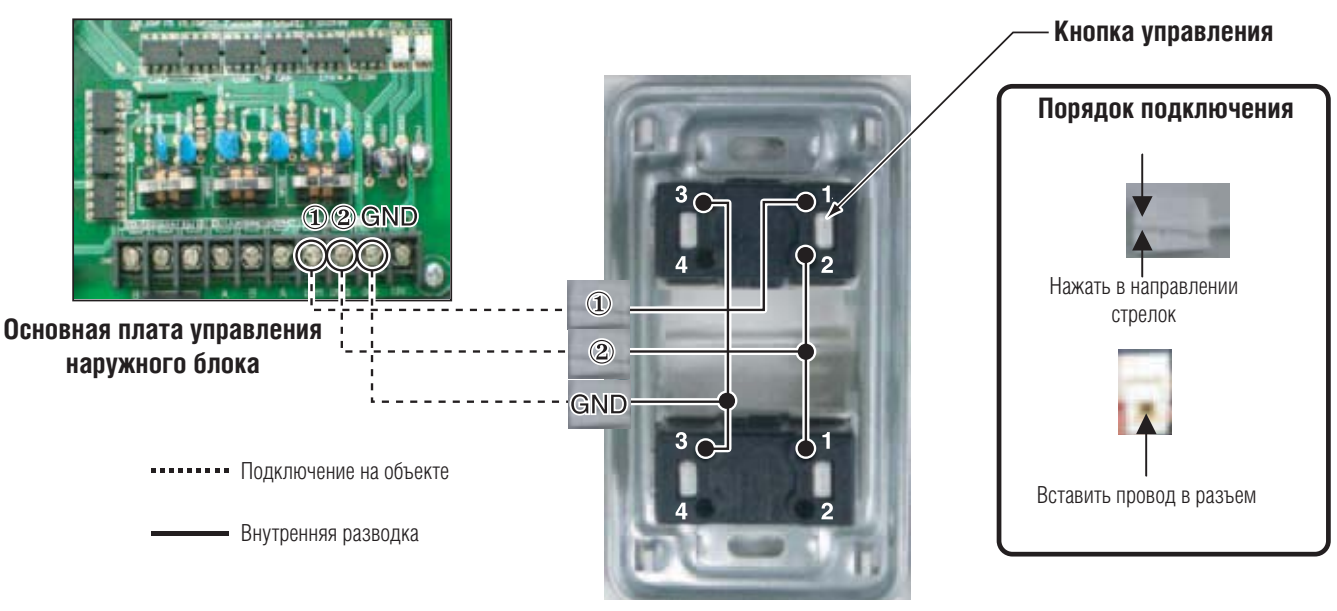

\* Максимальная длина кабеля управления составляет 300 м. Использовать кабель с сечением проводников 1,25 мм2 **Переключатель режимов работы, вид сзади**

• В оборудовании Multi V III имеется возможность его отключения вместо перехода в режим вентиляции. Для получения большей информации обратитесь к инструкции по монтажу оборудования

## **3. Интерфейсы**<br>3.2. Модуль внешнего сигнала (PQDSB/ PQDSB1/PQDSBC) али в сигнала (PQDSB)<br>В Общинала (PQDSB)

## ■ Общие сведения<br>• Сломошью ланного молу

• С помощью данного модуля можно управлять функцией включения и выключения внутреннего блока за счет подачи внешнего сигнала от модуля или простого сигнала от системы BMS

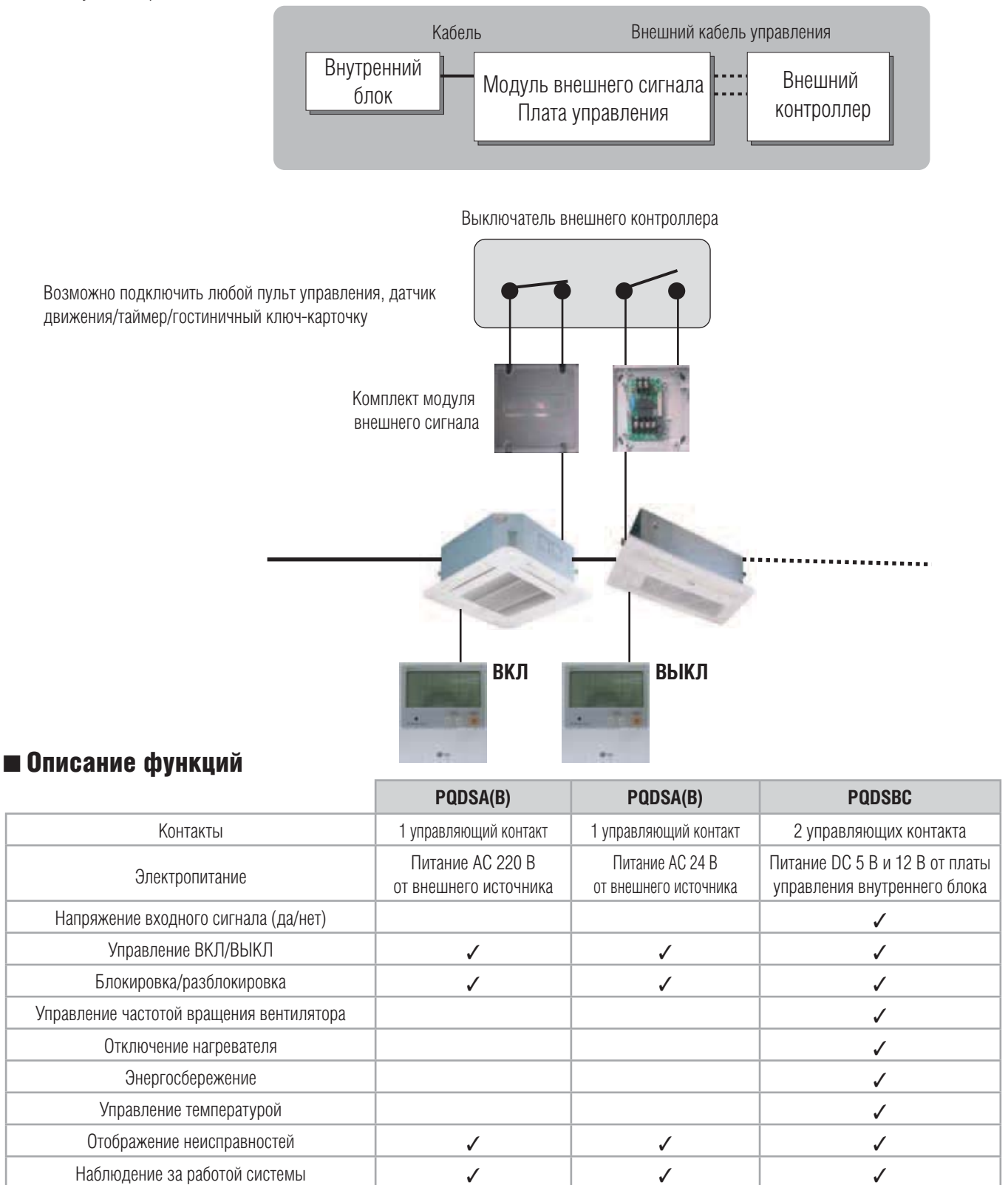

### ————————————————————<br>1 Пепеключение пежим ■ Переключение режимов работы (только для PQDSB/PQDSB1)<br>Одинкция переключения внутреннего блока с ручного режима ВКЛ/ВЫКЛ в автоматический режим р

Функция переключения внутреннего блока с ручного режима ВКЛ/ВЫКЛ в автоматический режим работы. Включается при нажатии последовательно 3 раза в течение 3 минут кнопки отмены программирования графика работы (Reservation cancel) на беспроводном пульте дистанционного управления. Автоматическая операция не устанавливается.

### **1. При работе в автоматическом режиме**

- Внутренний блок системы **Multi V** может быть включен при включении устройства центрального управления
- Внутренний блок системы **Multi V** включается или выключается с помощью пульта дистанционного управления
- При выключении центрального контроллера внутренний блок системы **Multi V** остановится, при этом невозможно управлять режимом работы блока с помощью индивидуального пульта дистанционного управления, так как он блокируется
- Реле RY1 выключено, когда внутренний блок системы **Multi V** не находится в автоматическом режиме. (Однако реле RY1 может повторять операции ВКЛ/ВЫКЛ при появлении неисправностей в зависимости от модели.)
- Реле RY2 включается при появлении неисправностей и выключается при их отсутствии

### **2. Когда кондиционер работает не в автоматическом режиме**

- Внутренний блок системы **Multi V** может быть включен при включении устройства центрального управления. При этом внутренний блок системы **Multi V** можно запустить или остановить с помощью индивидуального пульта дистанционного управления
- Внутренний блок системы **Multi V** перейдет в режим ожидания, если центральный контроллер выключится во время его работы. При этом невозможно управлять режимом работы блока с помощью индивидуального пульта дистанционного управления, так как он блокируется
- Реле RY1 включается при включении внутреннего блока и выключается при его остановке. (Однако реле RY1 может повторять операции ВКЛ/ВЫКЛ при появлении неисправностей в зависимости от модели.)
- Реле RY2 включается при появлении неисправностей и выключается при их отсутствии

### ■ Габаритные размеры

## **PQDSB (modelling conditions)**

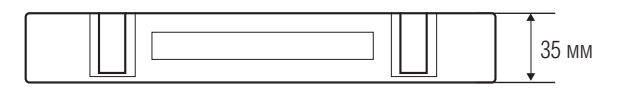

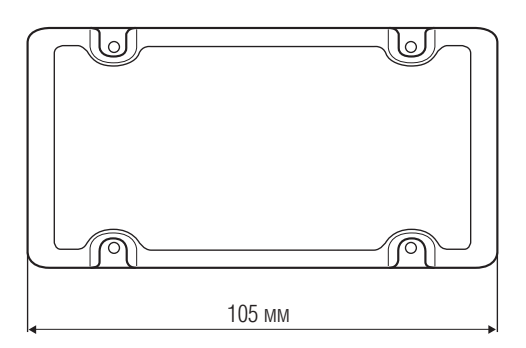

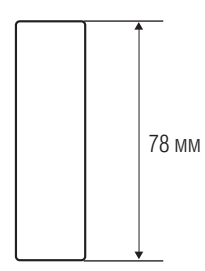

# <u>————————————————————</u><br>1 Монтаж

## ■ Монтаж<br>1 Полключить

- **1. Подключить CN-CC к главной плате управления (РСВ) через кабель (поставляется в комплекте)** 
	- Подключение только модуля внешнего сигнала

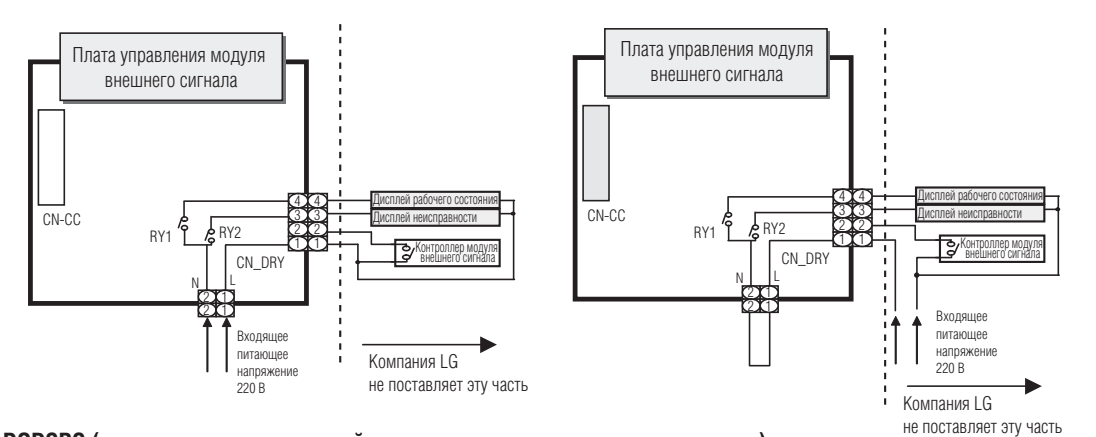

### **2. PQDSBC (управление температурой с помощью модуля внешнего сигнала)**

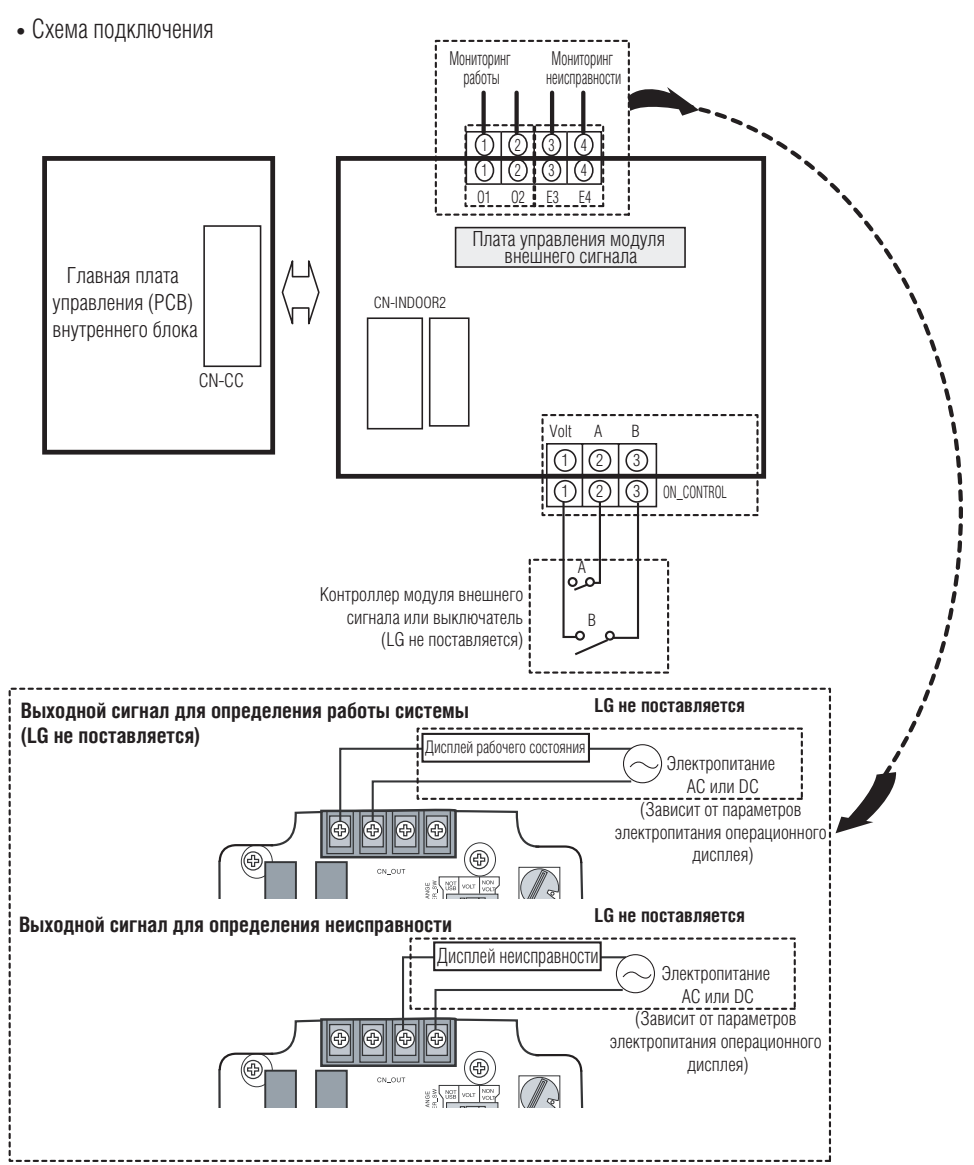

### ————————————————————<br><u>I Vetahorku папамет</u>пов ■ Установки параметров выходного сигнала<br>• Сигнал с нулевым напляжением

• Сигнал с нулевым напряжением **• Сигнал с напряжением** • Сигнал с напряжением

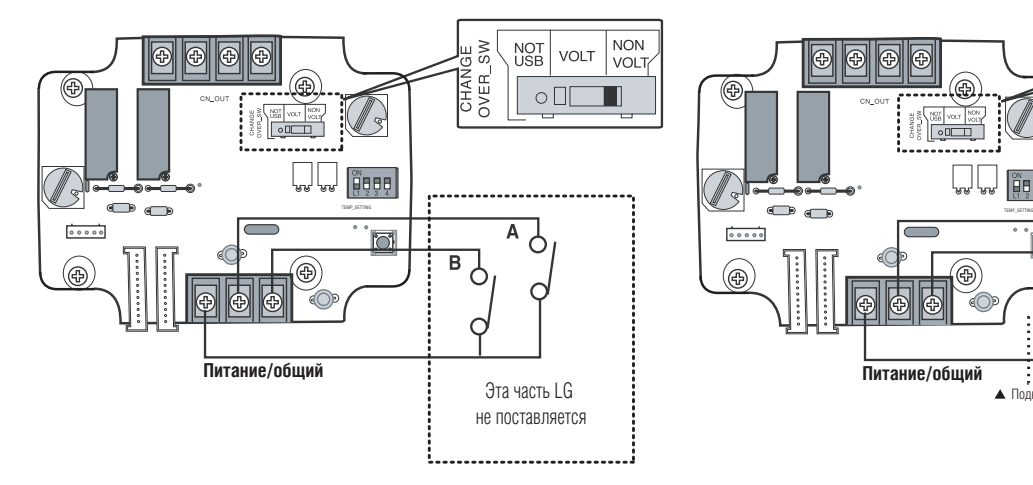

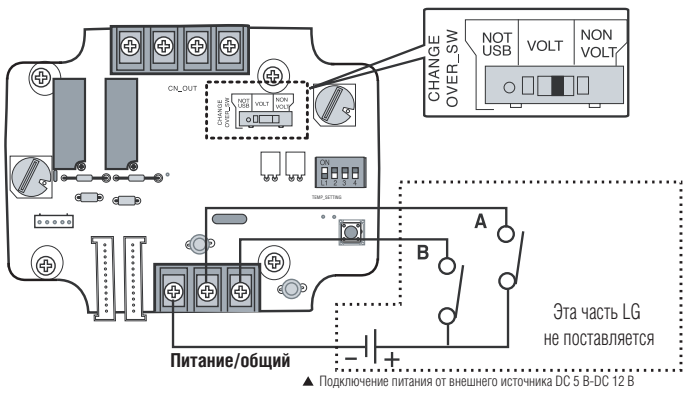

### ■ Установка требуемой температуры

- При установке заданной температуры с помощью модуля внешнего сигнала: при включении внутреннего блока установить требуемую температуру, изменяя положение переключателя температуры (TEMP\_SW)
- Если управление внутреннего блока разблокировано, задать требуемую температуру возможно с помощью другого контроллера:
- 1) На блоке микропереключателей TEMP\_SETTING перевести микропереключатель L1 в положение ВКЛ
- 2) С помощью блока TEMP\_SW установить требуемую температуру в порядке, показанном ниже

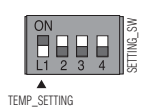

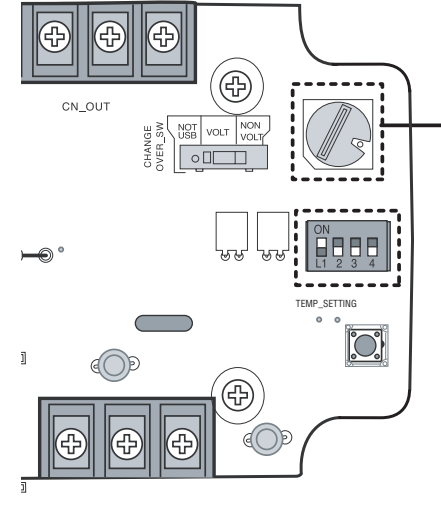

### **Таблица установки требуемой температуры**

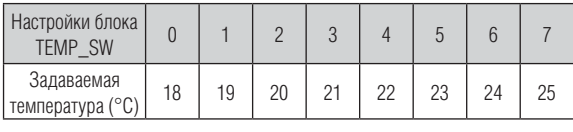

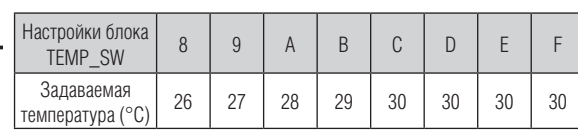

**• Если для задания требуемой температуры модуль внешнего сигнала не используется:** 

1) На блоке микропереключателей TEMP\_SETTING перевести микропереключатель L1 в положение ВЫКЛ

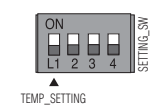

➲ **Первоначально заданная температура в режиме управления с помощью модуля внешнего сигнала = 18 °C.**

### *MULTI* **V.** © Системы управления

### ————————————————————<br>I Установки режима управл ■ Установки режима управления<br>

**•** Используя микропереключатель режимов управления (CONTROL\_MODE\_SW), установить требуемый режим работы от 0 до D

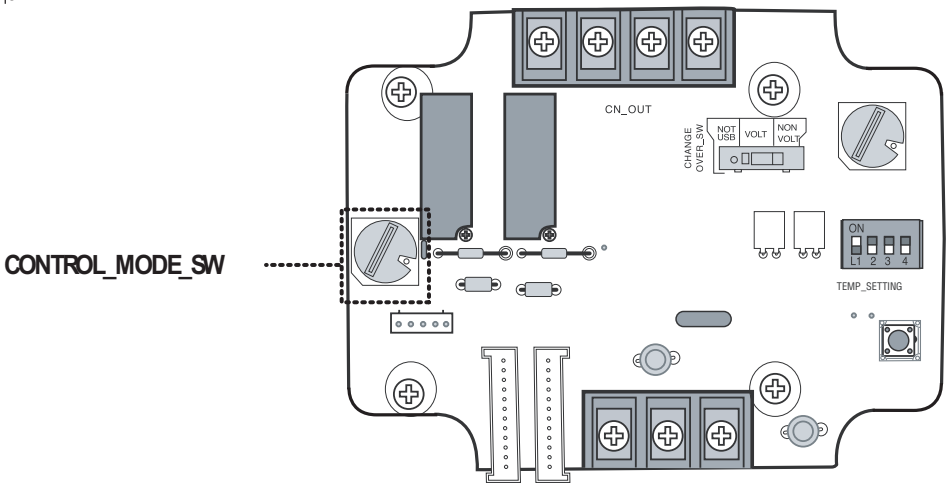

➲ Приоритеты управления внутренним блоком Центральный контроллер > Модуль внешнего сигнала с функцией управления > Индивидуальный ПДУ (проводной/беспроводной), кнопка на внутреннем блоке

➲ Модуль внешнего сигнала с функцией управления внутренним блоком функционирует в соответствующем режиме в зависимости от изменения вводимых параметров А и В

### **•** Описание каждого режима управления

### **1) Отмена режима управления с помощью модуля внешнего сигнала**

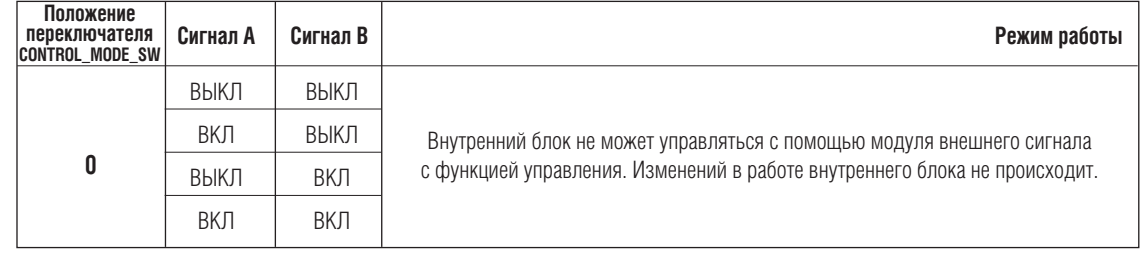

➲ **Если модуль внешнего сигнала подсоединен, но не используется для управления, установить именно таким образом.** 

## **3. Интерфейсы 2) Основной режим работы**

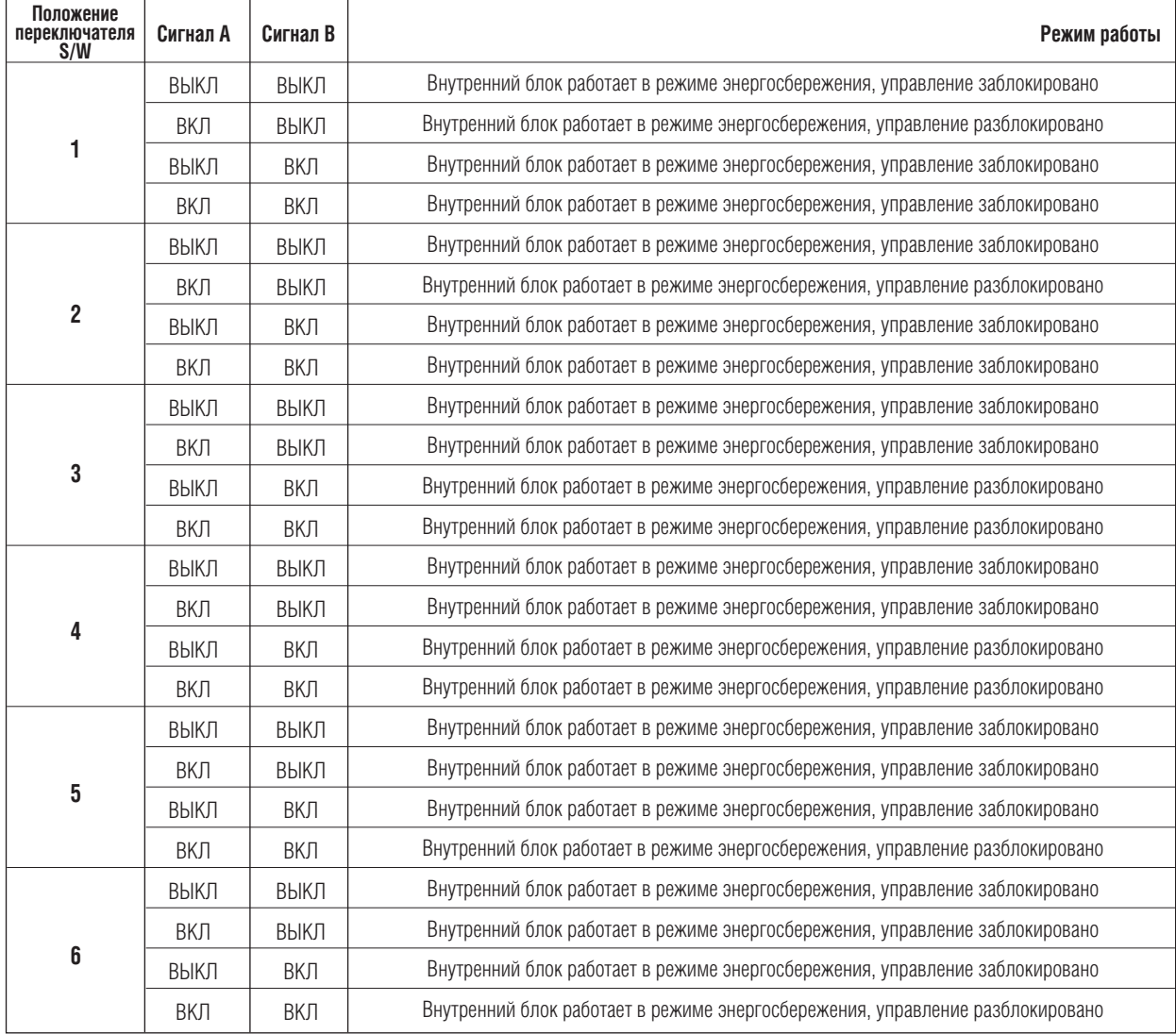

### **3) Режим задания частоты вращения вентилятора**

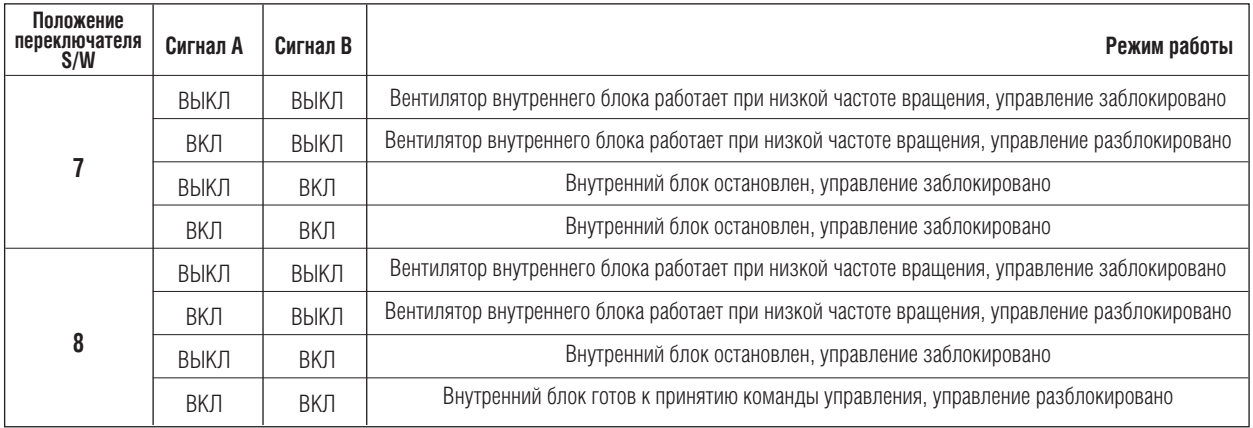

➲ **Если внутренний блок управляется с помощью модуля внешнего сигнала с функцией управления, изменение частоты вращения вентилятора возможно с другого контроллера. При этом частота вращения вентилятора должна быть задана низкой, а управление внутреннего блока разблокировано.** 

## **3. Интерфейсы 4) Режим энергосбережения**

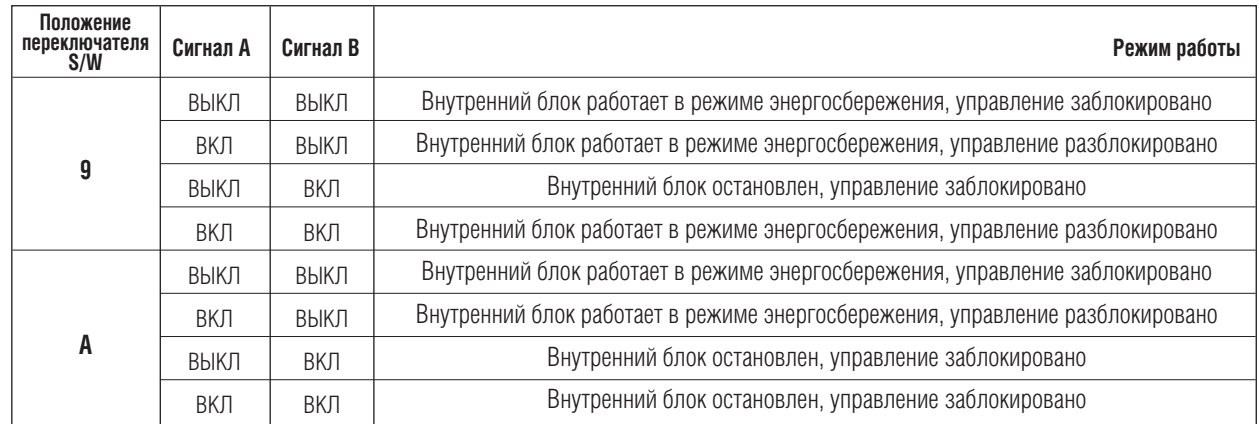

➲ **В режиме, определяемом положением 9, переключатель TEMP\_SETTING всегда должен быть в положении ВКЛ.** ➲ **Режим энергосбережения: установить значение температуры +3 °C для режима охлаждения и -3 °C – для режима нагрева.** 

### **5) Режим остановки компрессора**

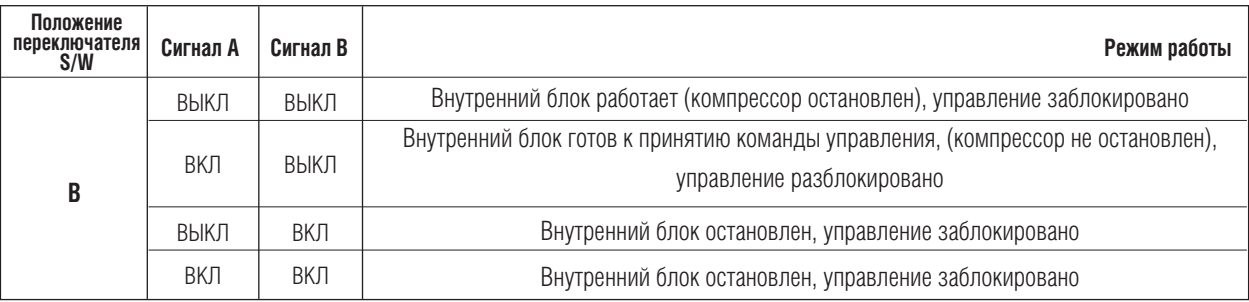

➲ **Режим остановки компрессора: компрессор не работает во время режимов «охлаждение/нагрев».**

### **6) Режим задания режимов работы**

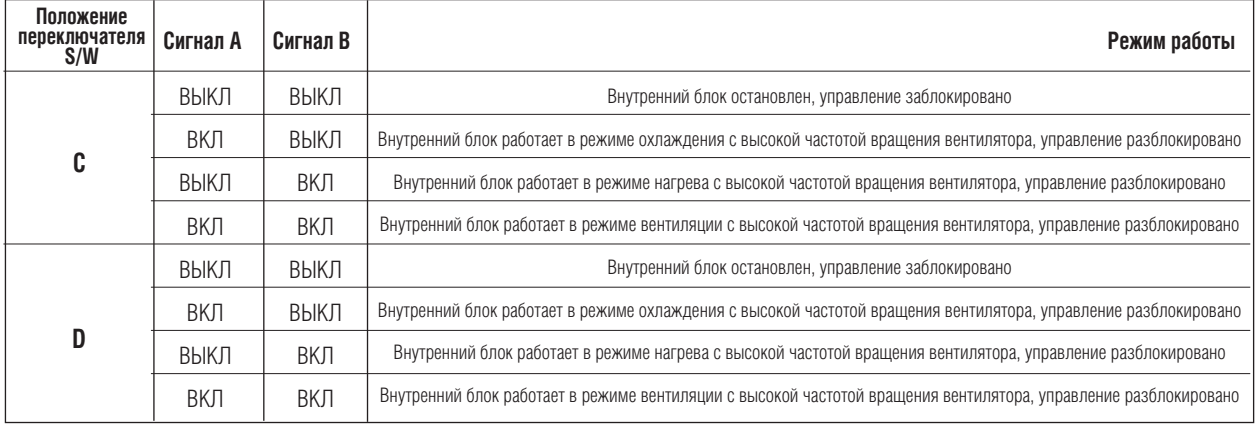

➲ **Режим энергосбережения: установить значение температуры +3 °C для режима охлаждения и -3 °C – для режима нагрева.**
# **3. Интерфейсы**<br>3.3. Модули внешнего сигнала (PQDSBCGCD0/ PQDSBNGCM1/PQDSBCDVM0)

**3.3. Модули внешнего сигнала (PQDSBCGCD0/ PQDSBNGCM1/PQDSBCDVM0) • Модули внешнего сигнала для управления внутренним блоком с помощью контроллера (для MULTI V Plus II и MULTI V III)**

## ■ Обзор

**1) Модель: PQDSBCGCD0**

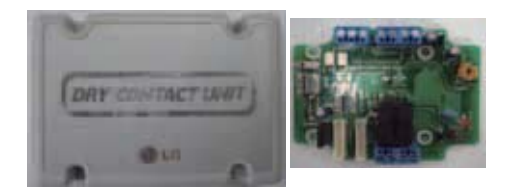

### **2) Характеристики**

Габаритные размеры: 105 x 78 x 35 мм

Совместимые устройства: MULTI V Plus II и MULTI V III

Возможности:

- Входные контакты: 2 контакта

Выходные контакты: 2 контакта (режим работы, ошибка)

- Обмен данными с модулем учета электроэнергии LGAP по протоколу RS-485

### **3) Описание**

Этот модуль предназначен для управления внутренним блоком с помощью контроллера, используя обмен данными с другим модулем внешнего сигнала или по протоколу RS-485.

## ■Схема подключения

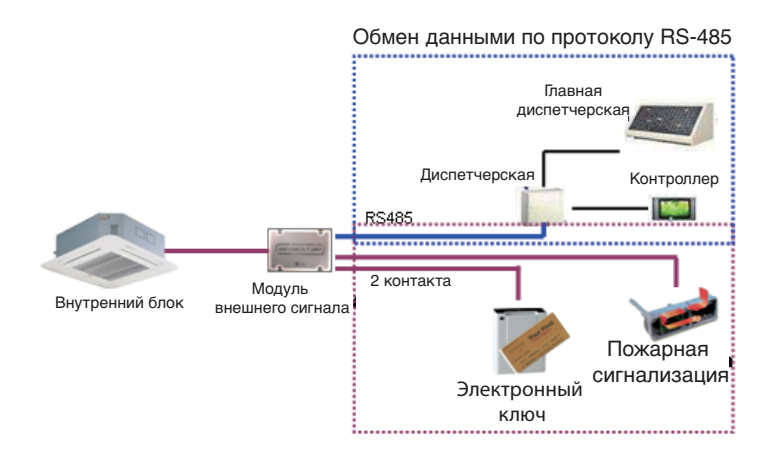

## ■ Установка параметров выходного сигнала

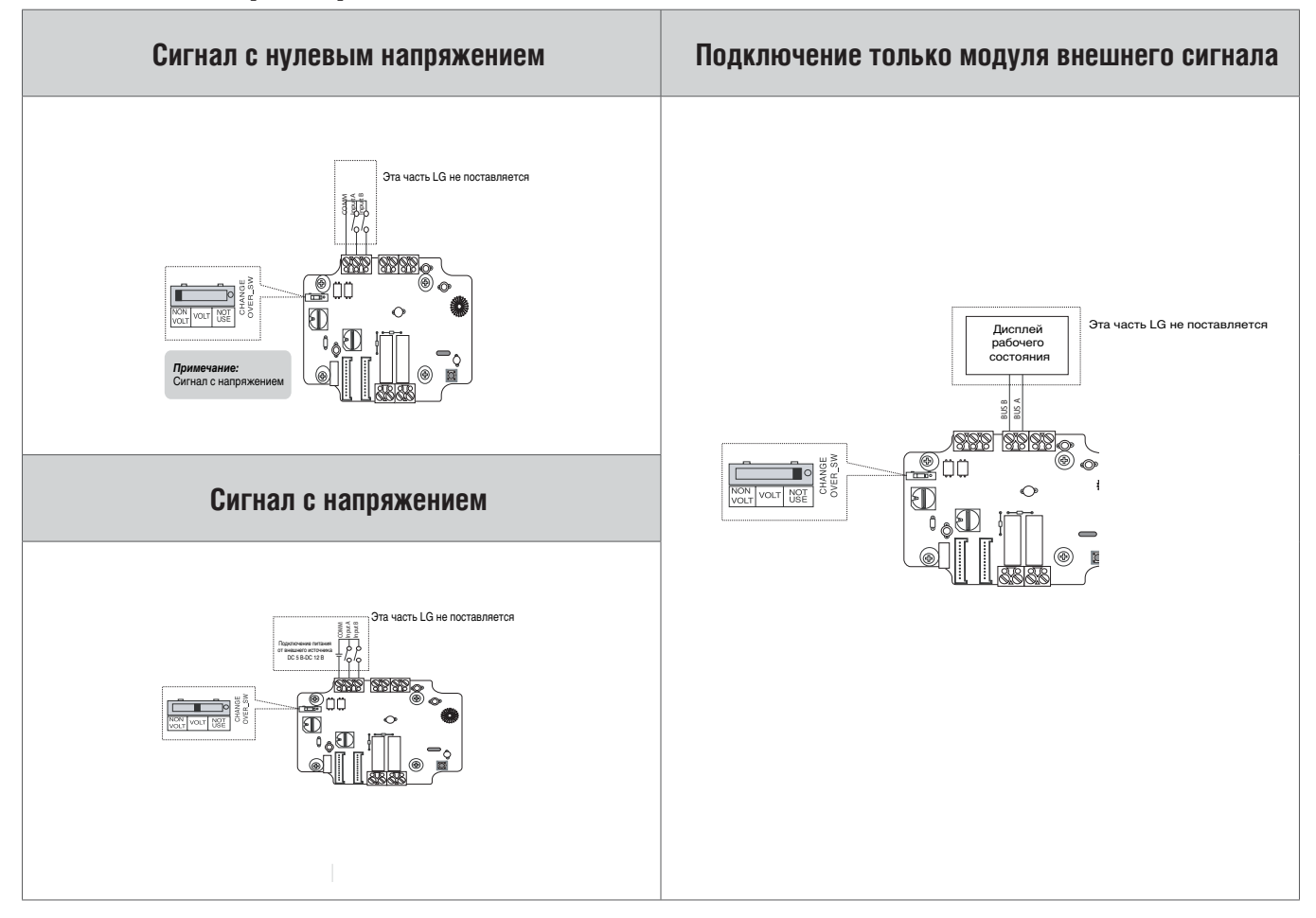

### ■ Установка режима управления

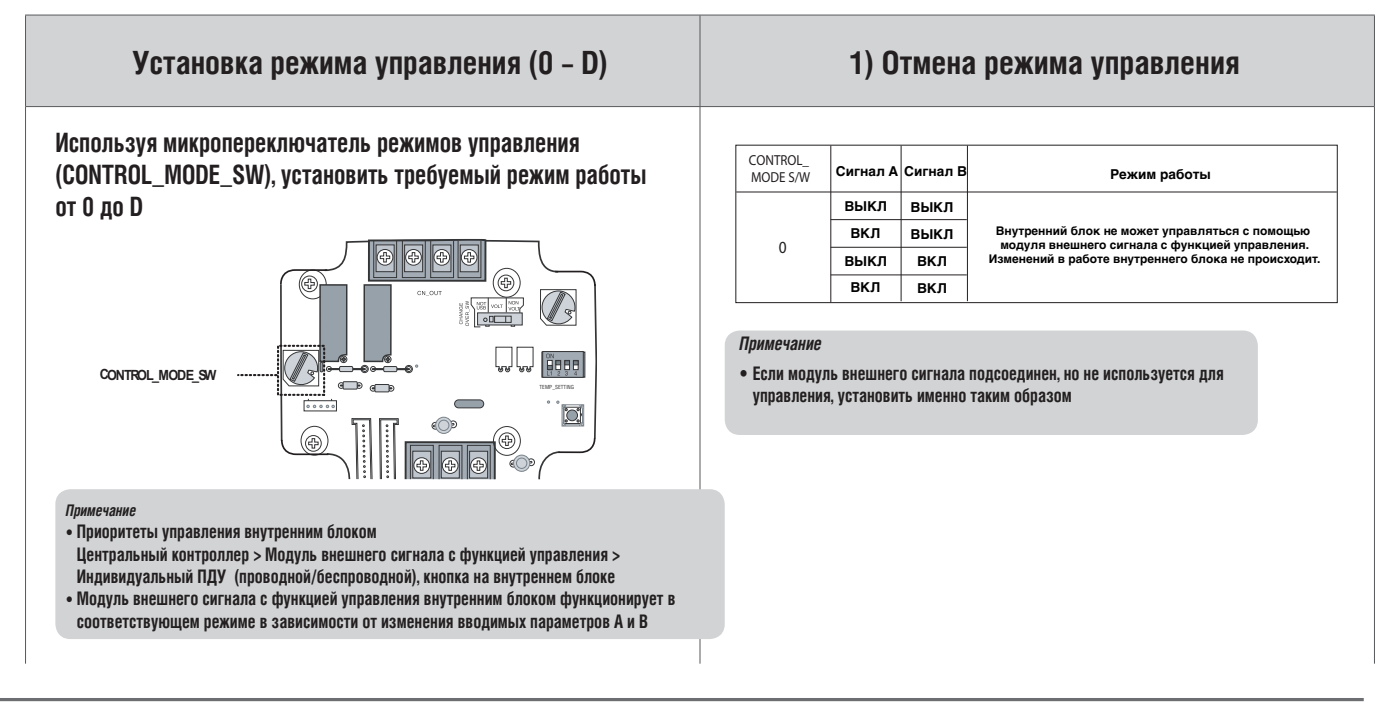

# **3. Интерфейсы 2) Основной режим работы**

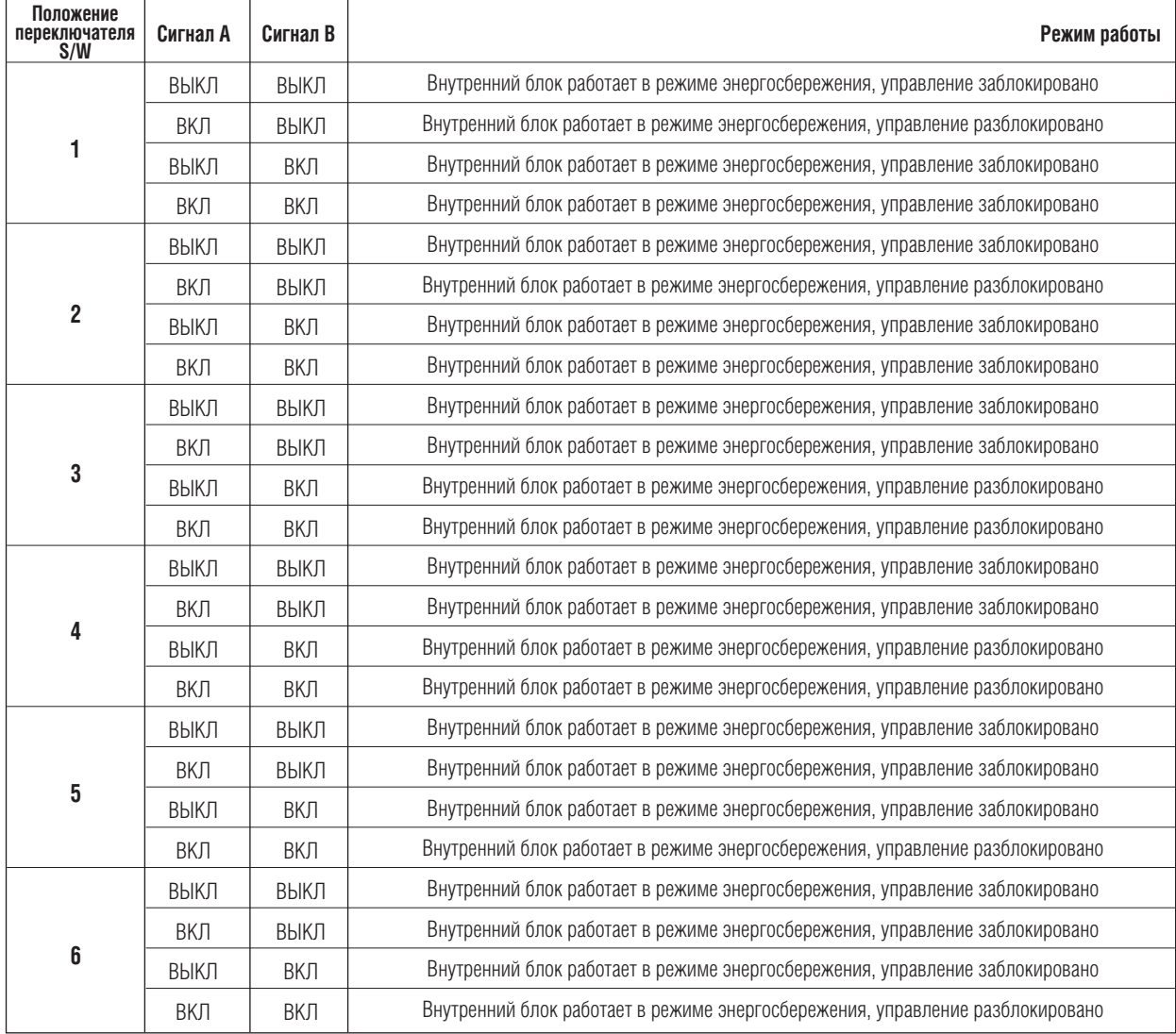

### **3) Режим задания частоты вращения вентилятора**

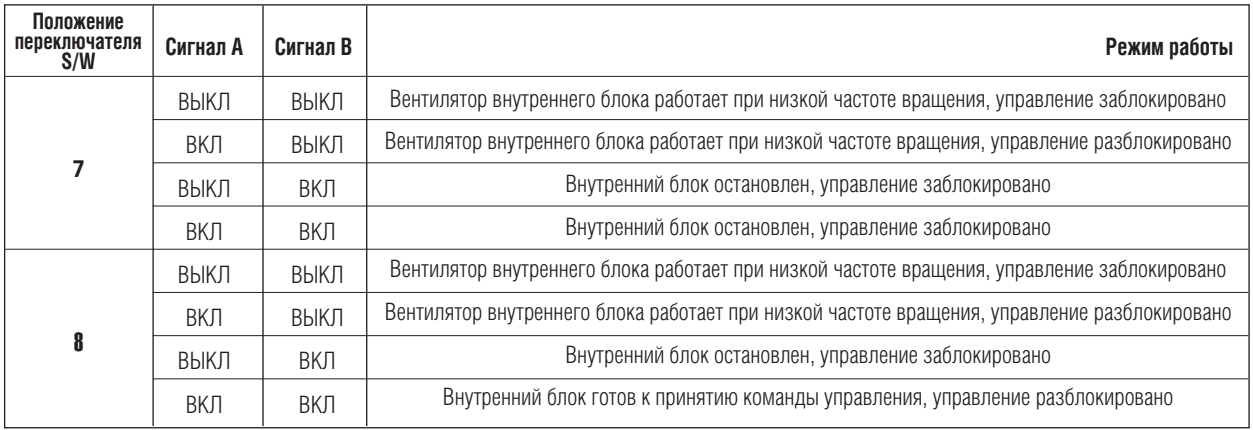

➲ **Если внутренний блок управляется с помощью модуля внешнего сигнала с функцией управления, изменение частоты вращения вентилятора возможно с другого контроллера. При этом частота вращения вентилятора должна быть задана низкой, а управление внутреннего блока разблокировано.** 

# **3. Интерфейсы 4) Режим энергосбережения**

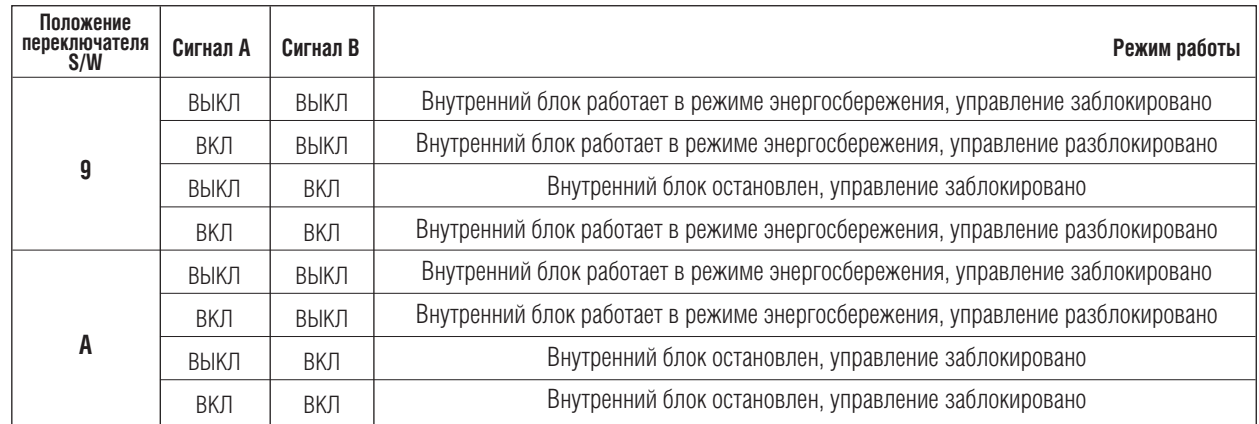

➲ **В режиме, определяемом положением 9, переключатель TEMP\_SETTING всегда должен быть в положении ВКЛ.** ➲ **Режим энергосбережения: установить значение температуры +3 °C для режима охлаждения и -3 °C – для режима нагрева.** 

### **5) Режим остановки компрессора**

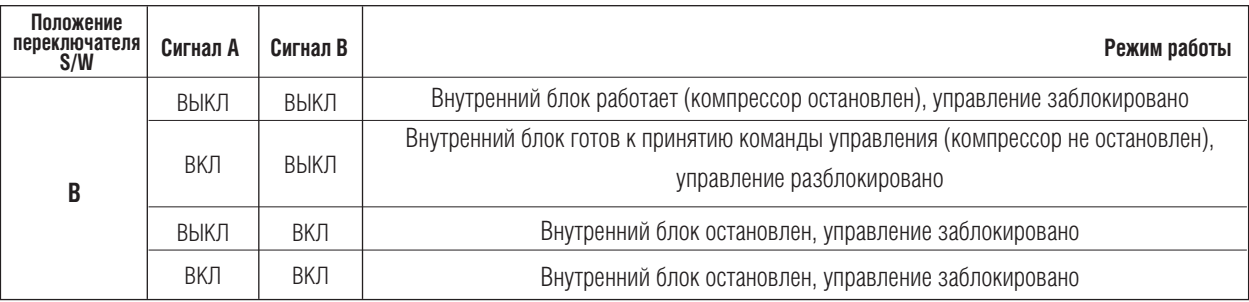

➲ **Режим остановки компрессора: компрессор не работает во время режимов «охлаждение/нагрев».**

### **6) Режим задания режимов работы**

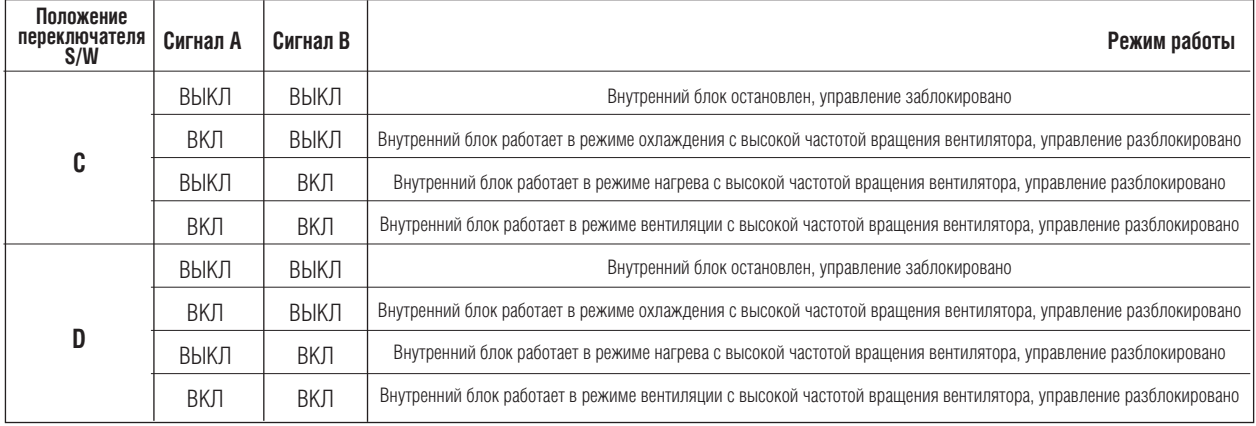

➲ **Режим энергосбережения: установить значение температуры +3 °C для режима охлаждения и -3 °C – для режима нагрева.**

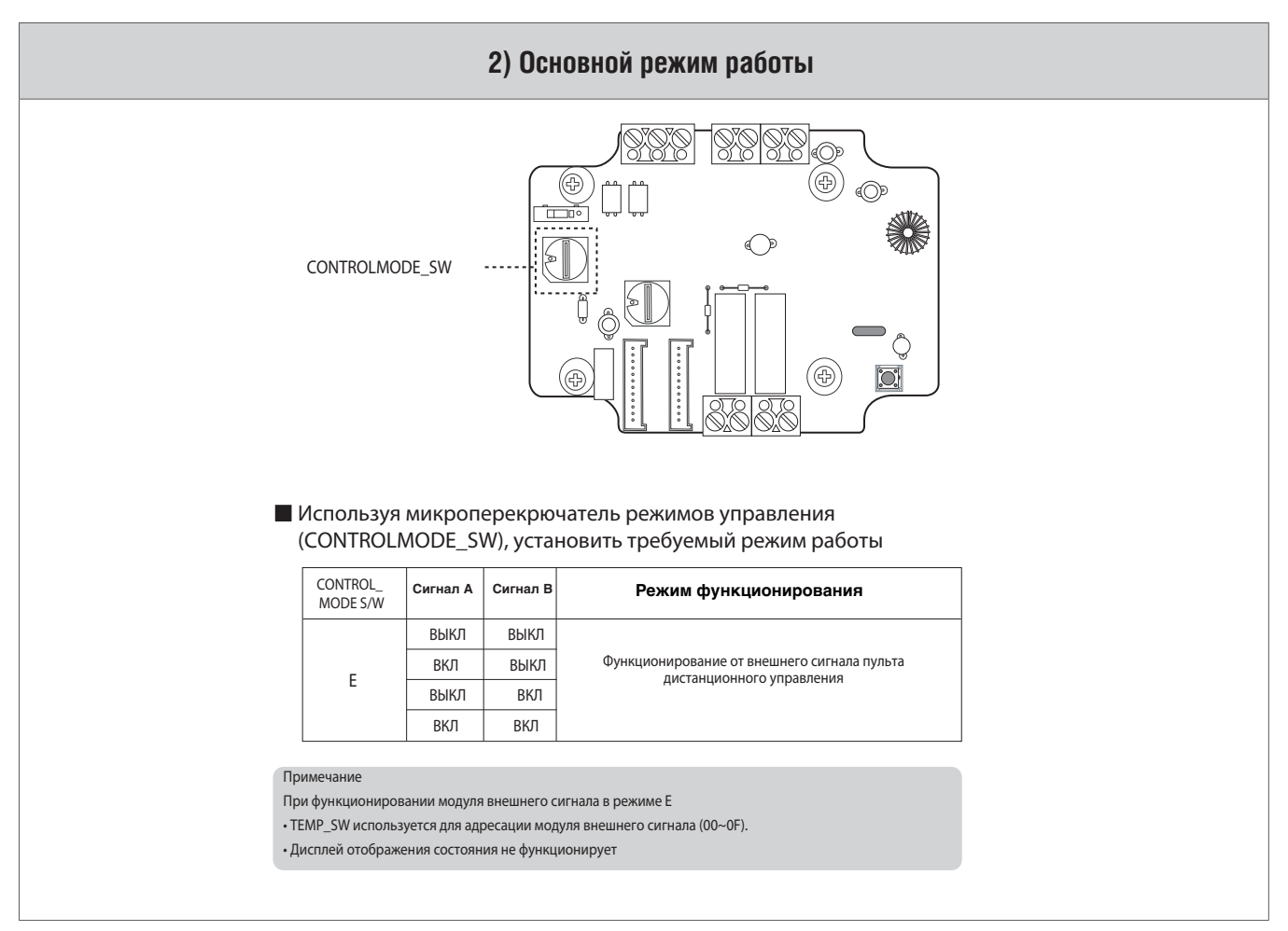

### ■ Установка требуемой температуры

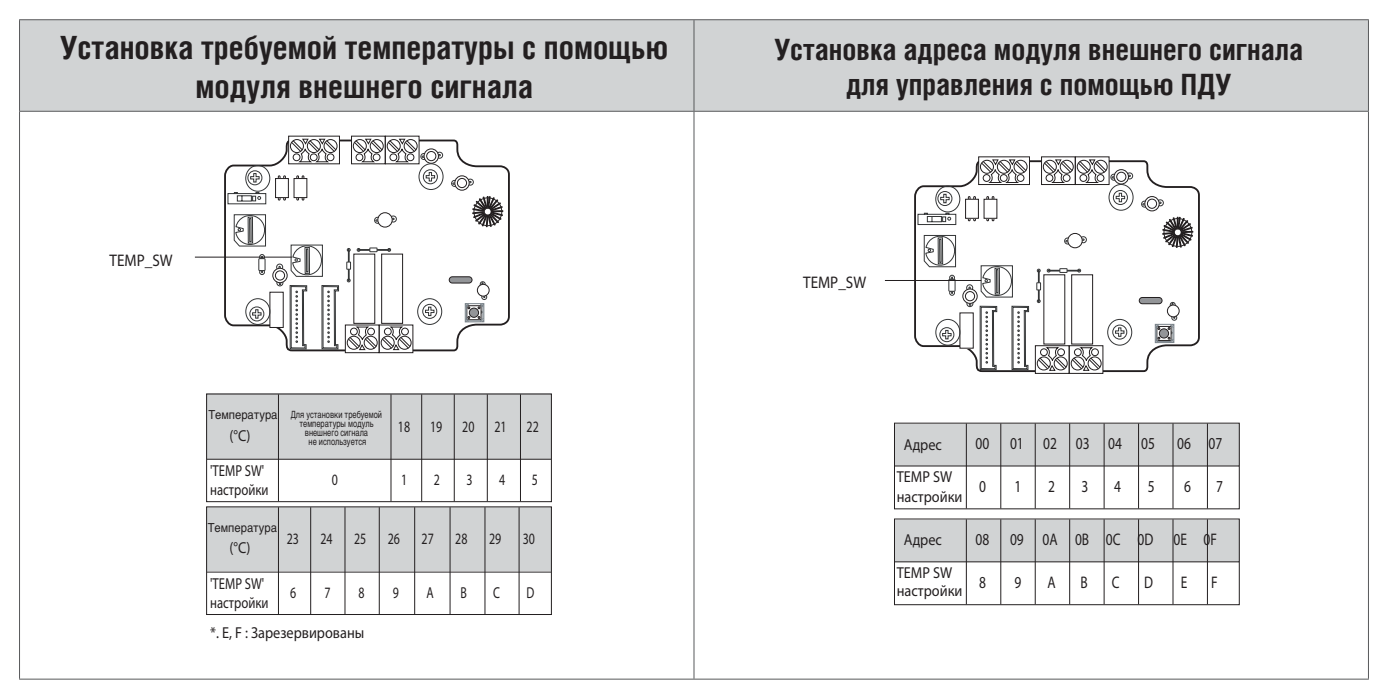

# <mark>\_3. Интерфейсы</mark><br>3.4. Модуль внешнего сигнала для управления внутренним блоком с помощью **8.4. ХОДГАЛЬ В А.4. В 10.4. МОДЕР В ГОСИГАЛЬ В 10.4. МОДЕРЕНИЯ В 10.4. В 10.4. В 10.4. В 10.4. В 10.4. В 10.4.** *R R R <i>P P P P P P P P P P P P P P P P P P*

## ■ Обзор

**1) Модель: PQDSBNGCM1**

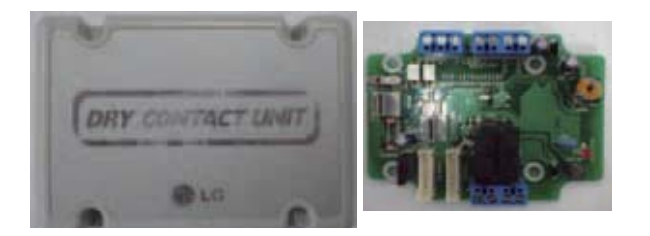

### **2) Характеристики**

Габаритные размеры: 105 x 78 x 35 мм

Совместимые устройства: MULTI V Plus II и MULTI V III

Возможности:

Входные контакты: 8 контактов

Выбор типа сигнала: без напряжения / под напряжением

Выходные контакты: 2 контакта (режим работы, ошибка)

Переключатель 1: выбор рабочей температуры

Переключатель 2: выбор рабочей логики

### **3) Описание**

Этот модуль предназначен для управления внутренним блоком с помощью контроллера, используя обмен данными с другим модулем внешнего сигнала или по протоколу RS-485.

## ■Схема подключения

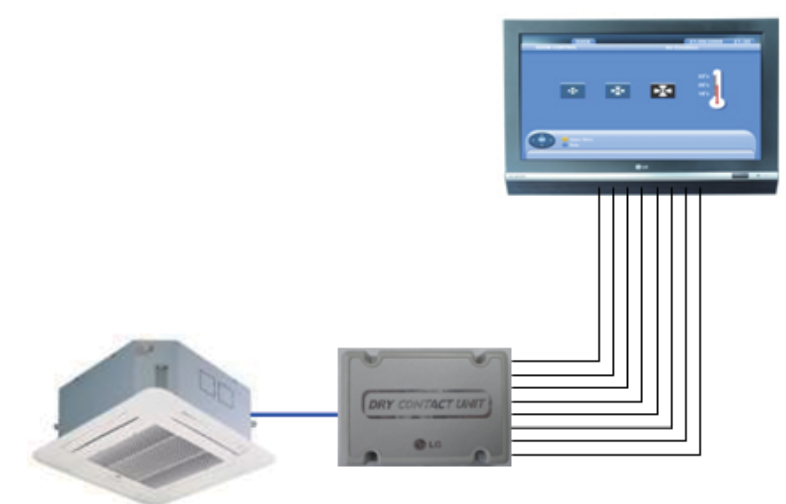

### Модуль управления

# **■ Режимы управления**<br><sup>1) Выбор режима работы</sup>

**1) Выбор режима работы**

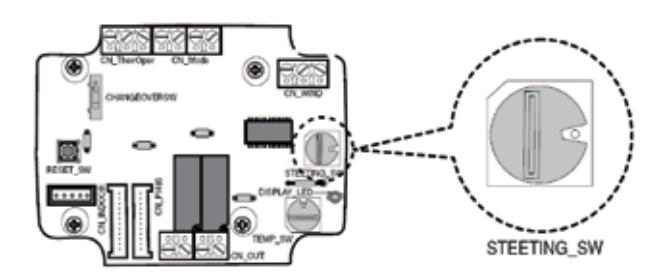

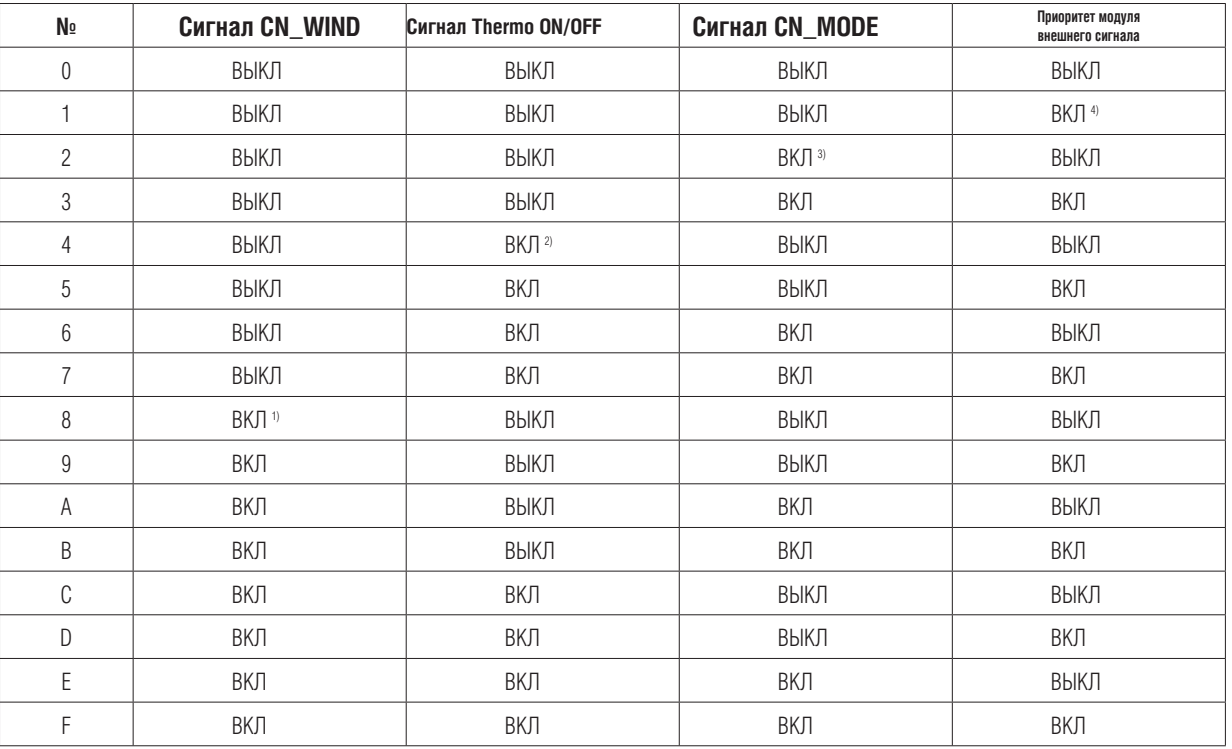

(1) Сигнал CN\_WIND – выбор интенсивности воздушного потока (Низкая, Средняя, Высокая)

(2) Сигнал Thermo ON/OFF

- Температура 18 °С в режиме охлаждения
- Температура 30 °С в режиме нагрева
- Не работает в режиме вентиляции
- (3) Сигнал CN\_MODE выбор режима функционирования (Охлаждение, Нагрев, Вентиляция)

(4) Приоритет модуля внешнего сигнала управления – пульт дистанционного управления внутреннего блока будет проигнорирован

# **3. Интерфейсы 2) Установка параметров входного сигнала**

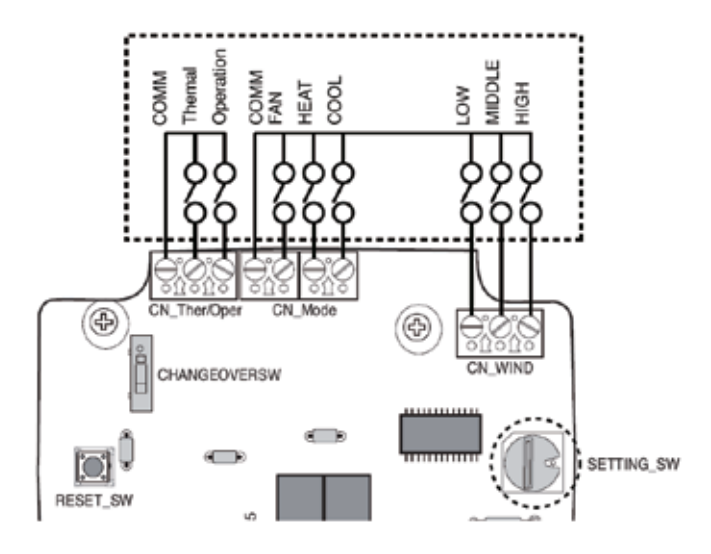

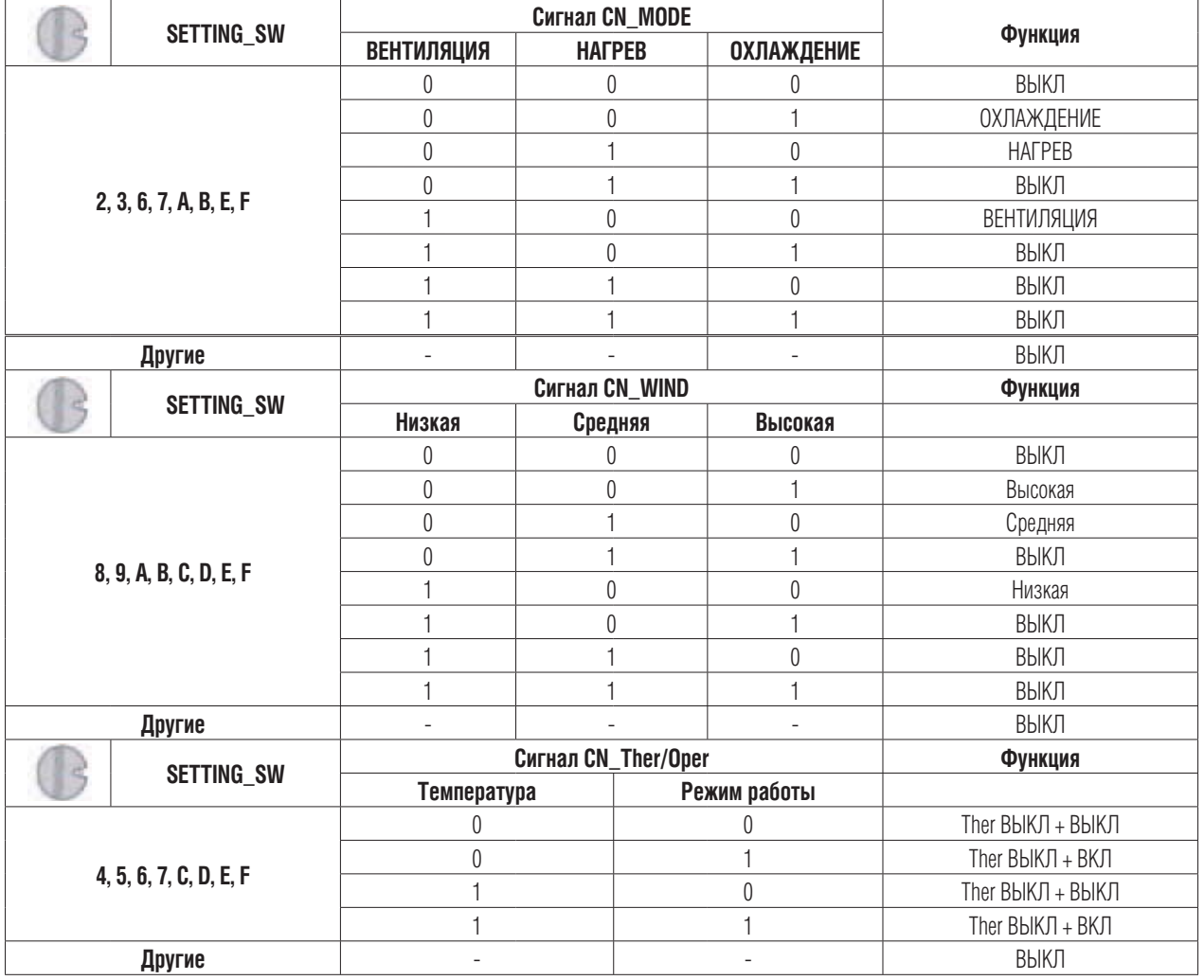

*МULTI* **V**. © Системы управления

# **3. Интерфейсы 3) Установка температуры**

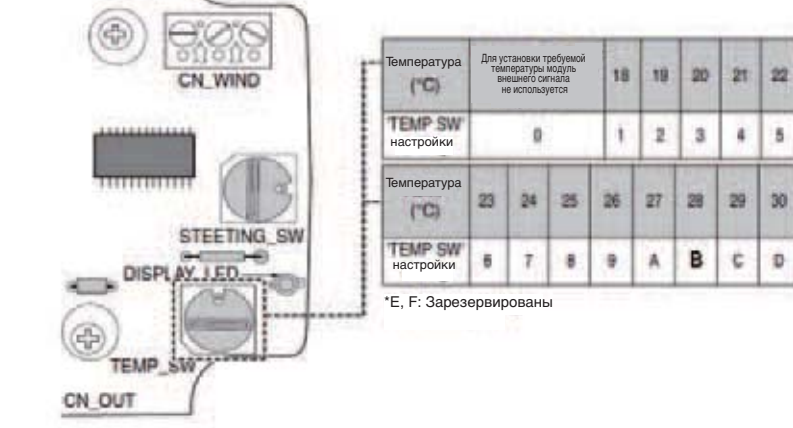

**•** Модуль внешнего сигнала для управления энергопотреблением (PQDSBCDVM0) (для MULTI V III)

■ ОБЗОР **1) Модель: PQDSBCDVM0**

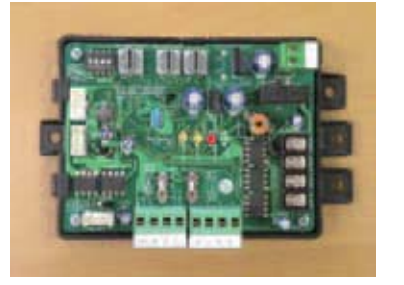

### **2) Характеристики**

Совместимые устройства: MULTI V III Возможности:

- Управление энергопотреблением (3 контакта)
- Управление энергопотреблением (совместно с DCC)
- Снижение частоты вращения вентилятора (снижение шума в ночное время)
- Полное выключение
- Отображение кодов неисправностей

### **3) Описание**

Этот модуль предназначен для управления энергопотреблением.

# ■ Схема подключения

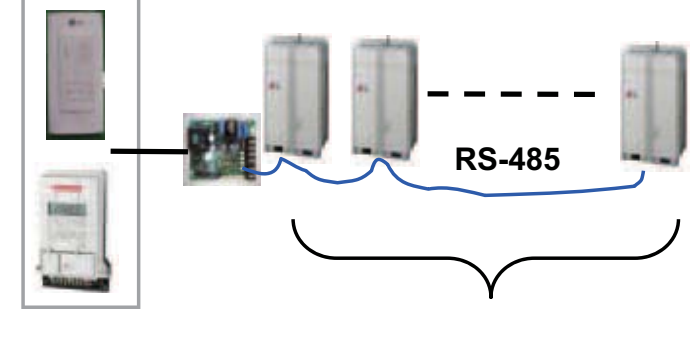

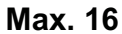

## ■ Схема подключения

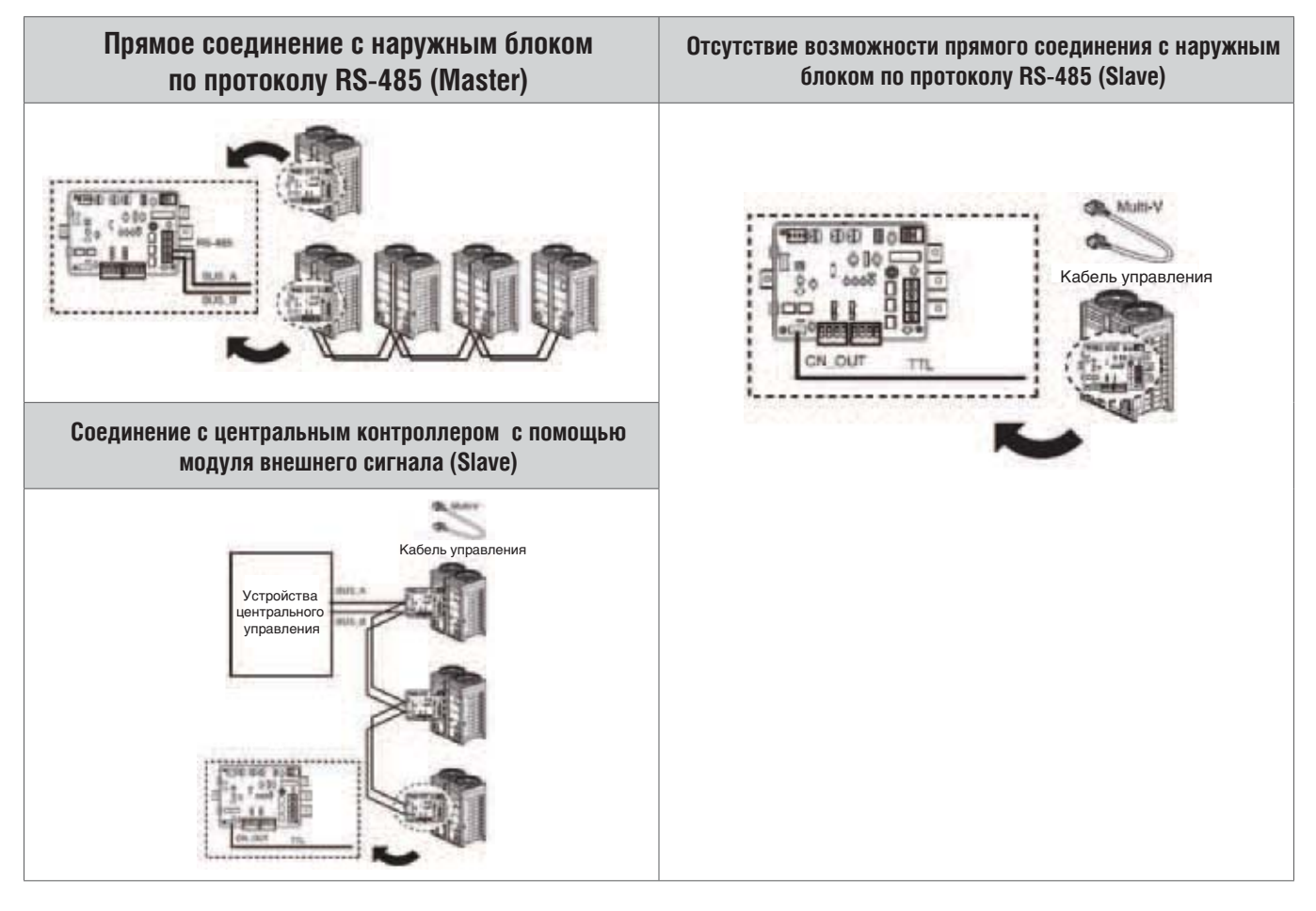

### ■ Схема подключения

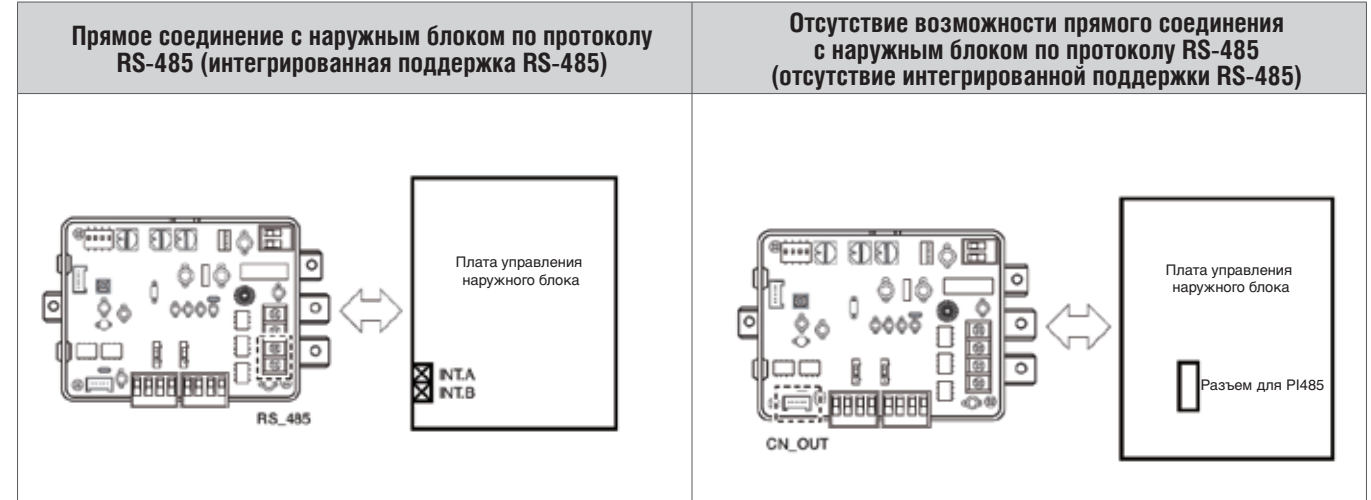

## ■ Установка параметров входного сигнала

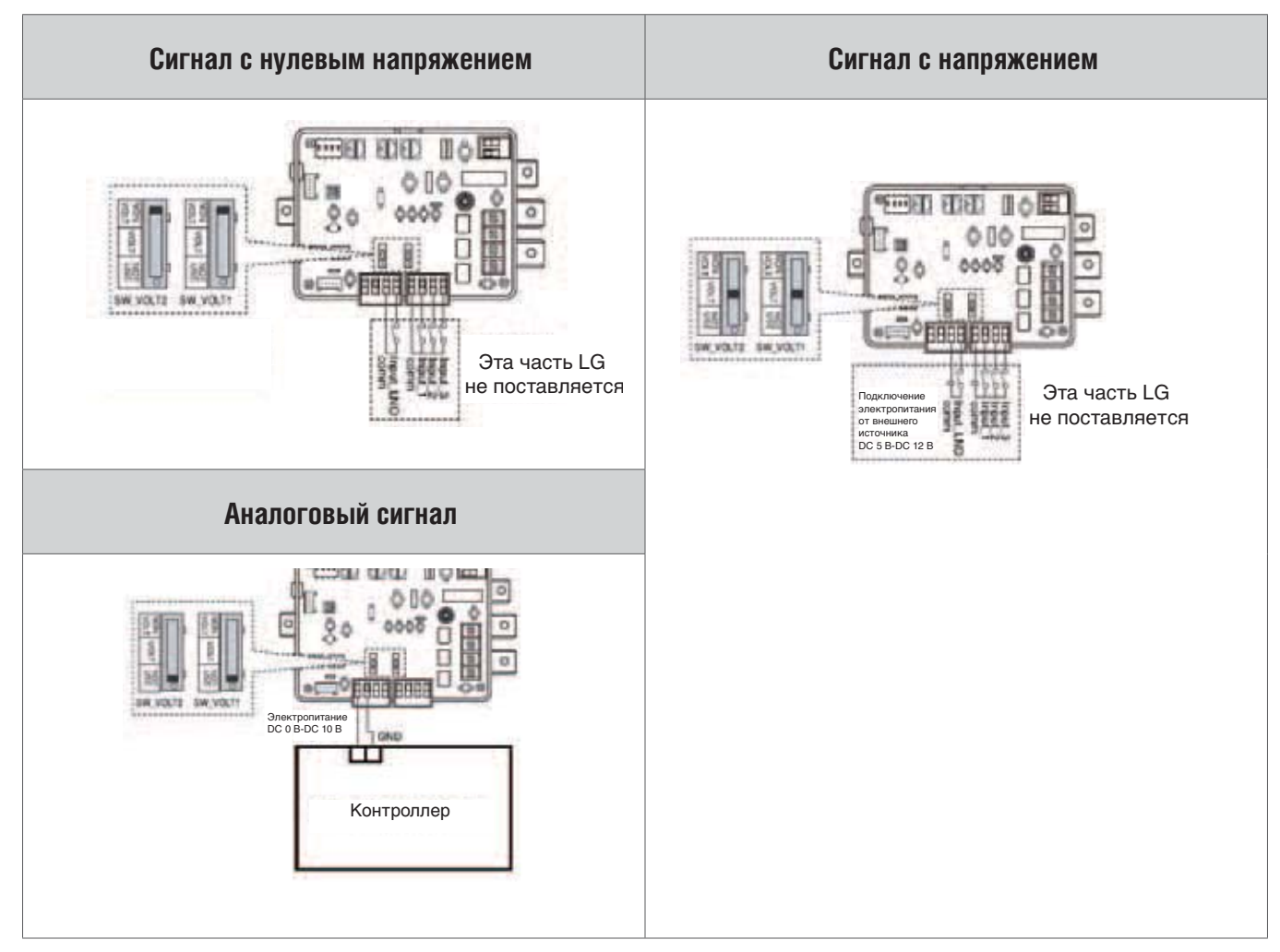

# ■ Установка режима управления (SWDIP)

## **\* SWDIP позволяет установить режим управления, как описано ниже**

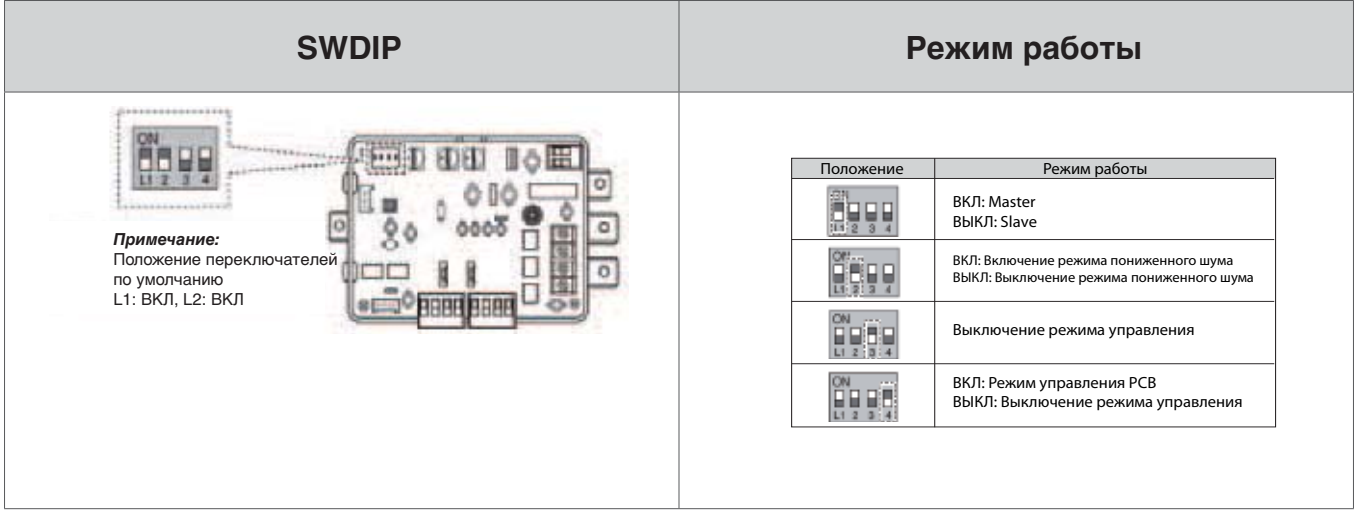

### ■ Установка режима управления ступенями производительности компрессоров (SW\_STEP)

 **\* SW\_STEP позволяет установить режим управления ступенями производительности компрессоров**

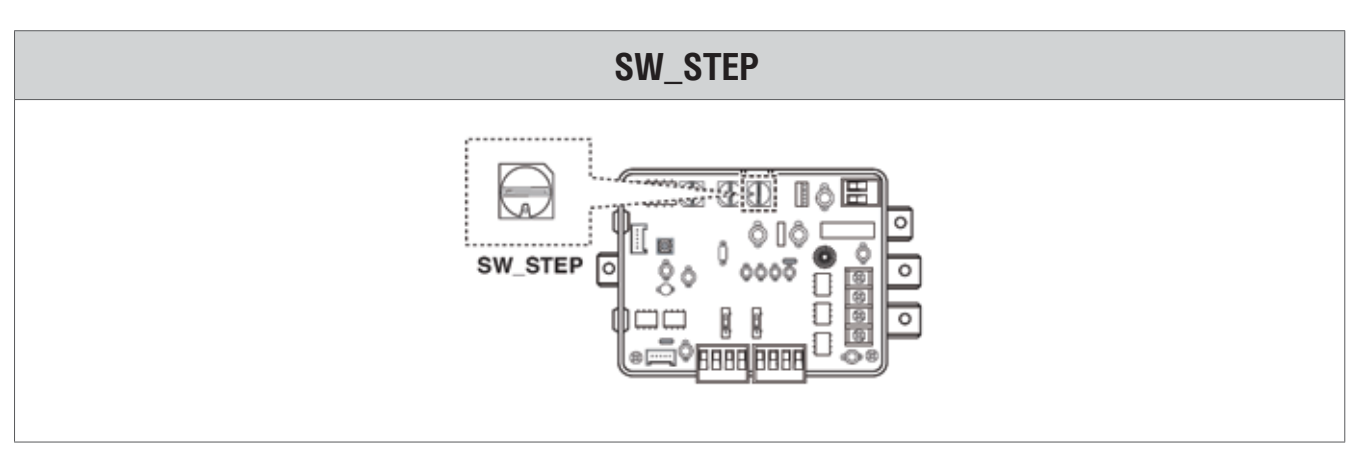

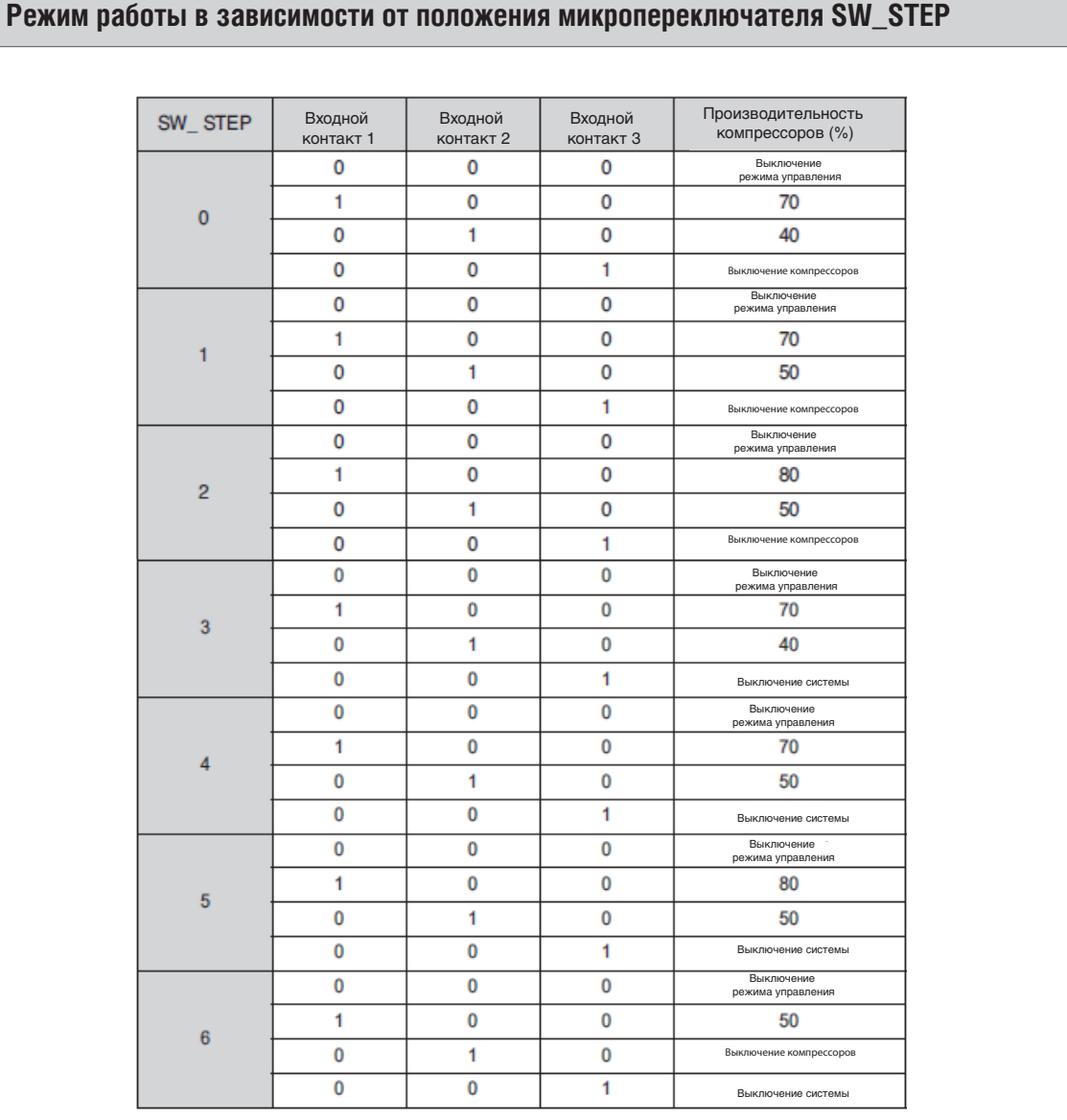

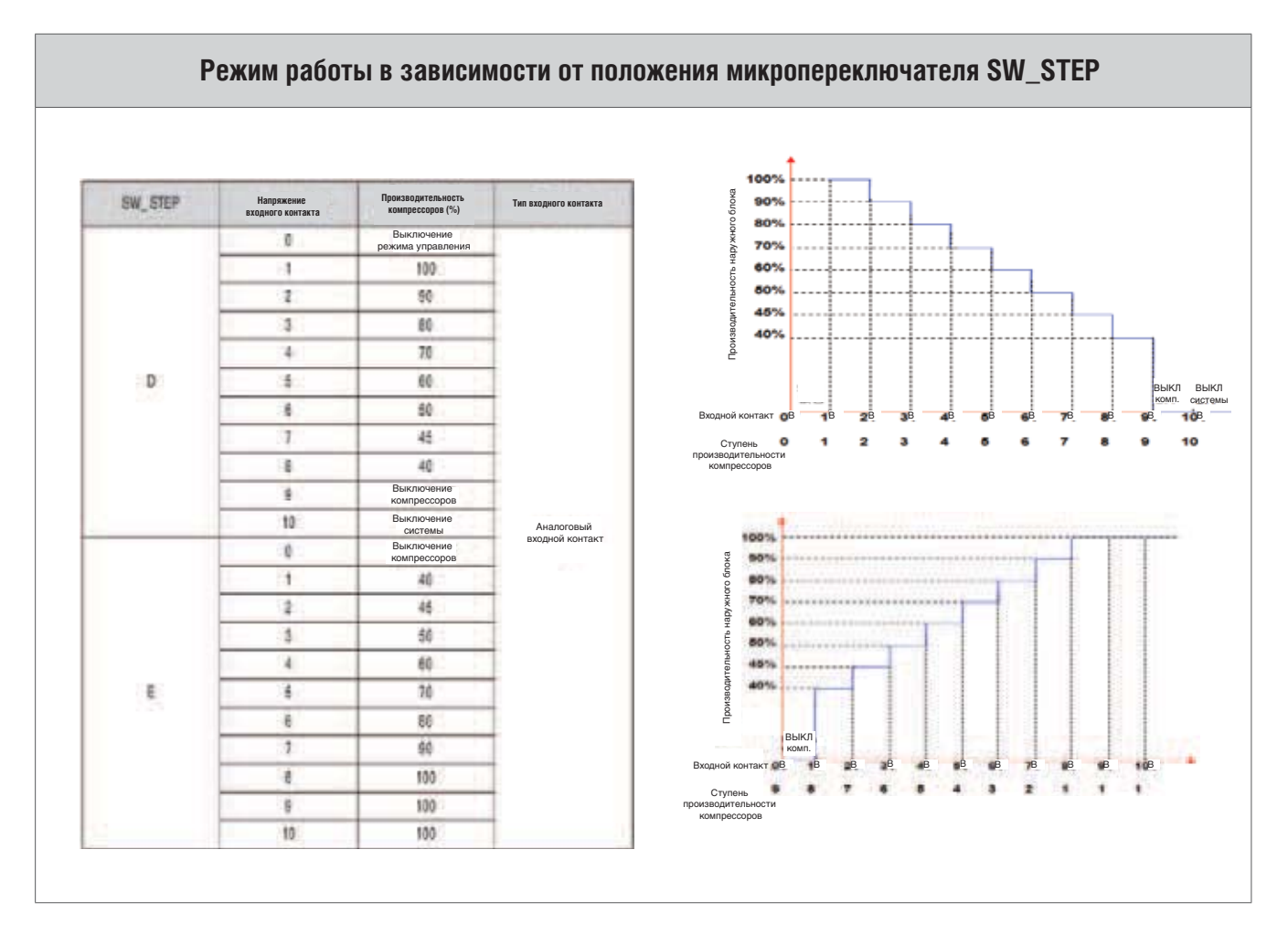

## ■ Режим пониженного шума

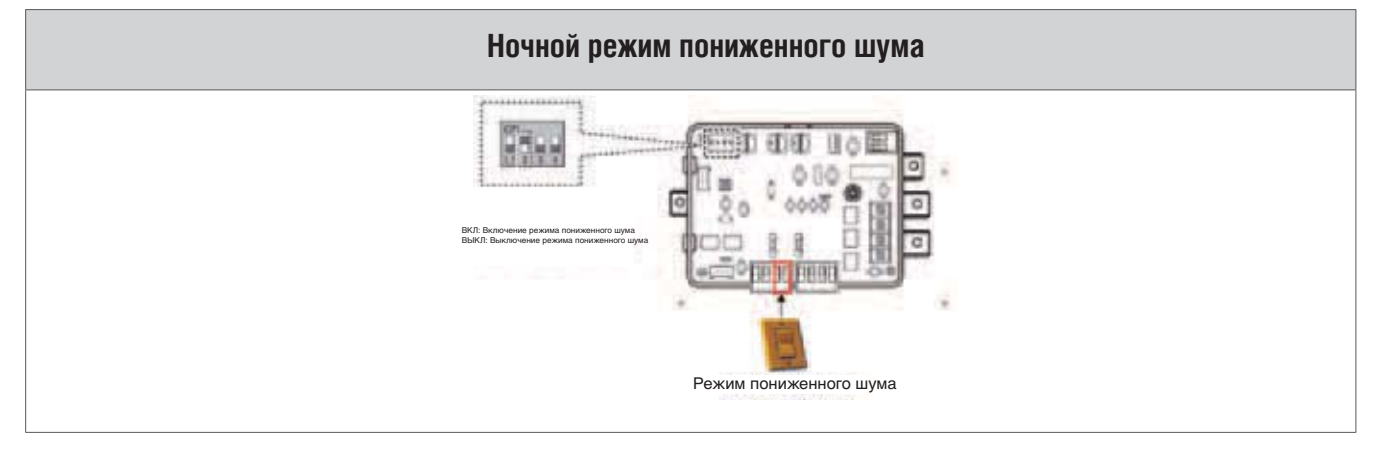

**MULTI V. • Системы управления** 

# **3. Интерфейсы**<br>3.5. Интерфейс Lonworks (PQNFB16A1)

## **3.5. Интерфейс Lonworks (PQNFB16A1) •** Схема подключения. Описание системы

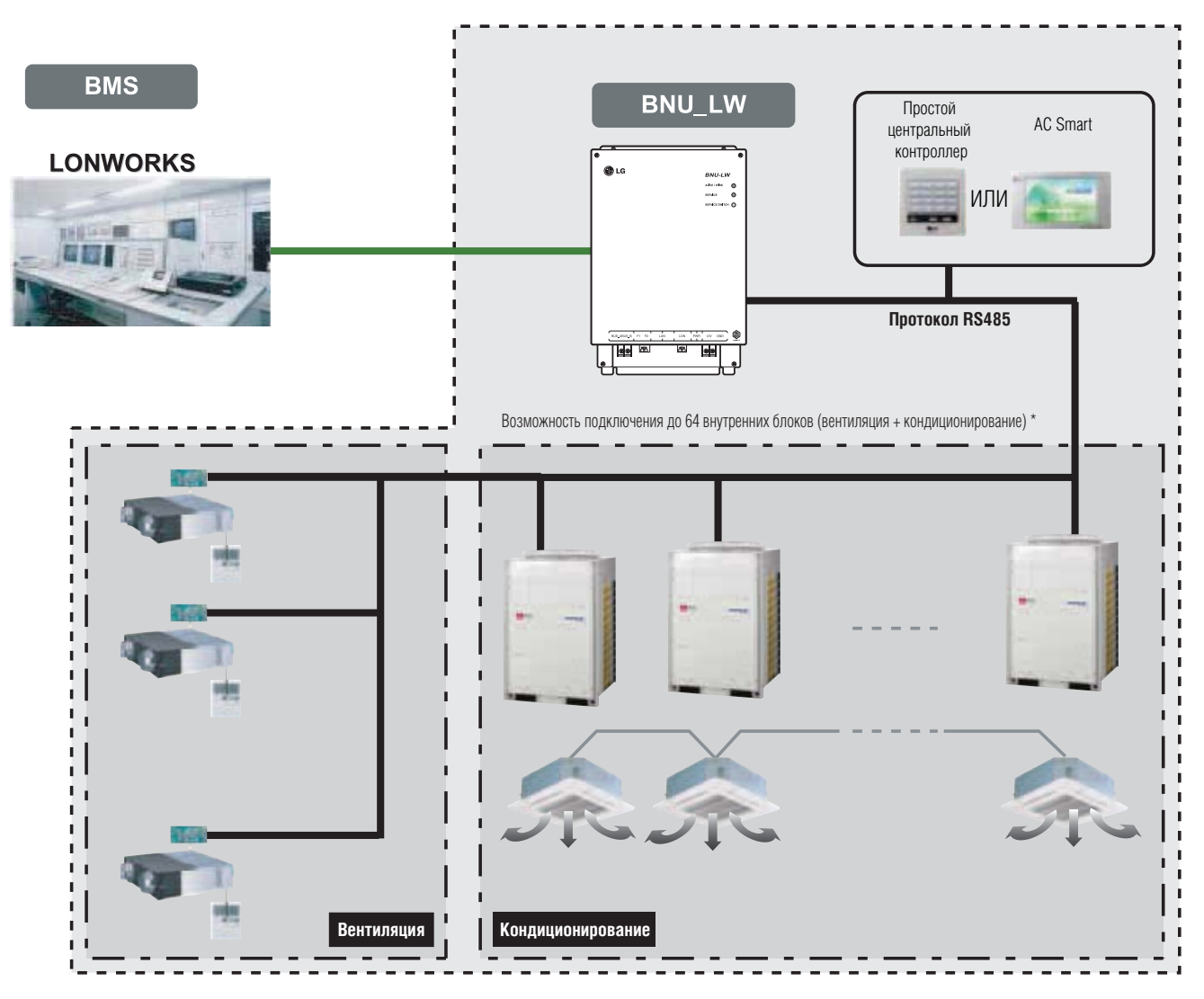

\* Интерфейс Lonworks (PQNFB16A1) также может использоваться совместно с простым центральным контроллером и контроллером AC Smart.

## **3. Интерфейсы •** Схема подключения

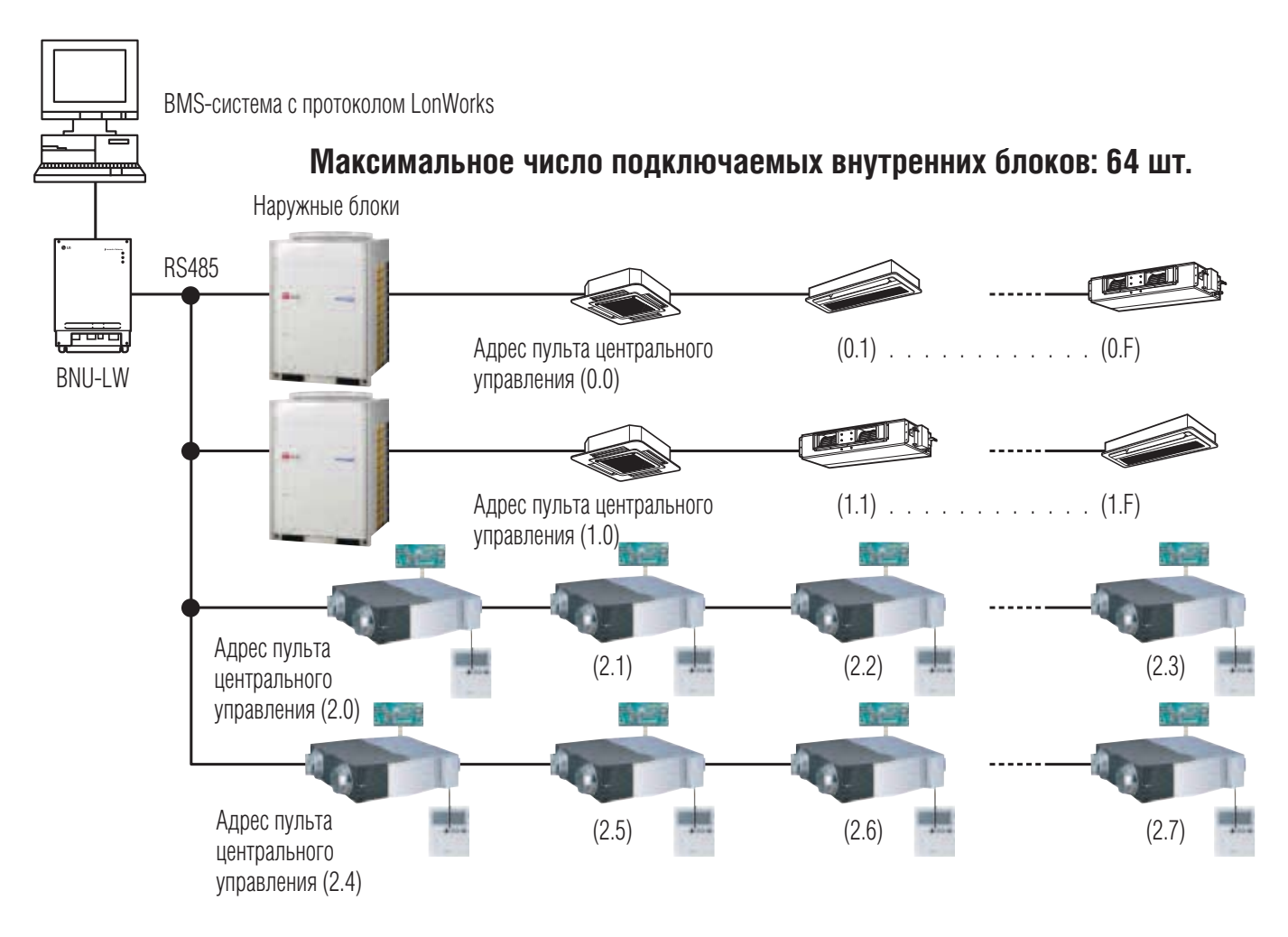

- Если адрес внутреннего блока совпадет с адресом вентиляционного устройства, внутренний блок системы **Multi V** не будет нормально работать
- К устройству BNU-LW можно подключить до 64 внутренних блоков (кондиционирование + вентиляция)
- Вентиляционные устройства не могут управляться простым пультом централизованного управления

# **3. Интерфейсы** ■ Подключение интерфейса Lonworks по протоколу RS485

К одному интерфейсу Lonworks может быть подключено до 64 внутренних блоков. При подключении нескольких наружных блоков они должны быть соединены общей шиной. В противном случае интерфейс Lonworks может функционировать некорректно.

На рисунке представлен пример правильного подключения нескольких наружных блоков.

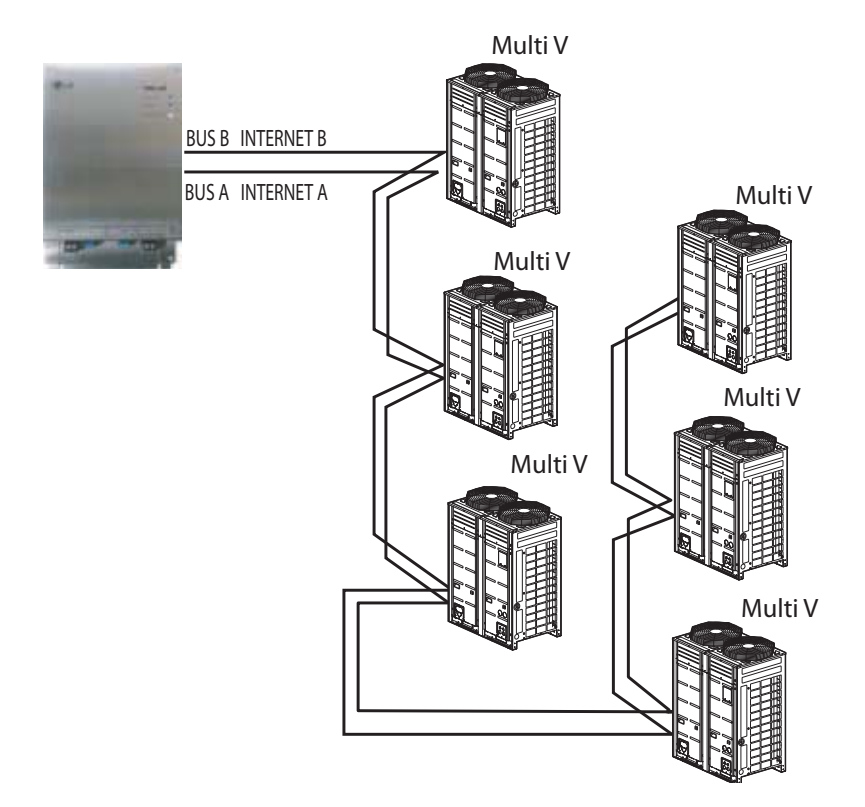

На рисунке представлен пример неправильного подключения нескольких наружных блоков к интерфейсу Lonworks.

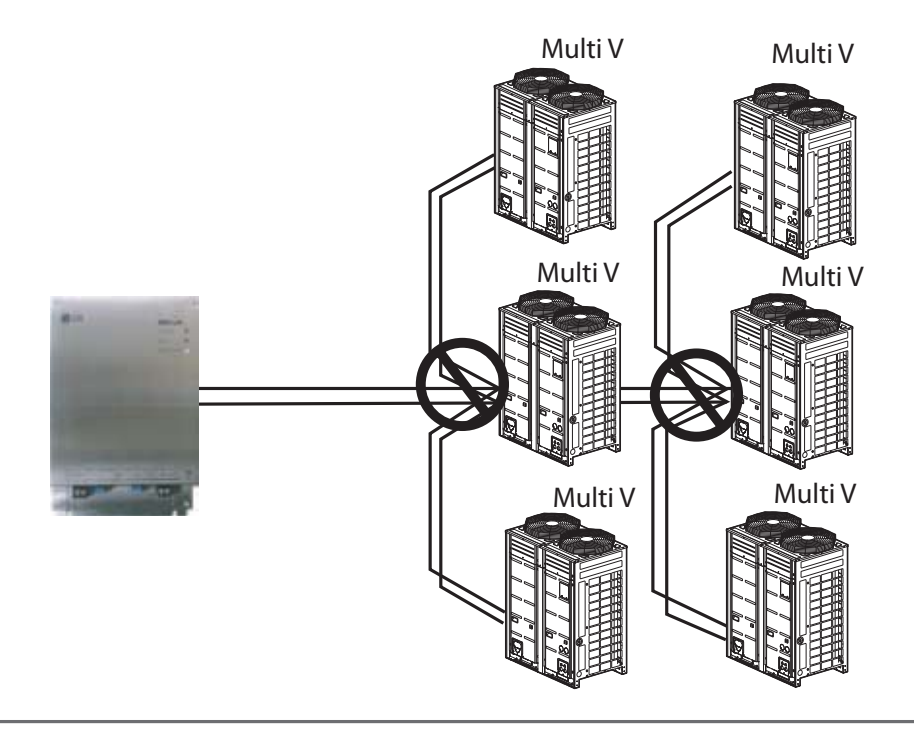

## ————————————————————<br>| Спецификация кабеля **у**пр ■ Спецификация кабеля управления

- 1. Кабель управления, передающий сигнал по протоколу RS-485, должен иметь поперечное сечение провода 0,75 мм<sup>2</sup> или защиту класса защиты 2С и выше, допустимая длина кабеля между устройствами – 200 м, общая длина – 1 км \*
- 2. Параметры кабеля управления FT-10, см. таблицу:

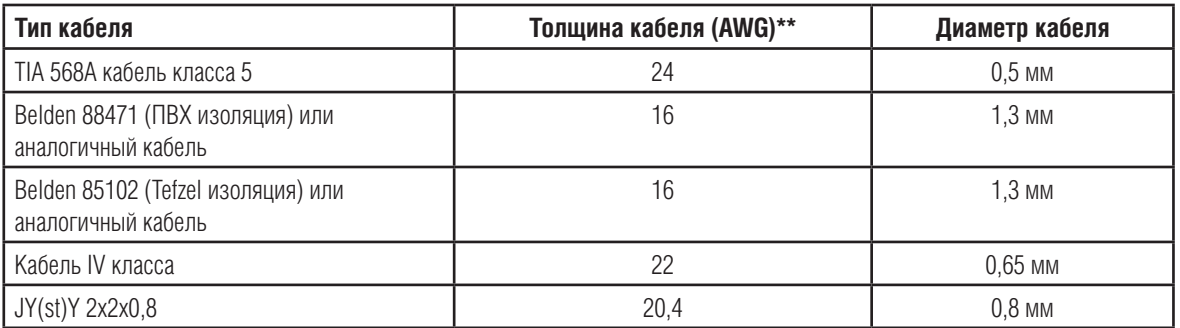

\* Расстояние между узлами не должно превышать 250 м, максимальная общая длина кабеля – 450 м

\*\* AWG – американский стандарт для кабелей

# ————————————————————<br><u>I Комплектани</u>я ■ Комплектация<br>^ <sup>Инторфойо ГОМЖО</sup>

**•** Интерфейс LONWORKS

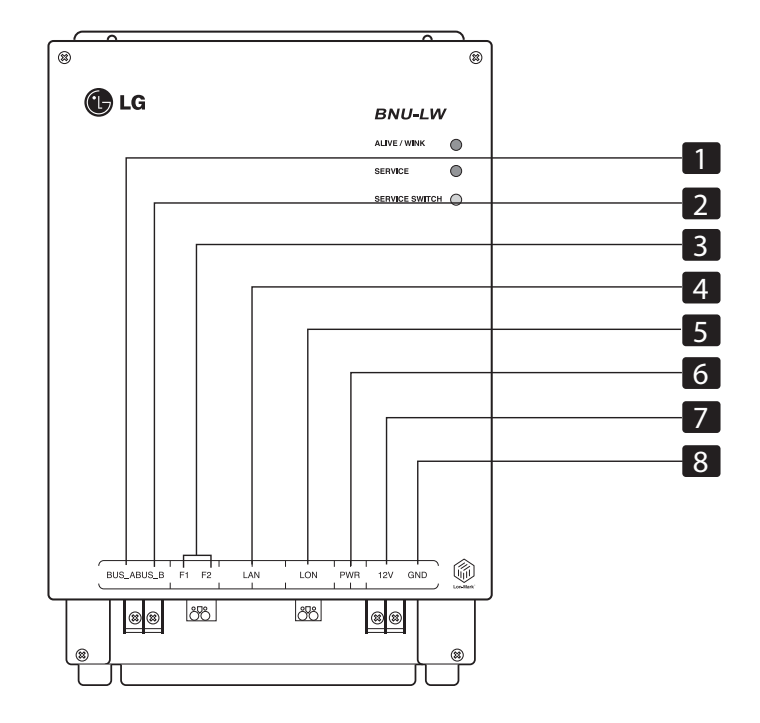

- BUS\_A: 485 соединительная линия A (+) **1**
- BUS\_B: 485 соединительная линия B (-) **2**
- F1, F2: подключение системы противопожарной защиты здания (внешнее устройство) **3**
- LAN: LAN порт для функции локального сервера **4**
- LON: TP/FT-10 соединительная линия (система Lonworks) неполярная **5**
- PWR: подключение электропитания DC 12 В через адаптер **6**
- 12 V: подключение электропитания без использования адаптера DC 12 В **7**
- GND: подключение, если не используется GNS **8**

Сигнал ALIVE/WINK: индикатор мигает каждую секунду при нормальных условиях. Мигает 5 раз при получении команды WINK от системы Lonworks (зеленый светодиод).

Сигнал Service: выключается при правильном подключении и мигает, когда кабель не подсоединен к системе Lonworks.

Переключатель Service Switch: при нажатии на переключатель сигнал Neuron ID передается системе Lonworks и загорается светодиод Service.

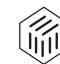

Интерфейс LONWORKS (PNFB16A1) – устройство, сертифицированное по международным стандартам внешней сети LON-MARK (Lon Mark Версия 3.3).

# **ВНИМАНИЕ**

**Порты №№ 6, 7, 8 предназначены для подключения электропитания. Поэтому нужно пользоваться только одной из двух комбинаций. Если используется адаптер DC 12 В, его необходимо подключить к порту № 6 (нет необходимости использовать порты №№ 7, 8). Если адаптер DC 12 В не используется, электропитание подключается к портам №№ 7, 8 (нет необходимости использовать порт № 6).**

## *MULTI* **V**. © Системы управления

## <del>———————————————</del><br>Порядок монтажа **•** Порядок монтажа

- 1. Задать параметры устройства в соответствии с настройкой адреса внутреннего блока, установленного в пульте центрального управления.
- 2. Соединить BUS\_A and BUS\_B (протокол RS 485), соблюдая полярность (см. следующую страницу).
- 3. LON (Линия связи TP/FT-10 ➠ Интерфейс Lonworks ). Линия связи TP/FT-10 не имеет полярности. Подключить 2 линии к системе BMS.
- 4. PWR (электропитание). Можно выбрать один из двух вариантов электропитания.

① Использовать адаптер DC 12 В Подключается к порту № 6. ② Внешний источник DC 12 В.

Подключить 12 В и GND к портам №№ 7 и 8 соответственно.

- 5. При нажатии на Service Switch после подключения к системе Lonworks загорается светодиод Service, и Neuron ID автоматически передается в систему Lonworks.
- 6. Убедиться, что светодиод Service указывает на нормальные условия работы (ВЫКЛ) в течение 10 минут. Это означает, что монтаж системы управления выполнен корректно.
- 7. Подключение датчика пожарной сигнализации осуществляется к портам F1 и F2. (Электропитание датчика пожарной сигнализации должно быть DC 12 В и ниже.)
- 8. После окончания монтажа системы управления подсоединить с помощью кабеля LAN персональный компьютер, используемый в качестве веб-сервера, и убедиться, что интерфейс LG смонтирован правильно. Для получения более подробной информации см. раздел «Дистанционная диагностика».

### **ВНИМАНИЕ**  $\sqrt{N}$

**При подключении кабеля управления к портам интерфейса Lonworks необходимо пользоваться отверткой.**

**(Особую осторожность следует проявлять при подсоединении разъемов к плате управления.)**

# **3. Интерфейсы •** Схема подключения BNU-LW

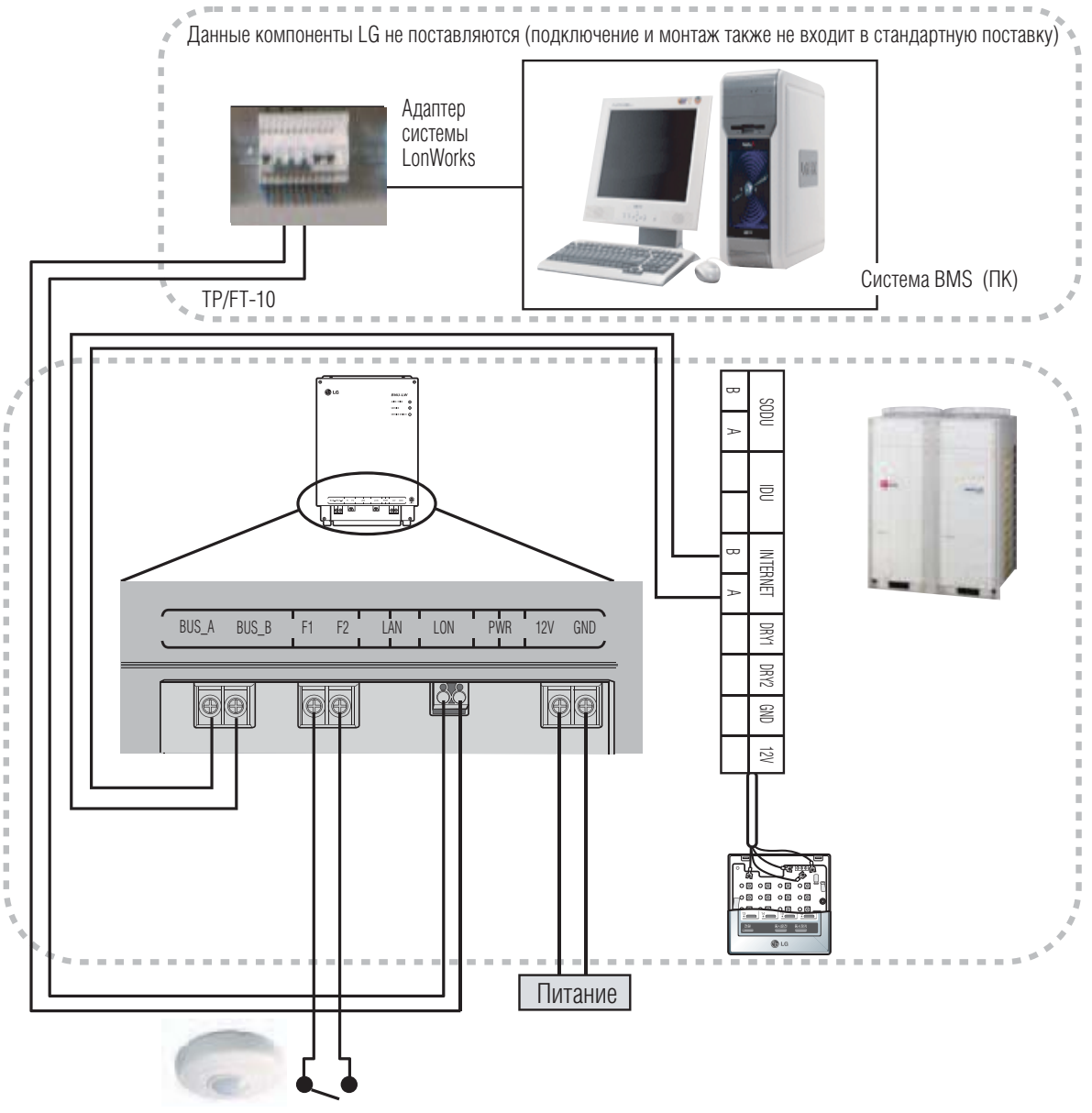

Датчик пожарной сигнализации (используется питающее напряжение 12 В и ниже)

- 1. Подключить кабель управления по протоколу RS485
- Соблюдать полярность BUS A и BUS B.
- 2. Подключить интерфейс Lonworks кабелем (TP/FT-10)
	- Полярность отсутствует.
- 3. Подключить электропитание, выбрав один из двух вариантов:
	- 1) Использовать адаптер DC 12 В
	- Подключается к порту № 6.
	- 2) Внешний источник DC 12 В
	- Подключить 12 В и GND к портам №№ 7 и 8 соответственно.
- 4. Совместная работа с простым центральным контроллером
- Перевести микропереключатель № 2 на простом центральном контроллере в положение ON и настроить адрес с помощью пакетного переключателя. (Подробно см. раздел «Подключение простого центрального контроллера».)
- 5. Подключение датчика пожарной сигнализации
	- При возникновении пожара сигнал от датчика с напряжением DC 12 В или ниже поступает в систему управления. Все внутренние блоки системы кондиционирования и вентиляционные устройства, подключенные к интерфейсу BNU-LW, автоматически выключаются.

**3. Интерфейсы** ■ **Функции внутренних блоков системы кондиционирования/вентиляционных устройств**

**• Функции внутренних блоков системы кондиционирования**

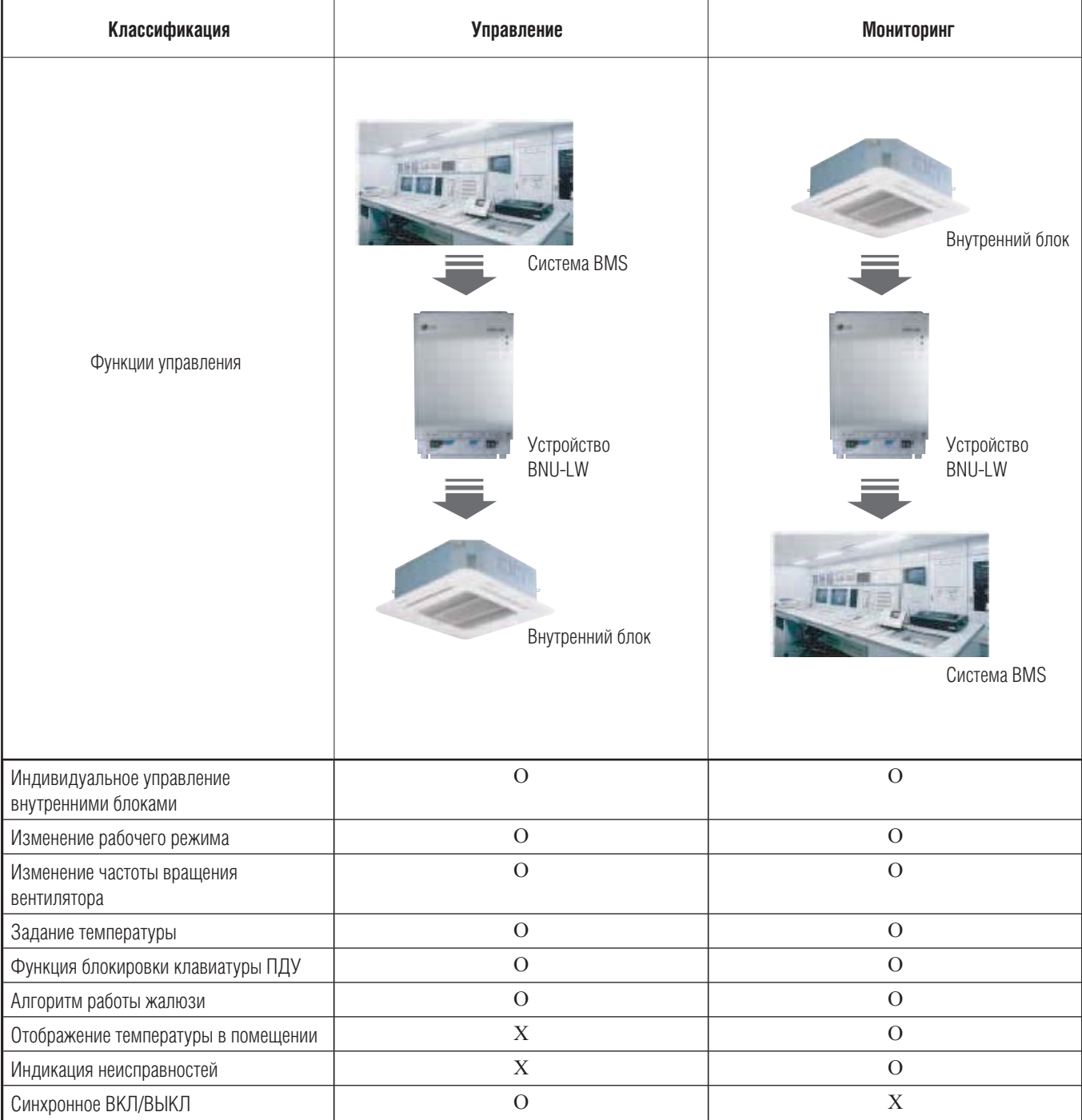

Связывающая функция (подключение). Связывающая функция относится к случаю, когда выходной сигнал одного блока связан с входным сигналом другого блока и изменение входного сигнала привязано к изменению выходного сигнала. Данная функция может работать с блоком локальной операционной сети Lon другого производителя.

Например, когда функция ВКЛ/ВЫКЛ выходного сигнала внутреннего блока № 1 связана с той же функцией входного сигнала внутреннего блока № 2 и когда внутренний блок системы **Multi V** № 1 включен, то внутренний блок системы **Multi V** № 2 также включается после получения сигнала от блока № 1.

## ————————————————————<br>І Подключение системы ве ■ Подключение системы вентиляции<br>

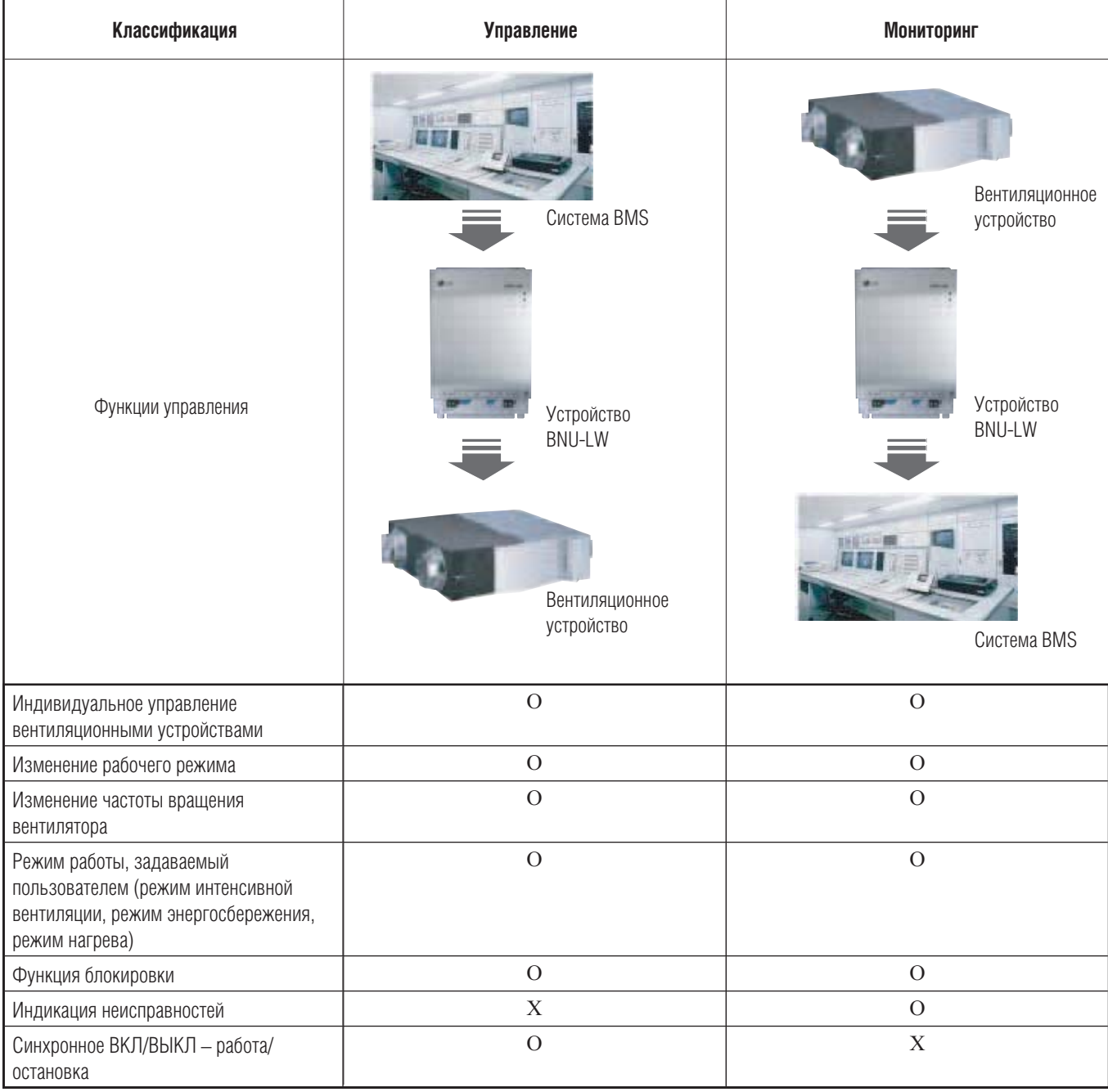

Связывающая функция (подключение). Связывающая функция относится к случаю, когда выходной сигнал одного блока связан с входным сигналом другого блока и изменение входного сигнала привязано к изменению выходного сигнала. Данная функция может работать с блоком локальной операционной сети Lon другого производителя.

Например, когда функция ВКЛ/ВЫКЛ выходного сигнала внутреннего блока № 1 связана с той же функцией входного сигнала внутреннего блока № 2 и когда внутренний блок системы **Multi V** № 1 включен, то внутренний блок системы **Multi V** № 2 также включается после получения сигнала от блока № 1.

# **3. Интерфейсы** ■ **Функция дистанционной диагностики устройства BNU-LW**

### **• Метод настройки**

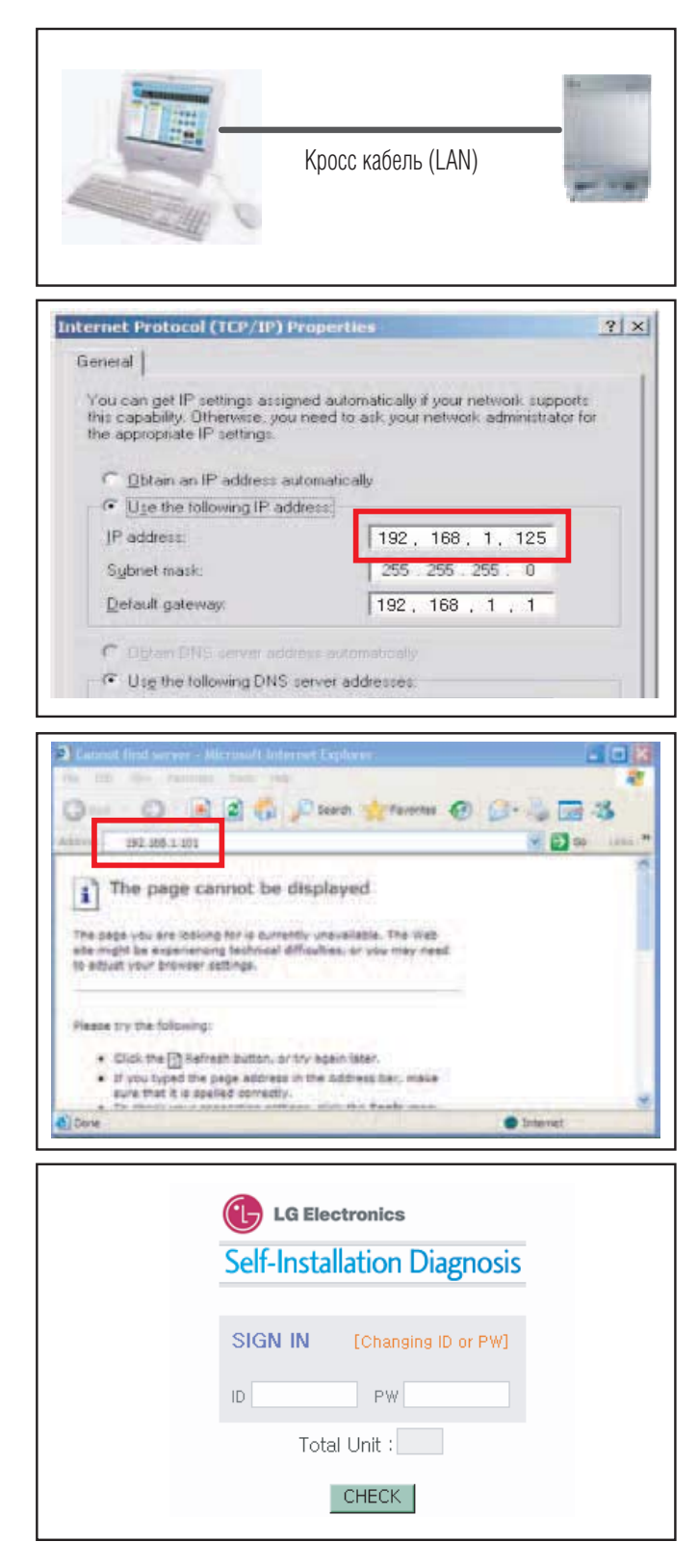

1. Подключить LAN-кабель к ПК и LAN-порту устройства BNU-LW.

2. Задать сетевой IP-адрес используемого ПК: 192.168.1.ххх (кроме 101).

3. Ввести IP-адрес 192.168.1.101 в окне браузера Internet Explorer.

- 4. На приведенном рисунке показано правильное подключение:
	- Исходный ID: lonwork
	- Начальный пароль: lonwork
	- Ввести общее количество подключенных внутренних блоков к общему пульту управления

# ————————————————————<br><u>1 Конфигурания</u>

# ■ Конфигурация<br>

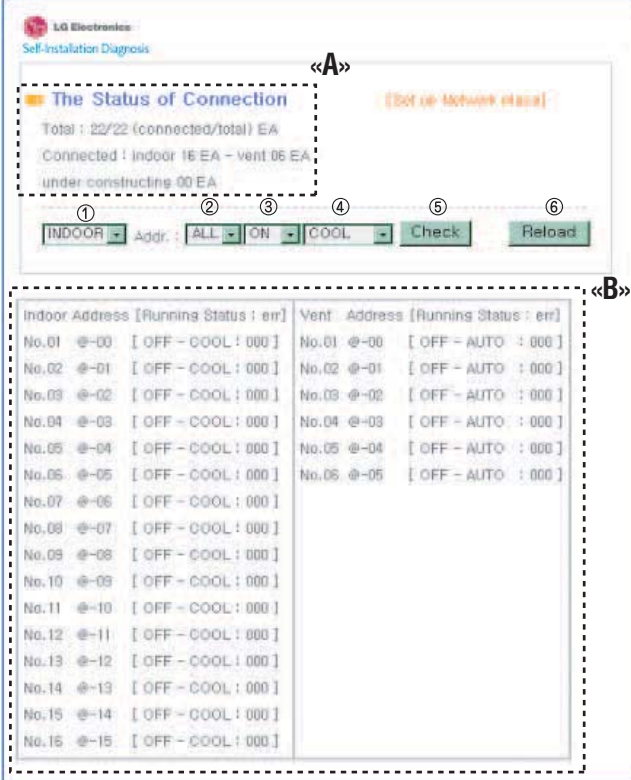

- После ввода ID и пароля пользователя на экране дисплея появляется список подключенных на текущий момент внутренних блоков системы кондиционирования и вентиляционных установок, как показано на рисунке
- В секторе «А» показано количество подключенных на текущий момент внутренних блоков системы кондиционирования и вентиляционных установок
- Для управления подключенным устройством ① выбрать устройство ②. Задать его адрес – ③. Задать команду ВКЛ/ ВЫКЛ – ④. Выбрать режим работы – ⑤. Подвести курсор и нажать на кнопку Check для проверки
- Подвести курсор и нажать на кнопку Reload (перезагрузка) для проверки текущего состояния подключенных устройств, как показано в секции «В»
- При необходимости смены IP-адреса нажать на [Set up Network place] и ввести новый IP-адрес

## *МULTI* **V**. © Системы управления

# **3. Интерфейсы**

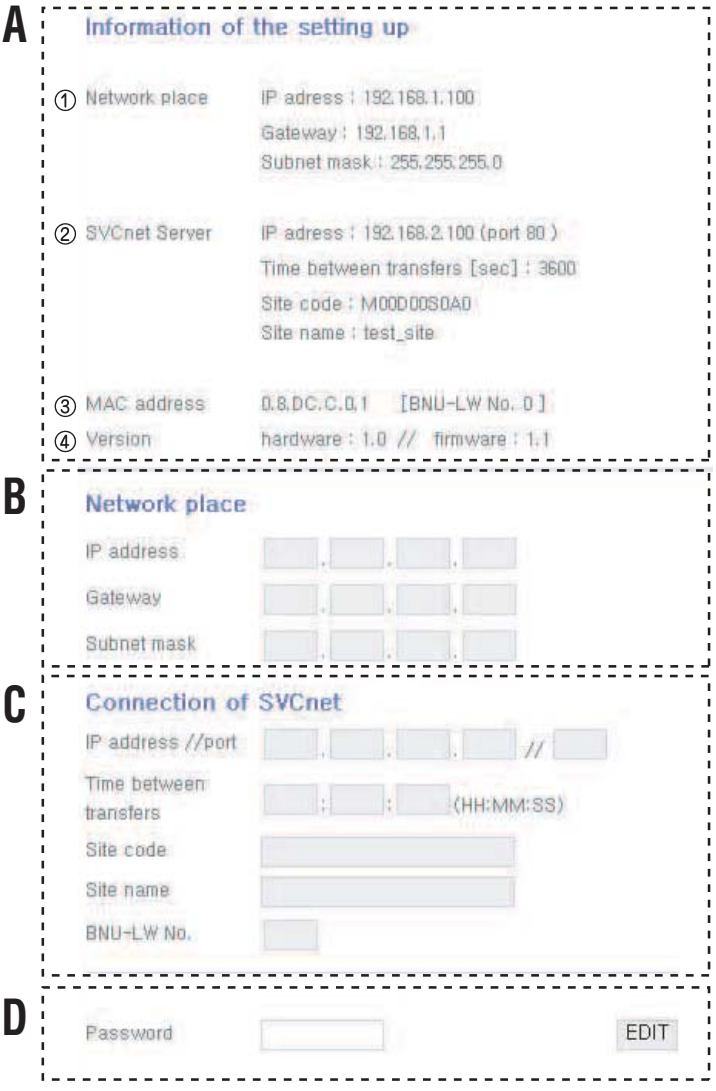

**A.** ① Отображает текущий IP-адрес, состояние интерфейса, данные маски подсети. ② Если необходимо воспользоваться сервером SVCnet, устройство отображает информацию о SVCnet-сервере.

③ Устройство отображает данные адреса MAC.

- **B.** Для изменения IP-адреса, интерфейса, данных маски подсети нажать на кнопку «Edit» (правка), а затем ввести информацию, которую необходимо изменить.
- **C.** Окно для ввода данных о подключении к SVCnet-серверу. Это услуга, отслеживающая состояние подключения системы кондиционирования к интерфейсу BNU-LW через локальную сеть LAN для оперативной передачи предварительного уведомления о неисправностях в Сервисный центр LG Electronics.
- **D.** Окно ввода пароля для предотвращения произвольного изменения настроек сети.

- ————————————————————<br><u>I Наст</u>пойка алпеса вну ■ Настройка адреса внутреннего блока<br>• Издальзавание преводного ПЛУ (дняьта дно
- **•** Использование проводного ПДУ (пульта дистанционного управления)
- **PQRCVSL0 / PQRCVSL0QW**

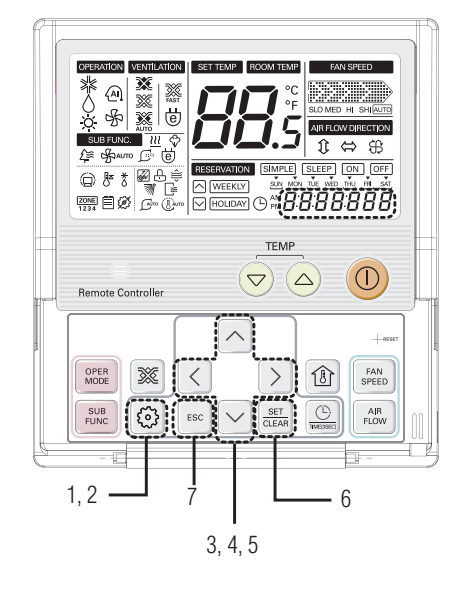

- 1. Нажать и удерживать в течение 4 секунд кнопку активации функций до появления на дисплее в сегменте часов кода «01:01».
- 2. Повторно нажимать кнопку активации функций, выбрав код функции 02.

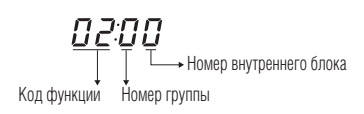

- 3. Установить номер группы, используя кнопки «Вверх» и «Вниз».
- 4. Перейти к заданию адреса внутреннего блока, нажимая кнопку «Вправо».
- 5. Установить номер внутреннего блока используя кнопки «Вверх» и «Вниз».
- 6. Нажать кнопку Set/Clear для сохранения или сброса.
- 7. Нажать кнопку ESC для выхода из режима задания адреса. В противном случае система автоматически выйдет из данного режима через 25 секунд.

## ————————————————————<br>**3. И**спользование беспрово*ї* ■ Использование беспроводного пульта дистанционного управления

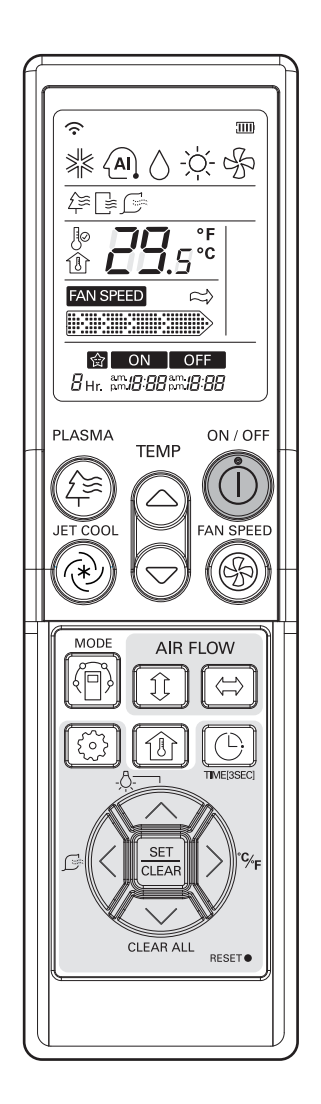

### **Режим адресации\***

- 1. При нажатой кнопке выбора режима нажать кнопку «Сброс».
- 2. С помощью кнопки задания температуры установить адрес внутреннего блока. Значения адреса: 00~FF.

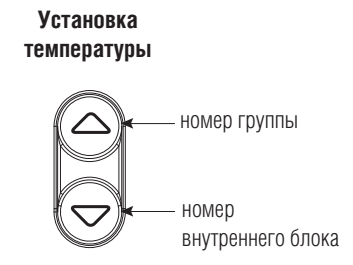

- 3. После установки адреса, направив пульт в сторону внутреннего блока, нажать на кнопку ВКЛ/ВЫКЛ один раз.
- 4. На внутреннем блоке отобразится заданный адрес внутреннего блока. Это означает окончание адресации. (Способ отображения адреса может отличаться в зависимости от типа внутреннего номера группы блока.)
- 5. Сбросить настройки пульта внутреннего блока дистанционного управления для использования его в обычном режиме.

### **Режим проверки адресации**

- 1. При нажатой кнопке PLASMA нажать кнопку «Сброс»
- 2. Нажать на кнопку ВКЛ/ВЫКЛ, один раз направив пульт в сторону внутреннего блока, и на дисплее внутреннего блока отобразится установленный адрес. (Способ отображения адреса может отличаться в зависимости от типа внутреннего блока.)
- 3. Сбросить настройки пульта дистанционного управления для использования его в обычном режиме.
- \* Вышеуказанная функция может не работать для некоторых пультов дистанционного управления. Это зависит от даты производства проводного/беспроводного пульта дистанционного управления. Адресация не является пользовательской функцией и устанавливается во время проведения монтажных и пусконаладочных работ.

<u>**4. Интернативности с проставление с проставление с проставление с проставление с проставление проставление проста**<br>В сериализационности с проставление проставление проставление проставление проставление проставление про</u> **•** Совместная работа с простым центральным контроллером

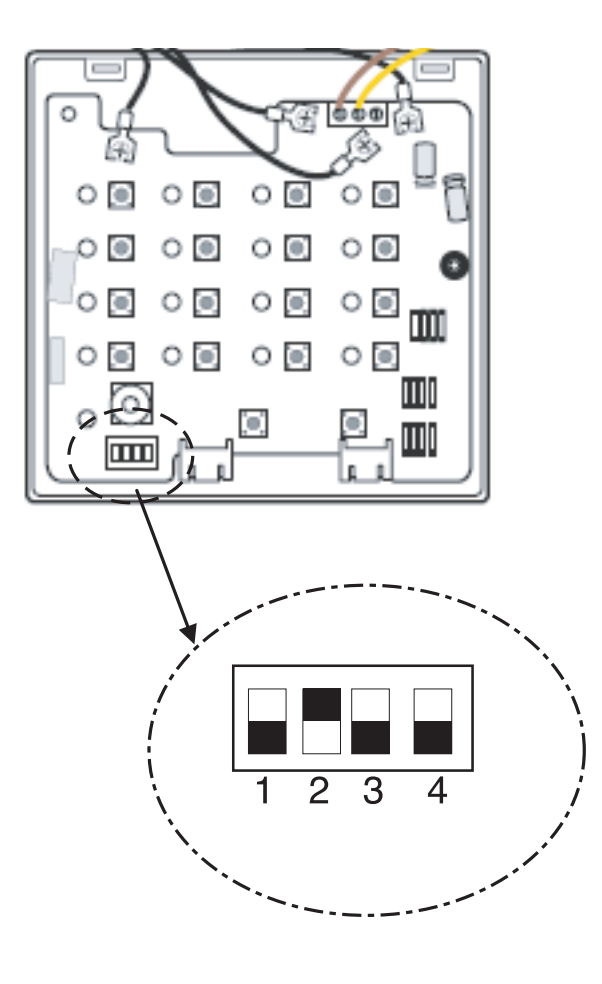

## **Для того чтобы интефейс BNU-LW работал совместно с простым центральным контроллером:**

- Необходимо микропереключатель № 2 на простом центральном контроллере перевести в положение ВКЛ
- С помощью ротационного переключателя задать адрес внутреннего блока или группы блоков, которые необходимо контролировать

# **3. Интерфейсы •** Совместная работа с контроллером AC Smart

С помощью контроллера AC Smart можно управлять блоками, подключенными к другим центральным контроллерам.

При совместной работе интерфейс Lonworks работает как ведущий, тогда как AC Smart функционирует как ведомый контроллер.

При совместном использовании контроллера AC Smart и интерфейса Lonworks AC Smart должен быть сконфигурирован как ведомый.

Для этого в меню Unit Management контроллера AC Smart нажать кнопку [Control link].

Затем установить Outside central controller link в нижней части экрана и нажать кнопку [OK].

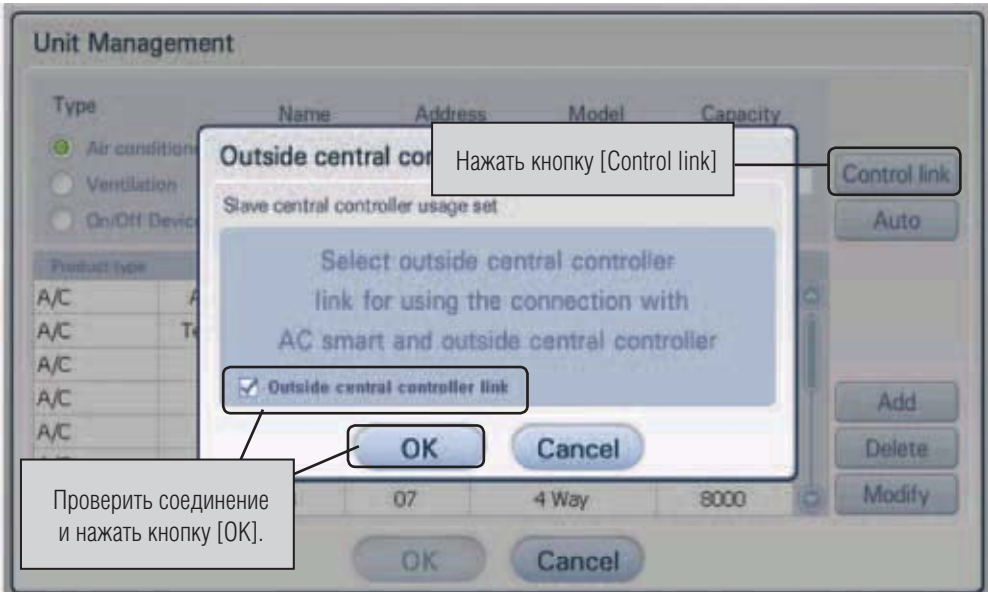

### **MULTI V. • Системы управления**

# ————————————————————<br>Приложение

# **•** Приложение

В приложении содержится информация о подключении к системе BMS и, как следствие, об отсутствии необходимости в непосредственной настройке оборудования.

### ■ Объекты кондиционирования

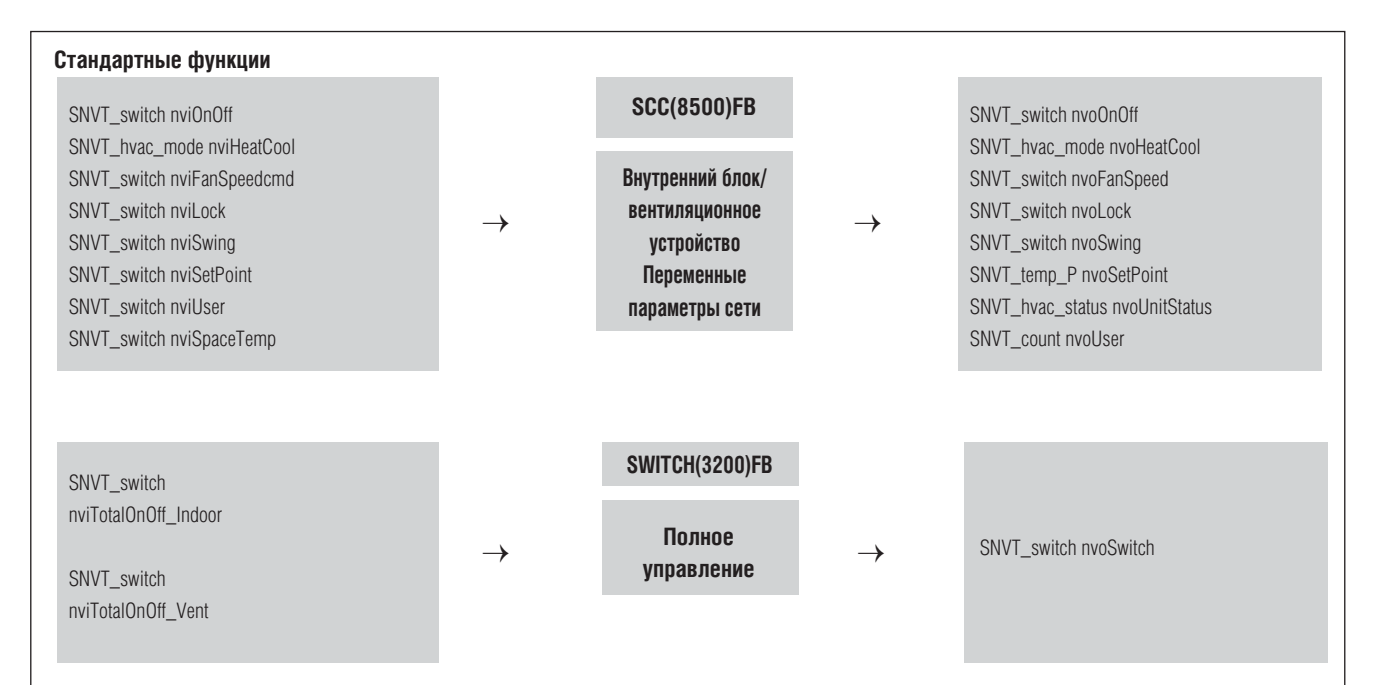

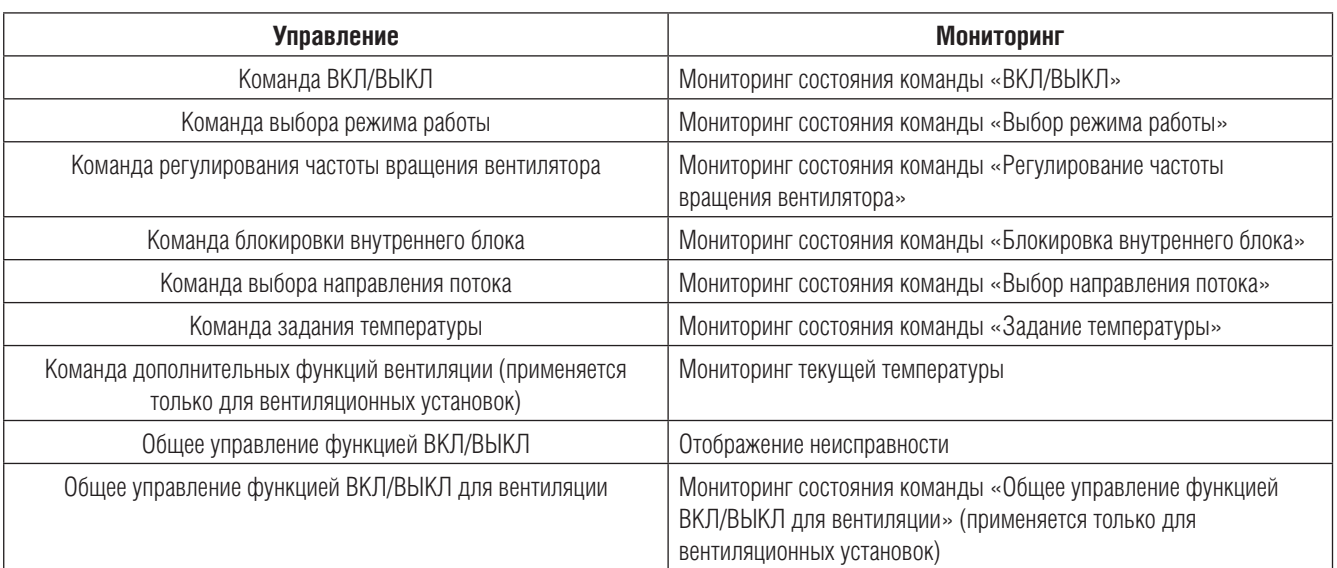

• Возможно активизировать управление и мониторинг для одного внутреннего блока/вентиляционной установки, как показано на рисунке

• Переменный сигнал сети может отличаться от настоящего. (Для изменения переменного сигнала сети следует обратиться к XIF файлу.)

## ————————————————————<br>1 Управление/мониторинг р ■ Управление/мониторинг работы внутренних блоков и вентиляционных установок

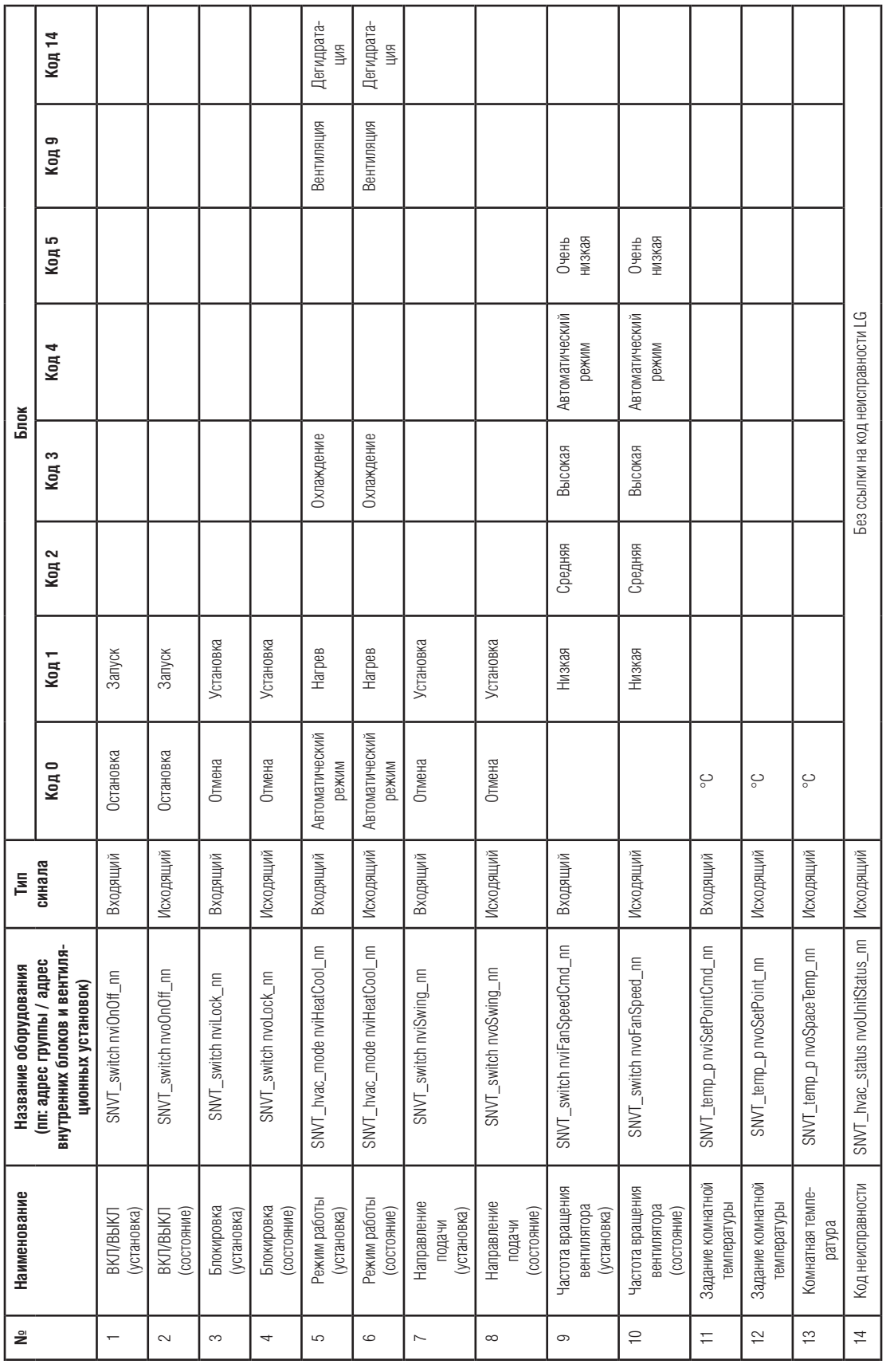

## ————————————————————<br>1 Управление/мониторинг р ■ Управление/мониторинг работы вентиляционных установок

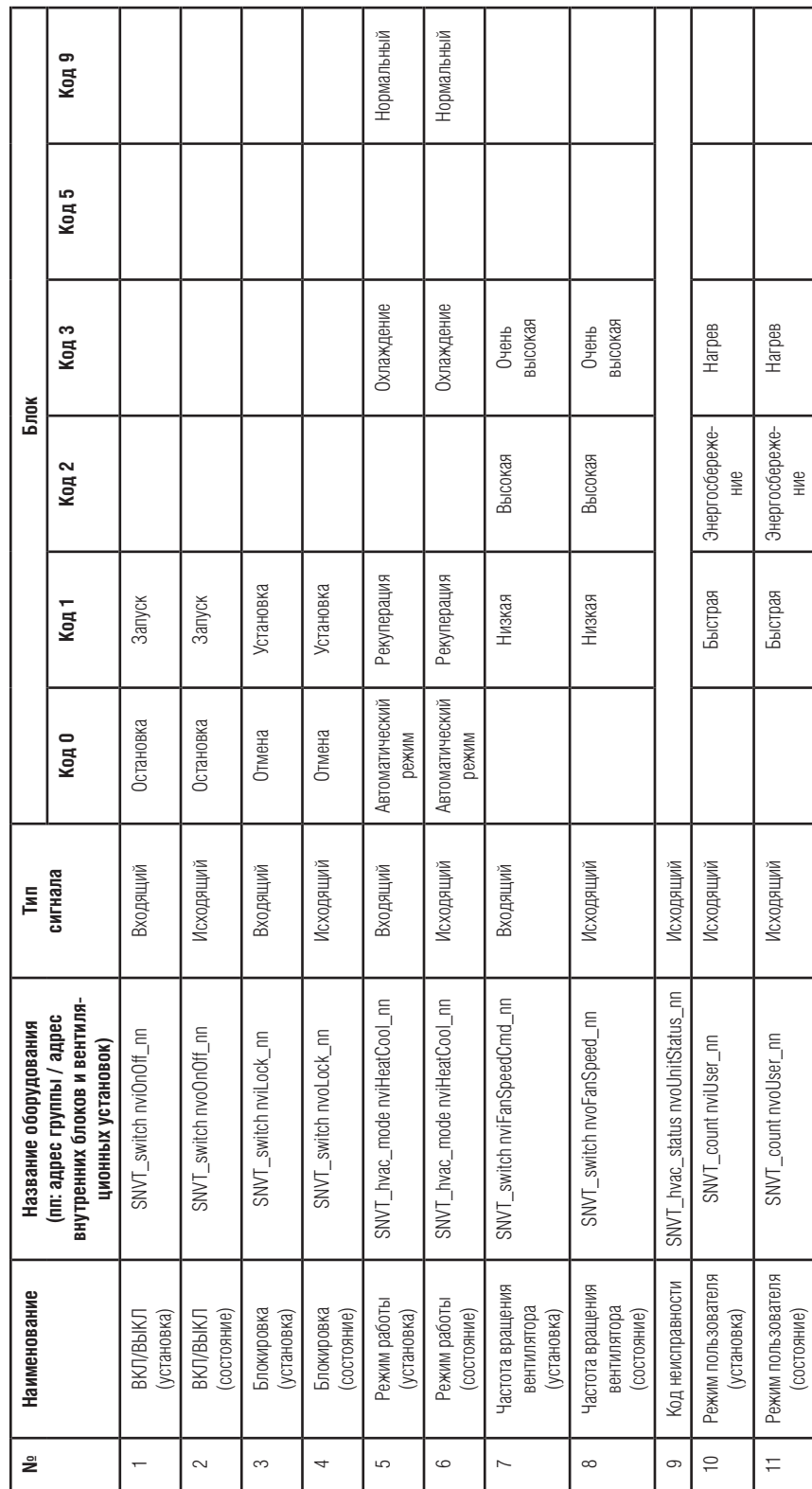

## **3. Интерфейсы** ■ Переменные сигналы сети. Задание сигналов. Сетевые настройки системы<br>

### **1) Индивидуальная настройка режима ВКЛ/ВЫКЛ. Входящий/исходящий сигналы (внутренний блок системы Multi V / вентиляционная установка)**

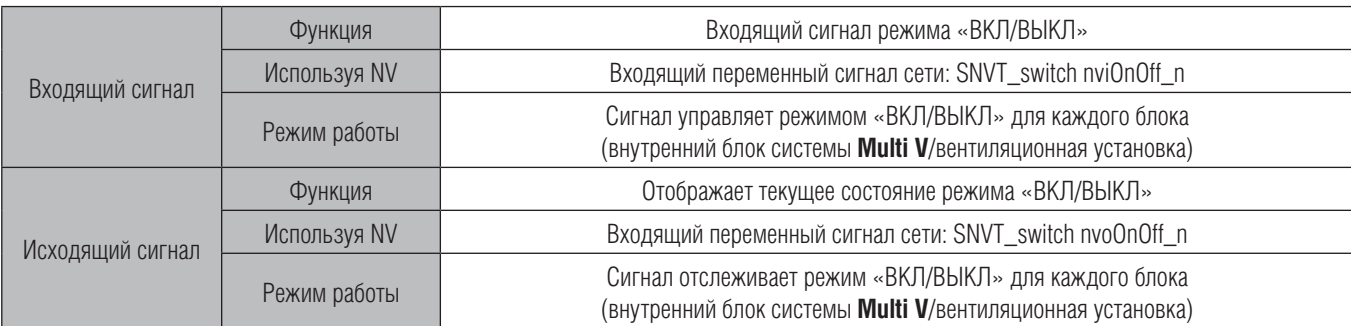

### **Действующий диапазон**

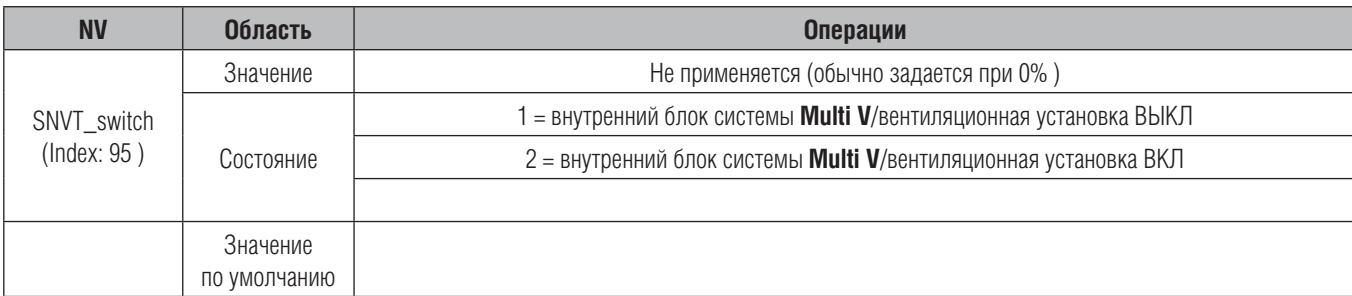

### **2) Входящий/исходящий сигналы режима работы (внутренний блок системы Multi V / вентиляционная установка)**

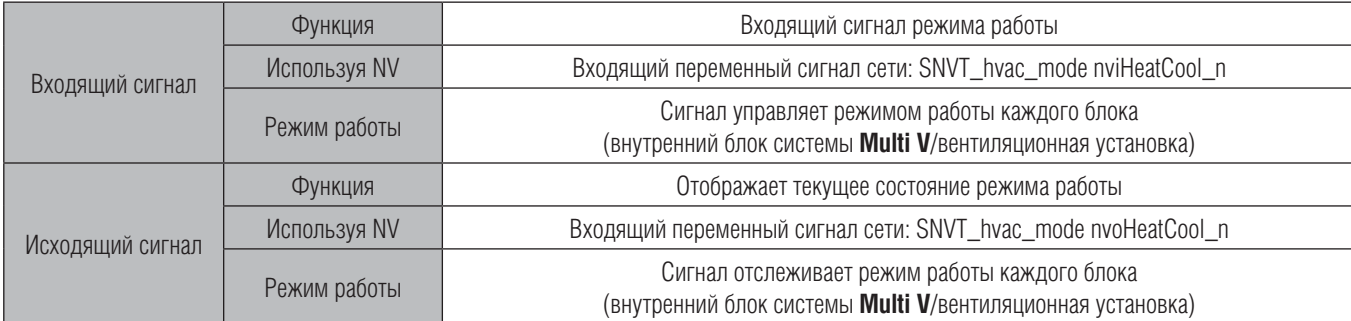

### **Действующий диапазон**

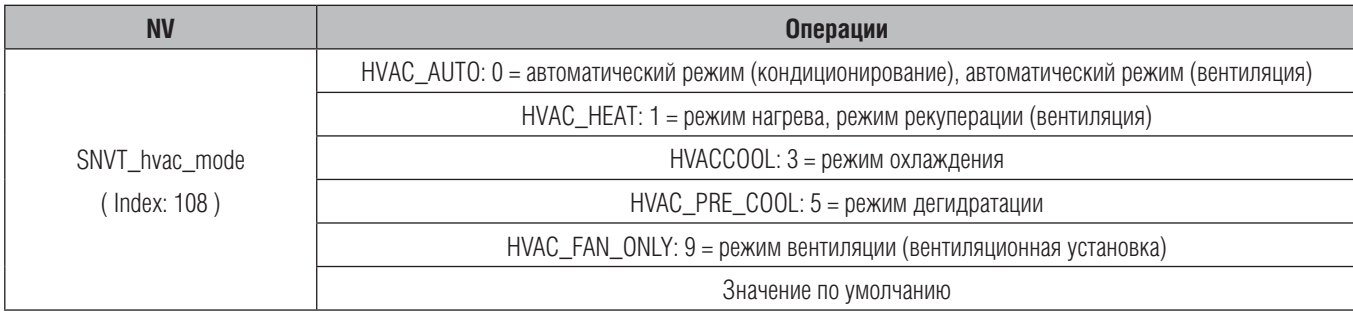

**3. Интерфейсы 3) Регулирование частоты вращения вентилятора. Входящий/исходящий сигналы (внутренний блок системы Multi V/вентиляционная установка)**

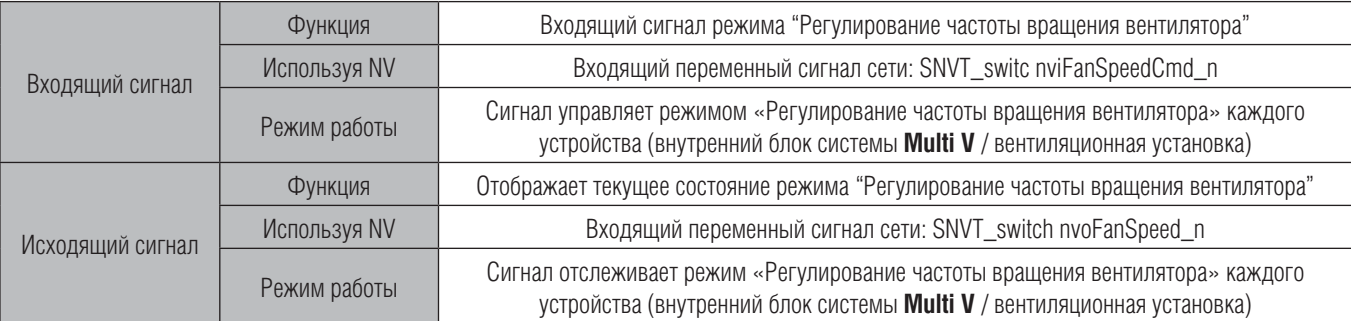

### **Действующий диапазон**

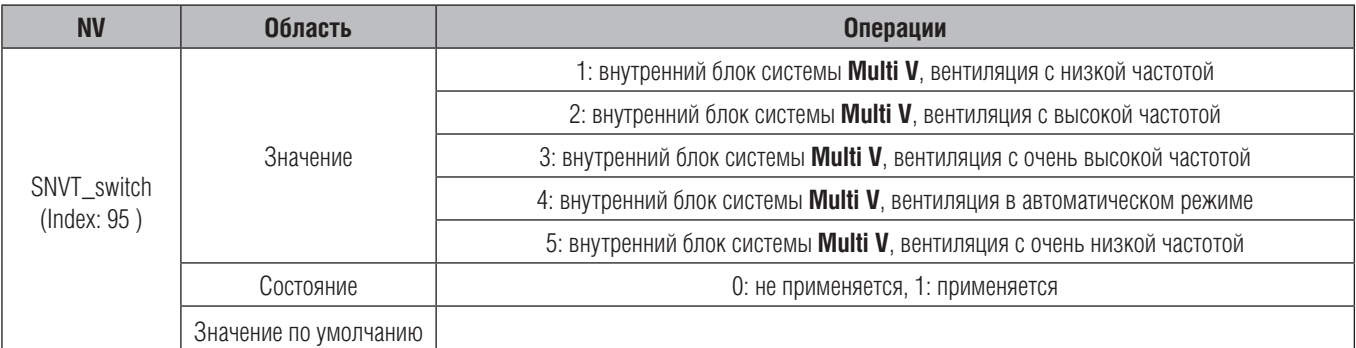

### **4) Блокировка. Входящий/исходящий сигналы (внутренний блок системы Multi V / вентиляционная установка)**

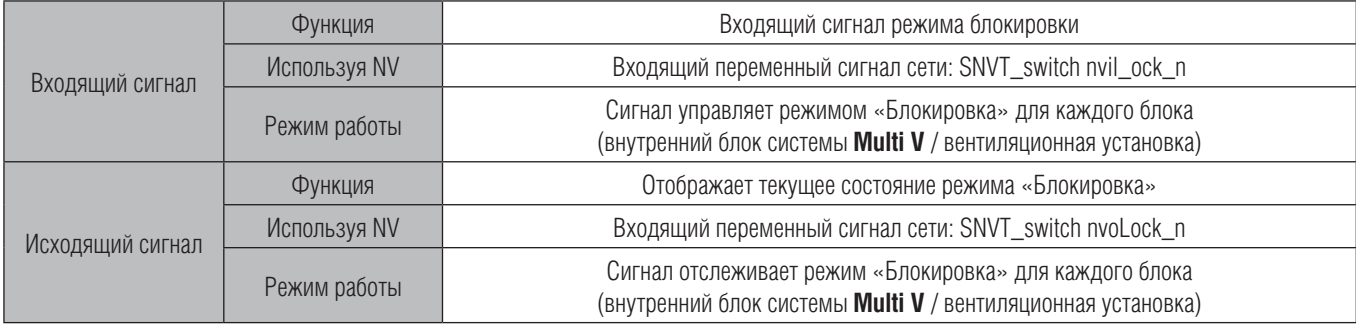

### **Действующий диапазон**

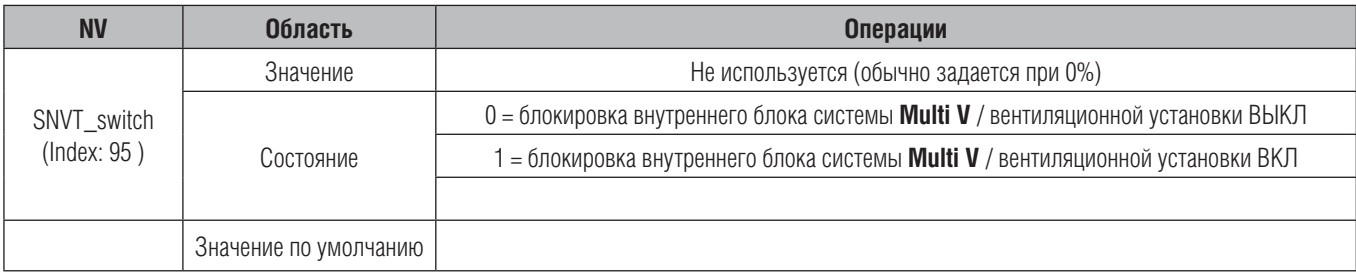

# <sup>.</sup><br>5) Подача вентилятора. Входящий/исходящий сигналы (применяется только к внутреннему блоку системы Multi V)

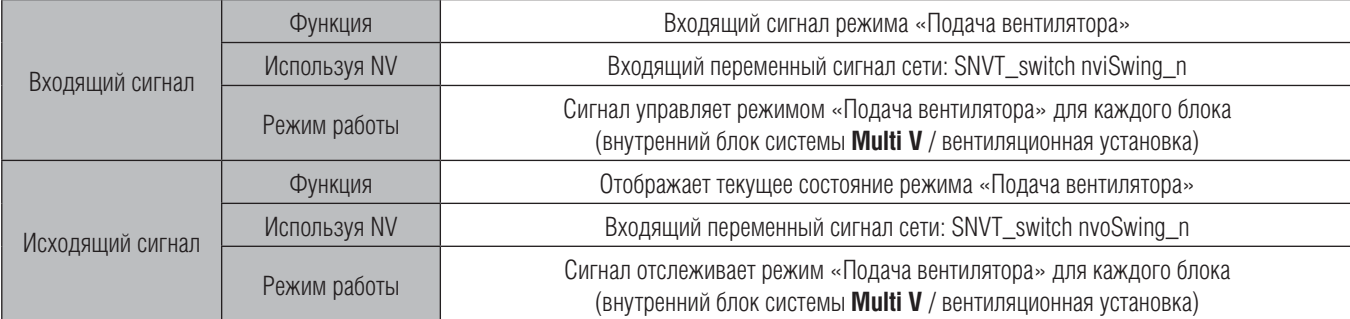

### **Действующий диапазон**

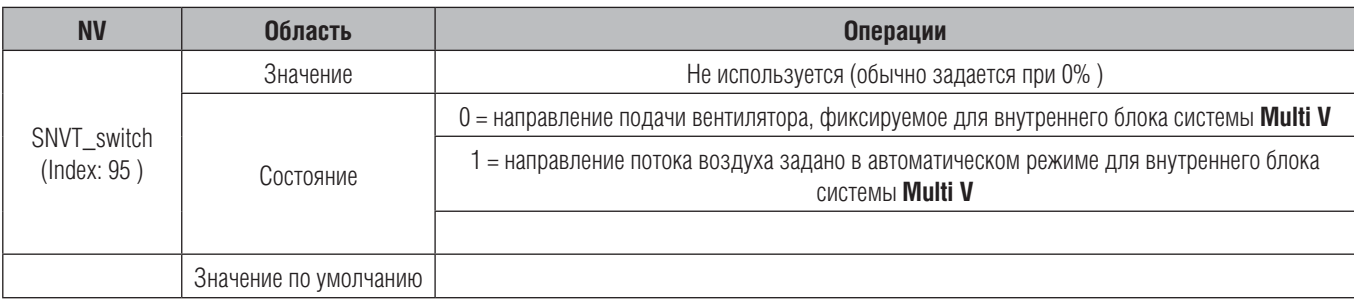

### **6) Регулирование температуры. Входящий/исходящий сигналы (применяется только к внутреннему блоку системы Multi V)**

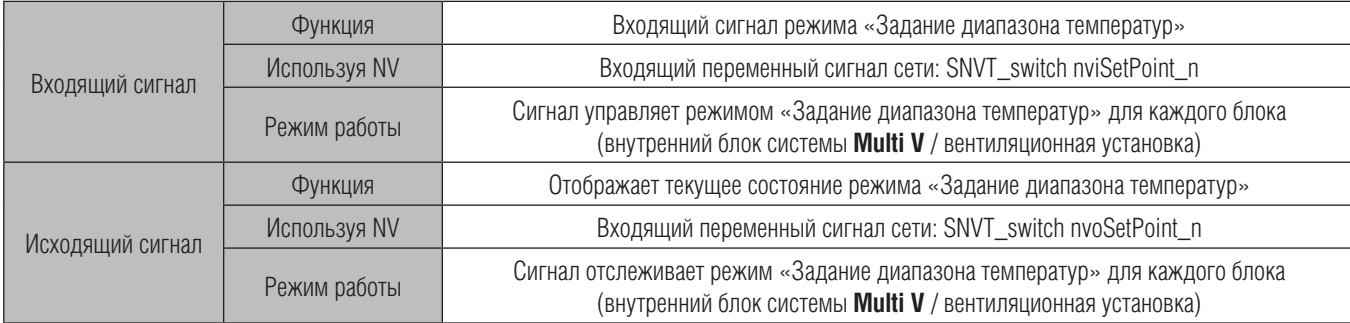

### **Действующий диапазон**

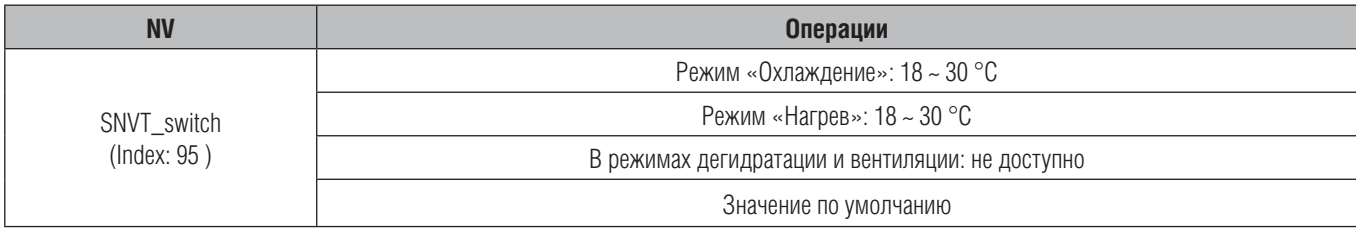

### **7) Отображение температуры в помещении (применяется только к внутреннему блоку системы Multi V)**

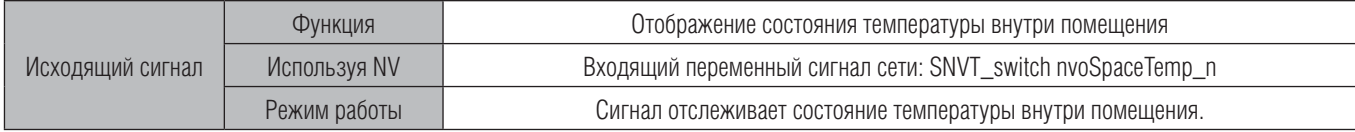

### **Действующий диапазон**

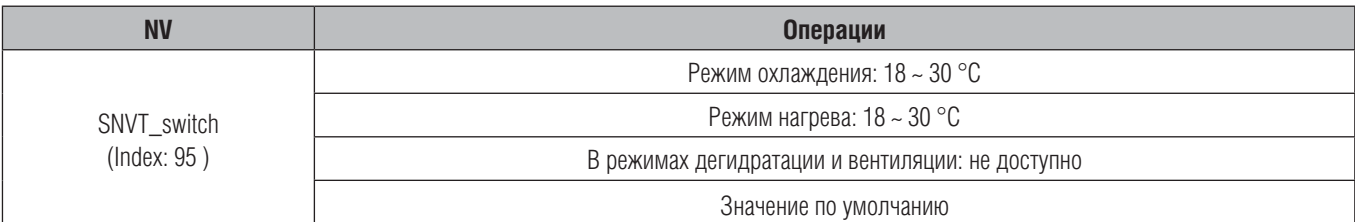

### **8) Отображение неисправностей (внутренний блок системы Multi V / вентиляционная установка)**

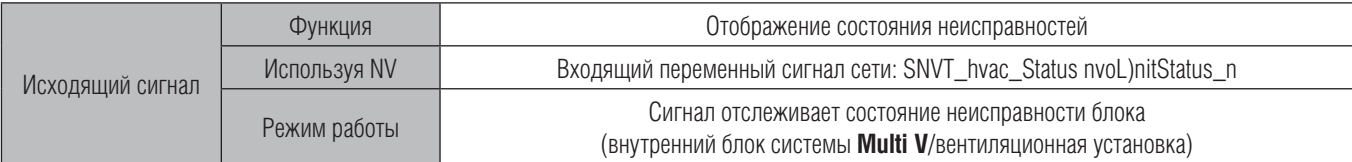

### **Действующий диапазон**

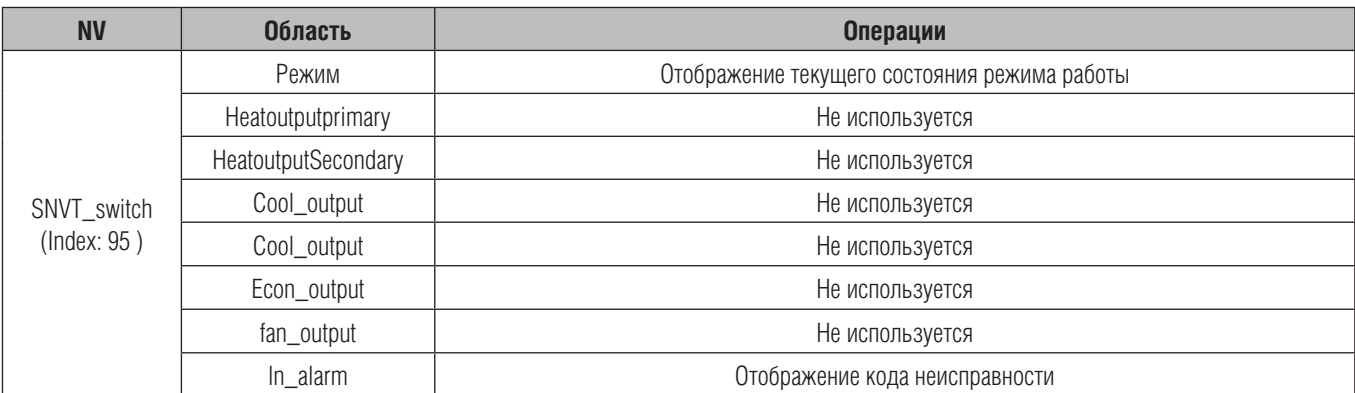

См. таблицу кодов неисправностей.
# **3. Интерфейсы**

### **9) Функции вентиляции (применяется только к вентиляционным установкам)**

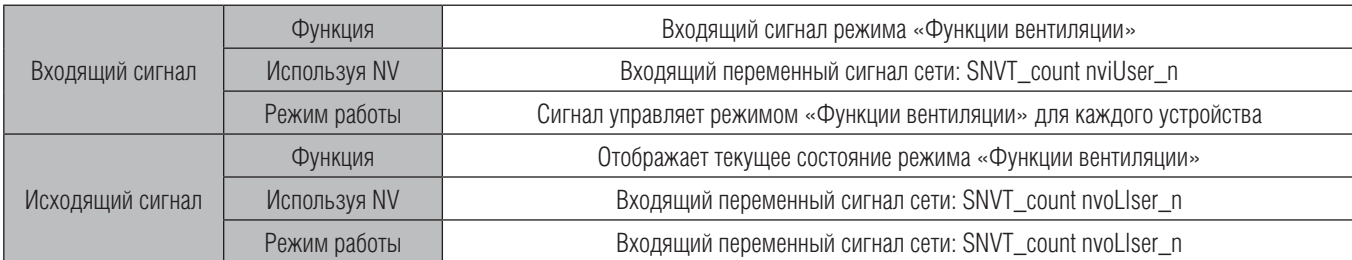

### **Действующий диапазон**

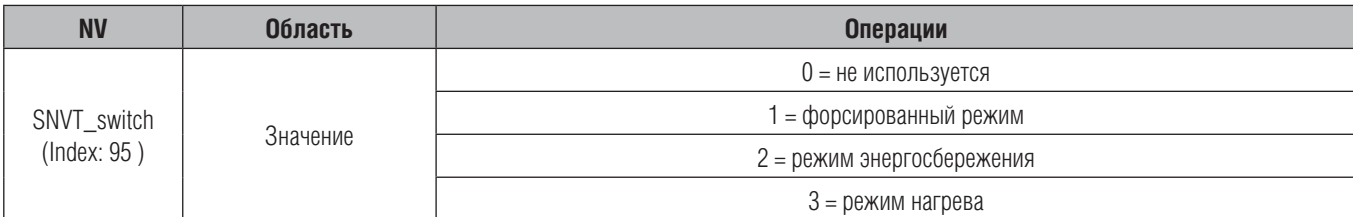

### **10) Режим общего ВКЛ/ВЫКЛ для внутреннего блока системы Multi V**

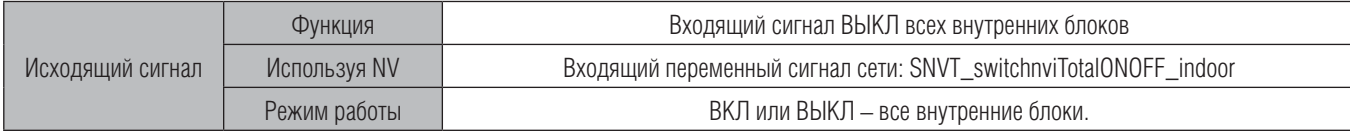

### **11) Режим общего ВКЛ/ВЫКЛ для вентиляционных установок**

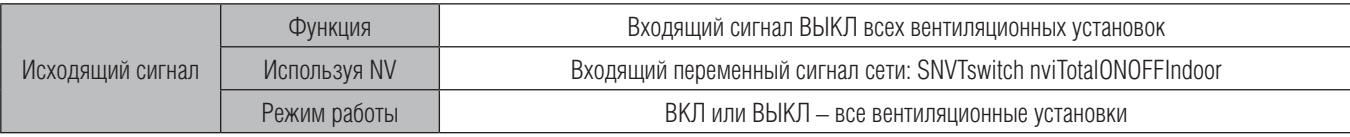

### **Действующий диапазон**

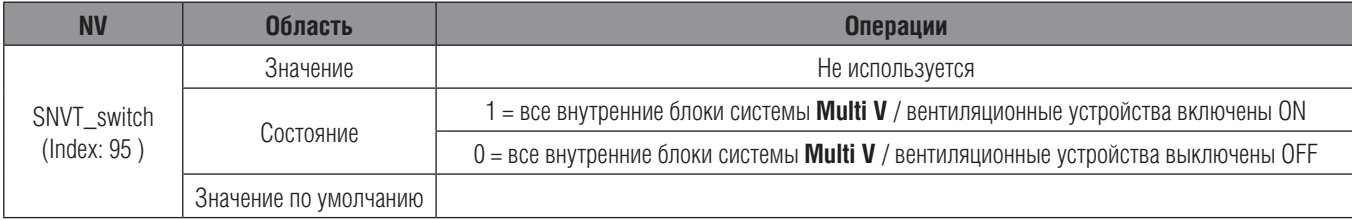

# **| <u>3. Интерфейсы</u><br>3.6. PDI – блок vчета потребляемой электроэнергии (PQNUD1S00)** а. электроэнергии (PQ<sub>NU)</sub><br>Потребляемой электроэнергии (PQNU)

# ■ Описание

### **Определяет количество электрической энергии, потребляемой элементами мультизональной системы кондиционирования**

- Отображает потребленное количество энергии для каждого внутреннего блока
- Отображает количество энергии, потребленное всей системой кондиционирования
- Накопленное/текущее потребление каждым внутренним блоком
- Отображается период, за который потребляется энергия
- Вся информация сохраняется в запоминающем устройстве, даже при отключении питания
- Автономная работа PDI

# ■ Автономная работа PDI

- Подключить блок, как показано на схеме (максимально до 48 внутренних блоков )

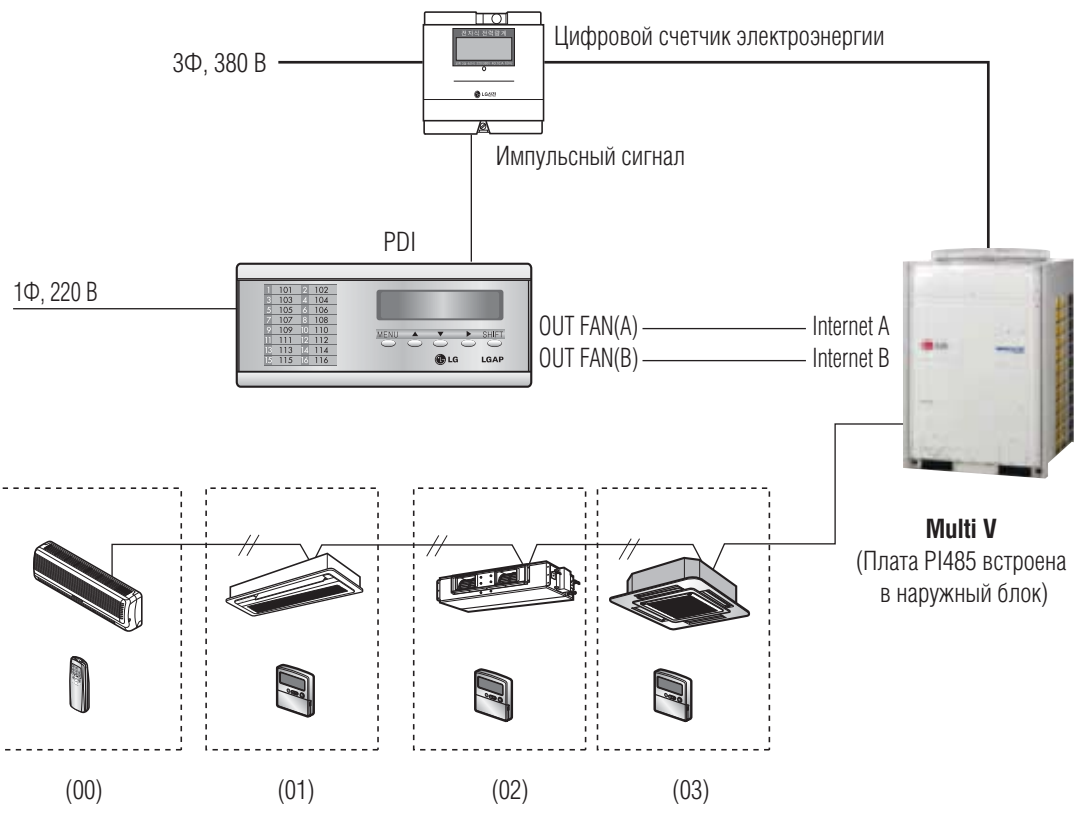

Внутренние блоки с заданными адресами

### **Информация: отображение количества энергии, потребленного каждым внутренним блоком**

- 1. Если внутренний блок подключен к источнику питания через электрический счетчик к блоку учета потребляемой электроэнергии, то PDI учитывает также и энергию, потребленную самим внутренним блоком. (Энергопотребление наружного блока + энергопотребление внутреннего блока.)
- 2. Если внутренний блок запитан от другого источника электропитания, то блок PDI не может определить энергопотребление непосредственно внутреннего блока. (Энергопотребление наружного блока через потребление энергии внутренними блоками.)

# *MULTI* **V**. © Системы управления

# ————————————————————<br><u>1 Функции</u>

# ■ Функции<br>• <sup>Общее сумма</sup>

- Общее суммарное потребление электроэнергии
- Суммарное/текущее потребление электроэнергии каждым внутренним блоком
- Период потребления (пользователь после снятия показаний счетчика может запустить новый период отсчета)
- Максимум до 48 внутренних блоков

# ■ Спецификациия

- Электропитание: 1Ф, 210 ~ 250 В, 50 Гц
- Размер: Ш (200 мм)  $\times$  Д (120 мм)  $\times$  В (55 мм)
- Подключение: блок учета потребляемой электроэнергии на каждый наружный блок
- Диапазон температур:  $-20 \sim 60$  °С

# **Метод расчета распределения потребляемой электроэнергии**

■ Потребляемая мощность каждого внутр. блока = потребл. мощность наружного блока ×<br>[удельная мощность каждого внутреннего блока / удельная мощность всех внутренних блоков]  $\mathbf{y}$ исть как дого внутреннего блока / удельная мощность всех внутренних блока / удельная мощность в совета

■ Удельная мощность каждого внутр. блока = время работы (Вкл/Выкл) × [производительность внутреннего блока (величина открытия EEV электронного расширительного вентиля) × частота<br>вращения вентилятора внутреннего блока] вращения вентилятора внутреннего блока]

■ Размеры PDI (блок учета электроэнергии)

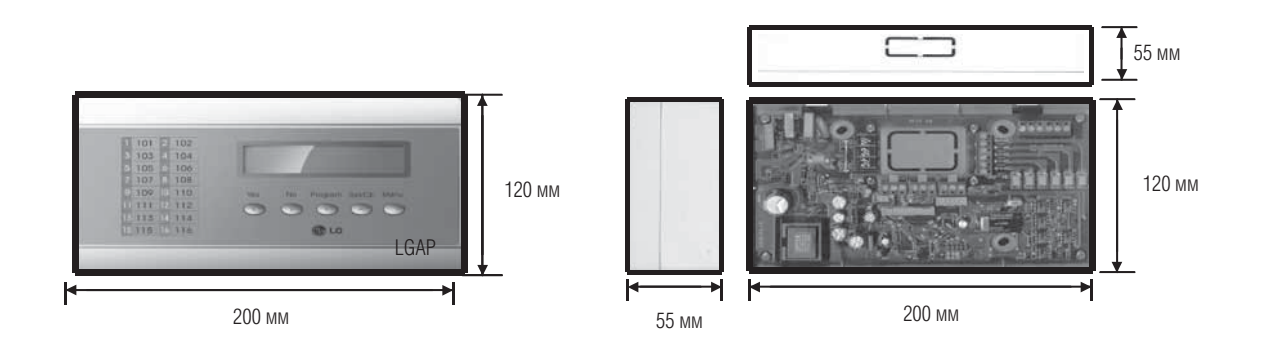

# ——————————————<br><u>1 Аписание уз</u>па ■ Описание узла<br>

Подключение сетевого питания 1Ф, 200 ~ 250 В, 50 Гц

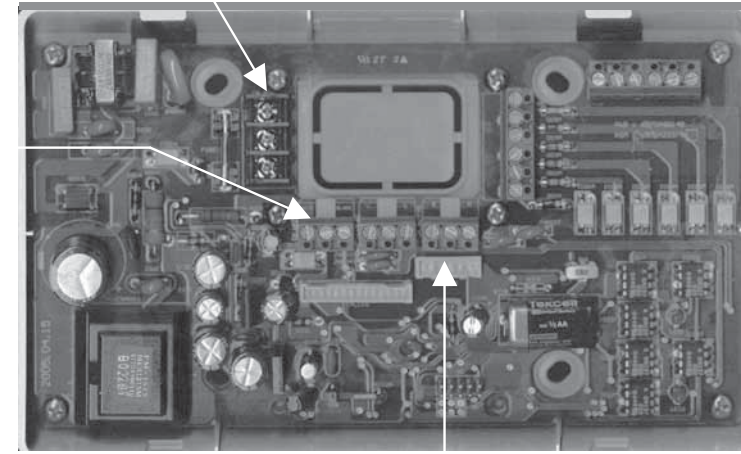

Разъем электросчетчика соединенный с WHM А/В

Разъем PI485 подключается к PI485 А/В

# ■ Принципиальная схема системы<br>Независимая работа блока PDI

- Схема подключения показана на рисунке

**(К одному блоку PDI подключается максимум 48 внутренних блоков)**

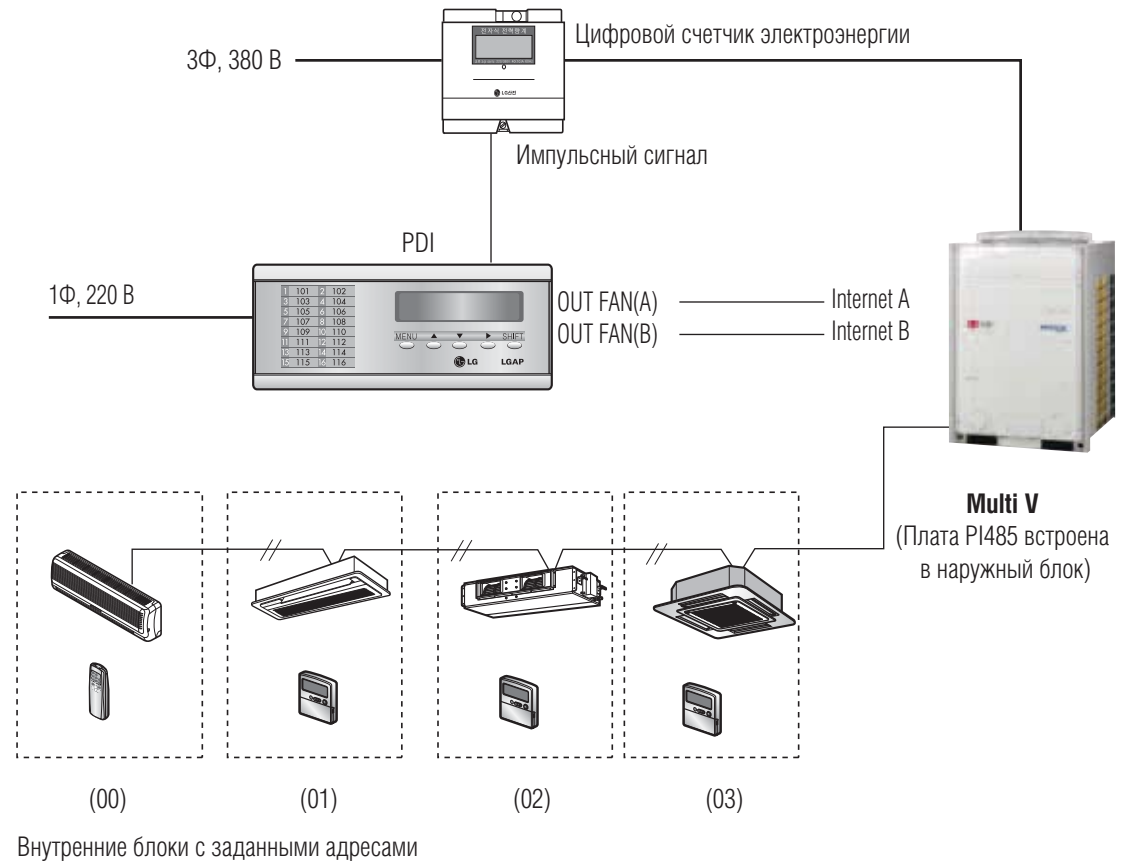

# **3. Интерфейсы** ■ Совместная работа блока PDI с центральным контроллером АСР<br>— Соединить PDI в соответствии со схемой на рисунке (максимально до 48 внутренних блоков)

- Соединить PDI в соответствии со схемой на рисунке (максимально до 48 внутренних блоков)

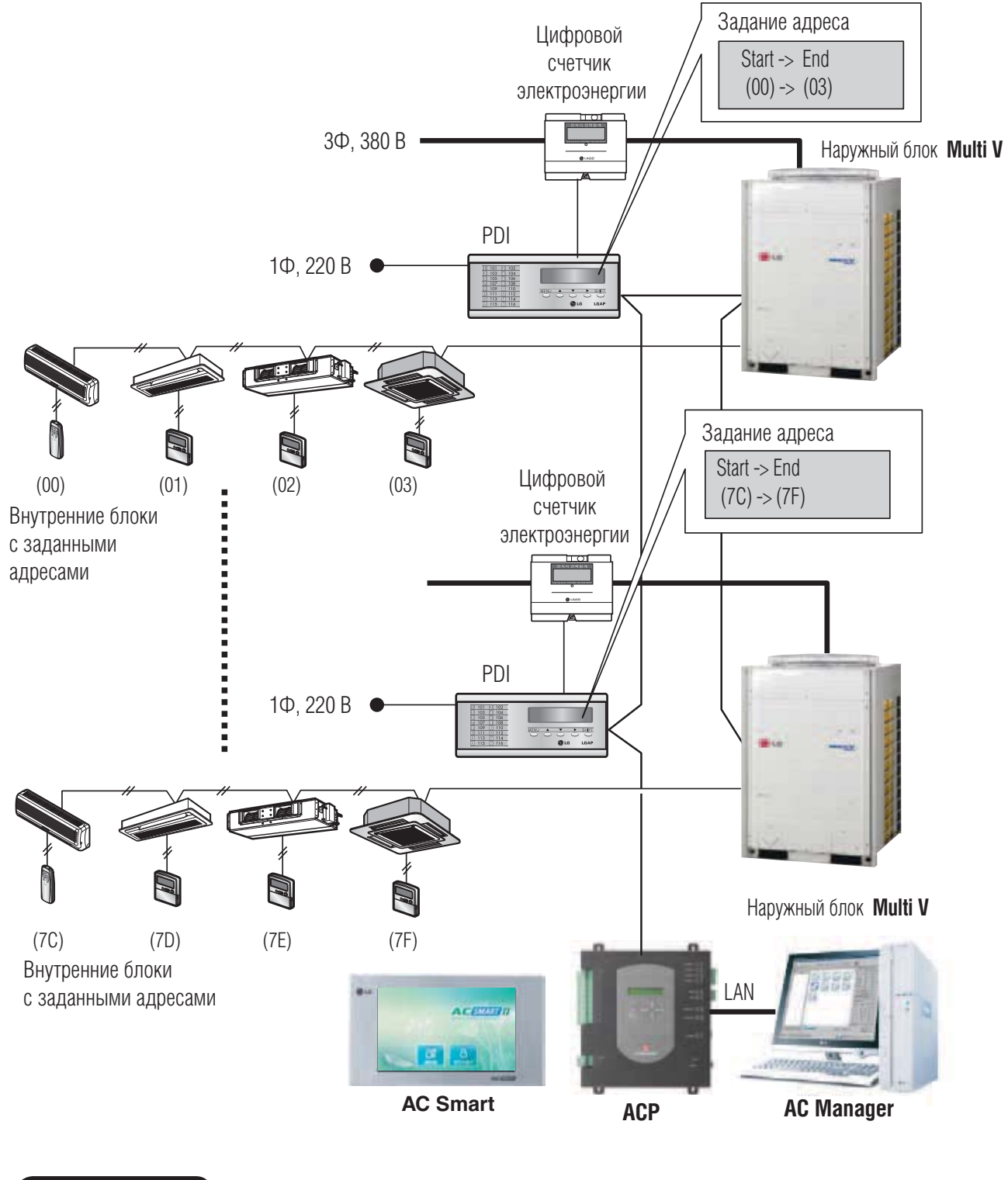

 $\bigwedge$ 

<u>внимание и пример</u><br>В настана в настана в настана в настана в настана в настана в настана в настана в настана в настана в настана в<br>В настана в настана в настана в настана в настана в настана в настана в настана в настана Если на контроллер АСР питание не подается, блок PDI не производит распределение и учет потребленной электроэнергии.

# **3. Интерфейсы**

■ Монтаж осуществляется в соответствии со схемой<br>—

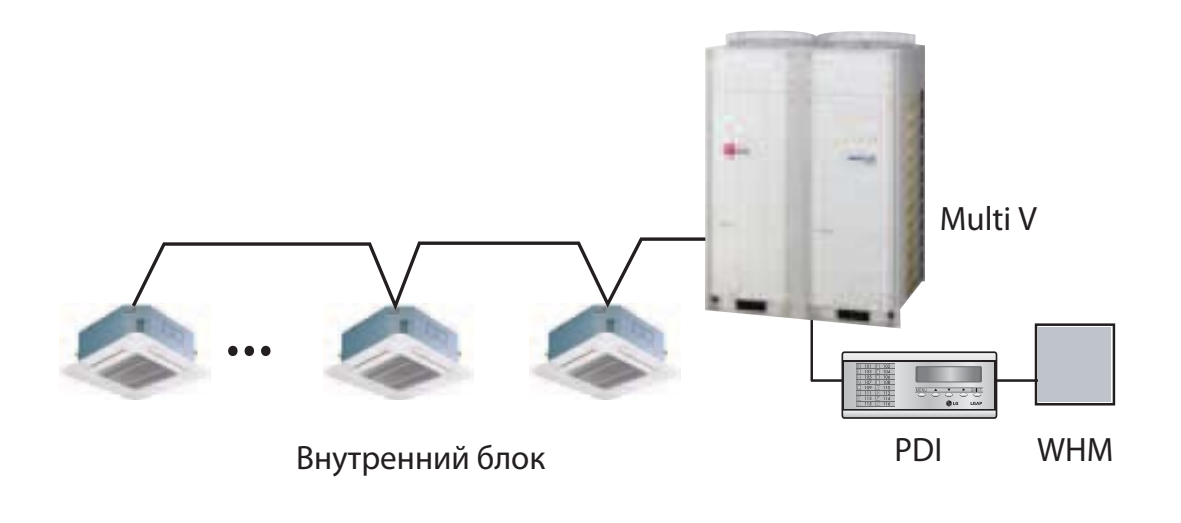

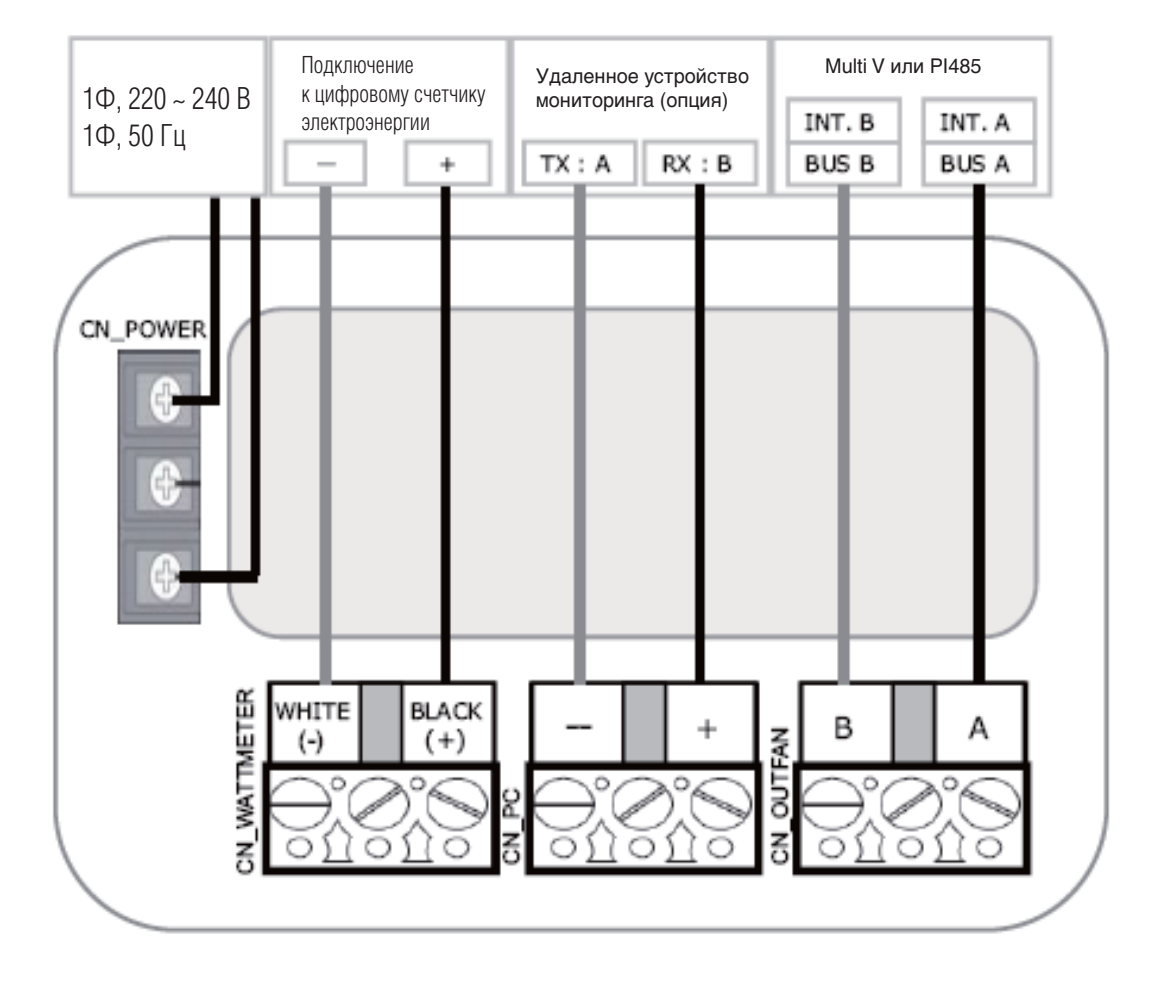

• Включать только после подключения устройства

### **МULTI V. © Системы управления**

# ———————————<br><u>3.7. Интерфейс ВАС</u> а.<del>7. Интерфей</del>ский войны в 1972 году.<br>В 1972 году

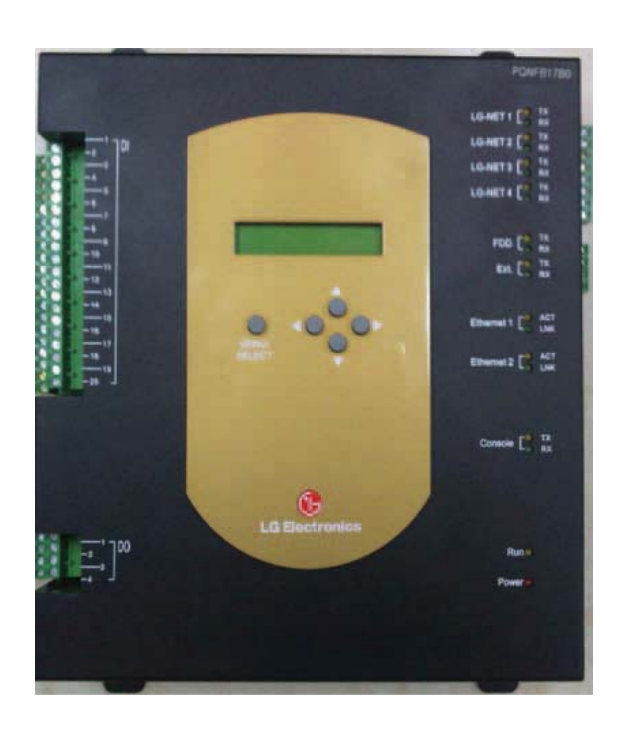

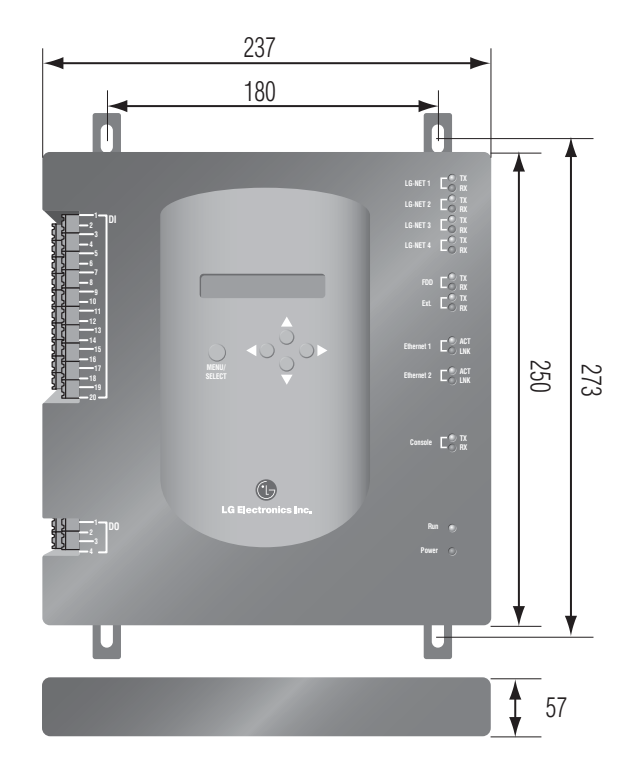

Вес: 2 750 г

### ■ **Описание**

Устройство разработано для подключения системы кондиционирования LG **Multi V** к сетевой инфраструктуре здания под управлением BMS системы с протоколом ВАСnet.

# ■ **Характеристики**

- 1. Со встроенной функцией удаленного доступа BACnet возможен доступ к управлению системой кондиционирования и внешними устройствами через Internet.
- 2. Возможность управления внутренними блоками (до 256).
- 3. Совместимость с простым пультом центрального управления.
- 4. Различные внешние устройства, такие как противопожарная система, датчики движения, могут быть подключены к шлюзу, а их функции можно связать с работой кондиционера.
- 5. Совместима с системами **Multi V**, **Multi** и **Single** (одиночные системы).

*MULTI* **V.** © Системы управления

# **3. Интерфейсы**

# **Принцип построения системы**

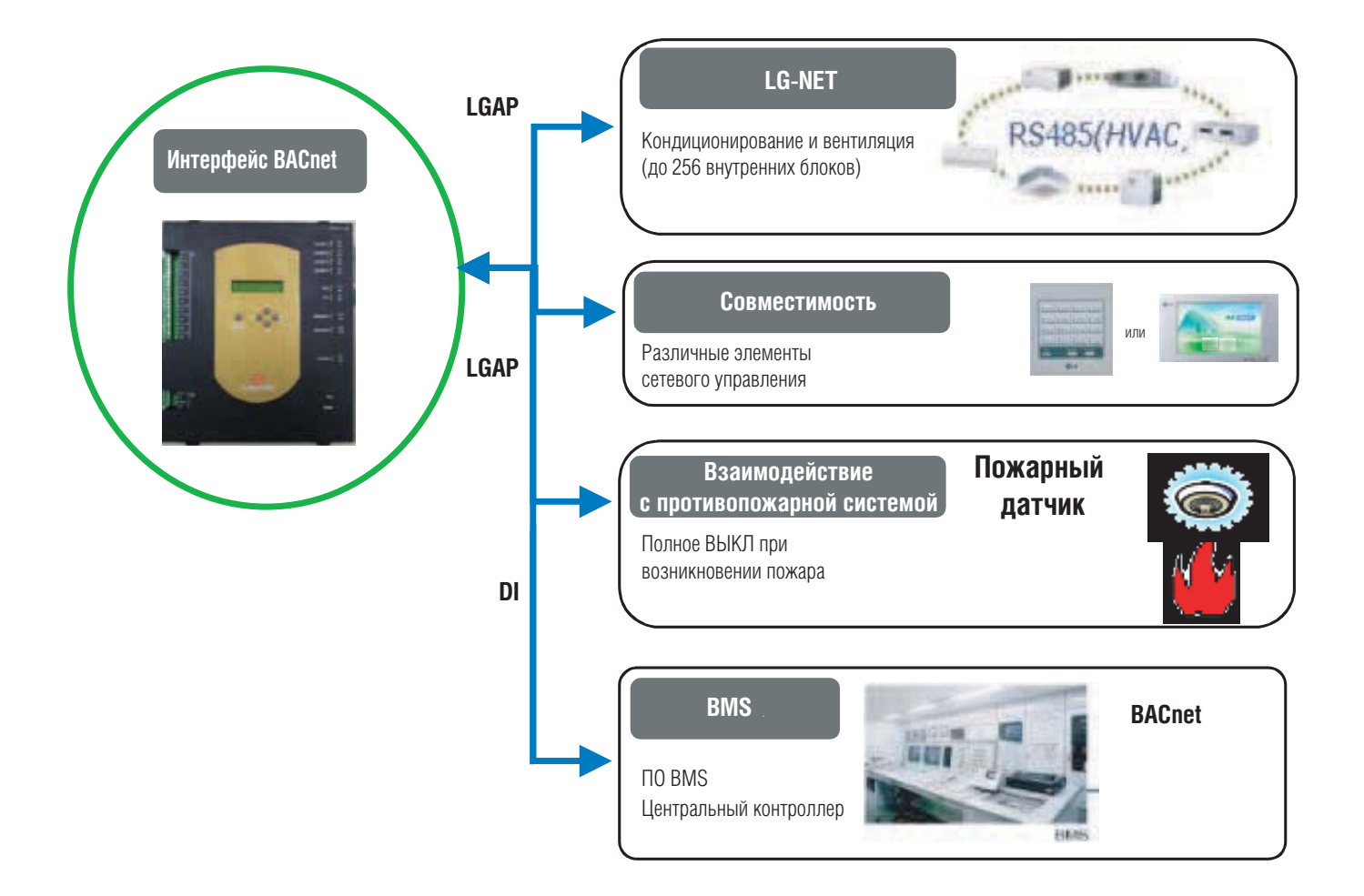

# **3. Интерфейсы •** Принципиальная схема подключения

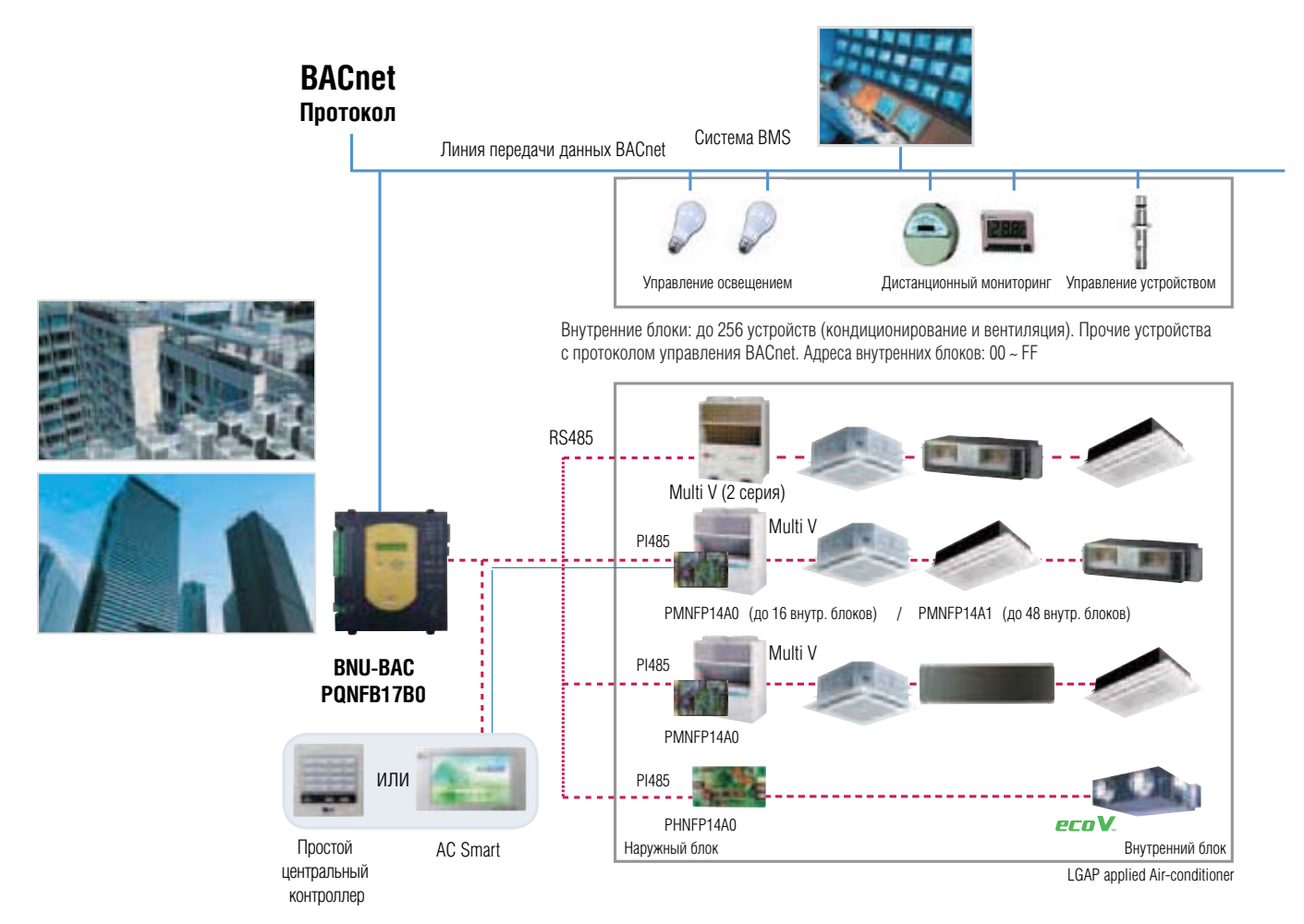

- Если адрес внутреннего блока системы кондиционирования дублирован для устройства вентиляции, система будет работать некорректно
- До 256 устройств (внутренних блоков системы кондиционирования + вентиляция) может быть подключено к BNU-BAC
- Простой центральный контроллер не может управлять вентиляционными устройствами

\* Интерфейс BACnet (PQNFB17B0) также может использоваться совместно с простым центральным контроллером и контроллером AC Smart.

# ————————————————————<br>8 Полключение по прот<u>и</u> ■ Подключение по протоколу RS485 к интерфейсу BACnet<br>По 64 наружных блоков может быть полключено к олному порту RS485 интерфейса BACnet

До 64 наружных блоков может быть подключено к одному порту RS485 интерфейса BACnet или до 256 внутренних блоков – к одному интерфейсу BACnet. При подключении большого количества наружных блоков их необходимо подключать к портам с LG-NET1 до LG-NET4 по одной шине.

В противном случае интерфейс BACnet может работать некорректно.

На рисунке ниже приведен пример подключения блоков к портам LG-NET1 и LG-NET2 на общей шине.

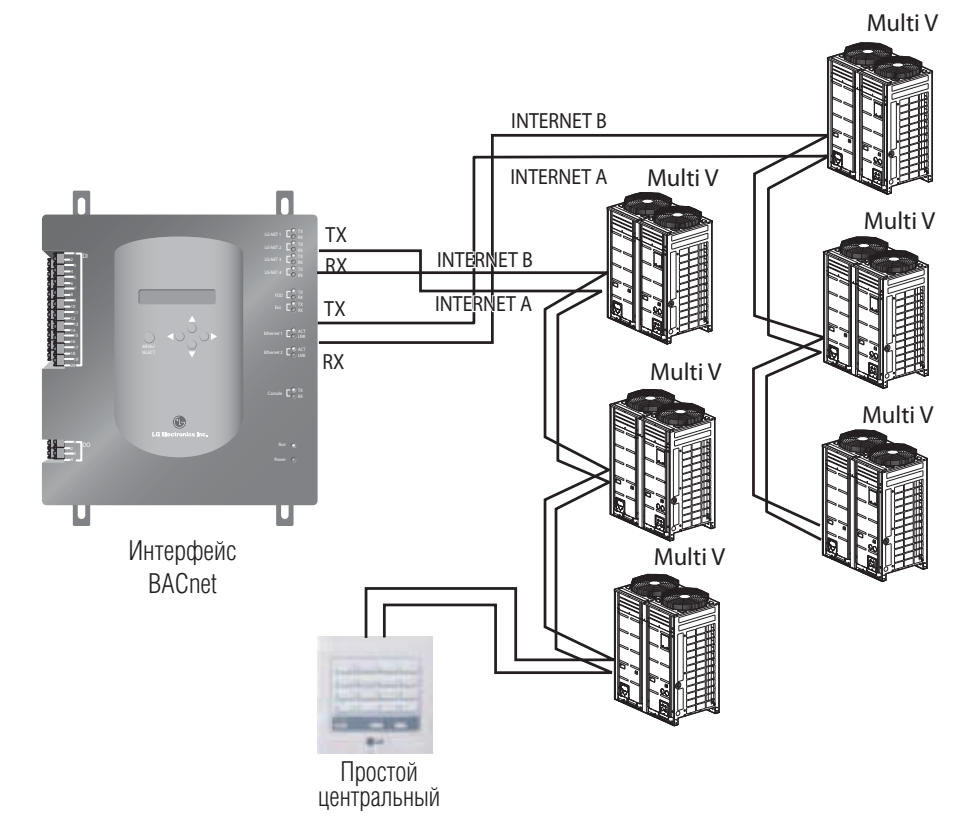

На рисунке внизу приведен пример неправильного подключения по протоколу RS485 к интерфейсу BACnet.

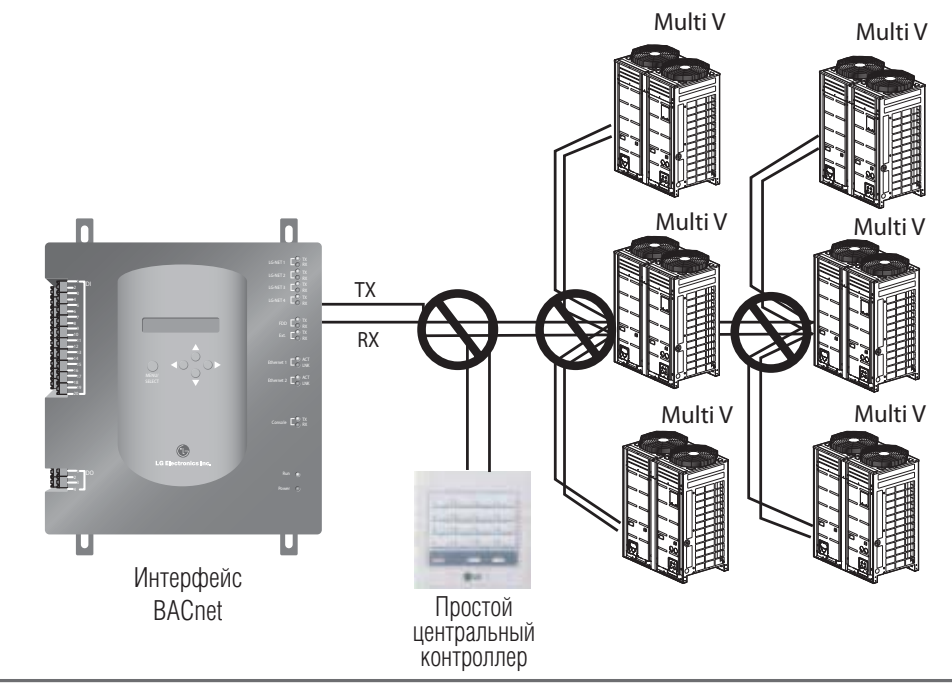

# **3. Интерфейсы •** Наименование компонентов

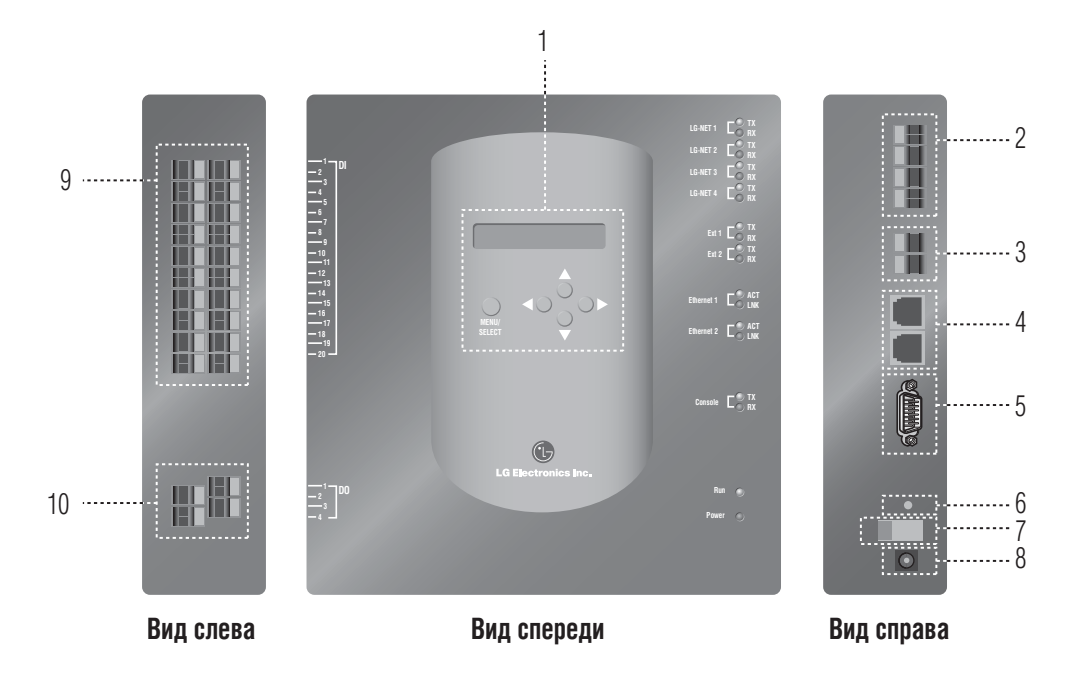

- 1. Кнопки и ЖК-дисплей для настроек сети и отображения информации
- 2. Порт RS485 (4 шт.) для подключения систем кондиционирования и вентиляции по протоколу PI485
- 3. Порт RS485 (резервный) для расширения системы управления
- 5. Порт RS232: для обновления ПО
- 6. Выключатель сброса: для сброса настроек программы управления
- 7. Выключатель ВКЛ/ВЫКЛ питания
- 8. Порт подключения питания DC 12 В
- 9. Клеммы (20 шт.) для подключения периферийных устройств сигнал с напряжением DC 0 ~ 24 В
- 10. Клеммы (4 шт.) для подключения внешнего сигнала от устройств: порт № 1 пожарная сигнализация, остальные резервные

**Примечание**: С помощью низко- или высоковольтного внешнего сигнала можно включать или выключать внутренние блоки системы кондиционирования

# *MULTI* **V**. © Системы управления

# **3. Интерфейсы •** Порядок монтажа

# **(1) Монтаж устройств**

### ■ **Настройка параметров внутренних блоков**

Задать каждому внутреннему блоку, подключаемому к интерфейсу BACnet, свой уникальный адрес. Формат адреса – два десятичных знака 00 ~ FF. Задание адресов производится с помощью проводного или беспроводного ПДУ.

### ■ **Подключение наружных блоков к интерфейсу BACnet**

Каждый наружный блок подключается к порту RS485 интерфейса BACnet от терминалов Интернет A/B на главной плате управления.

## ■ **Подключение интерфейса BACnet к сети Интернет**

Подключить интерфейс BACnet к hub (Интернет) или ПК посредством LAN-кабеля. Затем подать электропитание на интерфейс BACnet.

# **(2) Установка программного обеспечения (ПО)**

### ■ **Настройки интерфейса BACnet**

Настройки интерфейса BACnet производятся с помощью кнопок и ЖК-дисплея.

### ■ **Задание параметров сети управления для интерфейса BACnet**

После получения от администратора сети IP-адреса интерфейса BACnet Gateway с помощью кнопок на передней панели интерфейса настроить параметры сети управления, такие как IP-адрес и тип интерфейса BACnet.

# **(3) Проверка правильности монтажа**

После проведения описанных выше действий по подключению интерфейса BACnet Gateway необходимо проверить функциональность передачи данных системой с помощью функции управления и мониторинга через Веб.

# **3. Интерфейсы** ■ Адресация внутренних блоков<br>^ Издальзавание преводного ППУ

- Использование проводного ПДУ
- PQRCVSL0 / PQRCVSL0QW

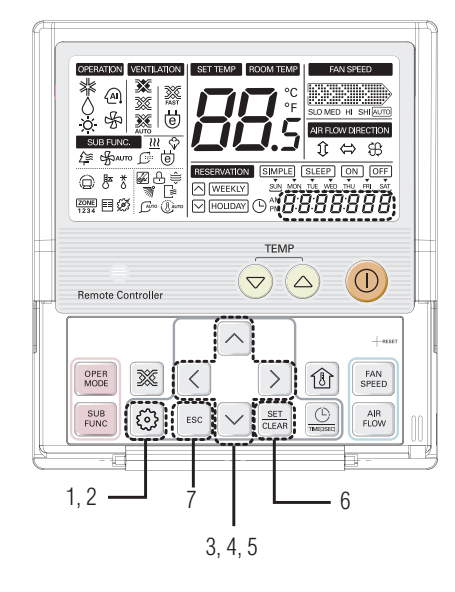

- 1. Нажать и удерживать в течение 4 секунд кнопку активации функций до появления на дисплее в сегменте часов кода «01:01».
- 2. Повторно нажимать кнопку активации функций, выбрав код функции 02.

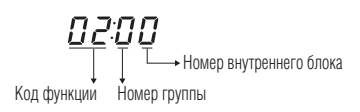

- 3. Установить номер группы, используя кнопки «Вверх» и «Вниз».
- 4. Перейти к заданию адреса внутреннего блока, нажимая кнопку «Вправо».
- 5. Установить номер внутреннего блока используя кнопки «Вверх» и «Вниз».
- 6. Нажать кнопку Set/Clear для сохранения или сброса.
- 7. Нажать кнопку ESC для выхода из режима задания адреса. В противном случае система автоматически выйдет из данного режима через 25 секунд.

# ————————————————————<br><u>1 Использование бесп</u>ос ■ Использование беспроводного пульта дистанционного управления<br>-

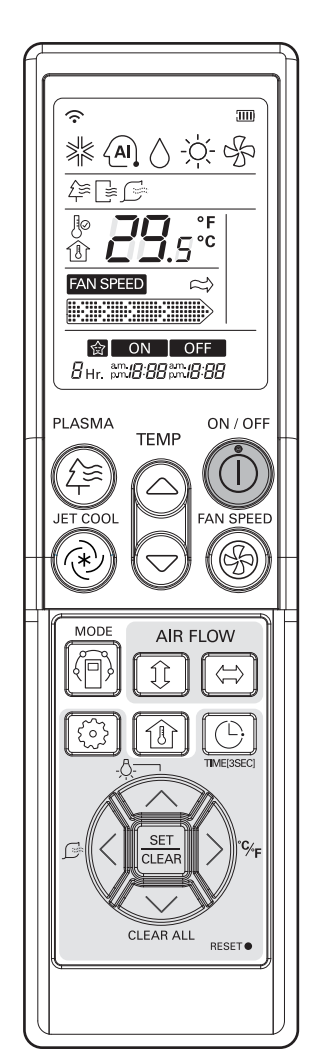

- 1. При нажатой кнопке выбора режима нажать кнопку "Сброс".
- 2. С помощью кнопки задания температуры установите адрес внутреннего блока. Значения адреса: 00 ~ FF

# номер группы **Установка температуры** номер внутреннего блока

- 3. После установки адреса, направив пульт в сторону внутреннего блока, нажать на кнопку ВКЛ/ВЫКЛ один раз.
- 4. На внутреннем блоке отобразится заданный адрес внутреннего блока. Это означает окончание адресации. (Способ отображения адреса может отличаться в зависимости от типа внутреннего номера группы блока.)
- 5. Сбросить настройки пульта внутреннего блока дистанционного управления для использования его в обычном режиме.

- 1. При нажатой кнопке PLASMA нажать кнопку "Сброс"
- 2. Нажать на кнопку ВКЛ/ВЫКЛ один раз, направив пульт в сторону внутреннего блока, и на дисплее внутреннего блока отобразится установленный адрес (способ отображения адреса может отличаться в зависимости от типа внутреннего блока.)
- 3. Сбросить настройки пульта дистанционного управления для использования его в обычном режиме.
- \* Вышеуказанная функция может не работать для некоторых пультов дистанционного управления. Это зависит от даты производства проводного/беспроводного пульта дистанционного управления. Адресация не является пользовательской функцией и устанавливается во время проведения монтажных и пусконаладочных работ.

—————<del>——————</del><br>Ровиостная набота о п **•** Совместная работа с простым центральным контроллером

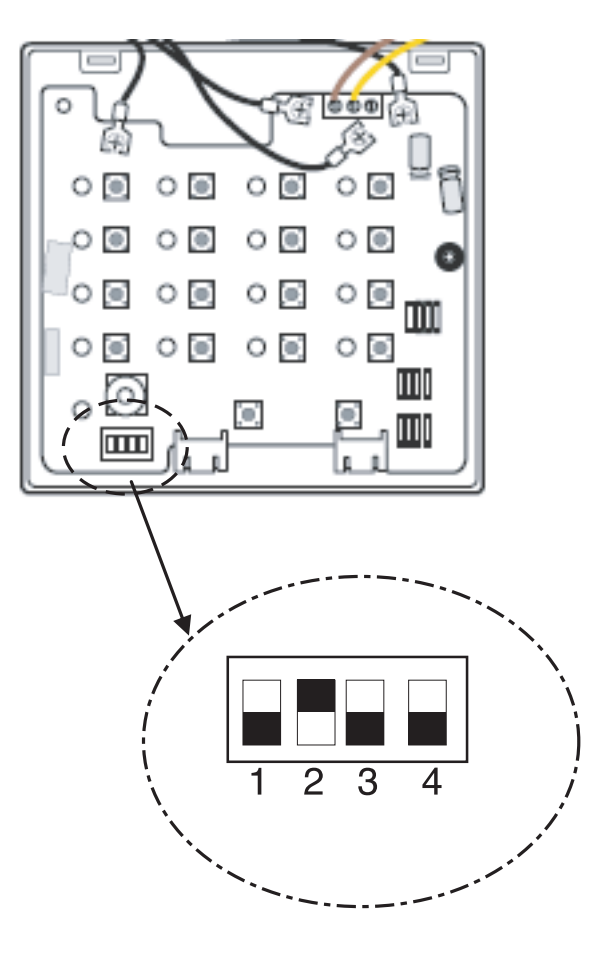

- Если в системе используется простой центральный контроллер, необходимо микропереключатель № 2 на блоке микропереключателей перевести в положение ВКЛ
- С помощью ротационного переключателя установить адрес группы блоков, которыми необходимо управлять

# **MULTI V. • Системы управления**

# **3. Интерфейсы**<br>• Совместная работа с контроллером AC Smart

• **СОВМЕСТНАЯ РАООТА С КОНТРОЛЛЕРОМ AC SMATT**<br>Контроллер AC Smart имеет функцию управления устройствами при подключении в систему управления других центральных контроллеров.

В этом случае интерфейс BACnet функционирует как Ведущий (Мaster), а контроллер AC Smart функционирует как Ведомый (Slave).

При совместном подключении интерфейса BACnet и контроллера AC Smart, AC Smart должен быть сконфигурирован как Ведомый (Slave).

Для этого на дисплее AC Smart нажать кнопку [Control link] в меню Unit Management.

Затем проверить внизу экрана Outside central controller link (связь с центральным контроллером) и нажать кнопку [OK].

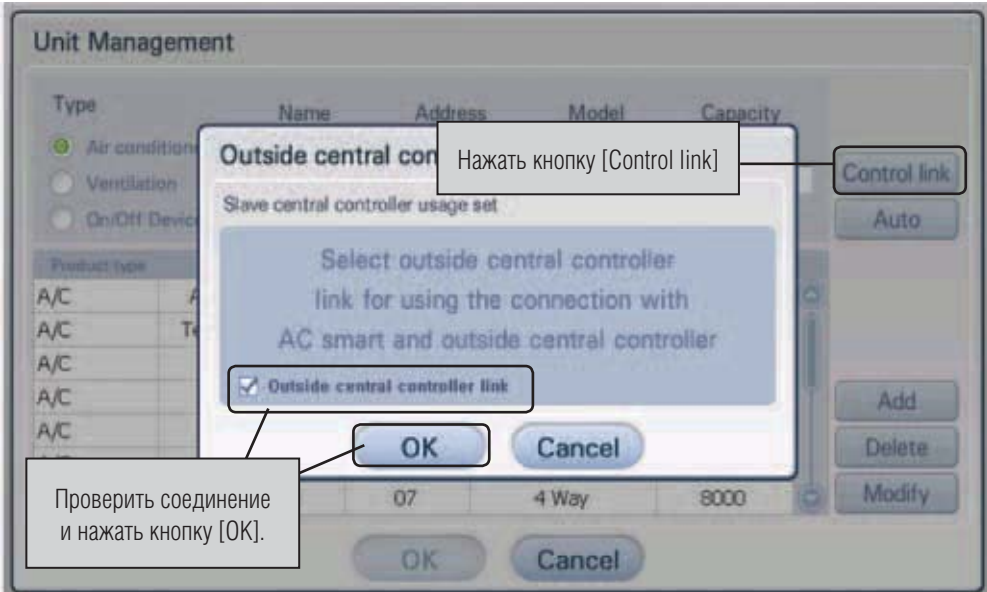

# **3. Интерфейсы •** Подключение интерфейса BACnet к Интернету

# ■ **Подключение интерфейса BACnet к Интернету**

- Для подключения интерфейса BACnet к сети Интернет, которая имеется на объекте, необходимо предварительно установить HUB. Также необходимо наличие HUB для взаимодействия с системой BMS, использующей Интернет и подключенной к интерфейсу BACnet
- Убедиться в типе кабеля, который используется для подключения (прямой или обратный кабель)

**Примечание:** При тестовом пуске интерфейса BACnet определяется, правильно проведен монтаж системы или нет (вместо использования HUB, с подключением интерфейса BACnet обратным кабелем).

- Перед подключением убедиться в работоспособности кабеля с помощью LAN-тестера
- После подключения источника питания DC включить переключатель

### ■ **При использовании HUB**

Использовать LAN-кабель (прямой) и подключить его к порту Ethernet 1 интерфейса BACnet. (Порт Ethernet 2 остается в резерве.)

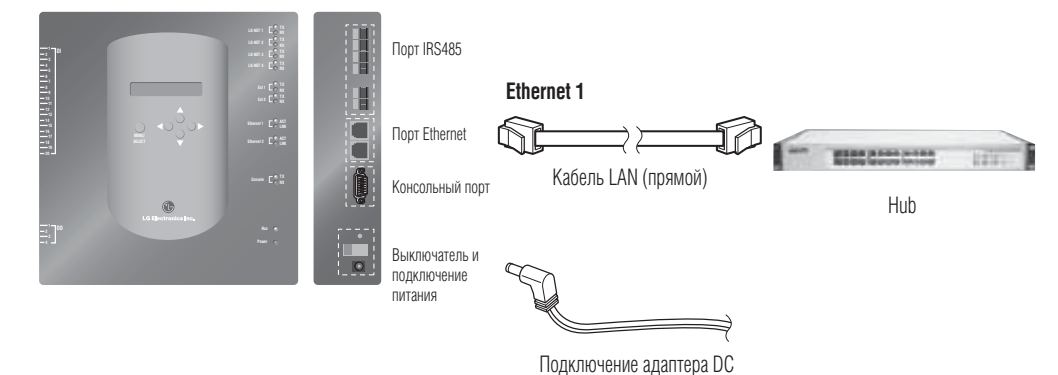

### ■ **В случае использования HUB**

Использовать кабель LAN-cable (прямой) и подключить его к порту Ethernet 1 интерфейса BACnet. (порт Ethernet 2 остается в резерве.)

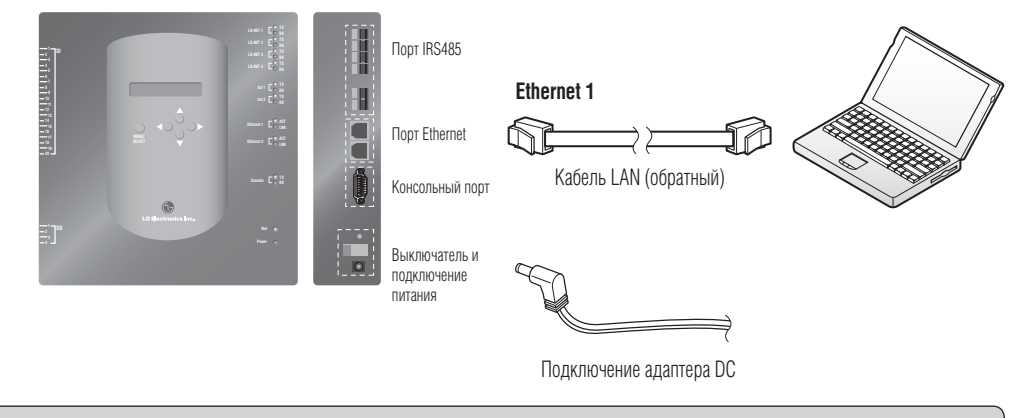

**Примечание:** Подробности функционирования через Веб см. раздел «Управление и мониторинг через Веб».

# **3. Интерфейсы •** Установка программного обеспечения

# **(1) Настройки интерфейса BACnet**

Для настройки интерфейса BACnet необходимо ввести следующую информацию:

• Параметры интерфейса BACnet IP-сети, адрес интерфейса и адрес Netmask

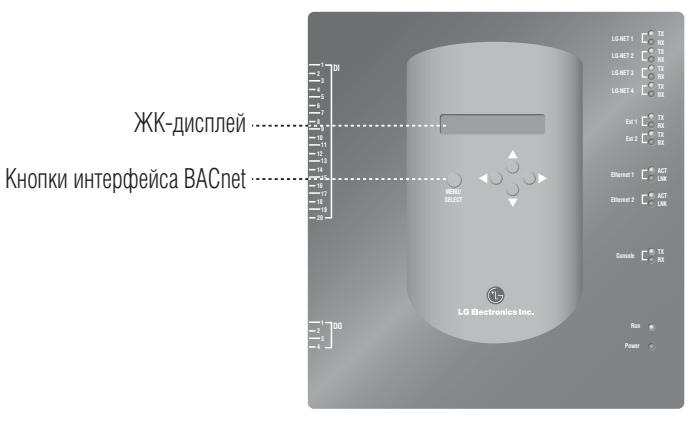

# ■ **Порядок настройки**

1. Включить питание интерфейса BACnet. Через 5 секунд после подачи питания на ЖК-дисплее интерфейса появится следующее сообщение:

 **ЖК-дисплей Экран ввода данных**

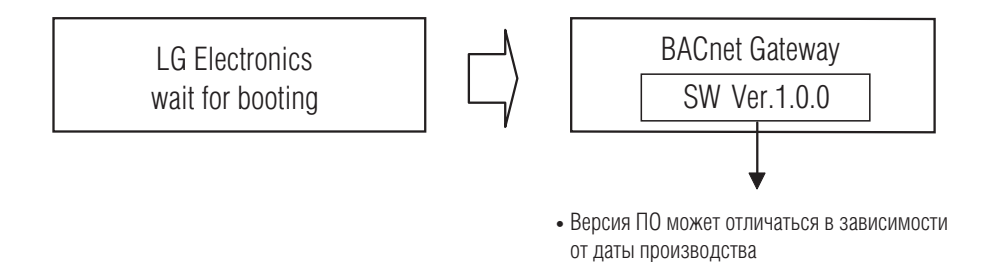

# 2. Нажать кнопку MENU/SELECT на интерфейсе BACnet для входа в режим настроек.

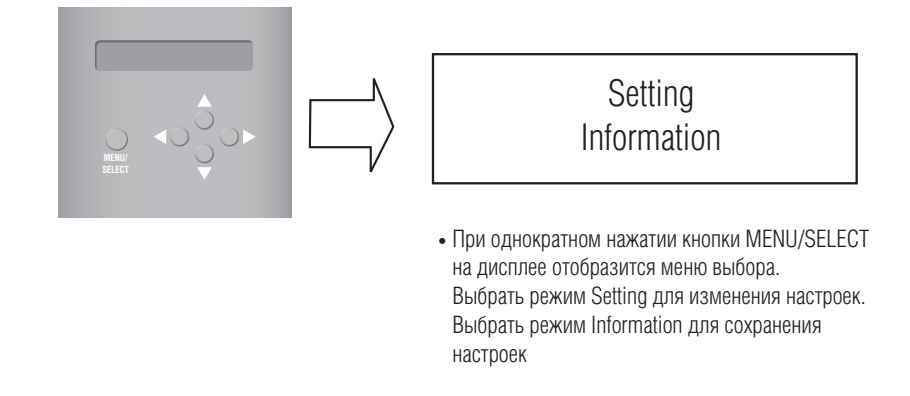

**3. Интерфейсы** 3. После выбора режима Setting использовать кнопки "Вверх"/"Вниз" (▲, ▼), "Влево"/"Вправо" ( , ) для выбора требуемой функции.

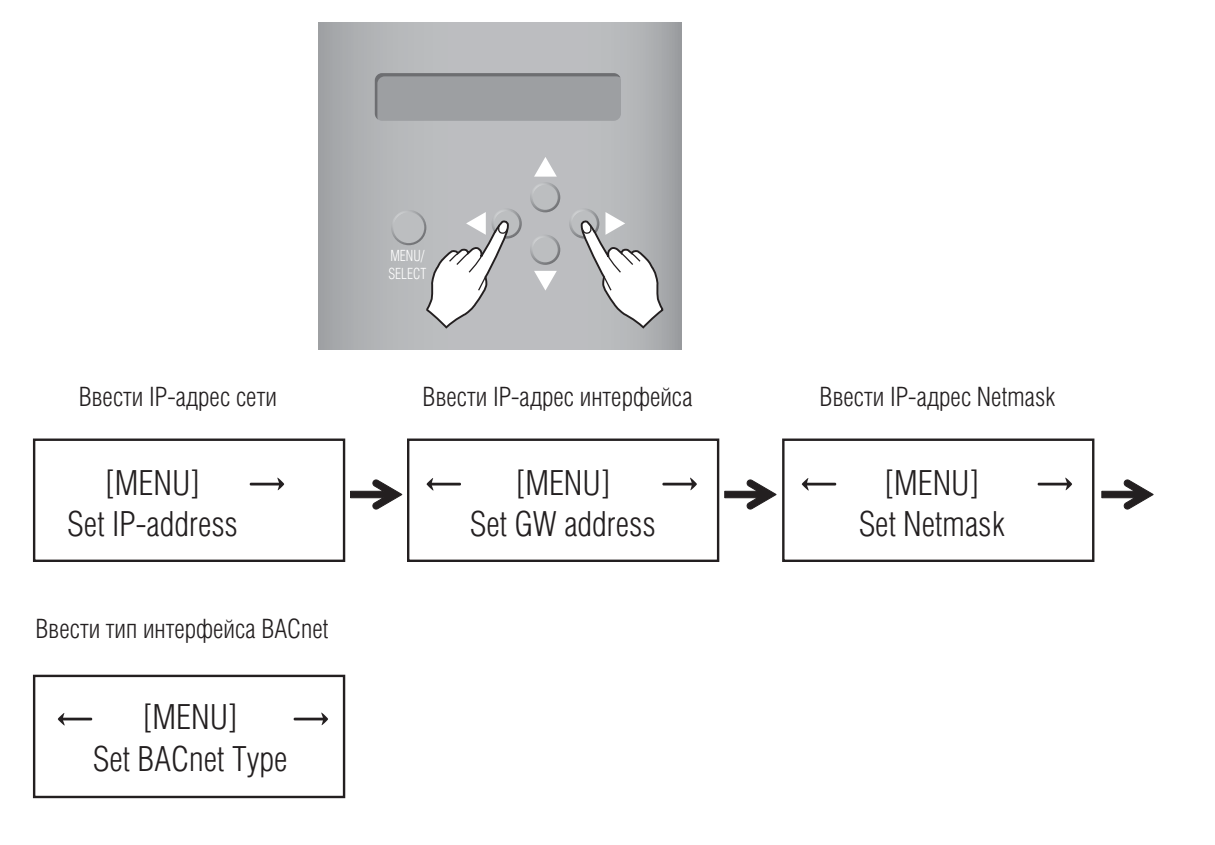

4. Нажать кнопку MENU/SELECT, выбрав требуемую функцию в соответствующем окне.

**Примечание:** Интерфейс LG BACnet имеет два типа – «A» и «B». Тип «A» может поддерживать несколько устройств с одним IP-адресом, а тип «B» поддерживает только одно устройство с одним IP-адресом. Получить информацию от инженера, обслуживающего BMS относительно количества устройств с одним IP-адресом, затем задать тип интерфейса LG BACnet в меню Set BACnet Type.

# **3. Интерфейсы •** Настройки параметров сети для использования интерфейса BACnet

• После того как администратор сети назначил IP-адрес интерфейса BACnet, требуется настроить интерфейс и ввести в него необходимую информацию о сети, используя кнопки и ЖК-дисплей

### ■ **Порядок настройки интерфейса**

- Ввести IP-адрес сети
- Ввести адрес интерфейса
- Ввести Netmask
- Ввести тип интерфейса BACnet
- Проверить правильность введенной информации

Примечание: Если указанные выше настройки не выполнены, то невозможно будет использовать интерфейс BACnet или он будет функционировать некорректно. Убедиться в правильности вводимой информации.

# **1. Задание IP-адреса**

① Сначала нажать кнопку MENU/SELECT на интерфейсе BACnet. Когда на ЖК-дисплее интерфейса отобразится следующее меню, нажать повторно кнопку MENU/SELECT для ввода IP-адресов.

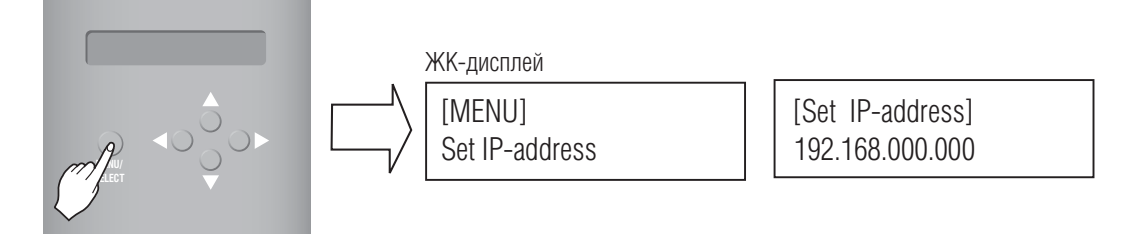

② Использовать кнопки "Вверх"/"Вниз" (▲, ▼), "Влево"/"Вправо" ( , ) для задания требуемых IP-адресов.

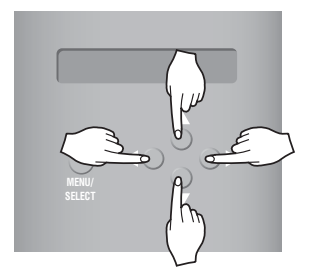

Пример IP-адреса интерфейса

[Set IP-address] 165.186.002.101

③ После ввода последнего адреса нажать кнопку MENU/SELECT для ввода в систему заданных IP-адресов. Если не нажимать кнопку MENU/ SELECT в течение 5 секунд, система игнорирует ввод новых данных и возвращается в исходное состояние (ранее заданные адреса).

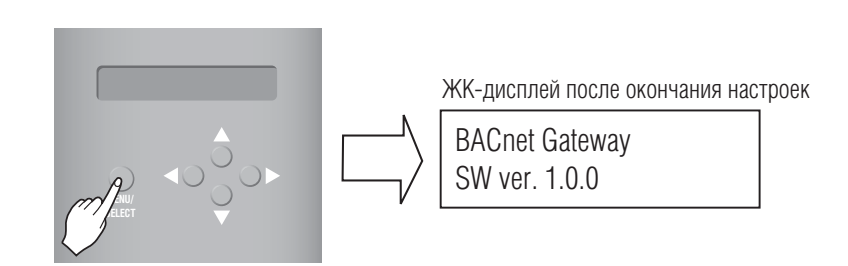

# **МULTI V. © Системы управления**

# **3. Интерфейсы 2. Задание адреса интерфейса**

① Нажимать кнопки в следующем порядке. После того как на ЖК-дисплее появится следующее меню, нажать кнопку MENU/SELECT и ввести адрес.

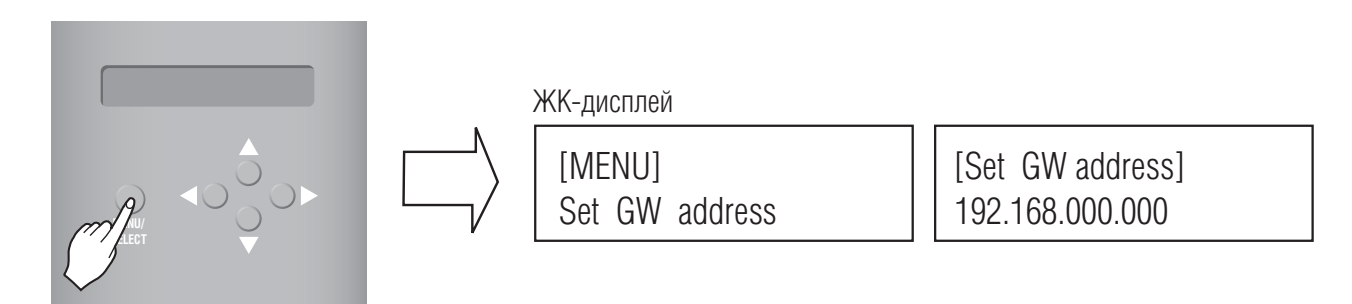

© Использовать кнопки "Вверх"/"Вниз" (▲, ▼), "Влево"/"Вправо" (◀,▶) для задания требуемых IP-адресов.

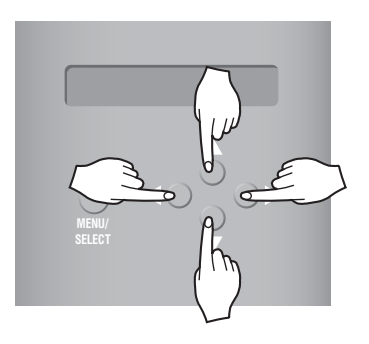

Пример IP-адреса интерфейса

[Set GW address] 165.186.002.001

③ После ввода последнего адреса нажать кнопку MENU/SELECT для ввода в систему заданных IP-адресов. Если не нажимать кнопку MENU/ SELECT в течение 5 секунд, система игнорирует ввод новых данных и возвращается в исходное состояние (ранее заданные адреса).

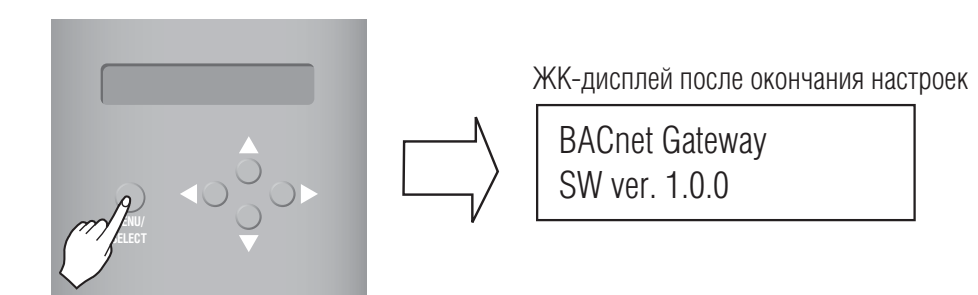

# **MULTI V. • Системы управления**

# **3. Интерфейсы 3. Задание адреса Netmask**

① Нажимать кнопки в следующем порядке. После того как на ЖК-дисплее появится следующее меню, нажать кнопку MENU/SELECT и ввести адрес Netmask.

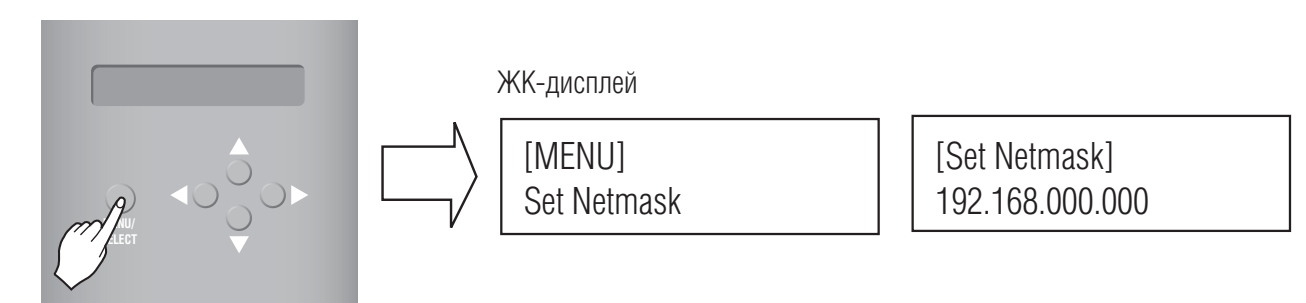

© Использовать кнопки "Вверх"/"Вниз" (▲, ▼), "Влево"/"Вправо" (◀,▶) для задания требуемых IP-адресов.

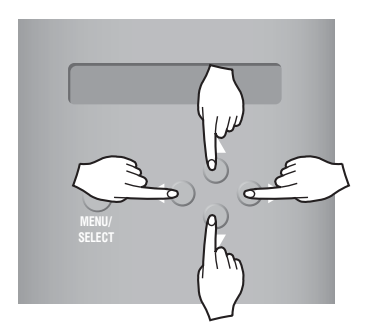

[Set Netmask] 255.255.255.000

③ После ввода последнего адреса нажать кнопку MENU/SELECT для ввода в систему заданных IP-адресов. Если не нажимать кнопку MENU/ SELECT в течение 5 секунд, система игнорирует ввод новых данных и возвращается в исходное состояние (ранее заданные адреса).

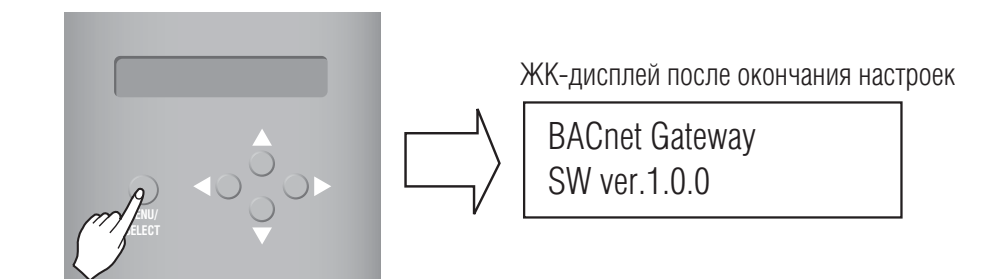

# **3. Интерфейсы 4. Задание типа интерфейса BACnet**

① Нажимать кнопки в следующем порядке. После того как на ЖК-дисплее появится следующее меню, нажать кнопку MENU/SELECT и ввести тип интерфейса BACnet.

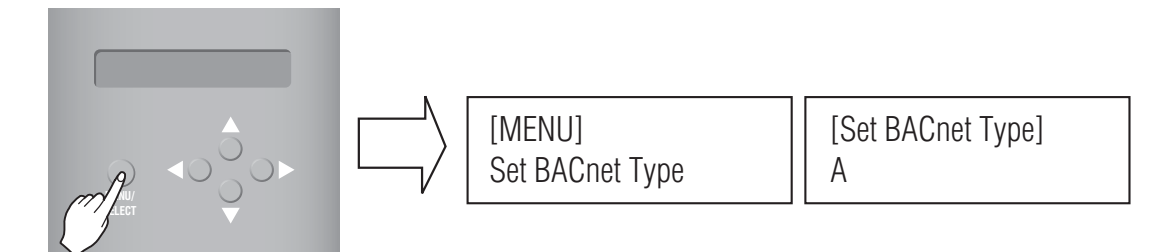

© Использовать кнопки "Вверх"/"Вниз" (▲, ▼), "Влево"/"Вправо" (◀,▶) для выбора требуемого типа интерфейса.

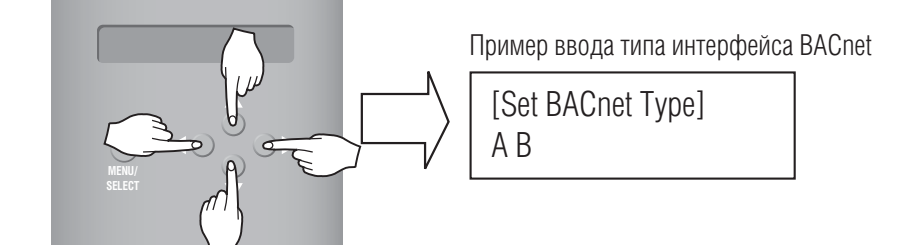

③ После выбора типа интерфейса BACnet нажать кнопку MENU/SELECT для подтверждения заданного типа интерфейса BACnet.

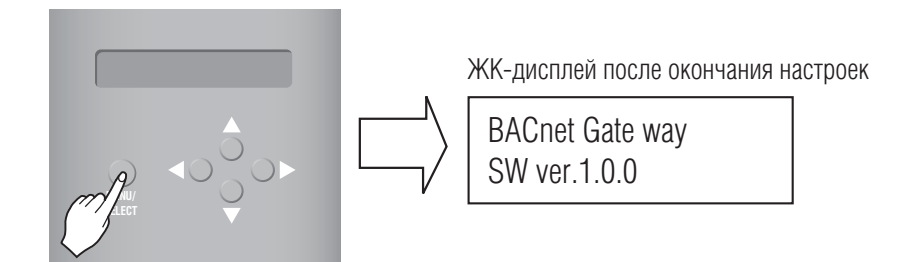

### **5. Проверка настроек параметров сети**

Нажимать кнопки в следующем порядке. После того как на ЖК-дисплее появится следующее меню, нажать кнопку MENU/SELECT и проверить параметры сети.

На ЖК-дисплее каждые 3 секунды будет отображаться следующая информация.

(Порядок отображения информации: MAC-адрес, IP-адрес сети, адрес интерфейса, адрес Netmask, тип интерфейса BACnet.)

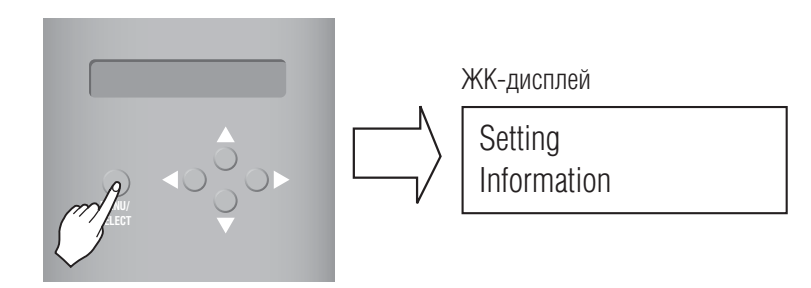

### **MULTI V. • Системы управления**

# **3. Интерфейсы •** Управление и мониторинг через Интернет

Ниже приводится описание процедуры тестового запуска интерфейса BACnet в режиме дистанционного управления.

### ■ **Подключение к серверу интерфейса BACnet**

Для подключения интерфейса BACnet в качестве сервера подключить ПК к порту Ethernet1 (LAN-порт) интерфейса. Задать установленный IP-адрес на URL в окне задания адреса.

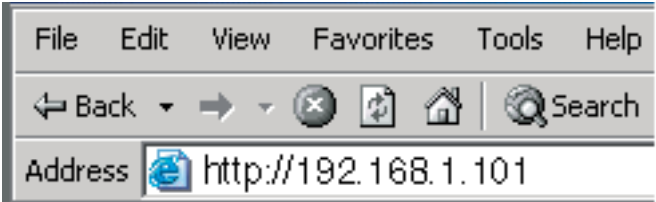

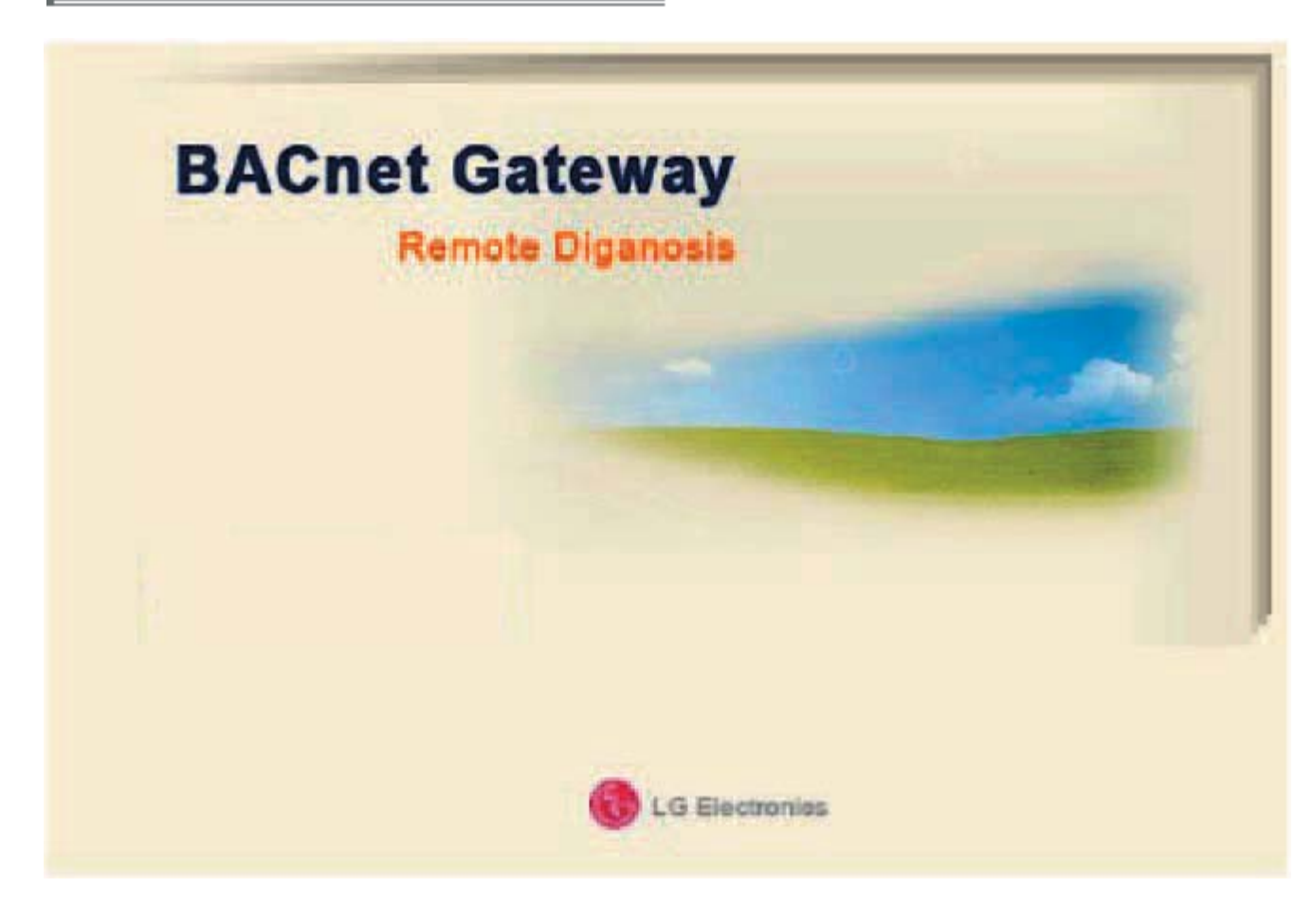

# ————————————————————<br>**3. П**олтвержление функ: ■ Подтверждение функции мониторинга данных<br><sup>Полвести курсов на экран</sup>

Подвести курсор на экран.

Появится страница дистанционной диагностики, на которой отобразится информация о внутренних блоках и вентиляционных установках (см. ниже).

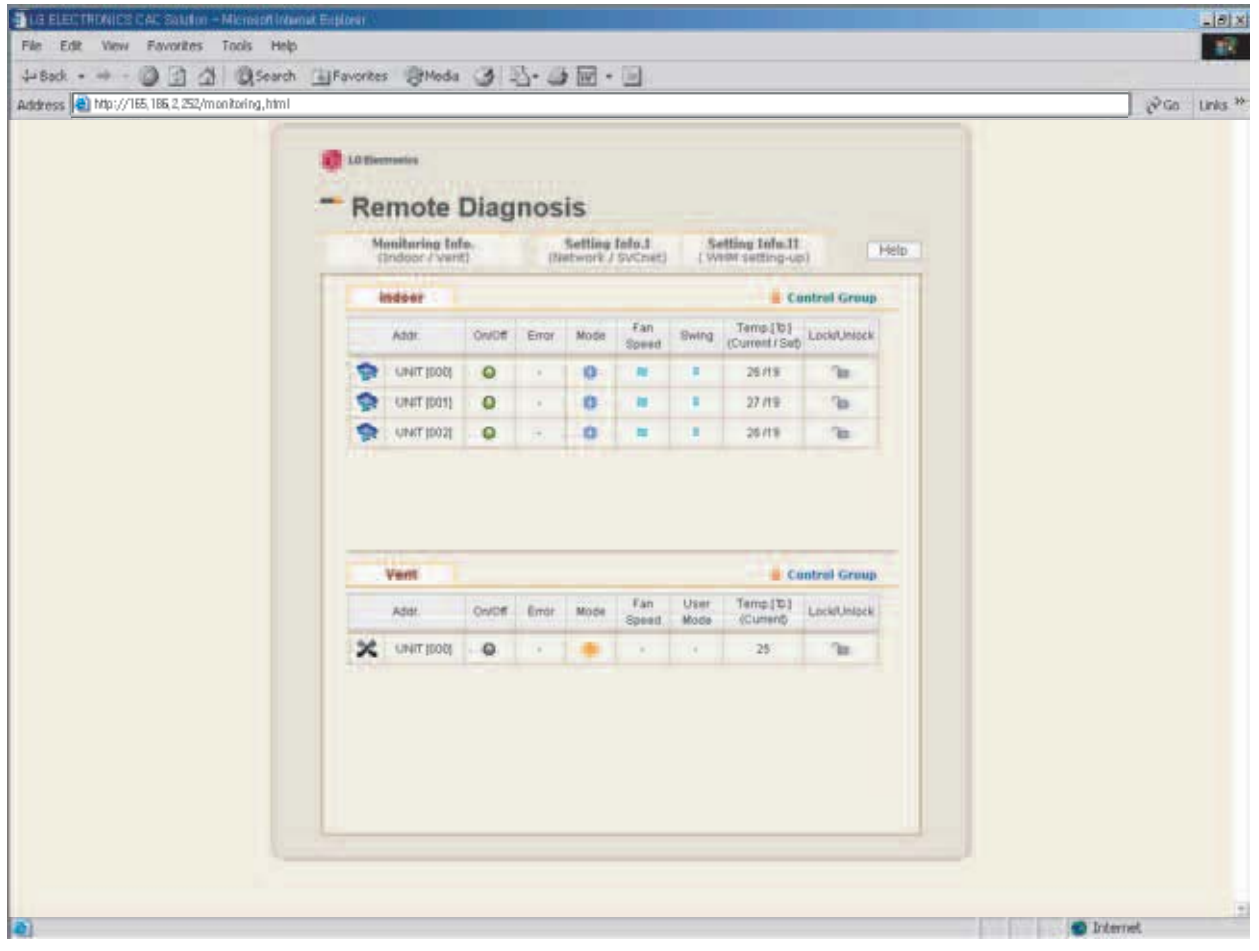

# **3. Интернативно**<br>1 Поптранулацио фунуции ■ **Подтверждение функции управления (внутренними блоками)**<br>Подвести курсор и нажать кнопку Monitoring (Indoor/Vent) вверху страницы Remote Diagnos

Подвести курсор и нажать кнопку Monitoring (Indoor/Vent) вверху страницы Remote Diagnosis. Рабочие характеристики внутренних блоков системы кондиционирования и вентиляционных устройств отображаются в режиме реального времени.

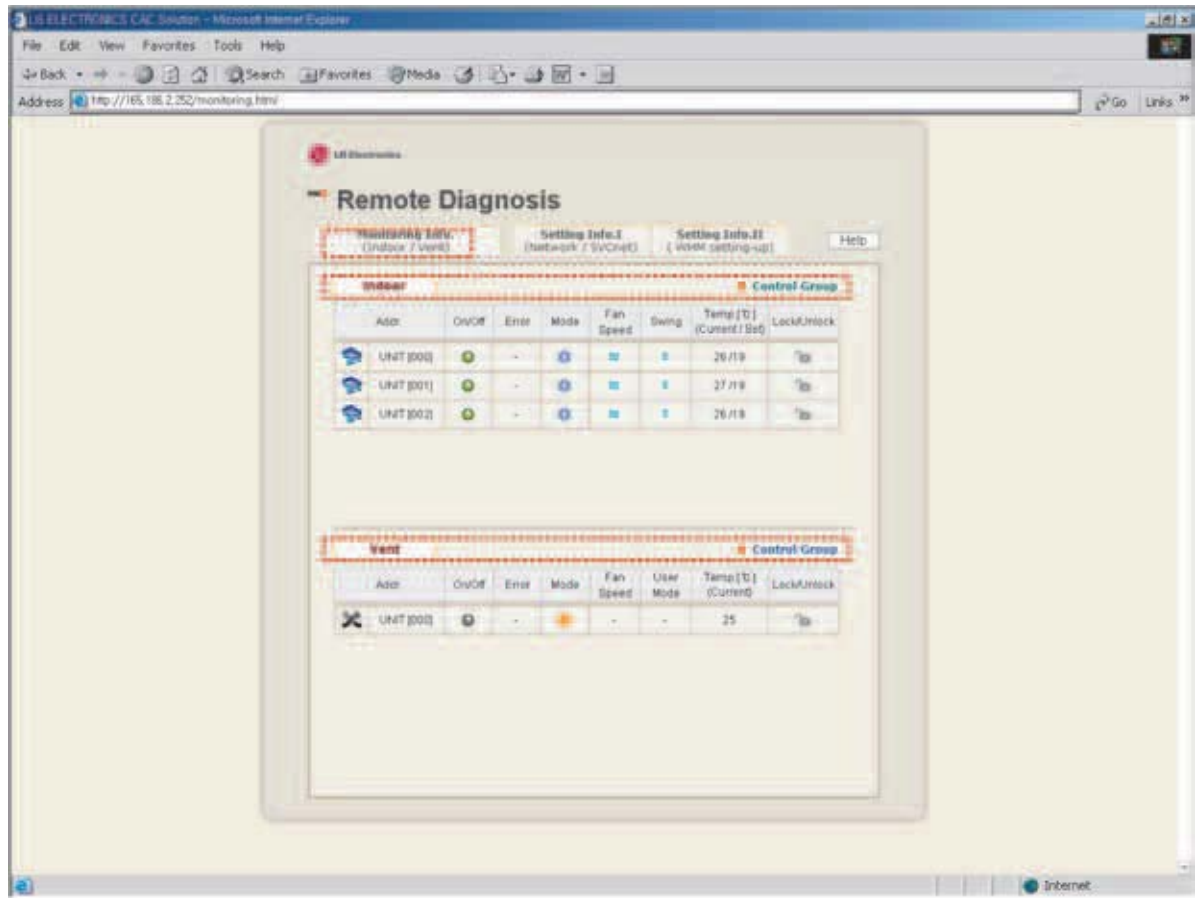

# **3. Интерфейсы** ■ Управление внутренними блоками<br>Полвести курсор и выбрать группу внутренн

Подвести курсор и выбрать группу внутренних блоков для управления.

При нажатии на кнопку Control Group появляется новое окно.

(На этой странице в секторе Address category, UNIT[---] означает адреса подключенных внутренних блоков.)

### **- Индивидуальное/полное управление**

Выбрать блок для индивидуального управления или выбрать ВСЕ (ALL) для полного управления всеми блоками. (Нажать кнопку Reset для повторной проверки адресов.)

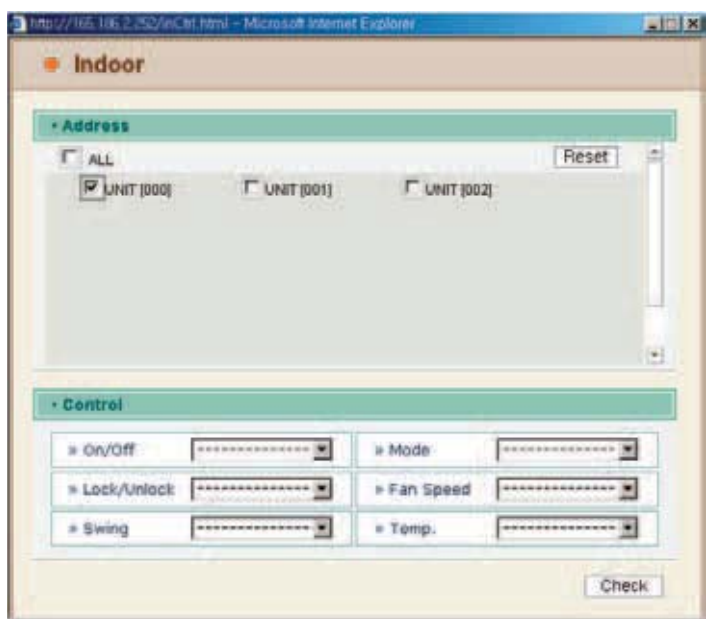

### Индивидуальное управление

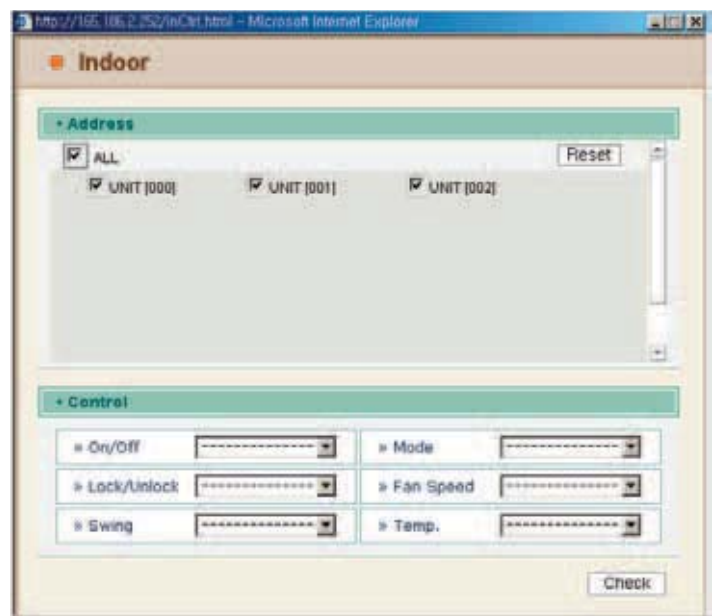

Полное управление

# **3. Интерфейсы - Управление: ВКЛ/ВЫКЛ**

- (1) Выбрать меню ВКЛ/ВЫКЛ.
- (2) Подвести курсор и нажать кнопку Check.

(Измененный статус подтверждается нажатием на кнопку Monitoring (Indoor/Vent) вверху страницы Remote Diagnosis.)

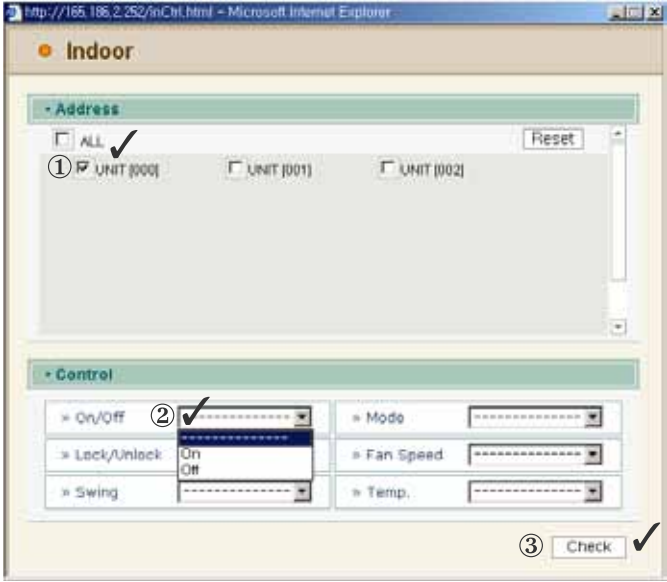

Управление: ВКЛ/ВЫКЛ

### **- Управление: Режим работы**

- (1) Выбрать меню Mode select.
- (2) Подвести курсор и нажать кнопку Check.

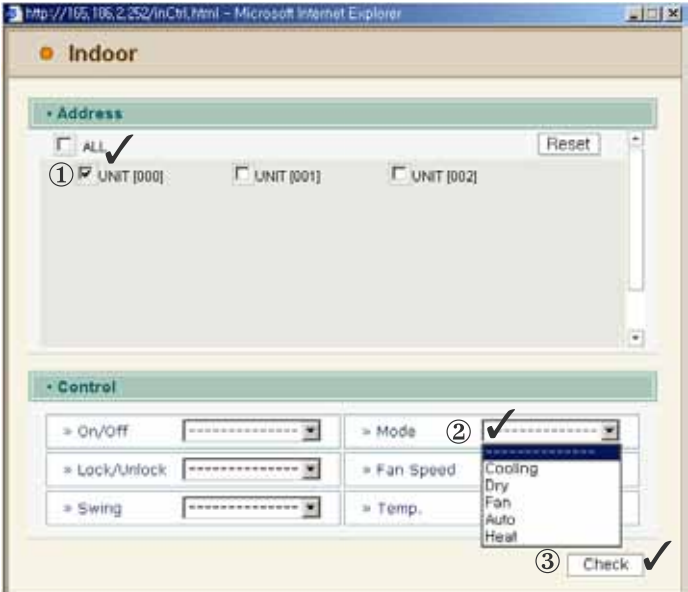

# **3. Интерфейсы - Управление: Блокировка/Разблокировка**

- (1) Выбрать меню Lock/Unlock.
- (2) Подвести курсор и нажать кнопку Check.

(Измененный статус подтверждается нажатием на кнопку Monitoring (Indoor/Vent) вверху страницы Remote Diagnosis.)

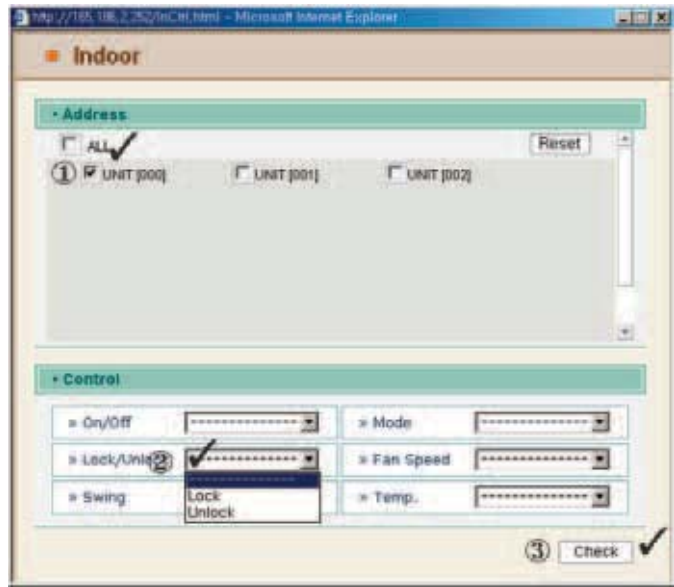

Управление: Блокировка/Разблокировка

### **- Управление: Частота вращения вентилятора**

- (1) Выбрать меню Fan Speed.
- (2) Подвести курсор и нажать кнопку Check.

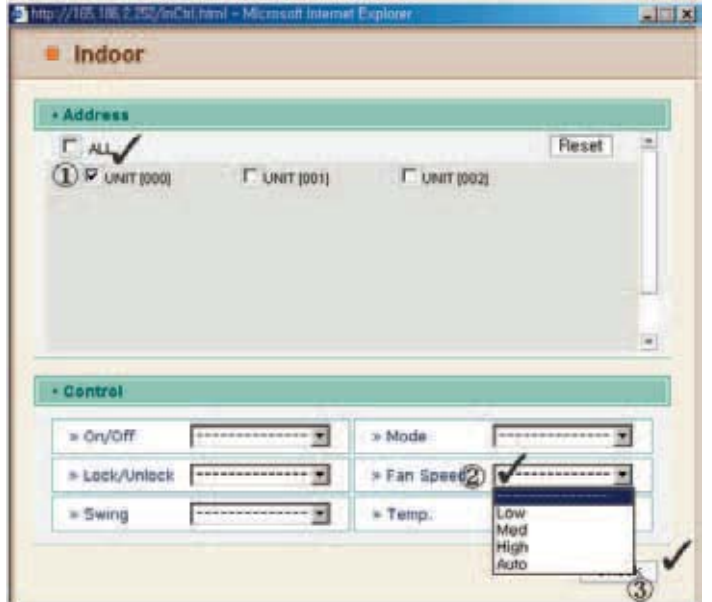

Управление: Частота вращения вентилятора

# **3. Интерфейсы - Управление: Движение воздушных жалюзи**

- (1) Выбрать меню Swing.
- (2) Подвести курсор и нажать кнопку Check.

(Измененный статус подтверждается нажатием на кнопку Monitoring (Indoor/Vent) вверху страницы Remote Diagnosis.)

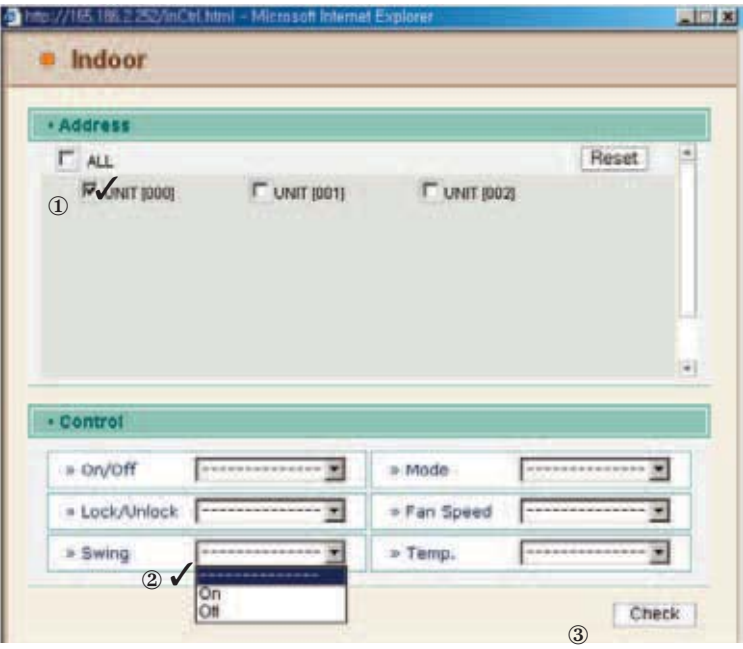

Управление: Движение воздушных жалюзи

### **- Управление: Температура**

- (1) Выбрать меню Temp.
- (2) Подвести курсор и нажать кнопку Check.

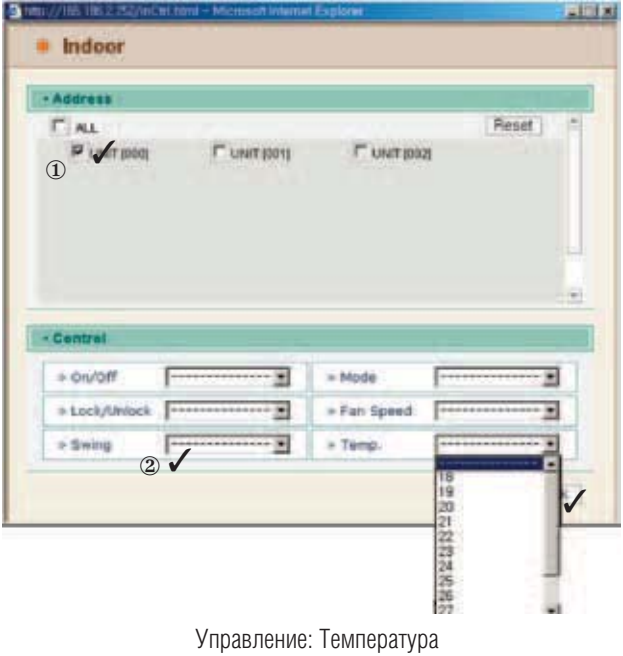

# **3. Интерфейсы** ■ Управление вентиляционными устройствами<br>Полвести курсор и выбрать группу вентиляционных

Подвести курсор и выбрать группу вентиляционных блоков для управления.

При нажатии на кнопку Control Group появляется новое окно.

(На этой странице в секторе Address category, UNIT[---] означает адреса подключенных вентиляционных блоков.)

### **- Индивидуальное/Полное управление**

Выбрать блок для индивидуального управления или выбрать ВСЕ (ALL) для полного управления всеми блоками. (Нажать кнопку Reset для повторной проверки адресов.)

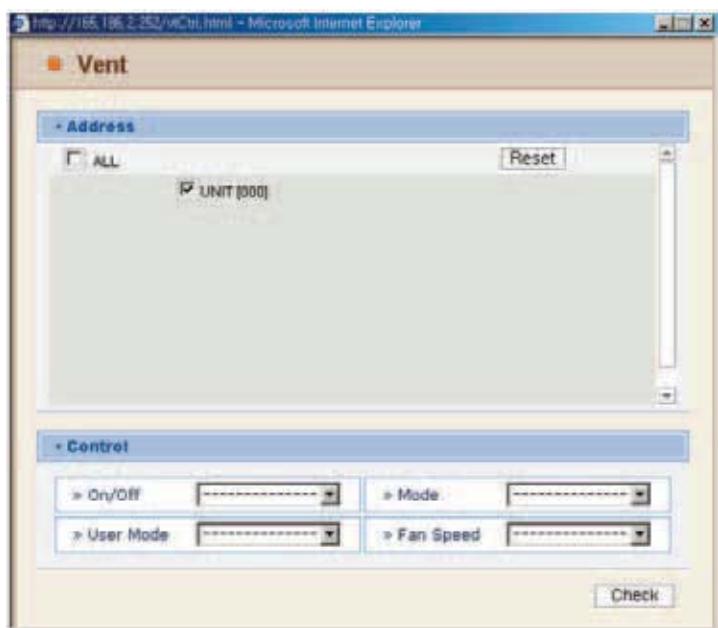

Индивидуальное управление

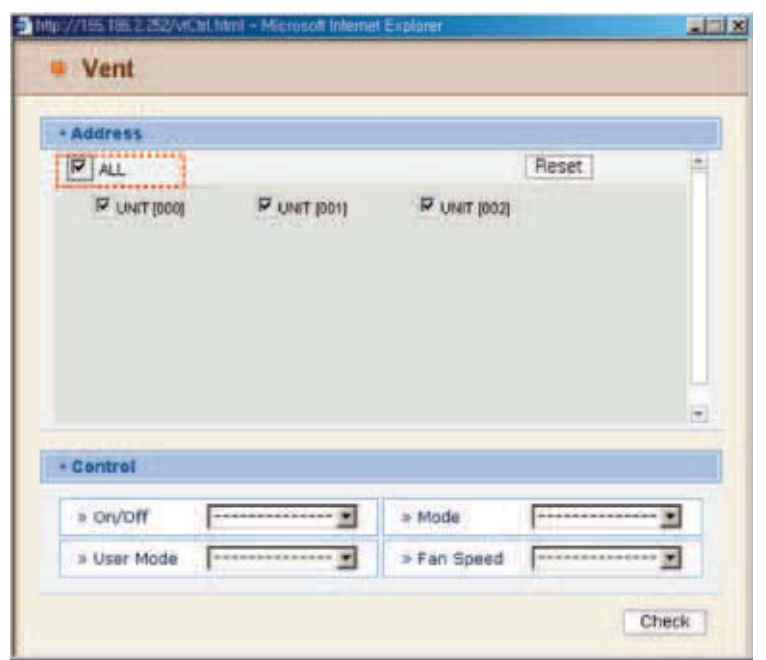

Полное управление

# **3. Интерфейсы - Управление: ВКЛ/ВЫКЛ**

- (1) Выбрать меню ВКЛ/ВЫКЛ.
- (2) Подвести курсор и нажать кнопку Check.

(Измененный статус подтверждается нажатием на кнопку Monitoring (Indoor/Vent) вверху страницы Remote Diagnosis.)

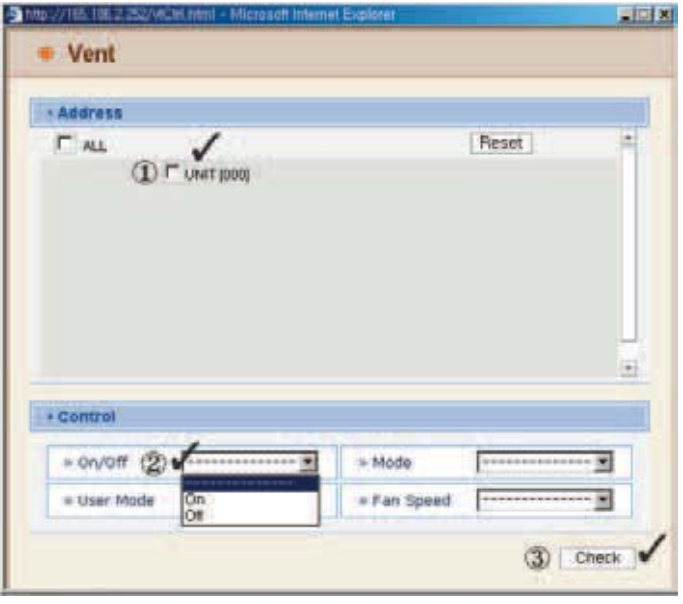

Управление: ВКЛ/ВЫКЛ

# **- Управление: Режим работы**

- (1) Выбрать меню Mode select.
- (2) Подвести курсор и нажать кнопку Check.

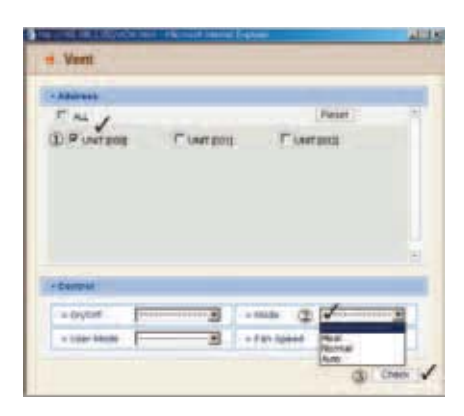

Управление: Режим работы

# **3. Интерфейсы - Управление: Режим пользователя**

- (1) Выбрать меню User Mode select.
- (2) Подвести курсор и нажать кнопку Check.

(Измененный статус подтверждается нажатием на кнопку Monitoring (Indoor/Vent) вверху страницы Remote Diagnosis.)

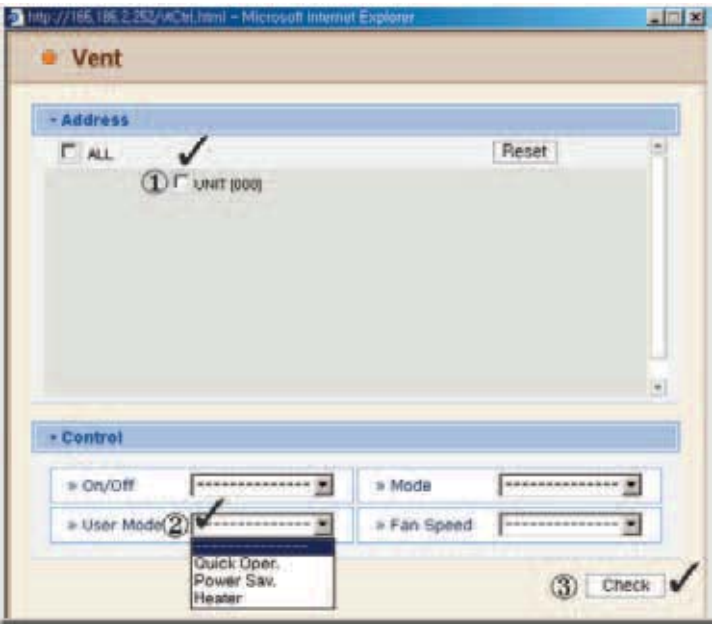

Управление: Режим пользователя

### **- Управление: Частота вращения вентилятора**

- (1) Выбрать меню Fan Speed.
- (2) Подвести курсор и нажать кнопку Check.

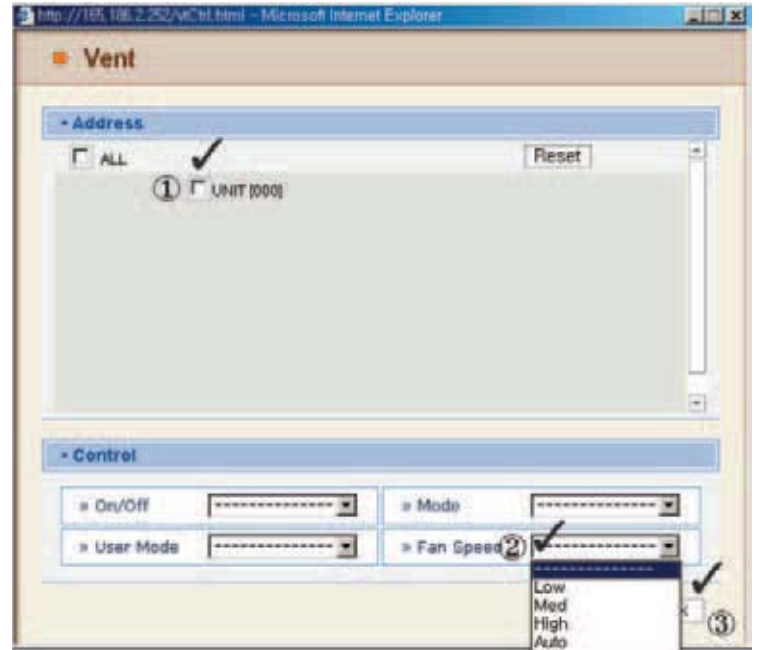

Управление: Частота вращения вентилятора

# **3. Интерфейсы** ■ Подтверждение и корректировка настроек системы<br>(1) Выбрать меню Setting Info L(Network/RTMS)

- (1) Выбрать меню Setting Info.I (Network/RTMS).
- (2) Подтвердить сетевую и RTMS информацию.
	- (Сетевая/RTMS информация появляется по запросу.)

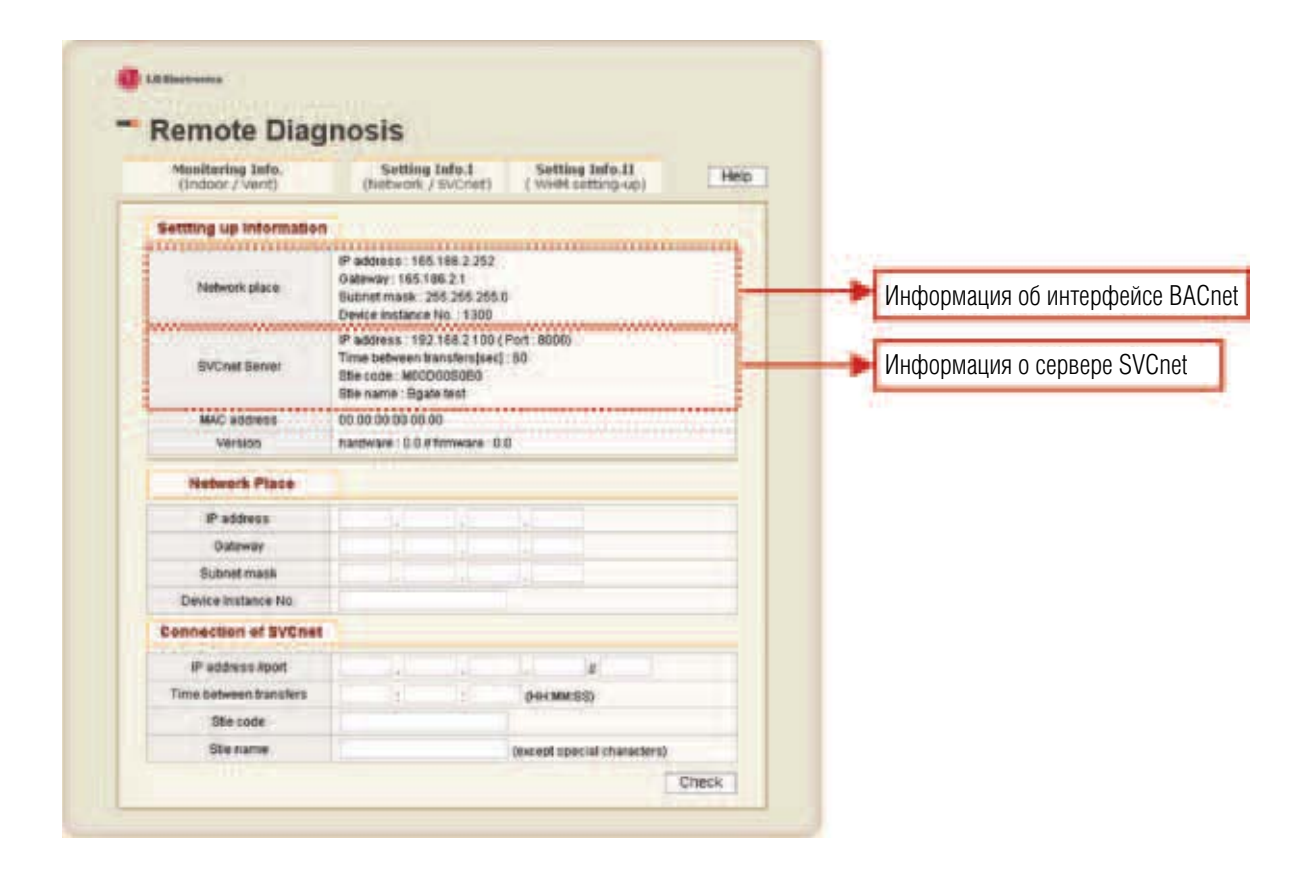

**Примечание:** Для использования функции сервера SVCnet необходимо связаться с представителем LG. (Отделение систем кондиционирования LG.)

# *МULTI* **V**. © Системы управления

# **3. Интерфейсы - Сетевые/RTMS настройки**

Выбрать соответствующее меню для Сетевых/RTMS настроек. Для корректировки настроек просто меняется соответствующее значение.

 Например, изменить IP-адрес: 192.168.3.197 ➠ 192.168.3.199. Ввести 199 в соответствующую ячейку и нажать кнопку Сheck.

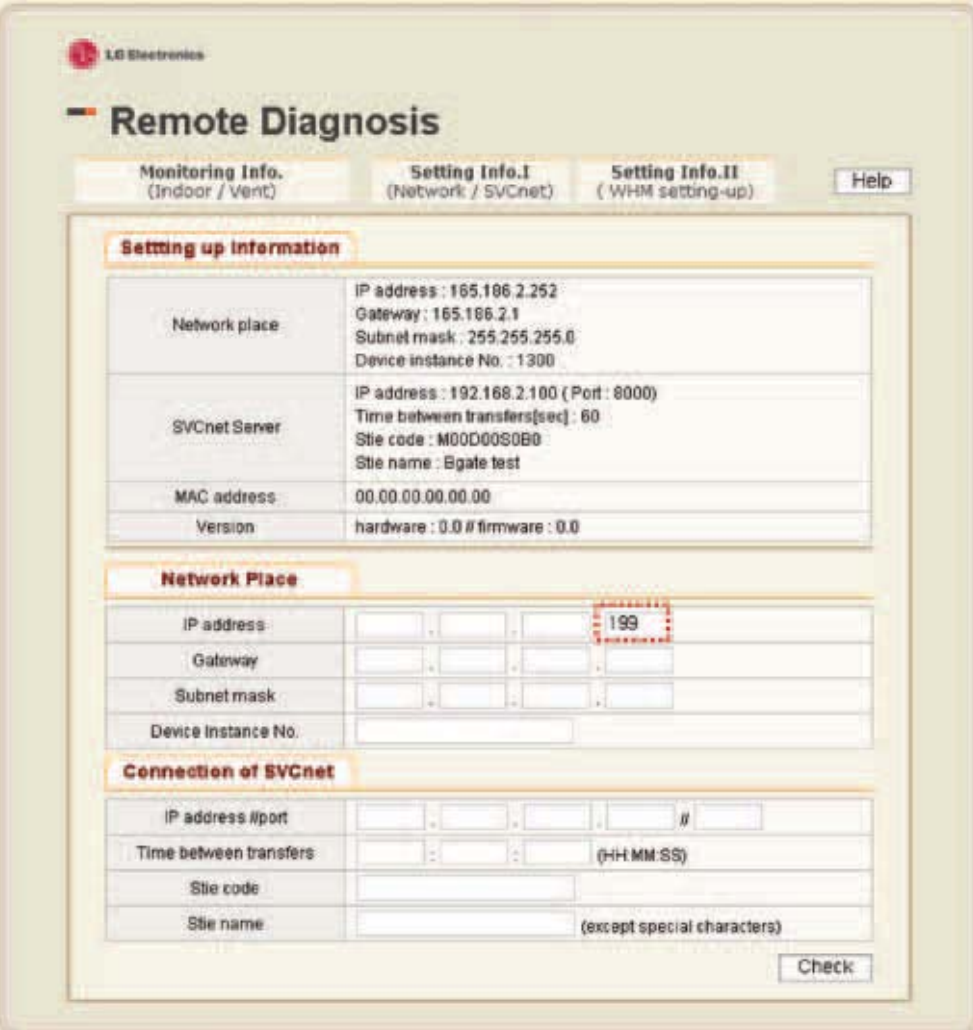

# ————————————————————<br><sup>В</sup>инкциональные характе **•** Функциональные характеристики интерфейса BACnet

Ниже приводится список функций управления и мониторинга устройств кондиционирования и вентиляции, осуществляемых посредством интерфейса BACnet, а также приводится их краткое описание.

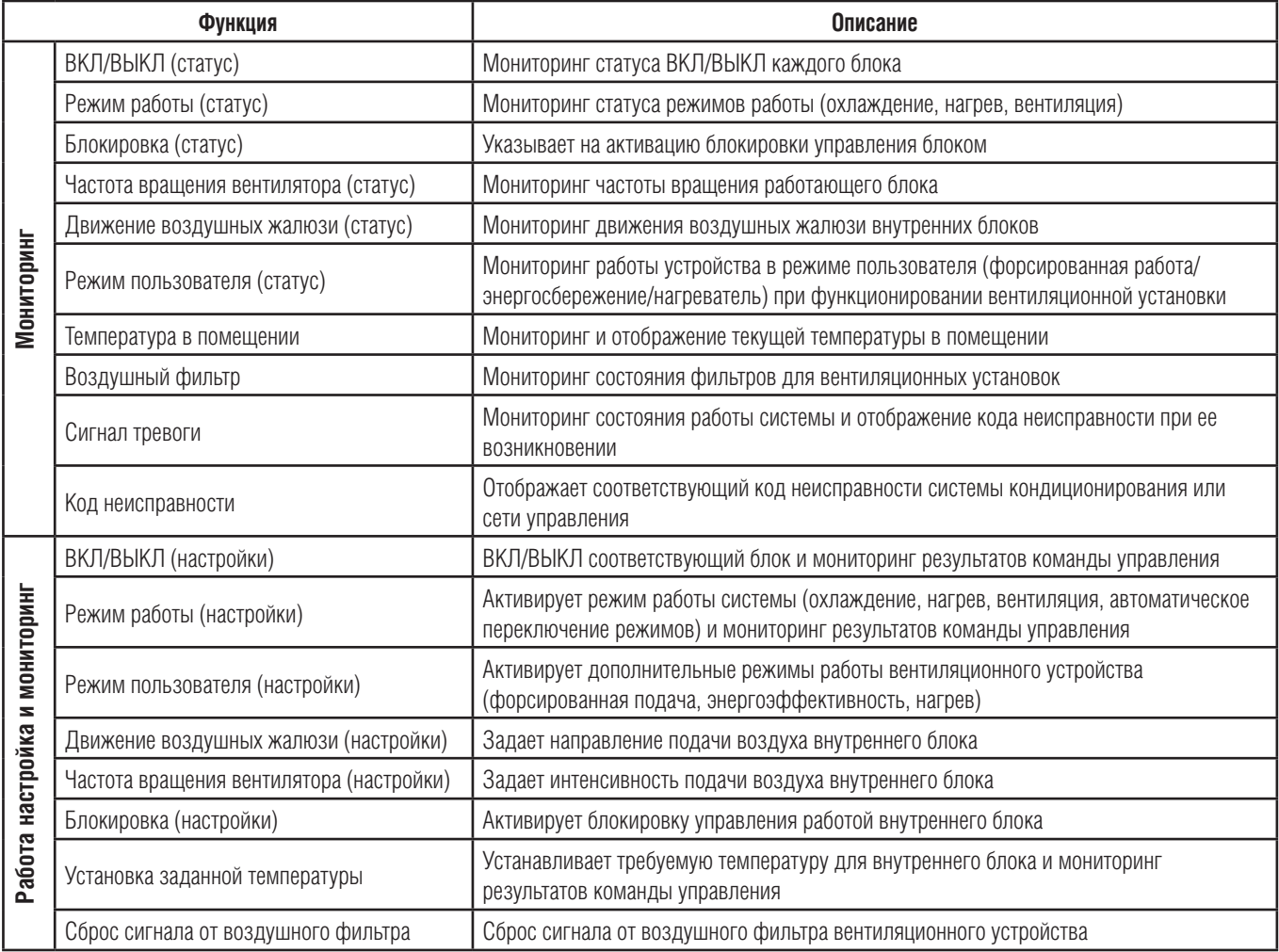
### **3. Интерфейсы** ■ Мониторинг и управление рабочими параметрами внутренних блоков и вентиляционных устройств

Применимые параметры для мониторинга и управления внутренних блоков и вентиляционных устройств приводятся ниже. Имя объекта, обозначенное XX – цифровой адрес устройства.

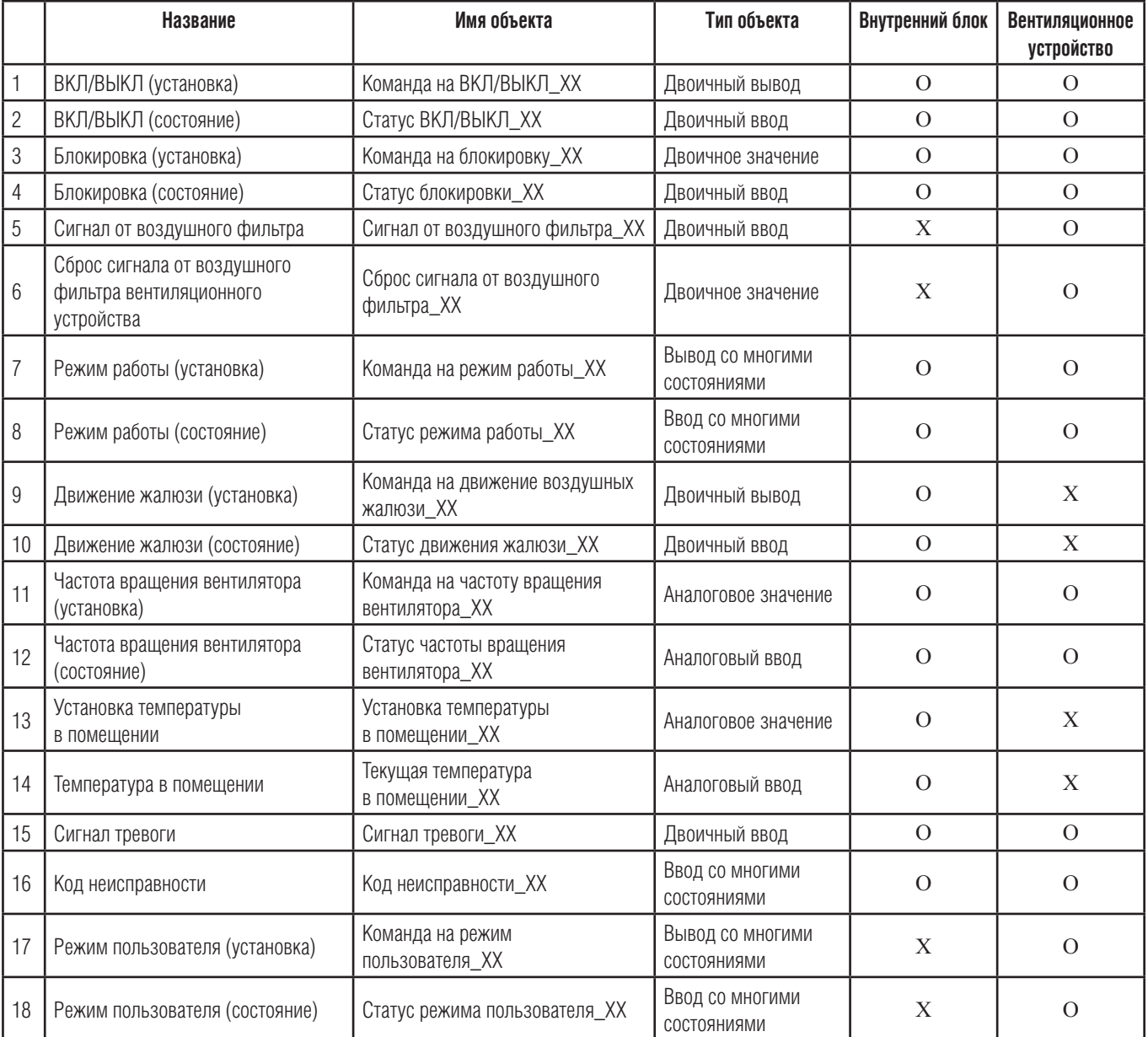

# ————————————————————<br>• П<u>инложение</u>

## ■ Приложение<br>^ <sup>Поплорживаем:</sup>

#### **•** Поддерживаемые типы параметров

Управляемые и отображаемые параметры системы кондиционирования поддерживаются интерфейсом BACnet в соответствии с его конструкцией. Поддерживаемый статус каждого параметра приводится в таблице.

(■ : поддерживается, ❏ : не поддерживается)

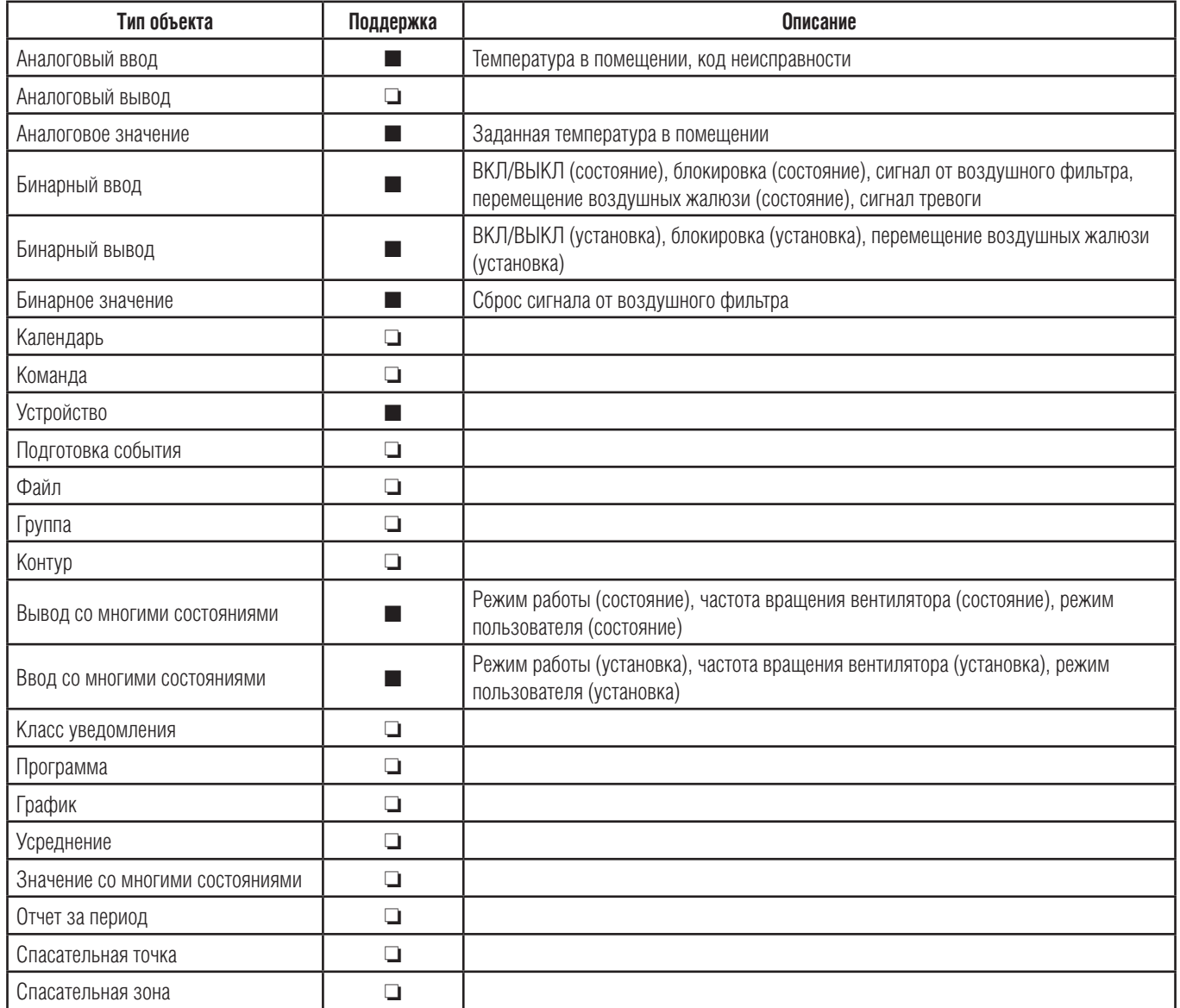

### **3. Интерфейсы** ■ Список параметров интерфейса BACnet<br><sup>•</sup> Purtpouru<sup>x</sup> 600%/Poutherworked verpeŭere weet 18

Внутренний блок / вентиляционное устройство имеет 18 параметров, поддерживаемых интерфейсом BACnet.

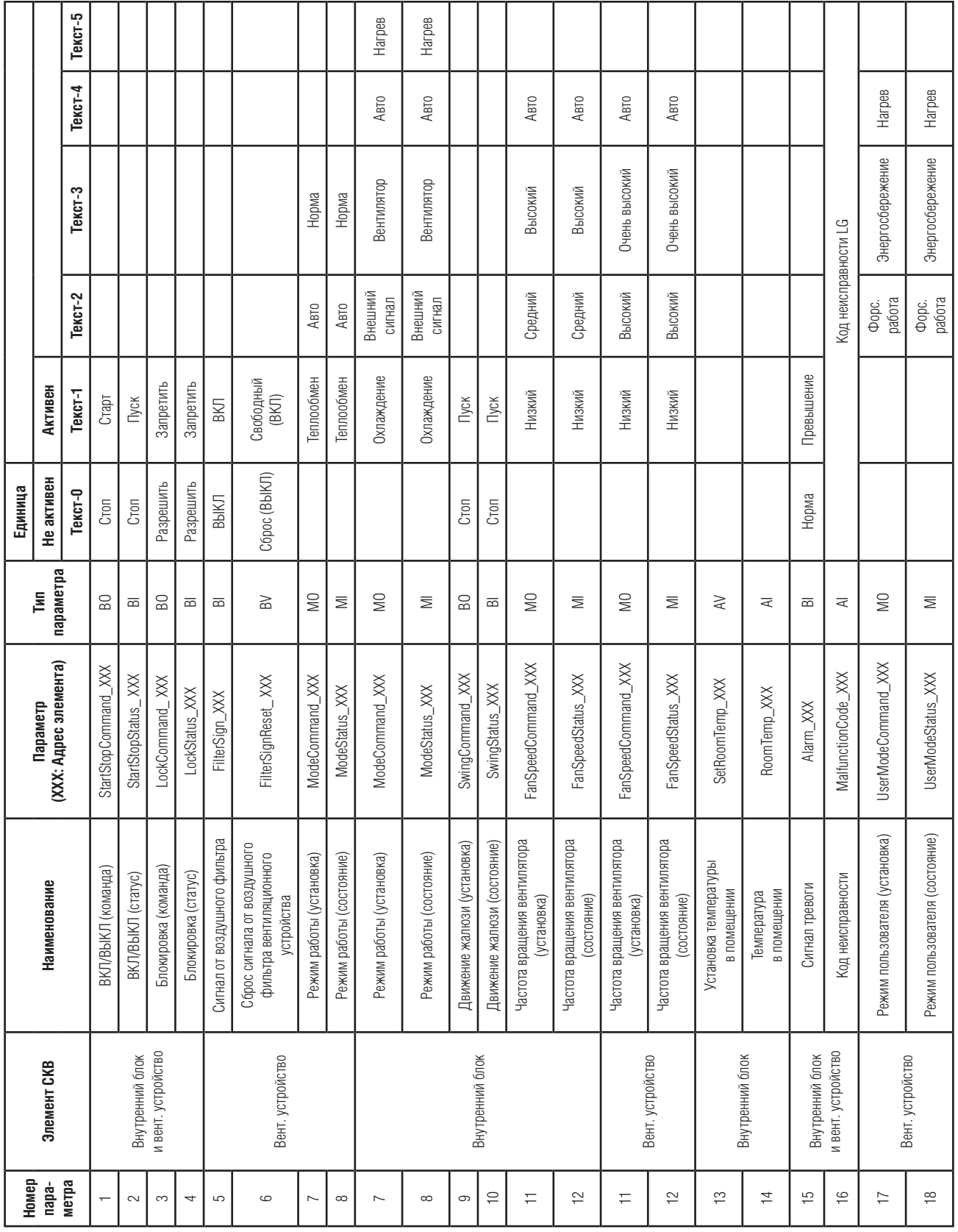

**3. Интерфейсы** Локальное определение объекта ID – уникальный парный номер означает номер внутреннего блока и параметр.

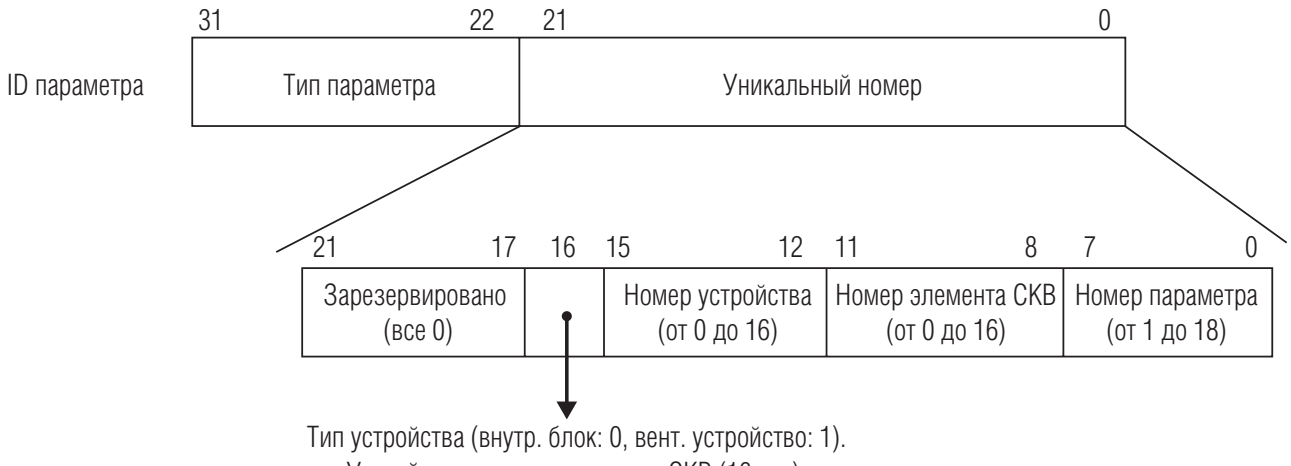

Устройство: группа элементов СКВ (16 шт.).

### ————————————<br><u>3.8. Внешний темпе</u>r **3.8. Внешний температурный датчик (PQRSTA0)**

#### ■ Описание

Датчик для измерения температуры в помещении:

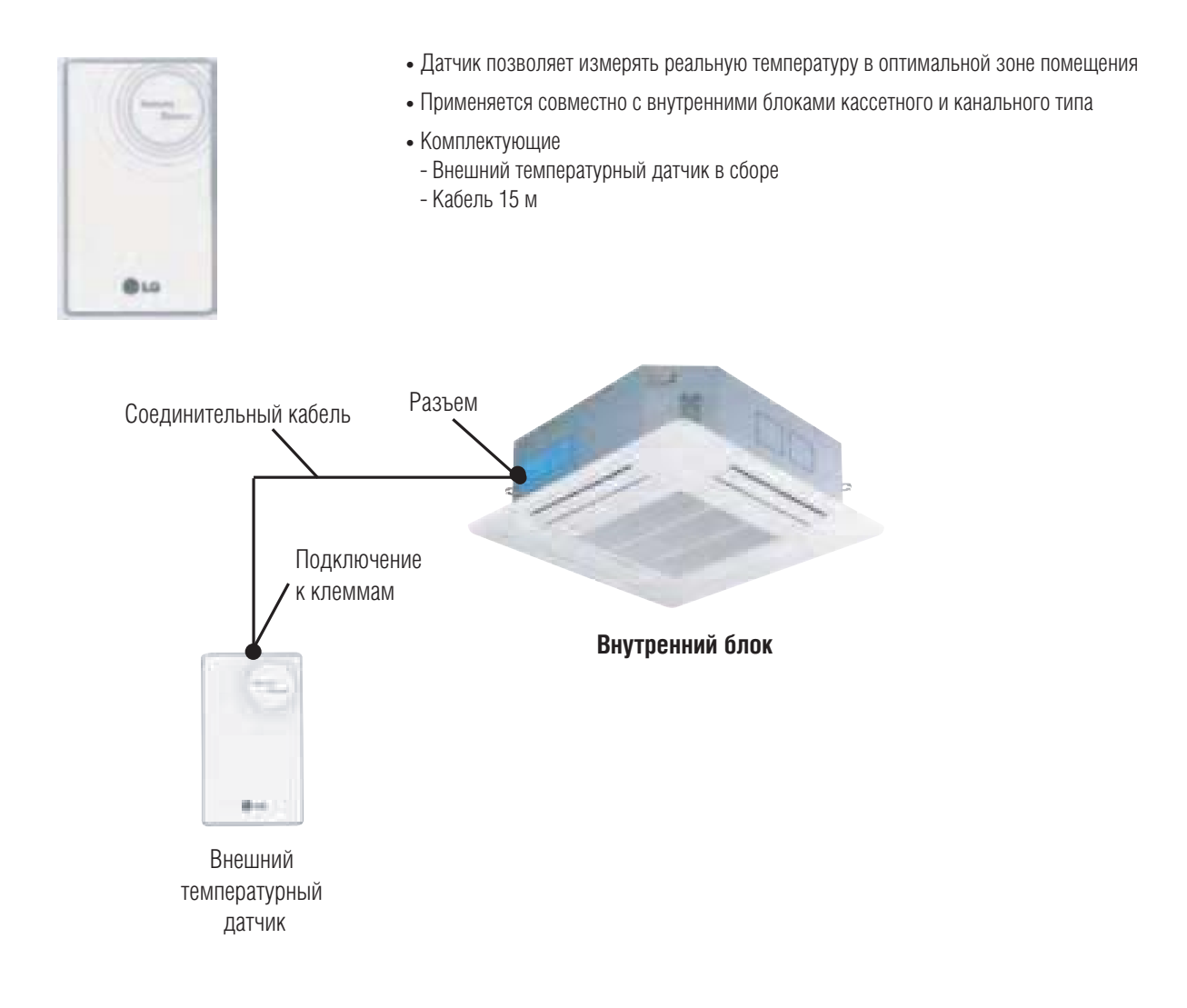

### ————————————————————<br>**1 П**орядок монтажа ■ Порядок монтажа<br>————————————————————

*Шаг 1*

Подключить разъем соединительного кабеля внешнего температурного датчика в гнездо на плате управления внутреннего блока.

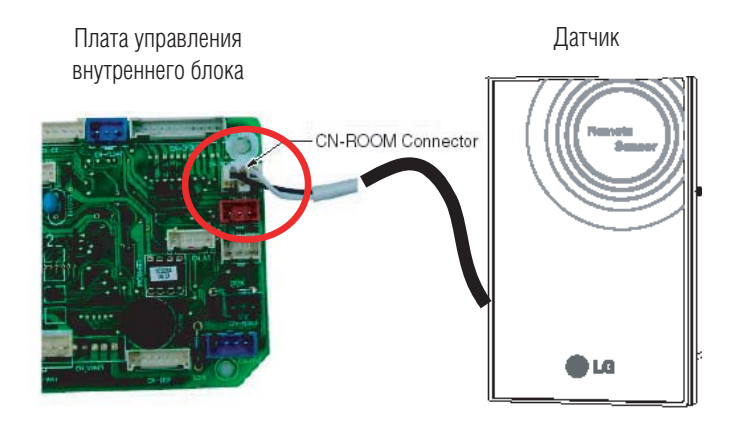

Подключение соединительного кабеля к клеммам на задней стороне датчика

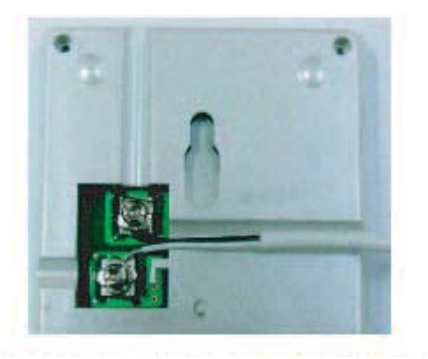

Подключение датчика является неполярным, поэтому цвет проводников не имеет значения.

#### *Шаг 2*

Для проводного пульта дистанционного управления установить режим определения температуры как «основной». Примечание: Для изменения настроек режима определения температуры см. инструкцию соответствующего ПДУ.

#### *Шаг 3*

Зафиксировать внешний температурный датчик винтами, как показано на рисунке.

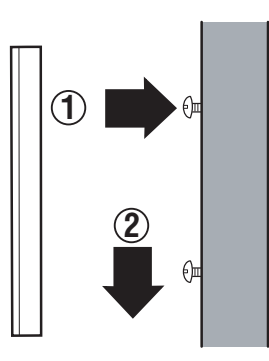

**Фиксация внешнего температурного датчика**

### **ВНИМАНИЕ**

- **1. Выбрать наиболее оптимальное для измерения средней температуры помещения место расположения датчика в зависимости от расположения внутреннего блока.**
- **2. Не допускать попадания на датчик прямых солнечных лучей.**
- **3. В месте расположения датчика не должно быть нагревательных приборов или иных источников тепла и холода.**
- **4. Убедиться, что холодный воздух от работающего внутреннего блока не попадает в зону расположения датчика.**
- **5. Минимизировать влияние открывающихся дверей в зоне расположения датчика.**

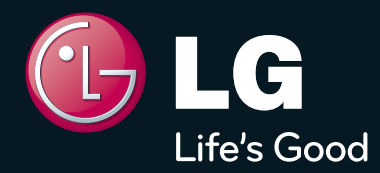

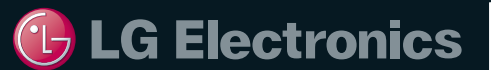

### **АКАДЕМИЯ**

**КОНДИЦИОНИРОВАНИЯ** 119136, г. Москва, Россия 4-й Сетуньский проезд, д. 10А, стр. 2 +7 (495) 933-6534 http://www.lgaircon.ru

**Все права защищены**  Отпечатано в РФ. 2011 г. Технические характеристики, особенности конструкции, содержащиеся в данном каталоге, могут быть изменены без предварительного уведомления

Системы кондиционирования воздуха, производимые компанией LG, имеют сертификат качества ISO9001 и сертификат экологической безопасности ISO14001